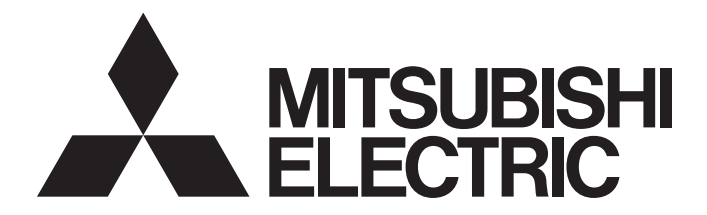

# Mitsubishi Programmable Controller

**MELSEG Q** series

# Channel Isolated Thermocouple Input Module User's Manual

-Q68TD-G-H01 -Q68TD-G-H02 -GX Configurator-TI (SW1D5C-QTIU-E)

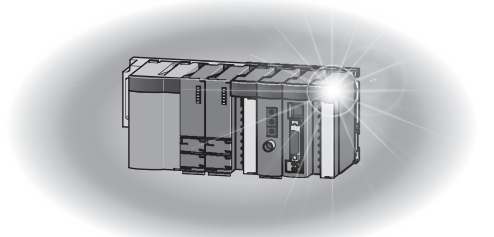

# **SAFETY PRECAUTIONS**

(Read these precautions before using this product.)

<span id="page-2-0"></span>Before using this product, please read this manual and the relevant manuals carefully and pay full attention to safety to handle the product correctly.

In this manual, the safety precautions are classified into two levels: " $\bigwedge$  WARNING" and " $\bigwedge$  CAUTION".

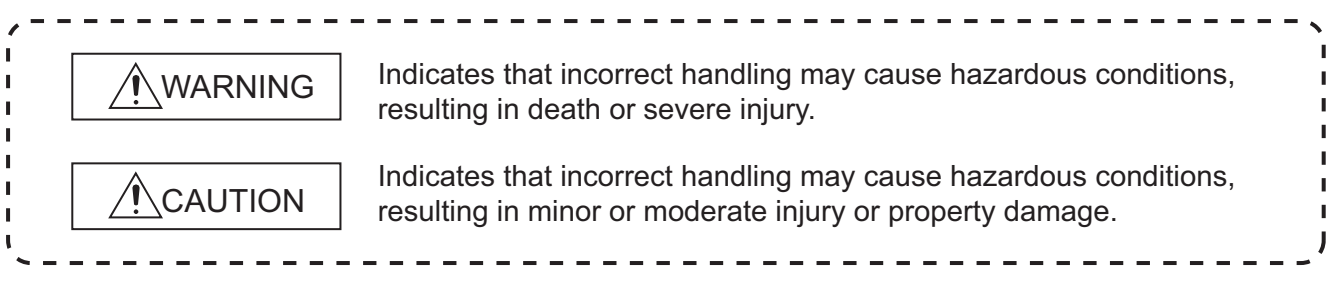

Under some circumstances, failure to observe the precautions given under " $\bigwedge$  CAUTION" may lead to serious consequences.

Observe the precautions of both levels because they are important for personal and system safety. Make sure that the end users read this manual and then keep the manual in a safe place for future reference.

## **[Design Precautions]**

# **WARNING**

● Do not write any data to the "system area" of the buffer memory in the intelligent function module. Also, do not use any "use prohibited" signals as an output signal from the programmable controller CPU to the intelligent function module.

Doing so may cause malfunction of the programmable controller system.

## **CAUTION**

● Do not install the control lines or communication cables together with the main circuit lines or power cables.

Keep a distance of 100mm or more between them.

Failure to do so may result in malfunction due to noise.

## **[Installation Precautions]**

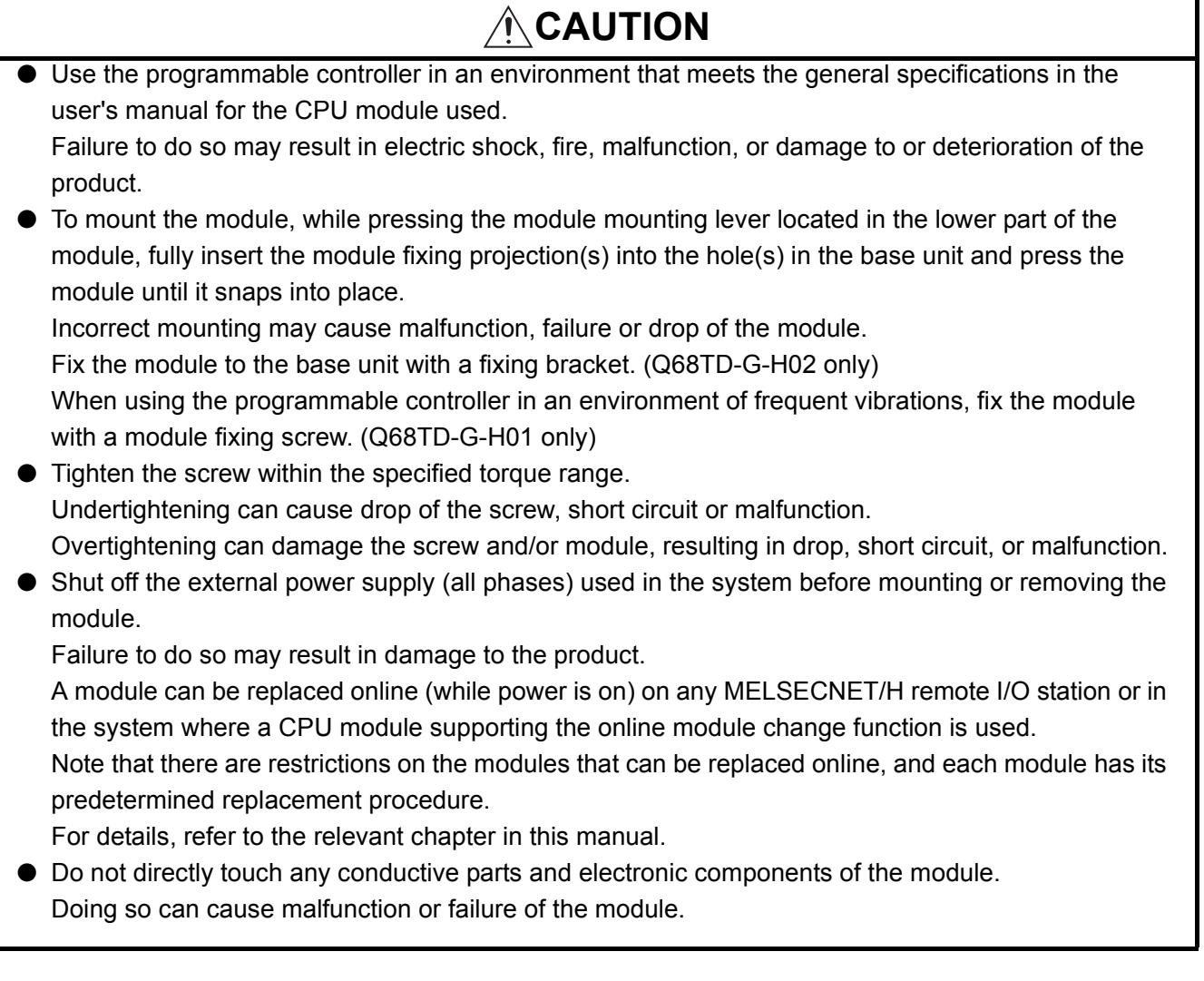

## **[Wiring Precautions]**

## **ACAUTION**

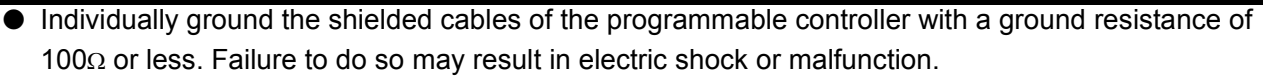

● Connectors for external devices must be crimped or pressed with the tool specified by the manufacturer, or must be correctly soldered.

Incomplete connections may cause short circuit, fire, or malfunction.

● Prevent foreign matter such as dust or wire chips from entering the module. Such foreign matter can cause a fire, failure, or malfunction.

## **[Wiring Precautions]**

## **CAUTION** ● A protective film is attached to the top of the module to prevent foreign matter, such as wire chips, from entering the module during wiring. Do not remove the film during wiring. Remove it for heat dissipation before system operation. ● Place the cables in a duct or clamp them. If not, dangling cable may swing or inadvertently be pulled, resulting in damage to the module or cables or malfunction due to poor contact. ● When disconnecting the cable from the module, do not pull the cable by the cable part. For the cable with connector, hold the connector part of the cable. Pulling the cable connected to the module may result in malfunction or damage to the module or cable. ● Keep a distance of 100mm or more between a thermocouple and the main circuit line or AC control lines. Also, keep the thermocouple away from a circuit that includes harmonics, such as a high-voltage circuit and a load circuit of an inverter. ● Do not place the module near a device that generates magnetic noise.

## **[Startup and Maintenance Precautions]**

## **WARNING**

- Do not touch any terminal while power is on. Doing so will cause electric shock or malfunction.
- Shut off the external power supply (all phases) used in the system before cleaning the module or retightening the terminal screws, connector screws, or module fixing screws. Failure to do so may result in electric shock or cause the module to fail or malfunction. Undertightening can cause drop of the screw, short circuit or malfunction. Overtightening can damage the screw and/or module, resulting in drop, short circuit, or malfunction.

# **CAUTION**

- Do not disassemble or modify the modules. Doing so may cause failure, malfunction, injury, or a fire.
- Shut off the external power supply (all phases) used in the system before mounting or removing the module.

Failure to do so may cause the module to fail or malfunction.

A module can be replaced online (while power is on) on any MELSECNET/H remote I/O station or in the system where a CPU module supporting the online module change function is used.

Note that there are restrictions on the modules that can be replaced online, and each module has its predetermined replacement procedure.

For details, refer to the relevant chapter in this manual.

● After the first use of the product, do not mount/remove the module to/from the base unit more than 50 times (IEC 61131-2 compliant).

Exceeding the limit of 50 times may cause malfunction.

● Before handling the module, touch a grounded metal object to discharge the static electricity from the human body.

Failure to do so may cause the module to fail or malfunction.

## **[Disposal Precautions]**

## **CAUTION**

● When disposing of this product, treat it as industrial waste.

# <span id="page-6-0"></span>**CONDITIONS OF USE FOR THE PRODUCTO**

- (1) Mitsubishi programmable controller ("the PRODUCT") shall be used in conditions; i) where any problem, fault or failure occurring in the PRODUCT, if any, shall not lead to any major or serious accident; and ii) where the backup and fail-safe function are systematically or automatically provided outside of the PRODUCT for the case of any problem, fault or failure occurring in the PRODUCT.
- (2) The PRODUCT has been designed and manufactured for the purpose of being used in general industries.

MITSUBISHI SHALL HAVE NO RESPONSIBILITY OR LIABILITY (INCLUDING, BUT NOT LIMITED TO ANY AND ALL RESPONSIBILITY OR LIABILITY BASED ON CONTRACT, WARRANTY, TORT, PRODUCT LIABILITY) FOR ANY INJURY OR DEATH TO PERSONS OR LOSS OR DAMAGE TO PROPERTY CAUSED BY the PRODUCT THAT ARE OPERATED OR USED IN APPLICATION NOT INTENDED OR EXCLUDED BY INSTRUCTIONS, PRECAUTIONS, OR WARNING CONTAINED IN MITSUBISHI'S USER, INSTRUCTION AND/OR SAFETY MANUALS, TECHNICAL BULLETINS AND GUIDELINES FOR the PRODUCT. ("Prohibited Application")

Prohibited Applications include, but not limited to, the use of the PRODUCT in;

- Nuclear Power Plants and any other power plants operated by Power companies, and/or any other cases in which the public could be affected if any problem or fault occurs in the PRODUCT.
- Railway companies or Public service purposes, and/or any other cases in which establishment of a special quality assurance system is required by the Purchaser or End User.
- Aircraft or Aerospace, Medical applications, Train equipment, transport equipment such as Elevator and Escalator, Incineration and Fuel devices, Vehicles, Manned transportation, Equipment for Recreation and Amusement, and Safety devices, handling of Nuclear or Hazardous Materials or Chemicals, Mining and Drilling, and/or other applications where there is a significant risk of injury to the public or property.

Notwithstanding the above, restrictions Mitsubishi may in its sole discretion, authorize use of the PRODUCT in one or more of the Prohibited Applications, provided that the usage of the PRODUCT is limited only for the specific applications agreed to by Mitsubishi and provided further that no special quality assurance or fail-safe, redundant or other safety features which exceed the general specifications of the PRODUCTs are required. For details, please contact the Mitsubishi representative in your region.

#### <span id="page-7-0"></span>**REVISIONS**

#### \* The manual number is given on the bottom left of the back cover.

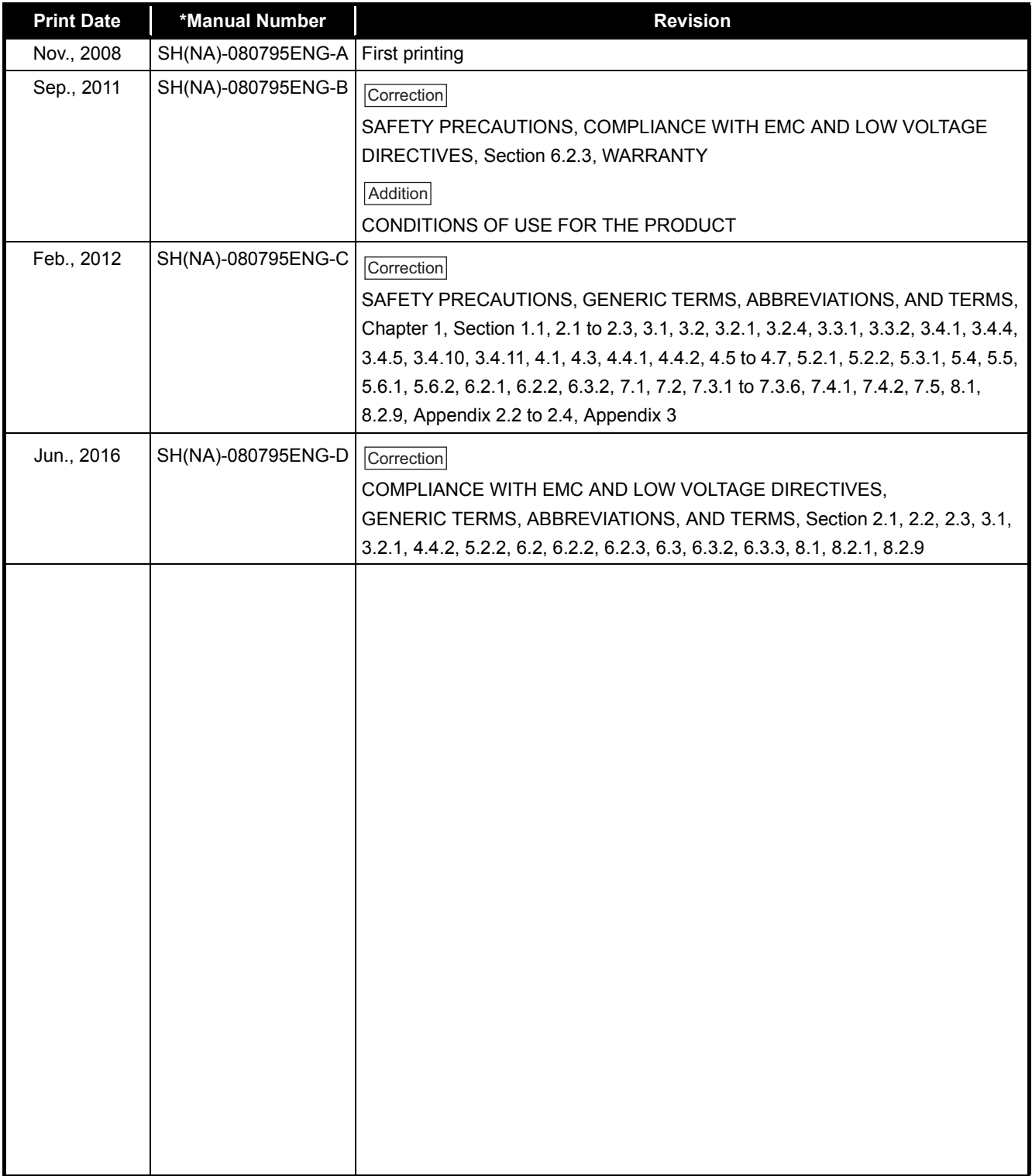

Japanese Manual Version SH-080794-F

This manual confers no industrial property rights or any rights of any other kind, nor does it confer any patent licenses. Mitsubishi Electric Corporation cannot be held responsible for any problems involving industrial property rights which may occur as a result of using the contents noted in this manual.

#### INTRODUCTION

<span id="page-8-0"></span>Thank you for purchasing the MELSEC-Q series Programmable Controller.

Before using the equipment, please read this manual carefully to develop full familiarity with the functions and performance of the Q series Programmable Controller you have purchased, so as to ensure correct use.

Please forward a copy of this manual to the end user.

#### **CONTENTS**

<span id="page-8-1"></span>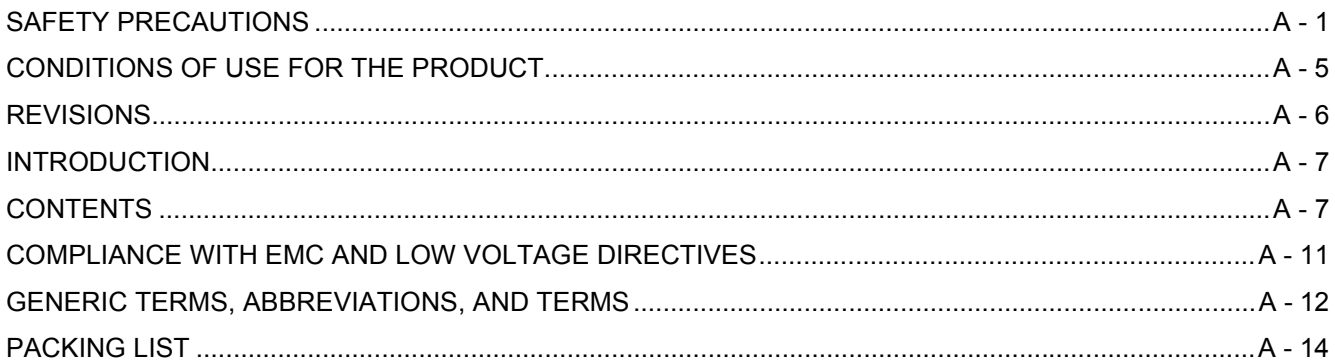

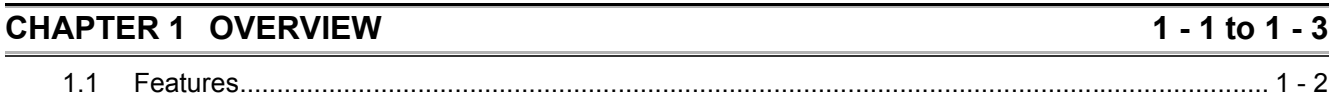

## **[CHAPTER 2 SYSTEM CONFIGURATION](#page-19-0) 2 - 1 to 2 - 7** [2.1 Applicable Systems ......................................................................................................................... 2 - 1](#page-19-1) [2.2 When Using the Q68TD-G-H02 \(H01\) in the Redundant System ................................................... 2 - 4](#page-22-0)

[2.3 How to Check the Function Version, Serial No., and Software Version .......................................... 2 - 5](#page-23-0)

## **[CHAPTER 3 SPECIFICATIONS](#page-26-0) 3 - 1 to 3 - 62**

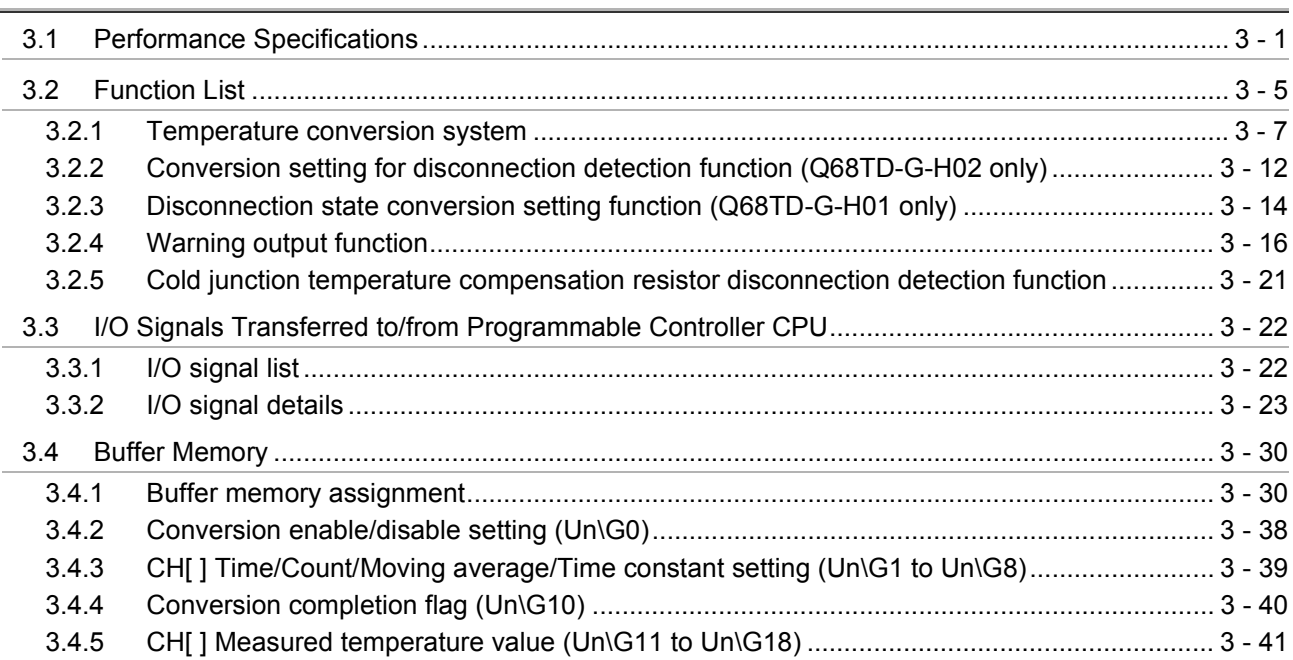

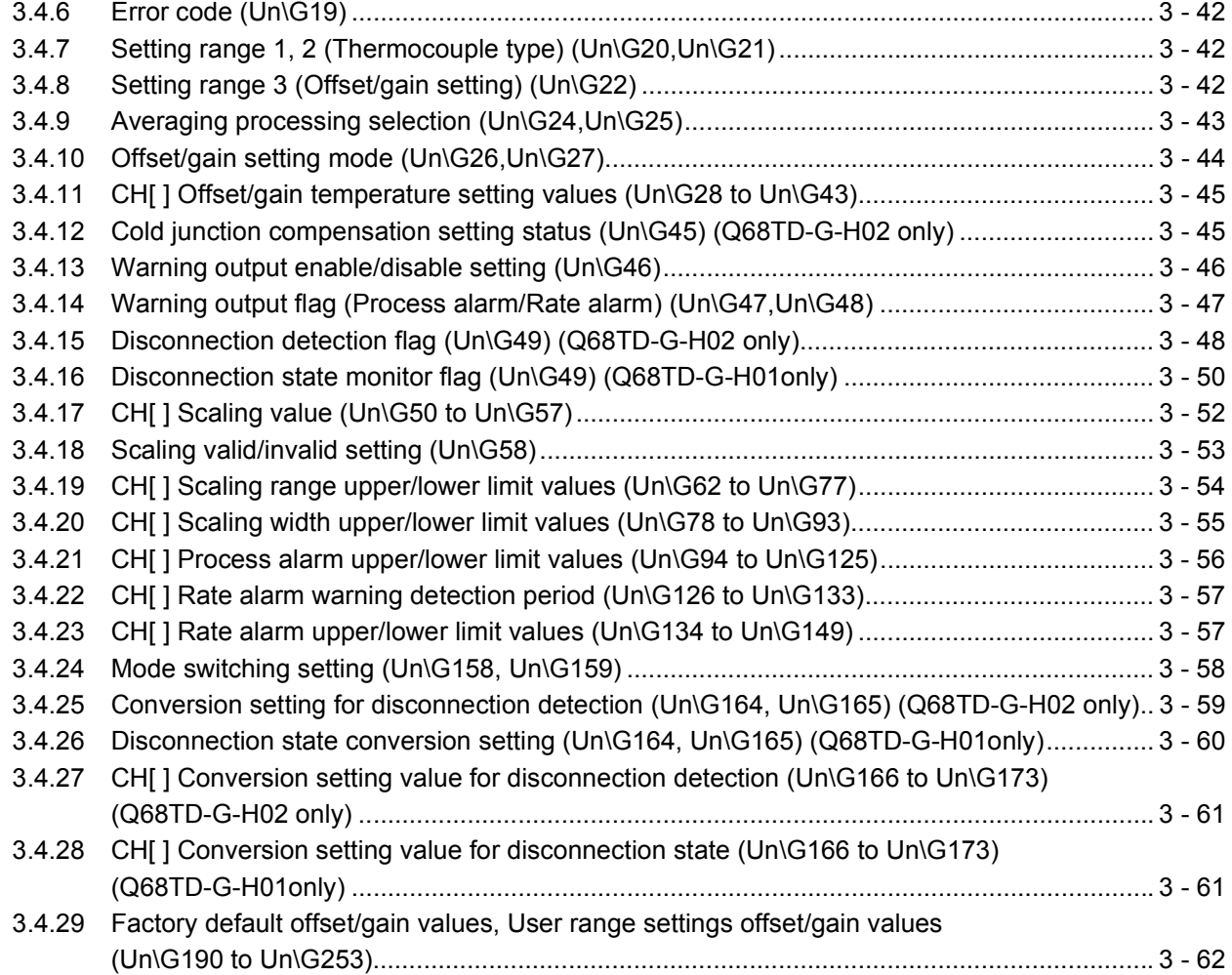

## **[CHAPTER 4 SETUP AND PROCEDURES BEFORE OPERATION](#page-88-0) 4 - 1 to 4 - 20**

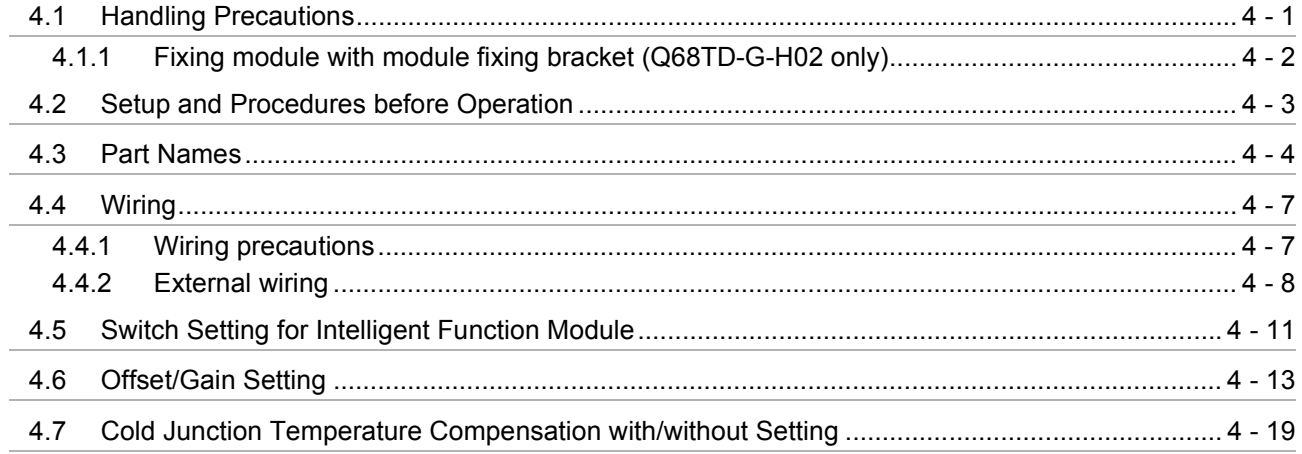

## **[CHAPTER 5 UTILITY PACKAGE \(GX Configurator-TI\) 5 - 1 to 5 - 23](#page-108-0)**

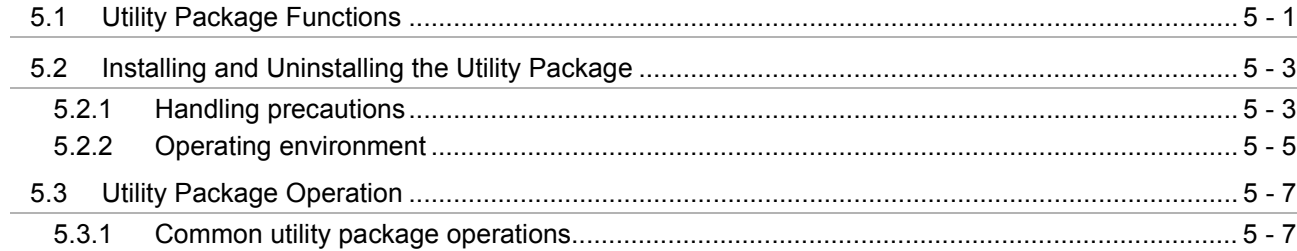

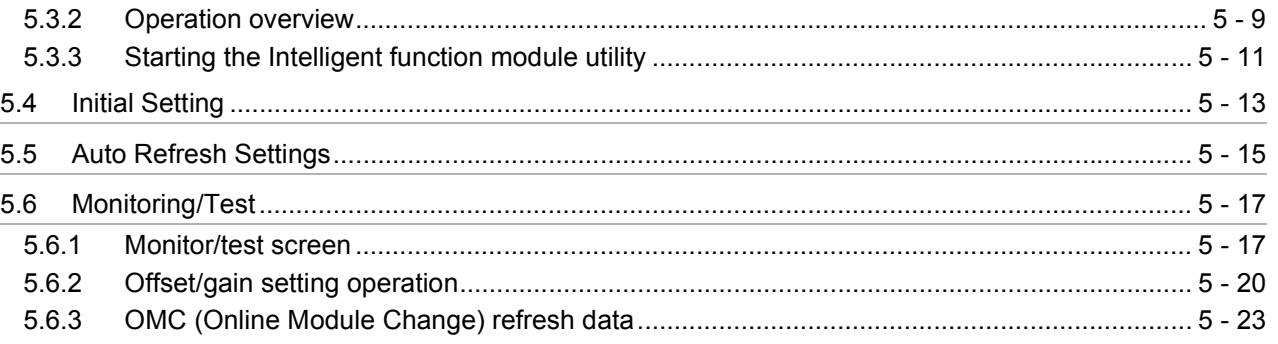

## **[CHAPTER 6 PROGRAMMING](#page-131-0) 6 - 1 to 6 - 30**

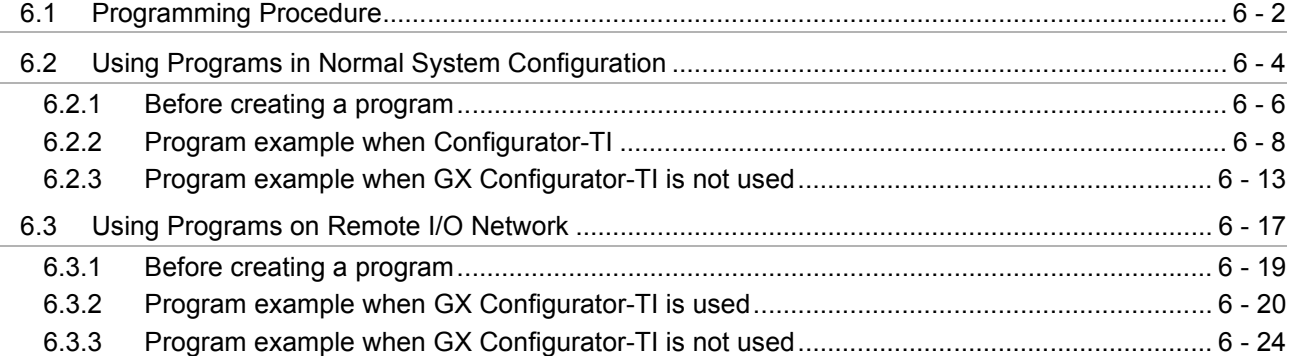

### **[CHAPTER 7 ONLINE MODULE CHANGE](#page-161-0) 7 - 1 to 7 - 37**

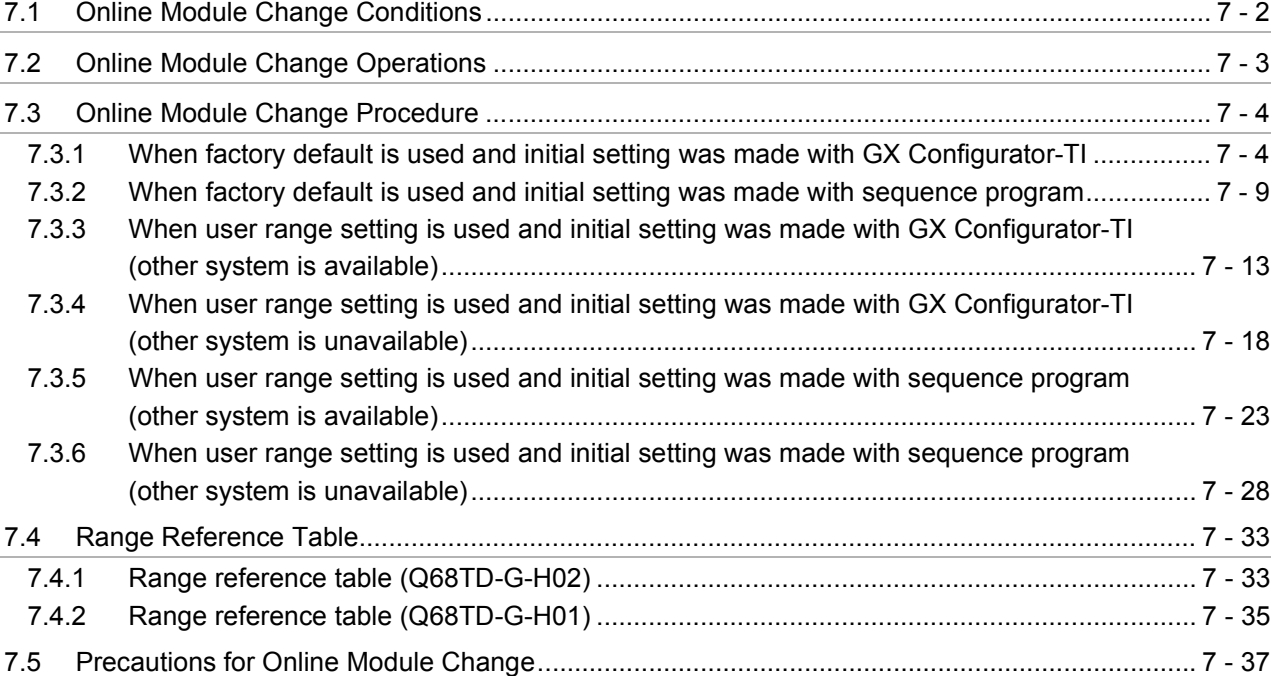

## **[CHAPTER 8 TROUBLESHOOTING](#page-198-0) 8 - 1 to 8 - 8**

## [8.1 Error Code List................................................................................................................................. 8 - 1](#page-198-1) [8.2 Troubleshooting............................................................................................................................... 8 - 4](#page-201-0) [8.2.1 "RUN" LED is extinguished ...................................................................................................... 8 - 4](#page-201-1) [8.2.2 "RUN" LED flickers ................................................................................................................... 8 - 4](#page-201-2) [8.2.3 "ERR" LED flickers ................................................................................................................... 8 - 4](#page-201-3)

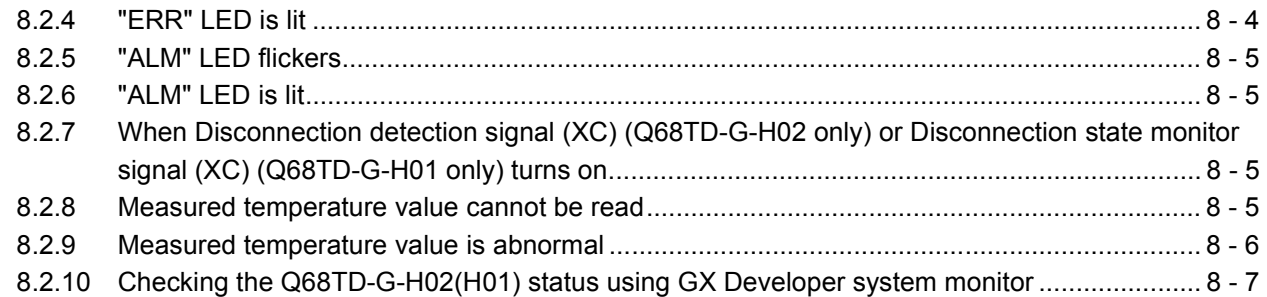

## **APPENDICES APPENDICES APPX - 1 to APPX - 14**

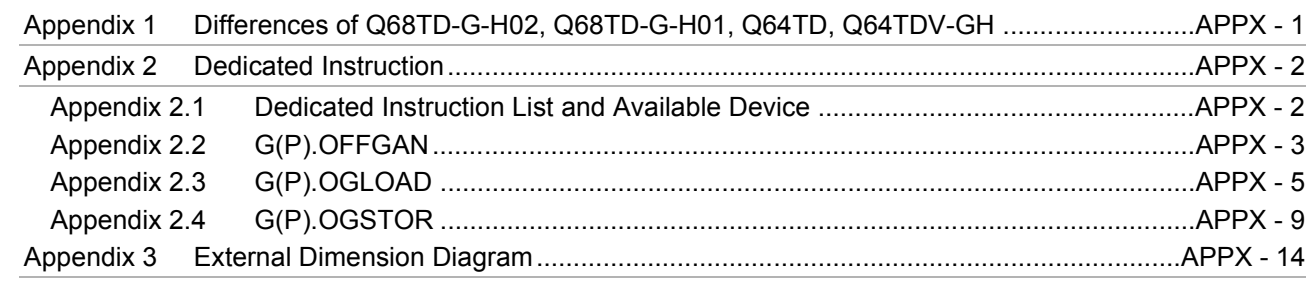

## **INDEX** INDEX - 2

#### <span id="page-12-0"></span>**COMPLIANCE WITH EMC AND LOW VOLTAGE DIRECTIVES**

(1) Method of ensuring compliance

To ensure that Mitsubishi programmable controllers maintain EMC and Low Voltage Directives when incorporated into other machinery or equipment, certain measures may be necessary. Please refer to one of the following manuals.

- QCPU User's Manual (Hardware Design, Maintenance and Inspection)
- Safety Guidelines
- (This manual is included with the CPU module or base unit.)

The CE mark on the side of the programmable controller indicates compliance with EMC and Low Voltage Directives.

(2) Additional measures

To ensure that this product maintains EMC and Low Voltage Directives, please refer to [Section 4.4.1](#page-94-2).

## <span id="page-13-0"></span>**GENERIC TERMS, ABBREVIATIONS, AND TERMS**

Unless otherwise specified, this manual uses the following general terms, abbreviations, and terms.

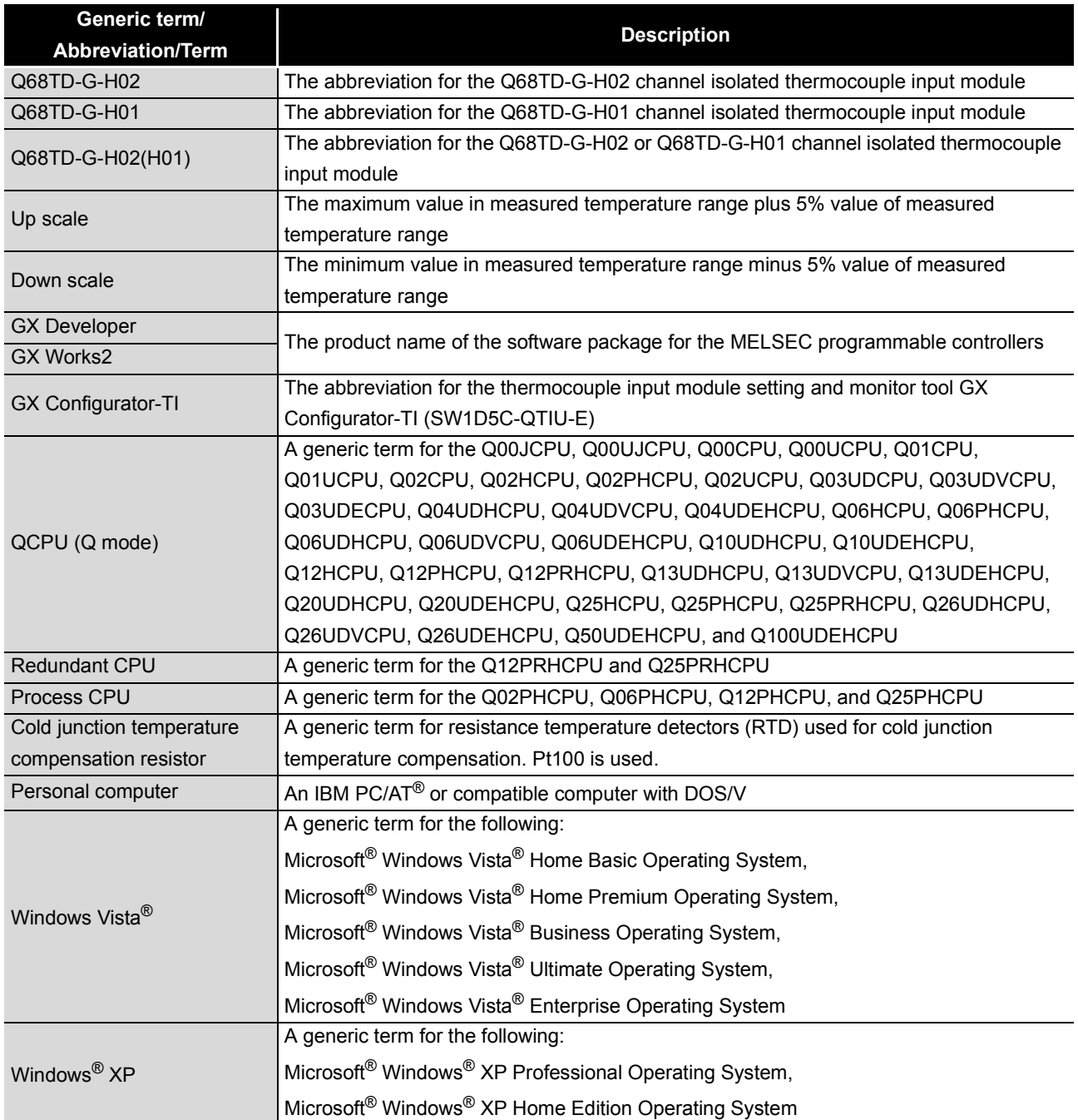

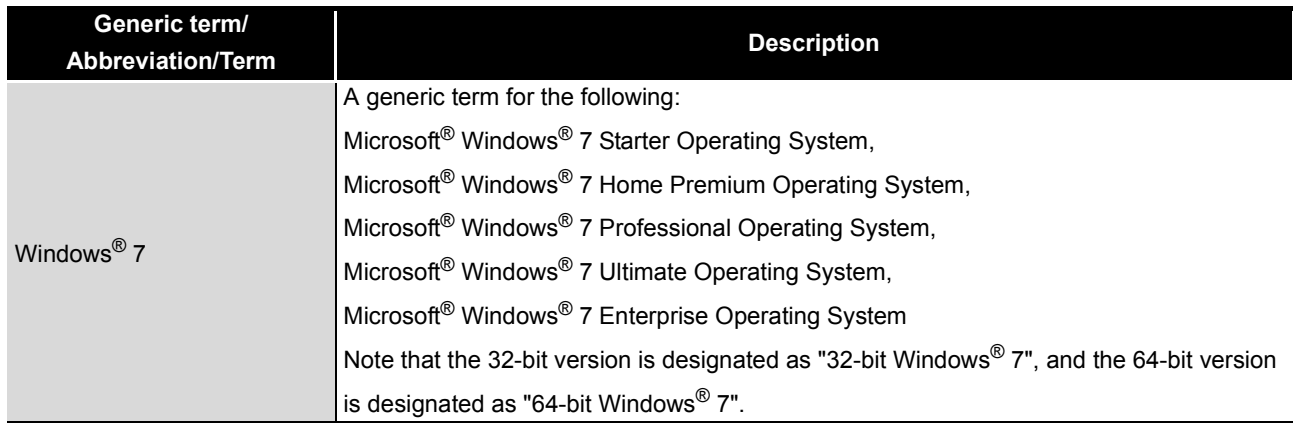

### <span id="page-15-0"></span>**PACKING LIST**

The product package contains the following.

(1) Q68TD-G-H02

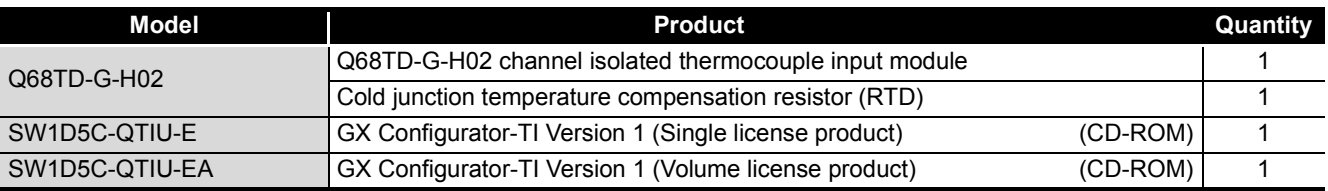

(2) Q68TD-G-H01

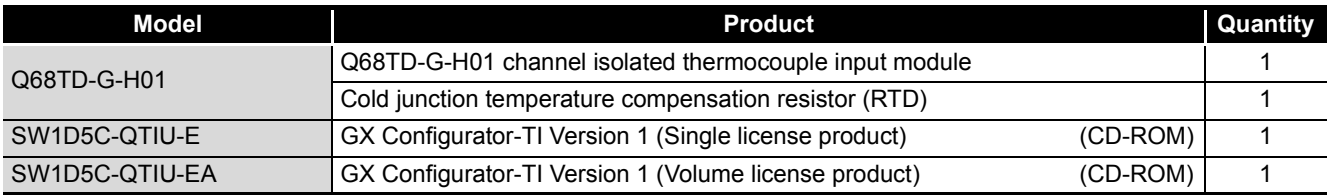

**1**

OVERVIEW

OVERVIEW

**2**

SYSTEM<br>CONFIGURATION

**3**

SPECIFICATIONS

**SPECIFICATIONS** 

SETUP AND PROCEDURES BEFORE OPERATION

**5**

UTILITY PACKAGE (GX<br>CONFIGURATOR-TI)

UTILITY PACKAGE (GX<br>CONFIGURATOR-TI)

**6**

PROGRAMMING

PROGRAMMING

ONLINE MODULE<br>CHANGE

**8**

TROUBLESHOOTING

**TROUBLESHOOTING** 

## <span id="page-16-0"></span>CHAPTER 1 OVERVIEW

This user's manual provides the specifications, handling instructions, programming procedures and other information of the Q68TD-G-H02 or Q68TD-G-H01 channel isolated thermocouple input module (hereafter abbreviated as Q68TD-G-H02 (H01)), which is designed to use with the MELSEC-Q series CPU module (referred to as the programmable controller CPU).

The Q68TD-G-H02(H01) is a module designed to convert thermocouple input values from outside the programmable controller into 16-bit signed binary measured temperature values and 16-bit signed binary scaling values (ratios).

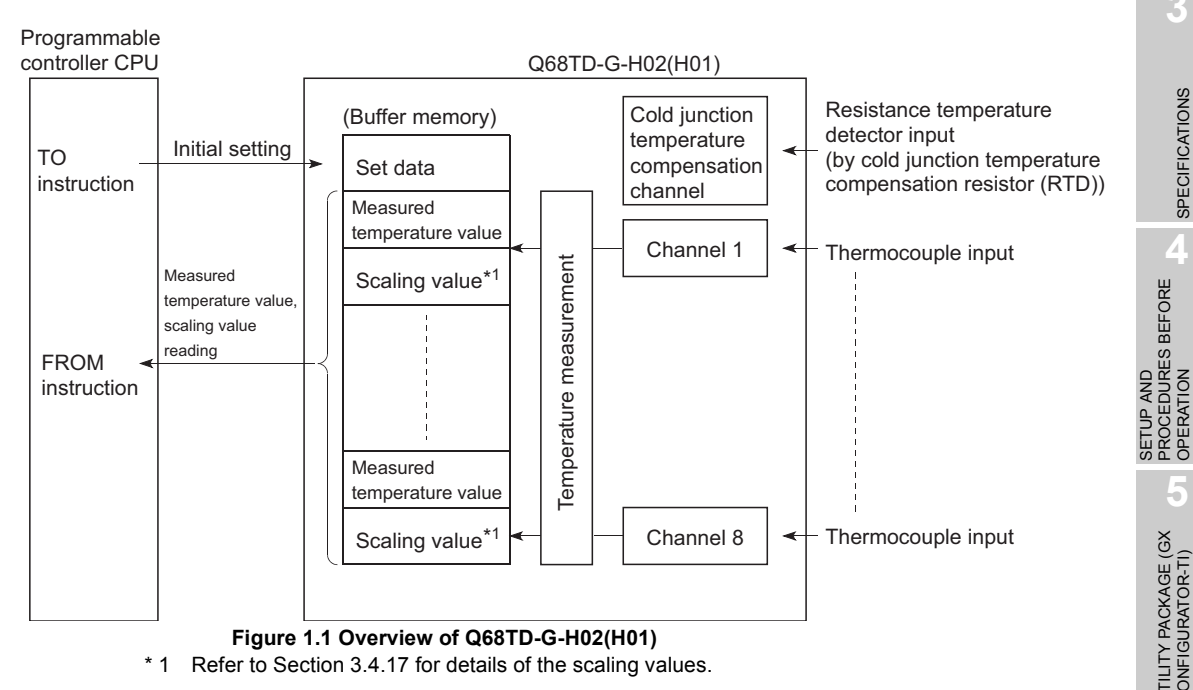

## <span id="page-17-0"></span>1.1 Features

- (1) Channels isolated Q68TD-G-H02(H01) is channel isolated modules.
- (2) 8 channels of temperatures measured by one module One Q68TD-G-H02(H01) module can measure temperatures of 8 channels. It can also convert the detected temperature values into scaling values (ratios (%)).
- (3) Setting of conversion enable/disable Conversion enable/disable setting for each channel is possible. Disabling conversion for unused channels prevents unnecessary disconnection detection or monitor of disconnection state on unused channels.
- (4) Use of thermocouples conforming to JIS or IEC standards Eight types of thermocouple (K, E, J, T, B, R, S, N) conforming to JIS or IEC standards can be used. A thermocouple type can be selected for each channel.
- (5) Disconnection detection function (Q68TD-G-H02 only) Disconnection status of thermocouple or compensating lead wire can be detected for each channel by Disconnection detection flag. Disconnection status can also be detected from the measured temperature value by setting "Up scale", "Down scale" or "Given value" for the Conversion setting for disconnection detection.
- (6) Disconnection monitor function (Q68TD-G-H01 only) Disconnection status of thermocouple or compensating lead wire can be checked on each channel by Disconnection state monitor flag. Disconnection status can also be checked from the measured temperature value by setting "Up scale", "Down scale" or "Given value" for the Conversion setting for disconnection detection.
- (7) Selection of sampling processing, time average processing, count average processing, moving average processing, and primary delay filter As a conversion processing method, sampling processing, time average processing, count average processing, moving average or primary delay filter can be selected for each channel.
- (8) Cold junction temperature compensation by cold junction temperature compensation resistor (RTD) Cold junction temperature compensation is possible by connecting the supplied cold junction temperature compensation resistor (RTD) and enabling the cold junction temperature compensation. Resistance temperature detector Pt100 is used for cold junction temperature compensation resistor (RTD).

## (9) Error compensation by offset/gain value setting Error compensation can be made by setting offset and gain values on each channel.

As the offset and gain values, you can make selection from user range setting and factory default setting.

## (10)Warning output function

(a) Process alarm warning output

A warning can be output when the input range set by the user is exceeded. Upper limit value and lower limit value can be set for each channel, and a setting to have a difference (hysteresis) between warning output and warning clear is also possible.

(b) Rate alarm warning output By setting a changing rate, a warning can be output when the changing rate is exceeded.

### (11)Online module change

The module can be changed without stopping the system. Furthermore, the following operations can be processed by using sequence programs.

- Transferring the offset/gain set values to the replacement Q68TD-G-H02 (H01)
- Transferring the offset/and gain set values to another Q68TD-G-H02 (H01) mounted on the other slot

#### (12)Easy settings using GX Configurator-TI

Using GX Configurator-TI which is sold separately, sequence programs can be reduced since settings of the Q68TD-G-H02 (H01) can be made on the screen. Also, the set status or operating status of the module can be checked easily.

SYSTEM<br>CONFIGURATION

**1**

OVERVIEW

OVERVIEW

**2**

**3**

SPECIFICATIONS

**SPECIFICATIONS** 

OPERATION

**5**

UTILITY PACKAGE (GX<br>CONFIGURATOR-TI)

UTILITY PACKAGE (GX<br>CONFIGURATOR-TI)

**6**

PROGRAMMING

PROGRAMMING

SETUP AND

## <span id="page-19-0"></span>CHAPTER 2 SYSTEM CONFIGURATION

This chapter explains the system configuration of the Q68TD-G-H02 (H01).

## <span id="page-19-1"></span>2.1 Applicable Systems

This section describes applicable systems.

- (1) Applicable modules and base units, and number of modules
	- (a) When mounted with a CPU module For the CPU modules, the number of modules, and base units applicable to the Q68TD-G-H02 (H01), refer to the user's manual for the CPU module used.

Note the following when the Q68TD-G-H02 (H01) is mounted with a CPU module.

- Depending on the combination with other modules or the number of mounted modules, power supply capacity may be insufficient. Pay attention to the power supply capacity before mounting modules, and if the power supply capacity is insufficient, change the combination of the modules.
- Mount a module within the number of I/O points for the CPU module. If the number of slots is within the available range, the module can be mounted on any slot.

**Remark** 

To use the Q68TD-G-H02 (H01) with a C Controller module, refer to the user's manual for the C Controller module. 

- (b) When the module is used in a MELSECNET/H remote I/O station For the MELSECNET/H remote I/O station, the number of modules, and base units applicable to the Q68TD-G-H02 (H01), refer to the Q Corresponding MELSECNET/H Network System Reference Manual (Remote I/O network).
- (2) Restrictions on mountable slot position
	- (a) Restrictions in using both the Q68TD-G-H02 and Q68TD-G-H01 When mounting the Q68TD-G-H02 and Q68TD-G-H01 on the same base unit, provide one or more than one slot of space between the Q68TD-G-H02 and Q68TD-G-H01.

OVERVIEW

OVERVIEW

**2**

SYSTEM<br>CONFIGURATION

**3**

SPECIFICATIONS

**SPECIFICATIONS** 

**4**

SETUP AND PROCEDURES BEFORE OPERATION

**5**

(b) Restriction on mountable slot position of the Q68TD-G-H01

The Q68TD-G-H01 has restrictions on mountable slot position. The following describes the restrictions of the slot position when mounting the Q68TD-G-H01 with a combination of the power supply module and the base unit. For the slot that the Q68TD-G-H01 cannot be mounted, leave the slot open or mount a module other than the Q68TD-G-H01.

The combination use of modules other than the following power supply modules and the base units does not have restrictions.

When using the Q68TD-G-H01 on the remote I/O station, the restriction is the same as for the main base unit.

When failing to comply with the following restrictions, the accuracy might not be in the specification range.

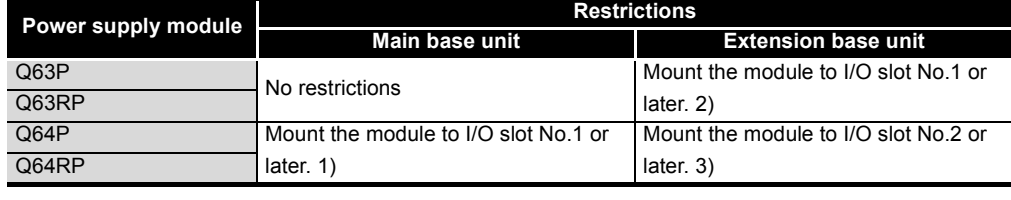

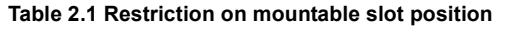

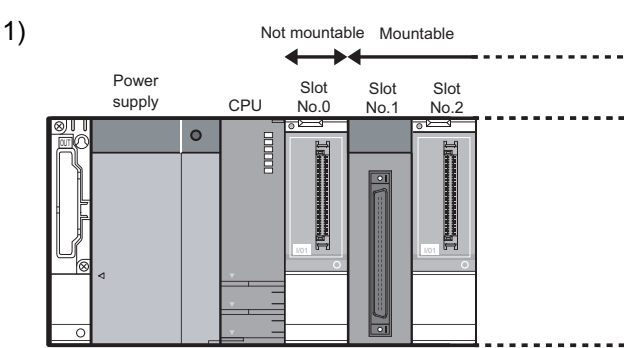

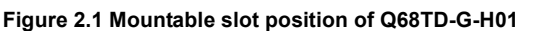

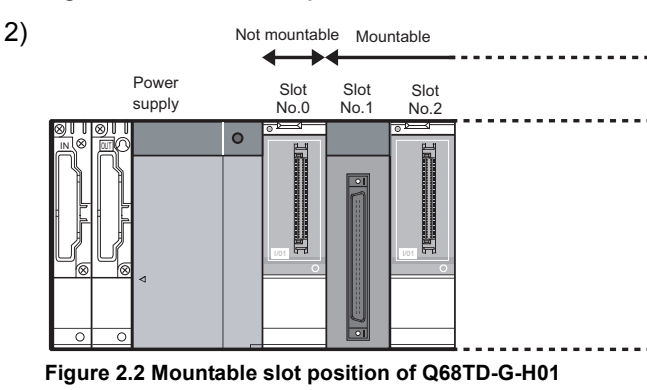

3) IN OUT I/01 **U U** U V01 Slot No.0 Not mountable Mountable Slot No.1 Slot No.2 Power supply

**Figure 2.3 Mountable slot position of Q68TD-G-H01**

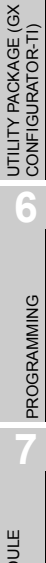

- (3) Support of the multiple CPU system When using the Q68TD-G-H02 (H01) in a multiple CPU system, refer to the following manual first.
	- QCPU User's Manual (Multiple CPU System).
- (4) Compatibility with online module change The Q68TD-G-H02 (H01) is compatible with online module change from the initial product with function version C. Refer to [CHAPTER 7.](#page-161-1)
- (5) Supported software packages Relation between the system containing the Q68TD-G-H02 (H01) and software package is shown in the following table. GX Developer or GX Works2 is required to use the Q68TD-G-H02 (H01).

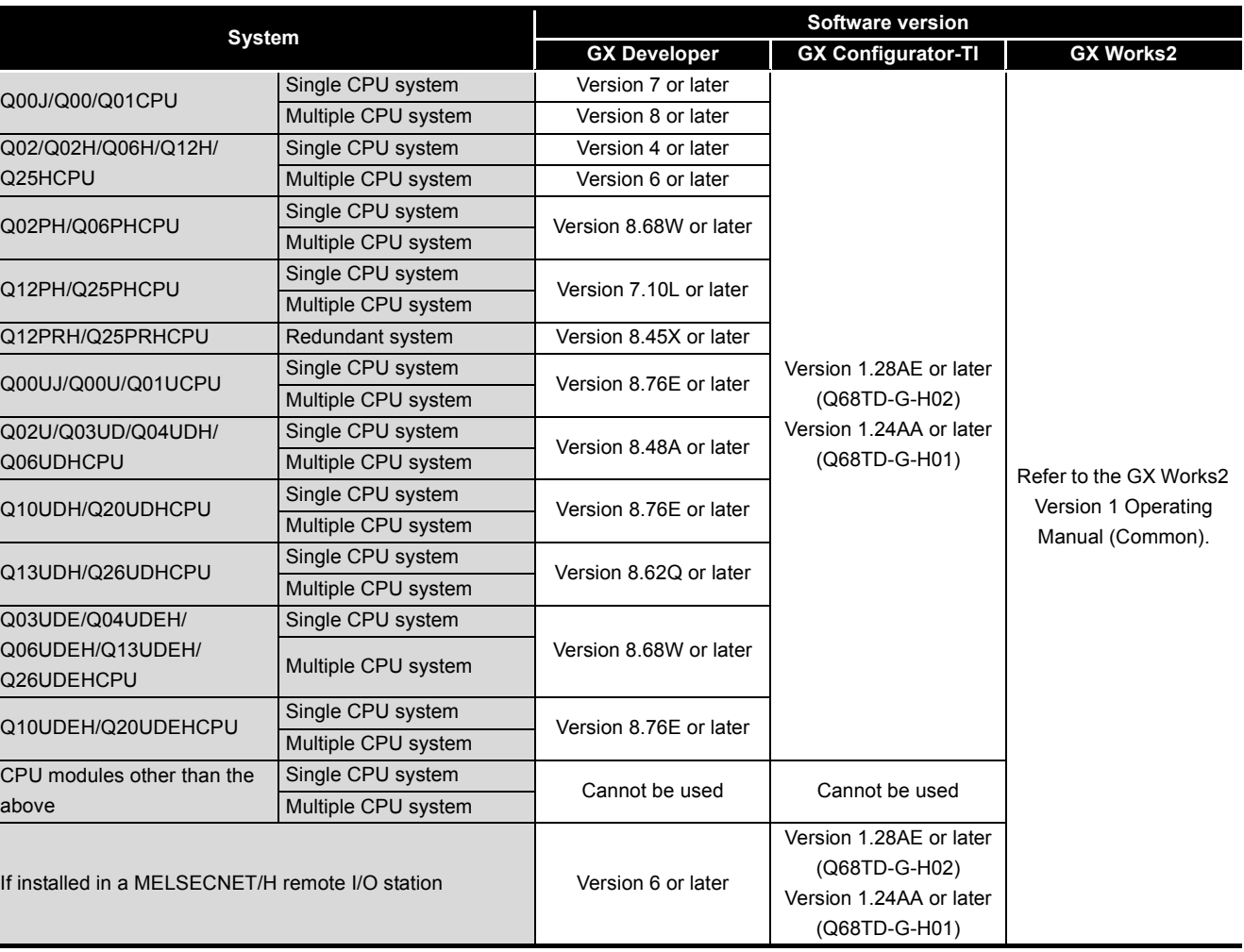

#### **Table 2.2 System and compatible software package**

**POINT** 

When using GX Works2, refer to the following:

• GX Works2 Version 1 Operating Manual (Common)

• GX Works2 Version 1 Operating Manual (Intelligent Function Module)

OVERVIEW

OVERVIEW

**2**

SYSTEM<br>CONFIGURATION

**3**

SPECIFICATIONS

**SPECIFICATIONS** 

**4**

## <span id="page-22-0"></span>2.2 When Using the Q68TD-G-H02 (H01) in the Redundant System

This section describes the use of the Q68TD-G-H02 (H01) in the redundant system.

(1) Dedicated instruction

The dedicated instruction cannnot be used.

(2) GX Configurator-TI

Configurator-TI cannot be used when accessing Redundant CPU via an intelligent function module on an extension base unit from GX Developer. Connect a personal computer with a communication path indicated below.

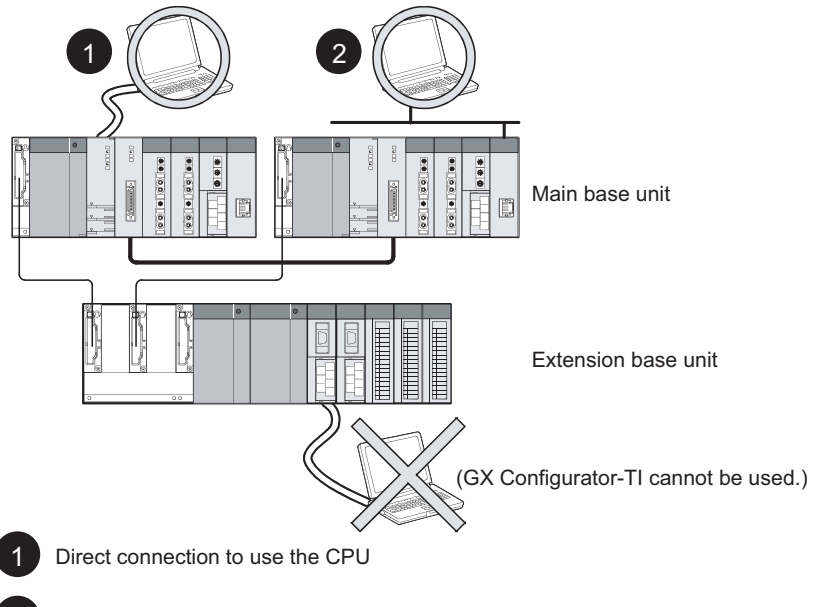

2 Connection through an intelligent function module on the main base unit (Through Ethernet module, MELSECNET/H module, or CC-Link module)

**Figure 2.4 Communication path available for GX Configurator-TI**

## <span id="page-23-0"></span>2.3 How to Check the Function Version, Serial No., and Software Version

- (1) Checking the function version and serial No.
	- (a) On the rating plate

The rating plate is put on the side of the Q68TD-G-H02 (H01).

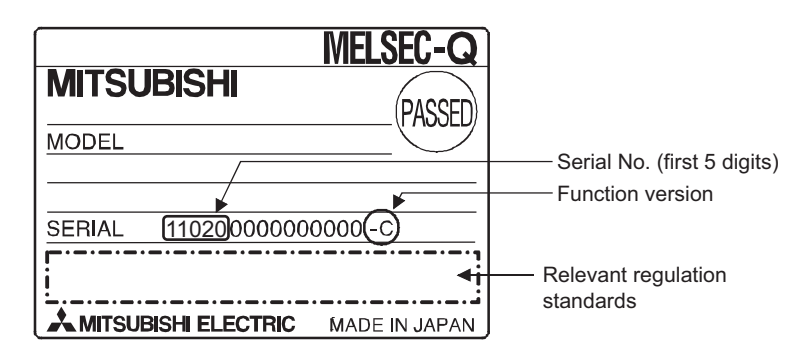

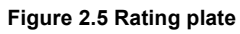

(b) On the front of the module

The function version and serial No. on the rating plate is also indicated on the front of the module (lower part).

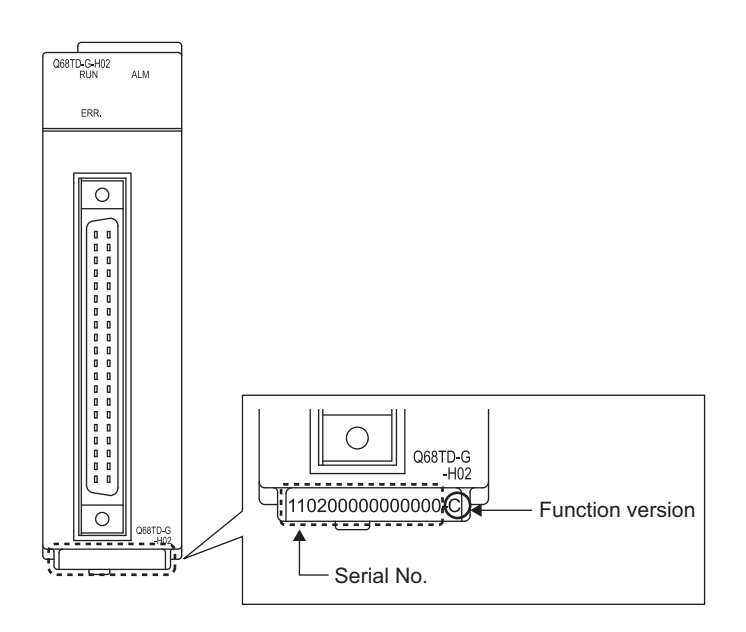

(c) On the system monitor (product information list) To display the system monitor, select [Diagnostics] $\rightarrow$ [System] monitor] $\rightarrow$  Product Inf. List of GX Developer.

|         |                                 |                |             |        |                |            |                 | Function version |                   |  |  |
|---------|---------------------------------|----------------|-------------|--------|----------------|------------|-----------------|------------------|-------------------|--|--|
|         |                                 |                |             |        |                |            | Serial No.      |                  |                   |  |  |
|         | <b>Product Information List</b> |                |             |        |                |            |                 |                  |                   |  |  |
| Slot    | Type                            | Series         | Hodel name  |        | Points I/O No. | Master PLC | Serial No       | Yer.             | Product No.       |  |  |
| PLC     | PLC                             | $\theta$       | 003UDCPU    | ×,     | ٠              | ٠          | H0220A000000000 | $\,$ B           | 090911090910001-B |  |  |
| $0 - 0$ | Intelli.                        | 0              | Q68TD-G-H02 | 16pt   | 0000           | $\sim$     | 100910000000000 | c                | $\sim$            |  |  |
| $0 - 1$ | ۰                               | ٠              | None        | ×,     | ٠              | ۰          | ٠               | ×,               | ×,                |  |  |
| $0-2$   | ٠                               | ٠              | None        | ٠      | ٠              | ٠          | ٠               | ٠                | ٠                 |  |  |
| $0 - 3$ | $\overline{\phantom{a}}$        | $\overline{a}$ | None        | $\sim$ | ٠              | $\sim$     | $\sim$          | $\sim$           | $\sim$            |  |  |
| $0 - 4$ | ÷,                              | ÷,             | None        | ۰      | ۰              | ۰          | ۰               | ×                | ٠                 |  |  |
| $0 - 5$ | ÷,                              | ٠              | None        | ×,     | ×,             | ×          | ×               | ×.               | ×,                |  |  |
| $0 - 6$ | $\overline{\phantom{a}}$        | $\blacksquare$ | None        | $\sim$ | $\sim$         | $\sim$     | ٠               | ٠                | ×                 |  |  |
| $0 - 7$ | ×,                              | ×,             | None        | ×,     | ×,             | ۰          | ×               | ×.               | ×,                |  |  |
|         |                                 |                |             |        |                |            |                 |                  |                   |  |  |
|         |                                 |                |             |        |                |            |                 |                  |                   |  |  |
|         |                                 |                |             |        |                |            |                 |                  |                   |  |  |
|         |                                 |                |             |        |                |            |                 |                  |                   |  |  |
|         |                                 |                |             |        |                |            |                 |                  |                   |  |  |
|         |                                 |                |             |        |                |            |                 |                  |                   |  |  |
|         |                                 |                |             |        |                |            |                 |                  |                   |  |  |
|         |                                 |                |             |        |                |            |                 |                  |                   |  |  |
|         |                                 |                |             |        |                |            |                 |                  |                   |  |  |
|         |                                 |                |             |        |                |            |                 |                  |                   |  |  |
|         |                                 |                |             |        |                |            |                 |                  |                   |  |  |

**Figure 2.6 "Product Information List" screen**

1) Production number

Production number indication is not available for the Q68TD-G-H02 (H01); "-" is shown.

**1**

**MELSEG Q** series

OVERVIEW

OVERVIEW

**2**

**IGURATION** 

**3**

SPECIFICATIONS

**SPECIFICATIONS** 

**SETUP AND<br>PROCEDURES BEFORE**<br>OPERATION

**5**

UTILITY PACKAGE (GX<br>CONFIGURATOR-TI)

UTILITY PACKAGE (GX<br>CONFIGURATOR-TI)

**6**

PROGRAMMING

PROGRAMMING

ONLINE MODULE<br>CHANGE

**8**

TROUBLESHOOTING

**TROUBLESHOOTING** 

SETUP AND PROCEDURES BEFORE OPERATION

## **POINT**

The serial No. on the rating plate and the front of the module may be different from the serial No. displayed on the product information list in GX Developer.

- The serial No. on the rating plate and the front of the module indicates the management information of the product.
- The serial No. displayed on the product information list in GX Developer indicates the function information of the product. The function information of the product is updated when a new function is added.
- (2) Checking the software version of GX Configurator- TI

The software version of GX Configurator-TI can be checked on GX Developer by clicking  $[He|p] \rightarrow [Product information].$ 

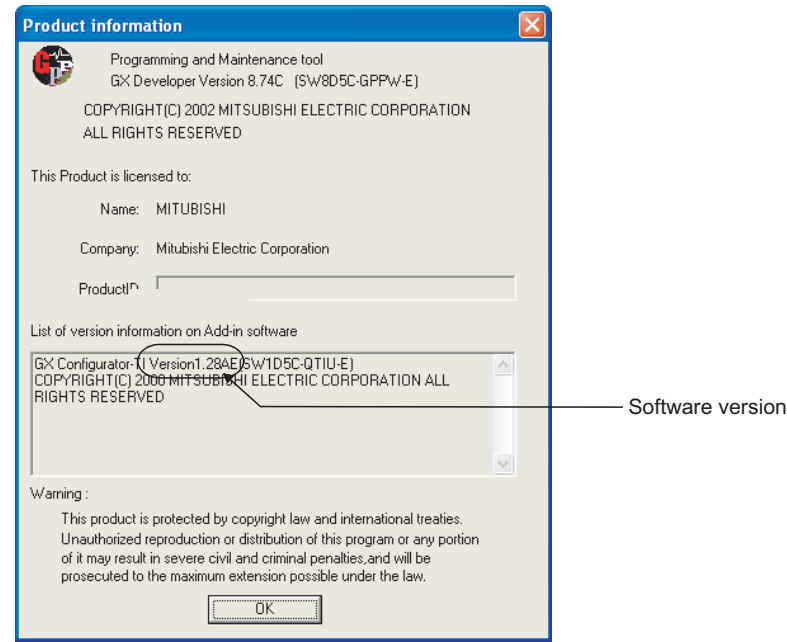

("Product information" screen of GX Developer Version 8)

**Figure 2.7 How to check the software version of GX Configurator- TI**

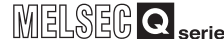

OVERVIEW

OVERVIEW

**2**

SPECIFICATIONS

**SPECIFICATIONS** 

**4**

PROCEDURES BEFORE OPERATION

**5**

UTILITY PACKAGE (GX<br>CONFIGURATOR-TI)

**6**

PROGRAMMING

PROGRAMMING

**8**

TROUBLESHOOTING

**TROUBLESHOOTING** 

# <span id="page-26-0"></span>CHAPTER 3 SPECIFICATIONS

## <span id="page-26-1"></span>3.1 Performance Specifications

The following are the performance specifications of the Q68TD-G-H02 (H01).

#### (1) List of performance specifications

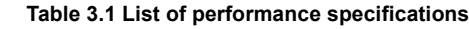

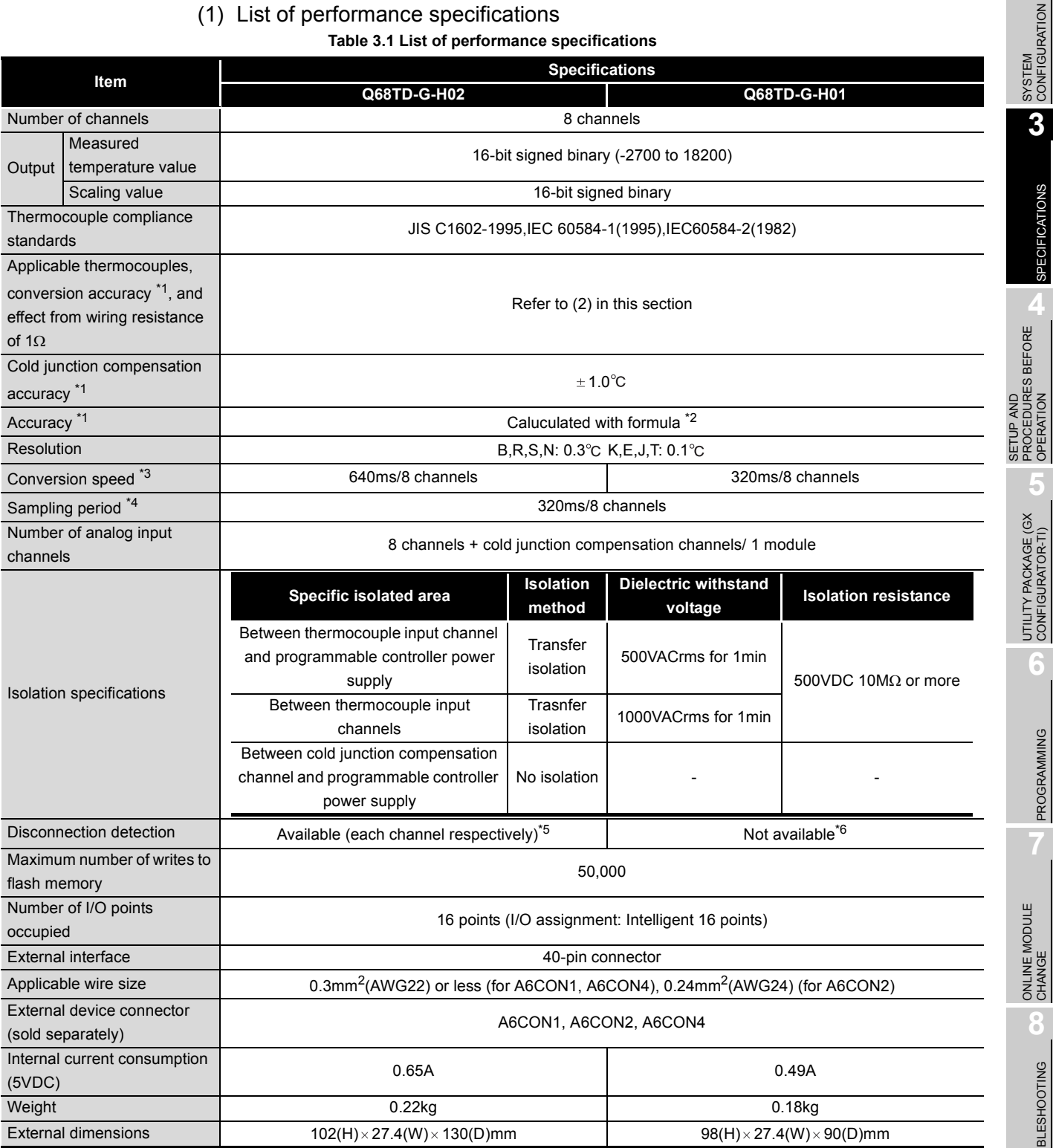

\* 1 To satisfy with the accuracy, a warm-up (power distribution) period of 30 minutes is required.

 $MELSEG$   $Q$  series

 \* 2 Calculate the accuracy in the following method. (Accuracy) = (conversion accuracy) + (temperature characteristic)  $\times$  (operating ambient temperature variation) + (cold junction temperature compensation accuracy) An operating ambient temperature variation indicates a deviation of the operating ambient temperature from the  $25 \pm 5^{\circ}$ C range. Example: When using the thermocouple B (refer to [Section 3.1 \(2\)](#page-28-0)) with the operating ambient

temperature of 35 $\degree$ C and the measured temperature of 1000 $\degree$ C, the accuracy is as follows. ( $\pm 2.5^{\circ}$ C)+( $\pm 0.4^{\circ}$ C)×(35 $^{\circ}$ C-30 $^{\circ}$ C)+( $\pm 1^{\circ}$ C)= $\pm 5.5^{\circ}$ C

- \* 3 The conversion speed indicates the maximum time from when the input temperature changes till when the measured temperature value of buffer memory is batch-updated.
- \* 4 The sampling period indicates the period batch-updating the measured temperature value in one channel.
- \* 5 When disconnection state is detected, output values are selected from "Up scale", "Down scale" or Given scale". (Refer to [Section 3.2.2\)](#page-37-0)
- \* 6 The Q68TD-G-H01 does not have the disconnection detection function. However, the disconnection monitor function is available to select a measured temperature value on a disconnection occurrence from either "Up scale", "Down scale", or "Given value". (Refer to [Section 3.2.3](#page-39-0))

It takes up to 11s to check a disconnection state.

**1**

OVERVIEW

OVERVIEW

**2**

SYSTEM<br>CONFIGURATION

**3**

SPECIFICATIONS

**SPECIFICATIONS** 

PROCEDURES BEFORE OPERATION

**5**

UTILITY PACKAGE (GX<br>CONFIGURATOR-TI)

UTILITY PACKAGE (GX<br>CONFIGURATOR-TI)

**6**

PROGRAMMING

PROGRAMMING

**7**

ONLINE MODULE<br>CHANGE

**8**

TROUBLESHOOTING

**TROUBLESHOOTING** 

(2) Applicable thermocouples, conversion accuracy, and effect from wiring resistance of  $1\Omega$ 

The following table lists applicable thermocouples, conversion accuracy, and the effect from wiring resistance of 1 $\Omega$ .

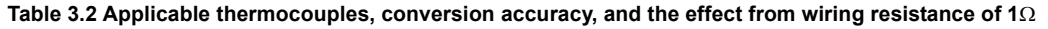

<span id="page-28-0"></span>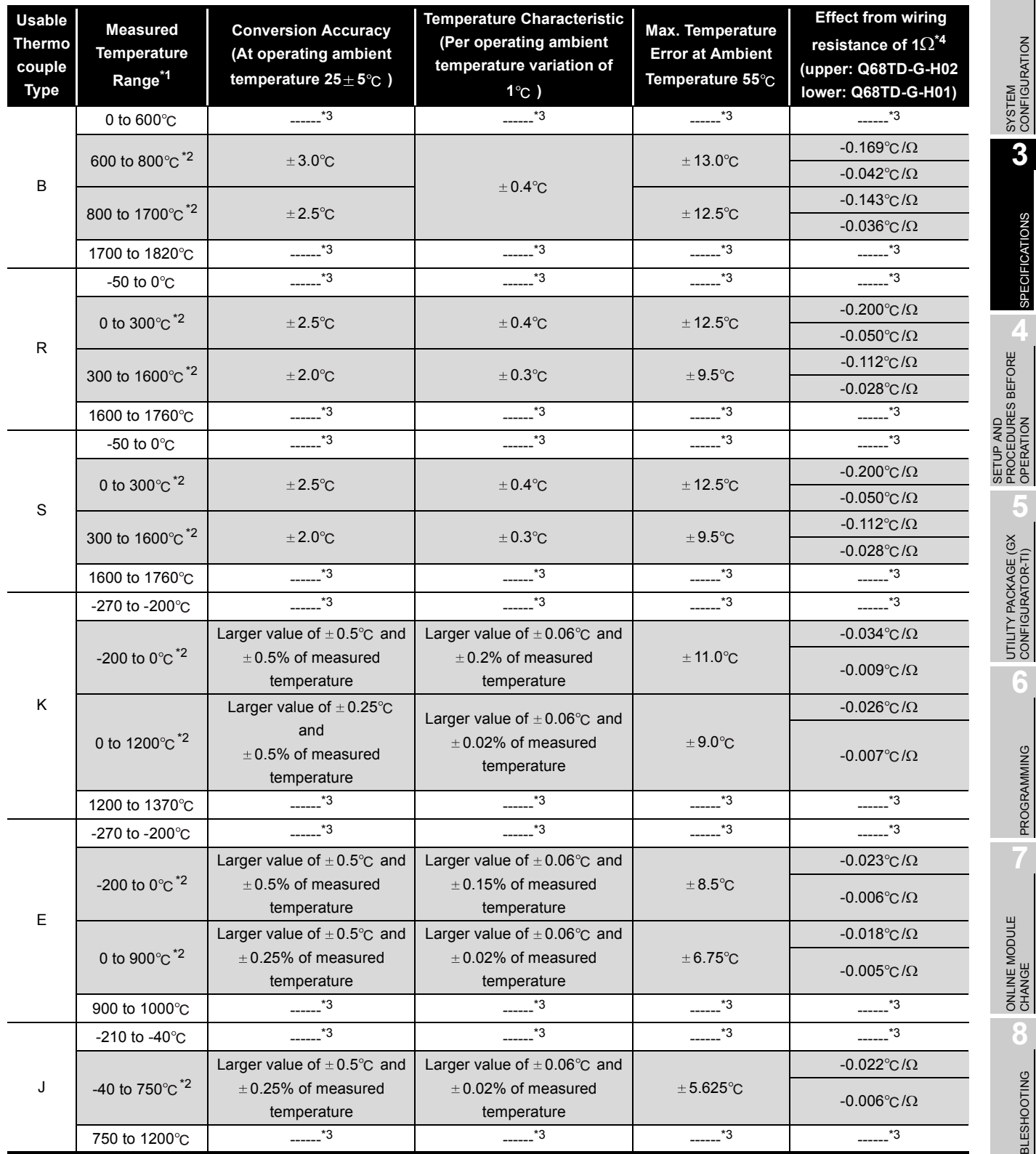

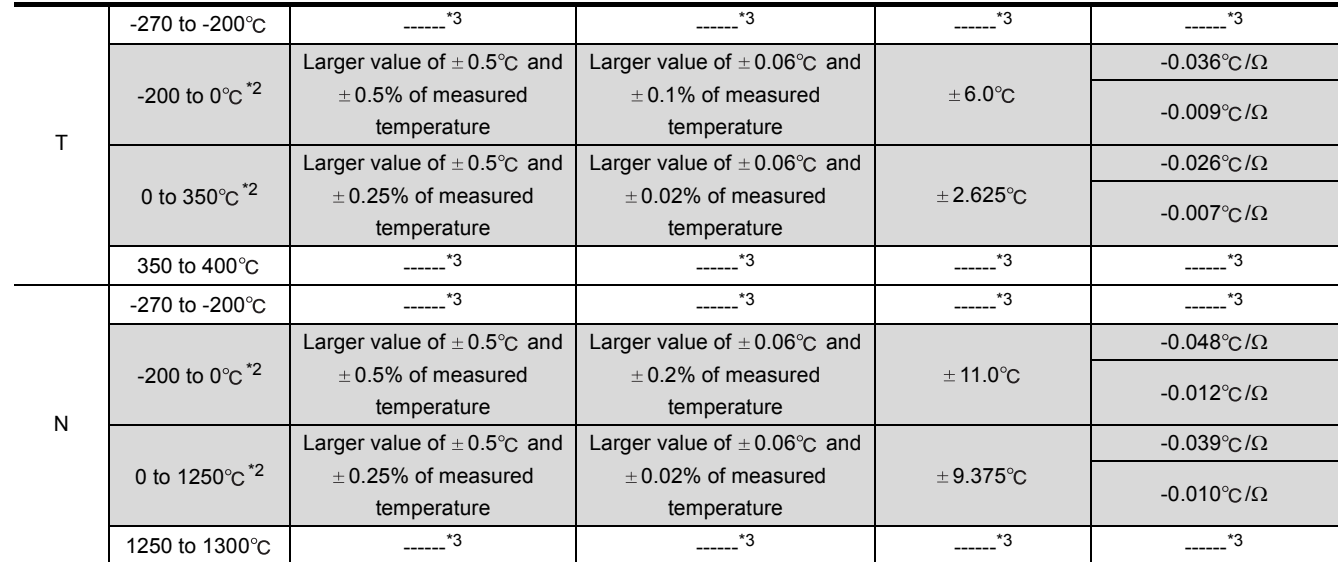

#### **Table 3.2 Applicable thermocouples, conversion accuracy, and the effect from wiring resistance of 1**

 \* 1 If a value entered from the thermocouple is outside the measured temperature range given in the table, it is handled as the maximum/minimum value of the measured temperature range.

 \* 2 The accuracies only in the temperature ranges of Class 1 to 3 (shaded areas) in JIS C1602-1995 apply.

Also, a warm-up (power distribution) period of 30 minutes is required to satisfy with the accuracy.

\* 3 Temperature measurement can be executed, but accuracy is not guaranteed.

\* 4 This is the temperature error per 1 $\Omega$  wiring resistance of the thermocouple. Check the wiring resistance value and calculate the temperature error in the system. If the error exceeds the allowable range of the system, correct the measured temperature value by the offset/gain setting. (Refer to [Section 4.6.](#page-100-1))

The following table lists the Q68TD-G-H02 (H01) functions.

<span id="page-30-0"></span>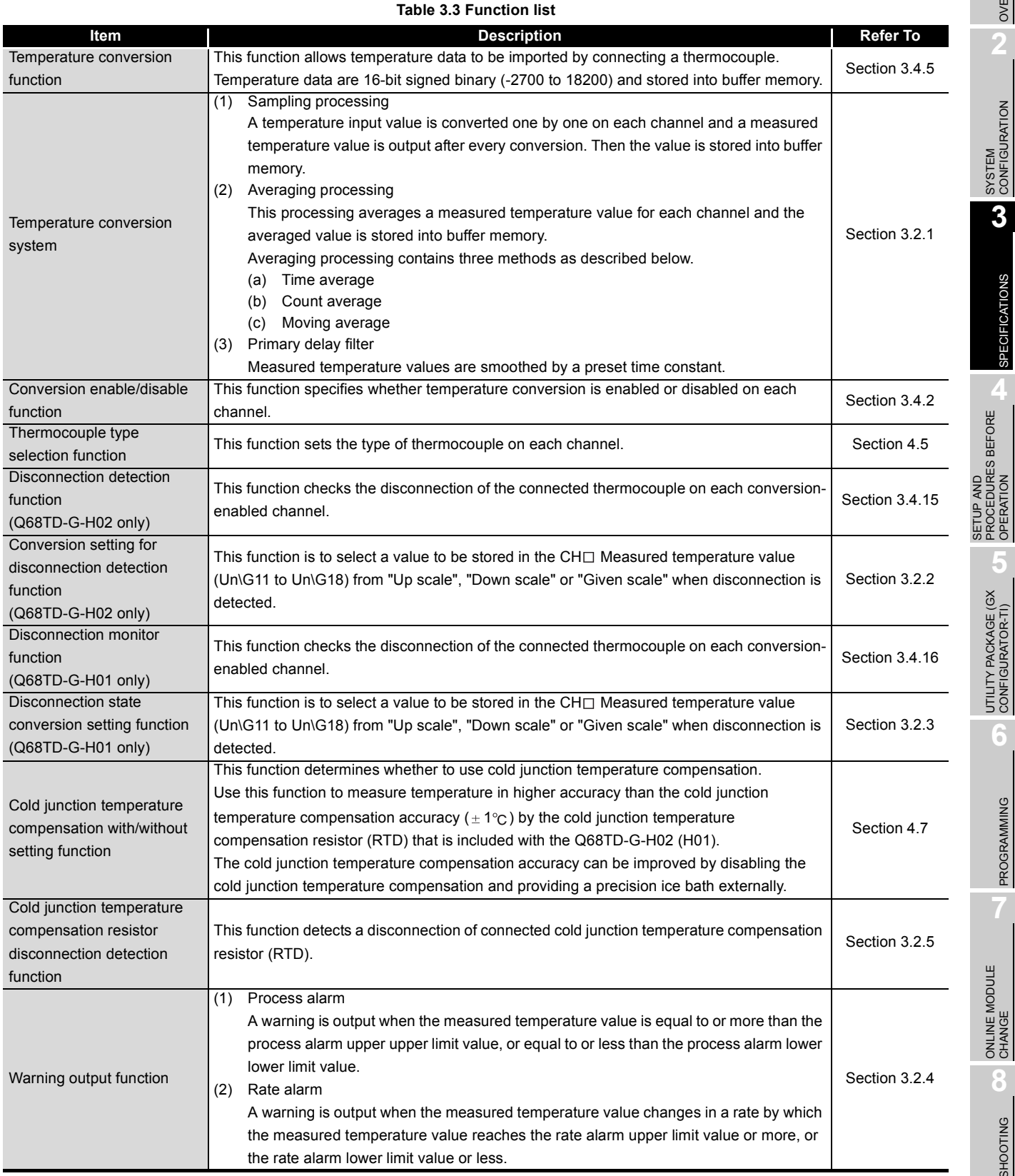

**FICATIONS** SPECIFICATIONS

OVERVIEW N OVERVIEW

**4** PROCEDURES BEFORE

OPERATION

**5**

UTILITY PACKAGE (GX<br>CONFIGURATOR-TI) UTILITY PACKAGE (GX<br>CONFIGURATOR-TI)

**6**

**8**

TROUBLESHOOTING

**TROUBLESHOOTING** 

# 3 **SPECIFICATIONS**

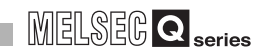

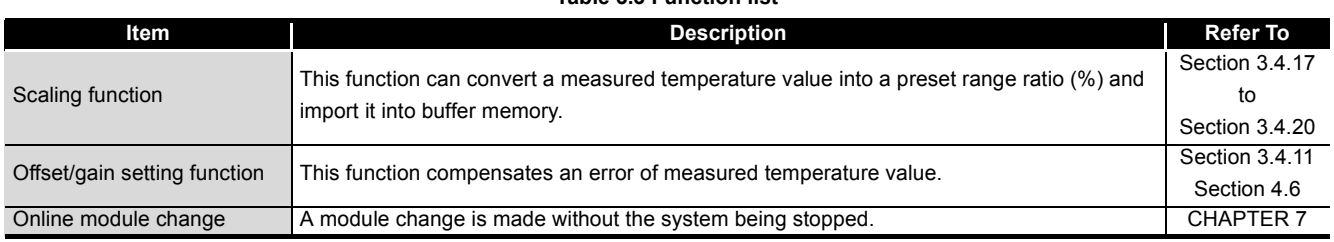

## **Table 3.3 Function list**

OVERVIEW

OVERVIEW

**2**

SYSTEM<br>CONFIGURATION

**3**

SPECIFICATIONS

**SPECIFICATIONS** 

**4**

PROCEDURES BEFORE OPERATION

**5**

UTILITY PACKAGE (GX<br>CONFIGURATOR-TI)

UTILITY PACKAGE (GX<br>CONFIGURATOR-TI)

**6**

PROGRAMMING

PROGRAMMING

ONLINE MODULE<br>CHANGE

**8**

TROUBLESHOOTING

**TROUBLESHOOTING** 

## <span id="page-32-0"></span>3.2.1 Temperature conversion system

- (1) Temperature conversion of Q68TD-G-H02(H01)
	- (a) Sampling period

The Q68TD-G-H02(H01) measures the temperature from CH1 to CH8 every 40ms per channel.

The sampling period indicates the period (320ms) batch-updating the measured temperature value in one channel in the case of that the sampling processing is specified with the Averaging processing selection (Un\G24 and Un\G25). Regardless of the number of conversion-enabled channels, the measured temperature values are stored in the buffer memory every 320ms.

(b) Conversion speed

The conversion speed indicates the maximum time required before the measured temperature values are stored into the buffer memory.

The following figure shows the timing of storing the measured temperature values of Q68TD-G-H02 and Q68TD-G-H01 respectively.

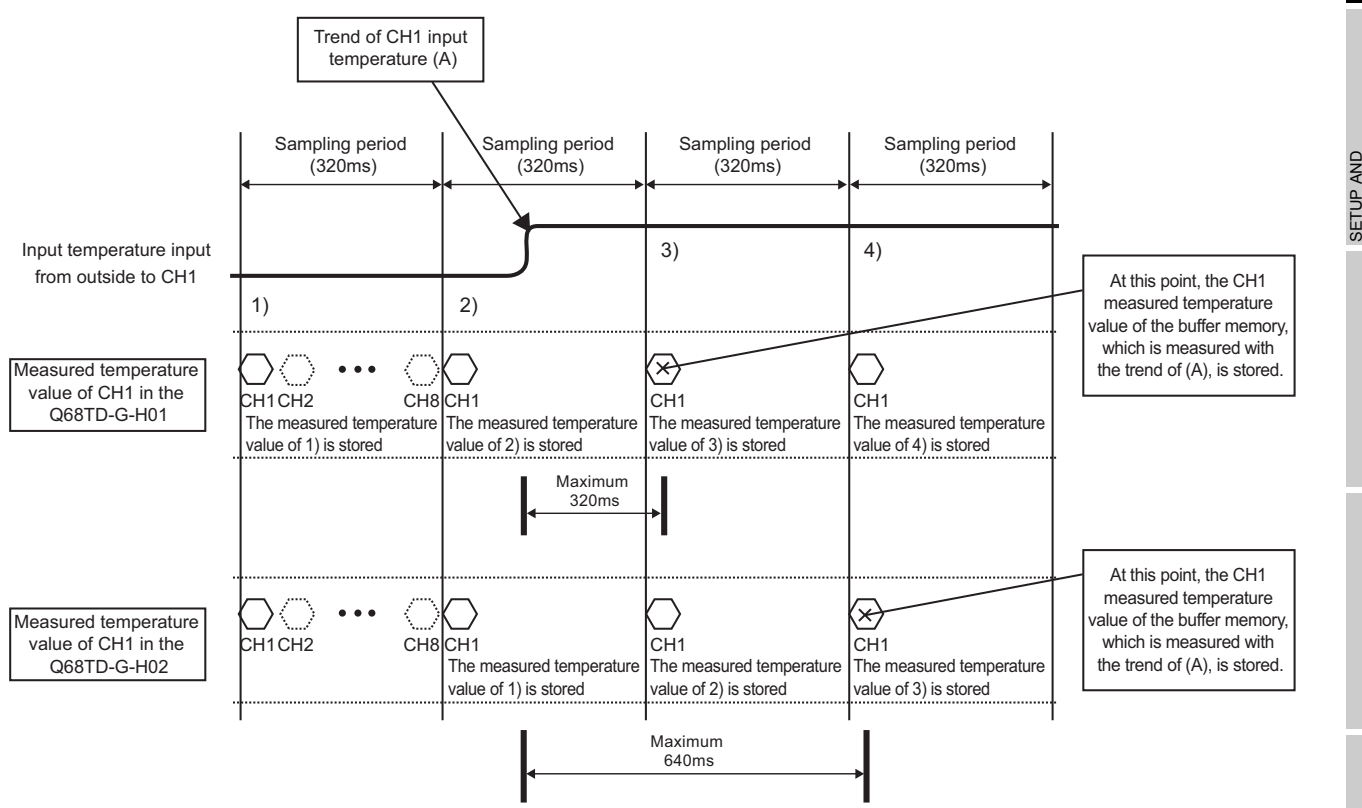

**Figure 3.1 Q68TD-G-H01 and Q68TD-G-H02 conversion speed overview**

(2) Sampling processing

Measured temperature value that is measured at every 320ms of sampling period is stored in the buffer memory.

#### (3) Averaging processing

After the first averaging processing is completed, the corresponding bit for a channel where processing has been completed of the Conversion completion flag (Un\G10) turns ON (changes to "1").

#### (a) Time average

Conversion is executed for a period of set time, and the total value, which excludes the maximum and the minimum values, is averaged and stored in the buffer memory.

The number of processing times within the set time is below.

Number of processing times (times) = set time  $\div$  sampling period (320ms)

Setting range of time average is 1280 to 5000ms.

If a value outside the setting range is set, an error (error code:  $20\Box$ ) occurs.

#### [Example]

When six channels, channels 1, 2, 3, 4, 5, 6, are enabled for conversion and the set time is 2000ms, measurement is executed for six times and the average value is output.

 $2000 \div 320 = 6.25$  (times)...... Drop the fractional part

(b) Count average

Conversion is executed for a preset number of times, and the total value excluding the maximum and the minimum values is averaged and stored in the buffer memory.

The processing time is below.

Processing time = set count  $\times$  320(ms)

Setting range of count average is 4 to 500 times.

If a value outside the setting range is set, an error (error code:  $30\Box$ ) occurs.

#### [Example]

When six channels, channels 1, 2, 3, 4, 5, 6, are enabled for conversion and the count averaging is set to 5 times, the average value is output for every 1600(ms).  $5 \times 320 = 1600$  (ms)

OVERVIEW

OVERVIEW

**2**

SYSTEM<br>CONFIGURATION

**3**

SPECIFICATIONS

**SPECIFICATIONS** 

**4**

SETUP AND PROCEDURES BEFORE OPERATION SETUP AND<br>PROCEDURES BEFORE<br>OPERATION

UTILITY PACKAGE (GX<br>CONFIGURATOR-TI)

UTILITY PACKAGE (GX<br>CONFIGURATOR-TI)

**6**

PROGRAMMING

PROGRAMMING

ONLINE MODULE<br>CHANGE

**8**

TROUBLESHOOTING

**TROUBLESHOOTING** 

#### (c) Moving average

Measured temperature values, which are taken at every sampling period for the specified number of times, are averaged and stored in the buffer memory. The latest measured temperature value can be obtained because the averaging processing is executed moving for each sampling period.

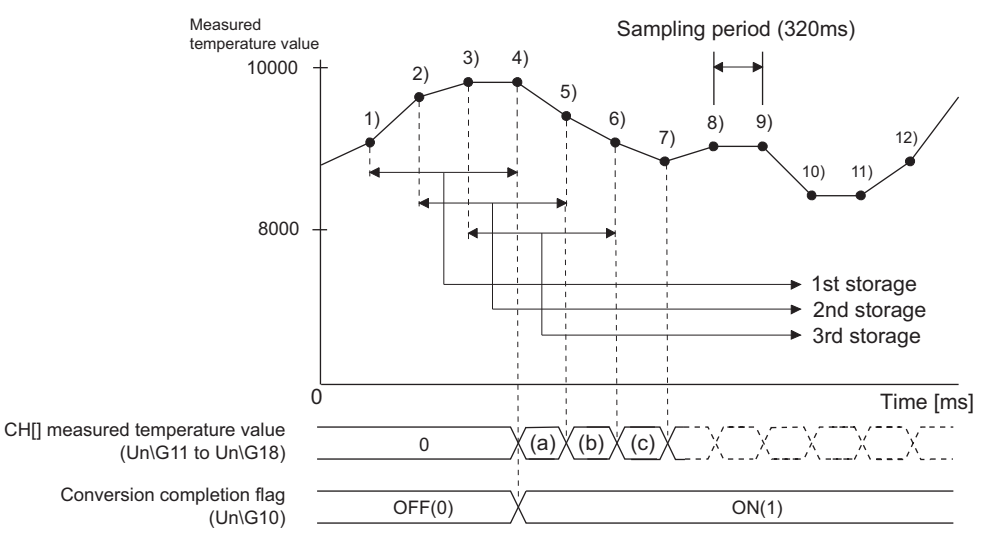

**Figure 3.2 Moving average processing for four times settings**

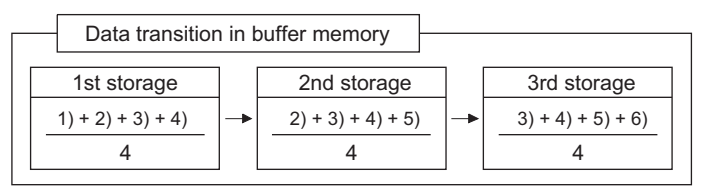

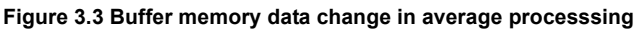

#### (4) Primary delay filter

By a preset time constant, measured temperature value of which transient noise is smoothed is output.

Depending on the time constant, the degree of smoothness changes.

Time constant is the time until the measured temperature value reaches to 63.2% of the steady-state value.

The relational expression between the time constant and measured temperature value is shown below.

[When  $n=1^*$ <sup>1</sup>]  $Y_n = 0$ 

[When n=2]

$$
Yn = yn-1 + \frac{\Delta t}{\Delta t + TA}(yn - yn-1)
$$

[When  $n \geq 3$ ]

$$
Yn = Yn-1 + \frac{\Delta t}{\Delta t + TA}(yn - Yn-1)
$$

- Yn: Current measured temperature Yn-1: Preceding measured temperature value
- 

TA: Time constant (320 to 5000ms)

- yn: Measured temperature value before smoothing
- yn-1: Preceding measured temperature value before smoothing
- n: Number of sampling times  $\Delta t$ : Conversion time (320ms)
- \*1: Conversion completion flag turns  $ON(1)$  when  $n \ge 2$ .

Setting range of time constant is 320 to 5000ms.

Set the time constant value which is twice as much as the sampling period (320ms). If the time constant value is not twice as much as the sampling period (320ms), the value in which the remainder is rounded down is set.

If a value outside the setting range is set, an error (error code:  $32\Box$ ) occurs.
OVERVIEW

**2**

SYSTEM<br>CONFIGURATION

**3**

SPECIFICATIONS

**SPECIFICATIONS** 

**4**

SETUP AND PROCEDURES BEFORE OPERATION

**5**

UTILITY PACKAGE (GX<br>CONFIGURATOR-TI)

UTILITY PACKAGE (GX<br>CONFIGURATOR-TI)

**6**

PROGRAMMING

PROGRAMMING

3 **SPECIFICATIONS**

[Example 1: Measured temperature value when the temperature input value is changed from  $250.0^{\circ}$ c to  $260.0^{\circ}$ c ]

When the time constant setting is 3200ms (3.2s), the measured temperature value changes as indicated below.

At 3200ms (3.2s) after the temperature input value is changed to  $260.0^{\circ}$ C, the measured temperature value reaches  $63.2\%$  (256.3°C) of the value when sampling processing is selected.

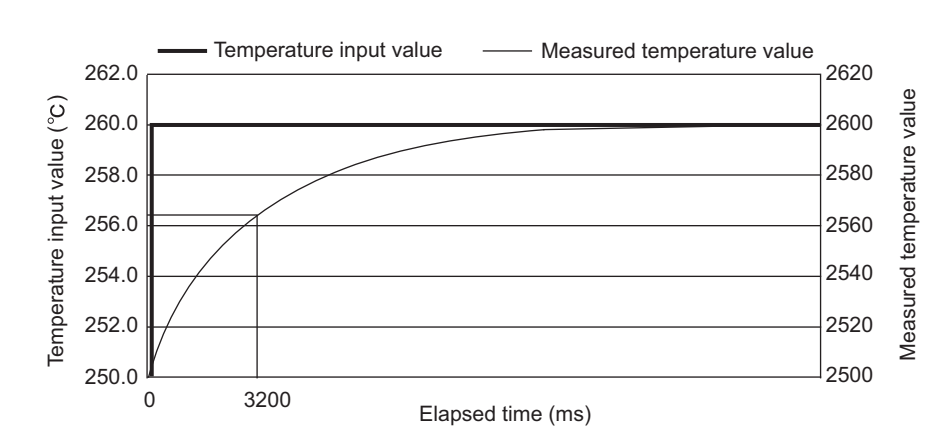

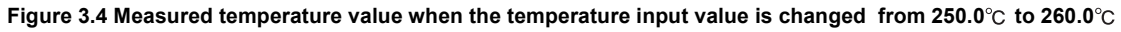

[Example2: Measured temperature value when the change of temperature input value is a waveform with ringing]

The changes of measured temperature values when the time constant setting is 1280ms(1.28s), 640ms(0.64s) or the moving average processing is 4 times are shown below.

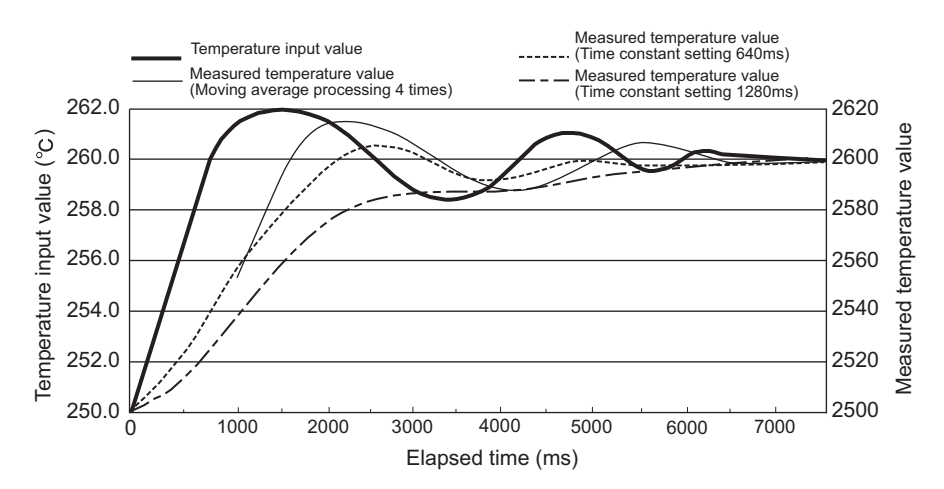

**Figure 3.5 Measured temperature value when the change of temperature input value is a waveform with ringing**

## <span id="page-37-0"></span>3.2.2 Conversion setting for disconnection detection function (Q68TD-G-H02 only)

The conversion setting for disconnection detection function stores specific values into measured temperature values when disconnection is detected.

This function can identify the disconnection detection from measured temperature values. This function is only available for channels enable temperature conversion.

(1) Overview of disconnection detection

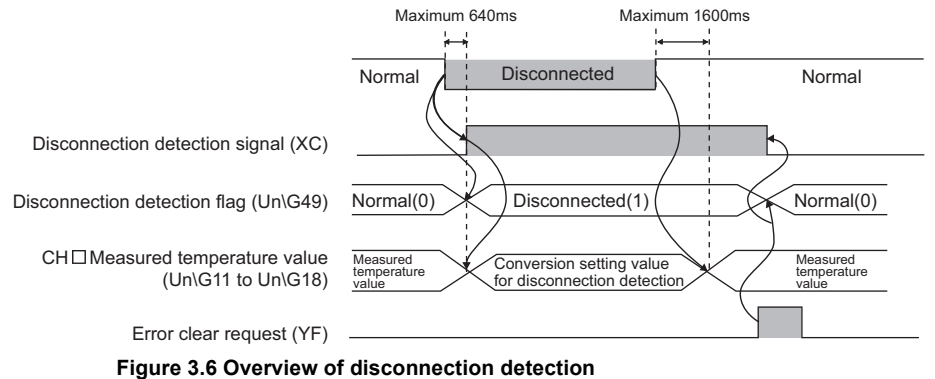

- (a) It takes up to 640ms till when disconnection is detected. When disconnection is detected, Disconnection detection flag (Un\G49) and Disconnection detection signal (XC) turn on. Consequently, "ALM" LED blinks.
- (b) When disconnection is detected, the value selected from "Up scale", "Down scale" or "Given value" in Conversion setting for disconnection detection (Un\G164,Un\G165) is stored into CH□ Measured temperature value (Un\G11 to Un\G18).

The values specified in Conversion setting for disconnection detection (Un\G164,Un\G165) remains from when disconnection state is restored till when normal measured temperature value is stored.

- (c) After disconnection state is restored, the batch-update of measured temperature value restarts automatically. It takes up to 1600ms from when disconnection state is restored till when measured temperature value is stored into  $CH<sub>1</sub>$  Measured temperature value (Un\G11 to Un\G18).
- (d) The state of Disconnection detection flag (Un\G49), Disconnection detection signal (XC), and "ALM" LED, which means the state of disconnection detection, remain even when disconnection state is restored. Turn on Error clear request (YF).
- (e) For operating the warning output function in disconnection and restoration, refer to [Section 3.2.4](#page-41-0).

OVERVIEW

**2**

SYSTEM<br>CONFIGURATION

**3**

SPECIFICATIONS

**SPECIFICATIONS** 

**SETUP AND<br>PROCEDURES BEFORE**<br>OPERATION

**5**

UTILITY PACKAGE (GX<br>CONFIGURATOR-TI)

UTILITY PACKAGE (GX<br>CONFIGURATOR-TI)

**6**

PROGRAMMING

PROGRAMMING

SETUP AND PROCEDURES BEFORE OPERATION

#### (2) Setting methods

When "Up scale", "Down scale" or "Given value" is selected in Conversion setting for disconnection detection (Un\G164, Un\G165), the value to be stored into CH□ Measured temperature value (Un\G11 to Un\G18) in disconnection detection can be specified.

(a) Up scale and down scale

When "Up scale" (0H) or "Down scale" (1H) is selected, an up scale value or down scale value of thermocouple-type to be used is stored into the  $CH<sub>II</sub>$  Measured temperature value (Un\G11 to Un\G18).

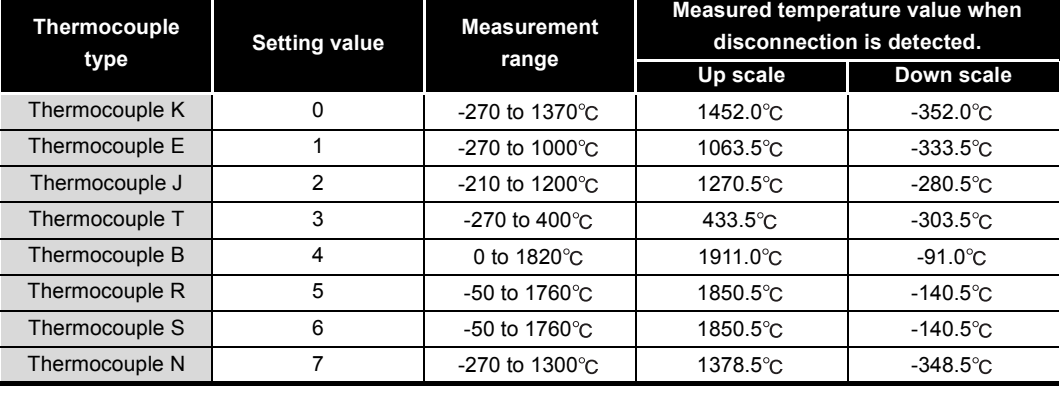

#### **Table 3.4 Upscale and down scale list**

(b) Given value

When "Given value" (2H) is selected, set a value in the  $CH<sub>II</sub>$  Conversion setting value for disconnection detection (Un\G166 to Un\G173) in units of  $0.1^{\circ}$ C. The value set in the buffer memory above is stored into the  $CH<sub>II</sub>$  Measured temperature value (Un\G11 to Un\G18) when disconnection is detected.

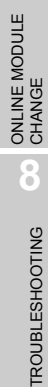

## <span id="page-39-0"></span>3.2.3 Disconnection state conversion setting function (Q68TD-G-H01 only)

This disconnection state conversion setting function stores specific values into measured temperature values when disconnection is checked.

This function can identify the disconnection detection from measured temperature values. This function is only available for channels enable temperature conversion.

(1) Overview of disconnection monitor

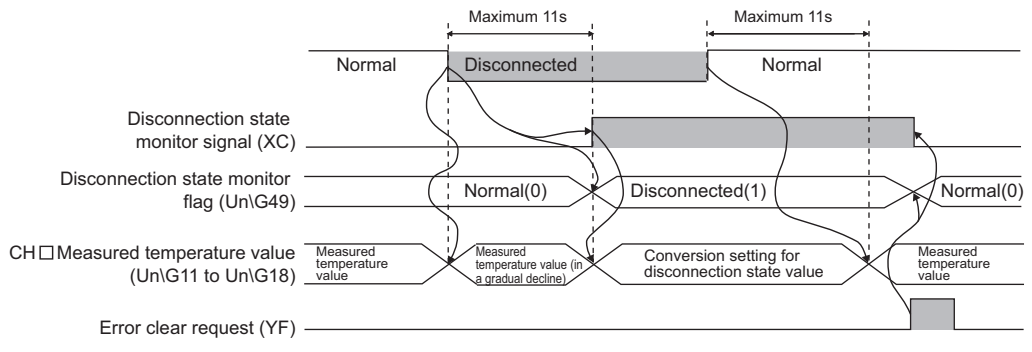

**Figure 3.7 Overview of disconnection monitor**

(a) It takes up to 11s from when line is disconnected till when disconnection is monitored.

The measured temperature value decreases till when disconnection state is checked.

When disconnection is checked, Disconnection state monitor flag (Un\G49) and Disconnection state monitor signal (XC) turn on. Consequently, "ALM" LED blinks.

- (b) When disconnection is checked, the value selected from "Up scale", "Down scale" or "Given value" in Disconnection state conversion setting (Un\G164,Un\G165) is stored into the CH $\Box$  Measured temperature value (Un\G11 to Un\G18). The values specified in Disconnection state conversion setting (Un\G164,Un\G165) remains from when disconnection state is restored till when normal measured temperature value is stored.
- (c) After disconnection state is restored, the batch-update of measured temperature value restarts automatically. It takes up to 11s from when disconnection state is restored till when measured temperature value is stored into CH<sub>□</sub> Measured temperature value (Un\G11 to Un\G18).
- (d) The state of Disconnection state monitor flag (Un\G49), Disconnection state signal (XC), and "ALM" LED remains, which means the state of disconnection detection, remains even when disconnection state is restored. Turn on Error clear request (YF).
- (e) For operating the warning output function in disconnection and restoration, refer to [Section 3.2.4](#page-41-0).

OVERVIEW

**2**

SYSTEM<br>CONFIGURATION

**3**

SPECIFICATIONS

**SPECIFICATIONS** 

**SETUP AND<br>PROCEDURES BEFORE<br>OPERATION** 

**5**

UTILITY PACKAGE (GX<br>CONFIGURATOR-TI)

UTILITY PACKAGE (GX<br>CONFIGURATOR-TI)

**6**

PROGRAMMING

PROGRAMMING

SETUP AND PROCEDURES BEFORE OPERATION

#### (2) Setting methods

When "Up scale", "Down scale" or "Given value" is selected in Disconnection state conversion setting (Un\G164,Un\G165), the value to be stored into the CH $\Box$ Measured temperature value (Un\G11 to Un\G18) in disconnection check can be specified.

(a) Up-scale and down-scale

When "Up scale" (0H) or "Down scale" (1H) is selected, an up-scale value or down-scale value of thermocouple-type to be used is stored into the CH $\Box$ Measured temperature value (Un\G11 to Un\G18).

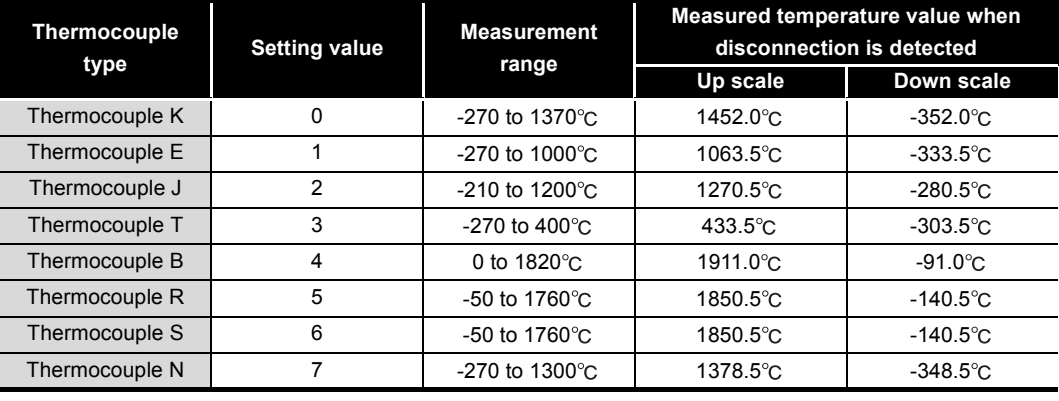

#### **Table 3.5 Up-scale and down-scale list**

(b) Given value

When "Given value" (2H) is selected, set a value in the CH $\Box$  CH1 Conversion setting value for disconnection state (Un\G166 to Un\G173) in units of  $0.1^{\circ}$ C. The value set in the buffer memory above is stored in the CH $\Box$  Measured temperature value (Un\G11 to Un\G18) during disconnection state.

## <span id="page-41-0"></span>3.2.4 Warning output function

- (1) Process alarm
	- (a) Warning occurrence

When the detected measured temperature value is higher than or equal to the process alarm upper upper limit value or lower than or equal to the process alarm lower lower limit value and falls in the warning output range, a warning occurs. When a warning occurs, it is notified by storing "1" in the bit position corresponding to the channel of the warning output flag (process alarm)(Un\G47), and turning ON the warning output signal (XD) and the [ALM] LED.

(b) Warning clearance

After a warning occurrence, when the temperature value falls lower than the process alarm upper lower limit value or rises higher than the process alarm lower upper limit value and returns to within the setting range, the warning is cleared. When the warning is cleared, "0" is stored in the bit position corresponding to the channel of the warning output flag (process alarm)(Un\G47).

The warning output signal (XD) turns OFF and the "ALM" LED turns off only when the process alarm and rate alarm warnings for all channels do not occur or are in clearance state.

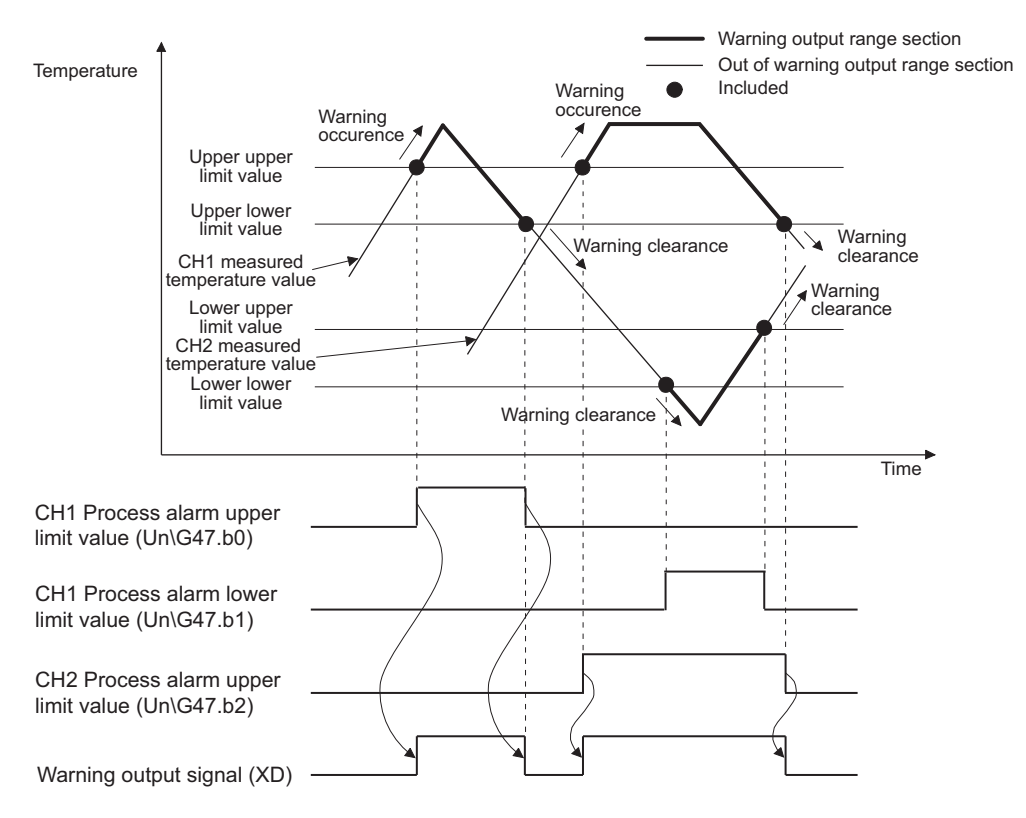

**Figure 3.8 Warning output occurence and clearance (Process alarm)**

OVERVIEW

**2**

SYSTEM<br>CONFIGURATION

**3**

SPECIFICATIONS

**SPECIFICATIONS** 

SETUP AND<br>PROCEDURES BEFORE<br>OPERATION

**5**

UTILITY PACKAGE (GX<br>CONFIGURATOR-TI)

UTILITY PACKAGE (GX<br>CONFIGURATOR-TI)

**6**

PROGRAMMING

**PROGRAMMING** 

SETUP AND PROCEDURES BEFORE OPERATION

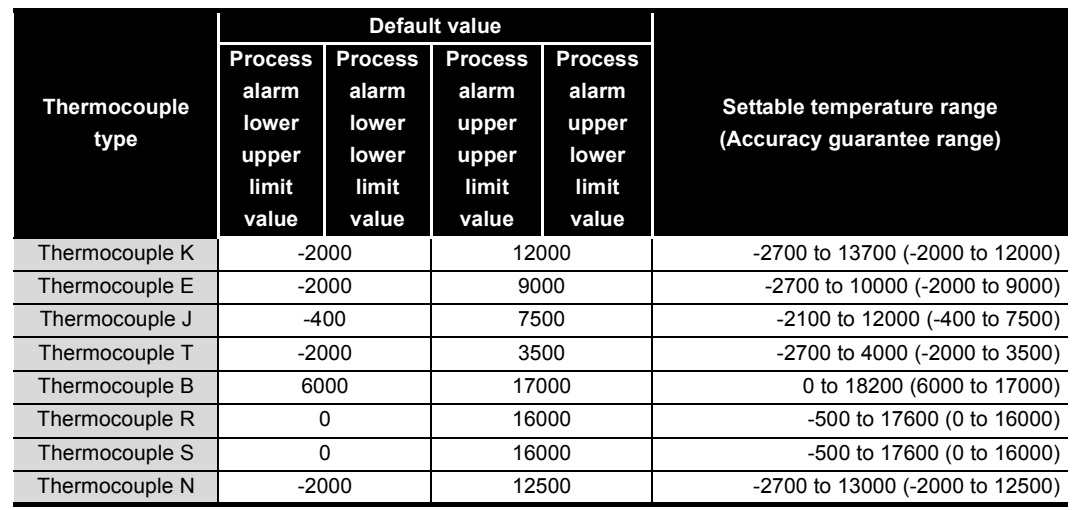

(c) Settable range and default value differ according to the thermocouple type. Set it in unit of  $0.1^\circ C$ .

**Table 3.6 Settable range and default value of process alarm**

(d) When time average or count average is specified, process-alarm processing is executed for each preset time or count.

When other temperature conversion system (sampling processing, moving average, or primary delay filter) is specified, process-alarm processing is executed at every sampling time.

- (e) When the value of the Conversion setting for disconnection detection (Un\G164,Un\G165) or Disconnection state conversion setting (Un\G164,Un\G165) is set for disconnection detection or disconnection check as follows, a warning occur.
	- The lower or equal value to the value set in the process alarm lower lower limit is set.
	- The higher or equal value to the value set in the process alarm upper upper limit is set.
- (2) Rate alarm
	- (a) Warning occurrence

When the measured temperature value is monitored at every rate alarm warning detection period and the changed portion from the preceding value is larger than or equal to the rate alarm upper limit value or smaller than or equal to the rate alarm lower limit value, a warning occurs.

When a warning occurs, it is notified by storing "1" in the bit position corresponding to the channel of the warning output flag (rate alarm)(Un\G48), and turning ON the warning output signal (XD) and the [ALM] LED.

(b) Warning clearance

After a warning occurrence, when the changed portion of the measured temperature value falls lower than the rate alarm upper limit value or rises higher than the rate alarm lower limit value, and returns to within the setting range, the warning is cleared.

When the warning is cleared, "0" is stored in the bit position corresponding to the channel of the warning output flag (rate alarm)(Un\G48).

The warning output signal (XD) turns OFF and the "ALM" LED turns off only when the process alarm and rate alarm warings for all channels do not occur or are in clearance state.

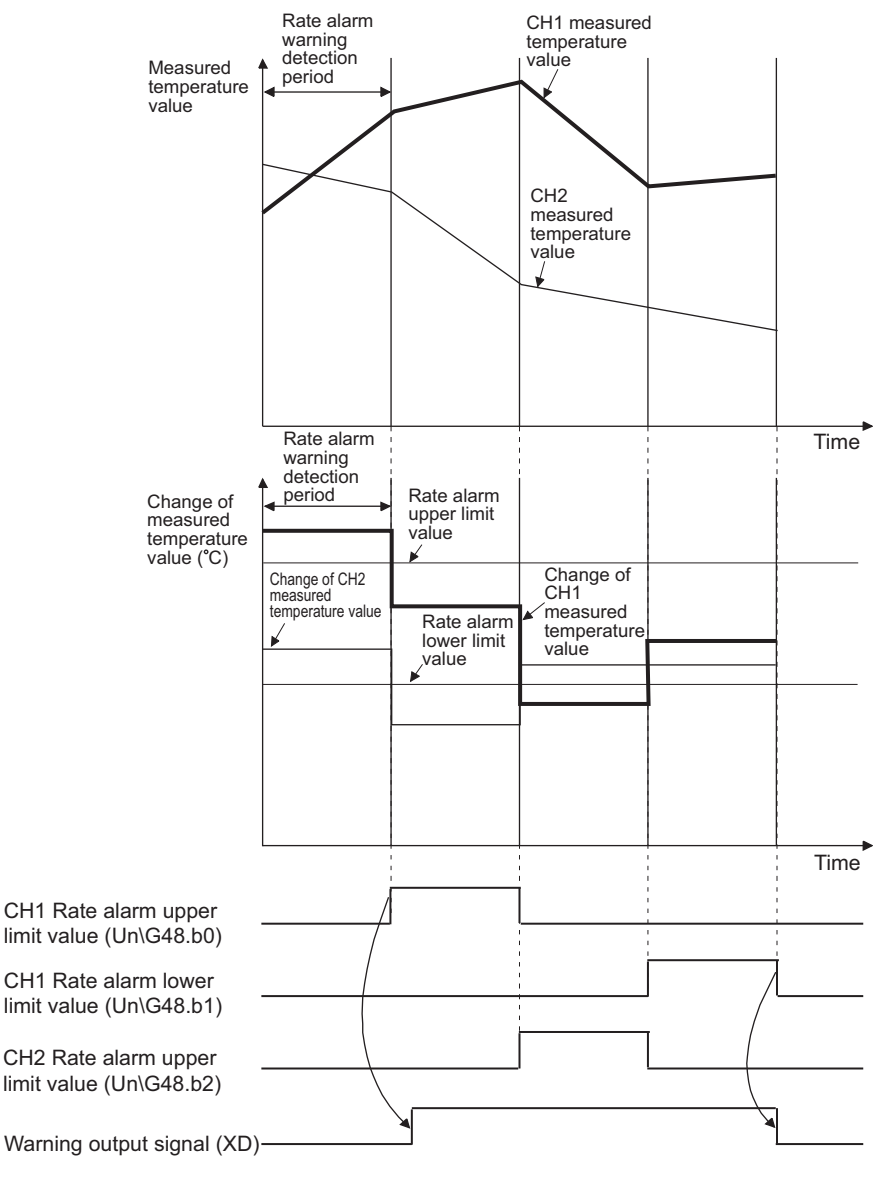

**Figure 3.9 Warning output occurence and clearance (Rate alarm)**

(c) Set the rate alarm upper limit/lower limit values in units of  $0.1^{\circ}$  for the measured temperature range.

Setting range is -32768 to 32767 (-3276.8°C to 3276.7°C). Initial value is set to "0".

OVERVIEW

**2**

SYSTEM<br>CONFIGURATION

**3**

SPECIFICATIONS

**SPECIFICATIONS** 

**SETUP AND<br>PROCEDURES BEFORE<br>OPERATION** 

**5**

SETUP AND PROCEDURES BEFORE OPERATION

(d) The rate alarm warning detection period is set based on the period batch-updating measured temperature values and the number of the periods. Setting range is 1 to 6000 (times).

Calculation method of the rate alarm warning detection period is below.

(Rate alarm warning detection period) = (Setting value of the rate alarm warning detection period) (Temperature measurement value update period)

[Example 1: When setting the rate alarm warning detection period to 150 times with sampling processing]

Rate alarm warning detection period = 150 times  $\times$  320ms = 48000ms = 48s

[Example 2: When setting the rate alarm warning detection period to 150 times with 2000ms of time average for the averaging processing)]

 $2000 \div 320 = 6.25$  (times)  $\cdot \cdot$  Drop the fractional part

The batch-updated period of 2000ms of time average is same as the period of 1920ms  $(320 \text{ms} \times 6 \text{ times})$ 

Rate alarm warning detection period = 150 times  $\times$  1920ms=288000ms = 288s

[Example 3: When setting the rate alarm warning detection period to 150 times with 10 times of count average for the averaging processing]

Rate alarm warning detection period = 150 times  $\times$  10 times  $\times$  320ms = 480000ms = 480s

[Example 4: When setting the rate alarm warning detection period to 150 times with 4 times of moving average for the averaging processing)]

Rate alarm warning detection period = 150 times  $\times$  320ms=48000ms = 48s

- (e) Rate alarm is effective to monitor a change of measured temperature values within a limited range.
	- 1) Setting example of the rate alarm upper limit/lower limit values for monitoring that a measured temperature value rises within the specified range

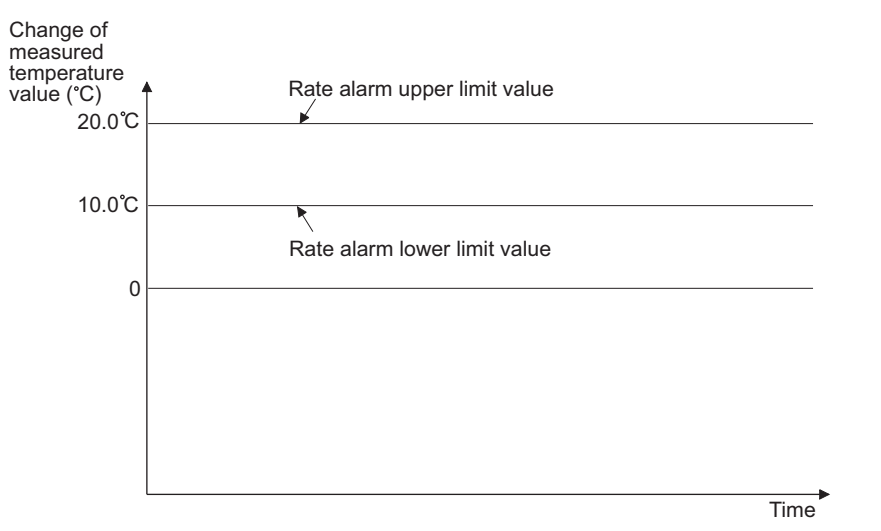

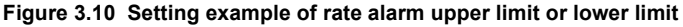

**6**

PROGRAMMING

PROGRAMMING

**8**

TROUBLESHOOTING

**TROUBLESHOOTING** 

2) Setting example of rate alarm upper limit/lower limit values for monitoring that a measured temperature value drops within the specified range

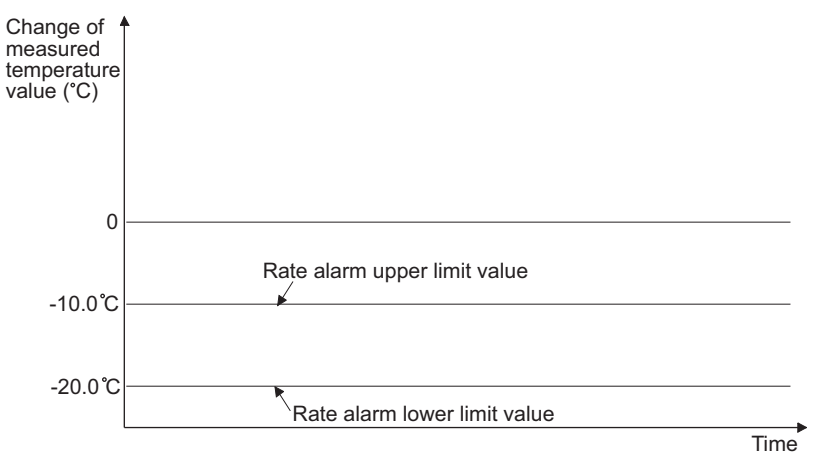

**Figure 3.11 Setting example of rate alarm upper limit or lower limit**

3) Setting example of rate alarm upper limit/lower limit values for monitoring that a measured temperature value changes within the specified range

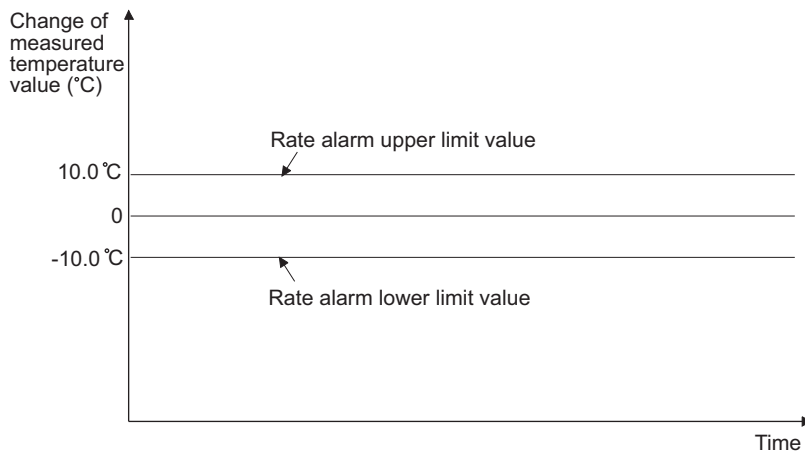

**Figure 3.12 Setting example of rate alarm upper limit or lower limit**

- (f) When the value of the Conversion setting for disconnection detection (Un\G164,Un\G165) or Disconnection state conversion setting (Un\G164,Un\G165) is set for disconnection detection or disconnection check as follows, a warning occur.
	- The changed portion from the preceding value is smaller than or equal to the rate alarm lower limit value.
	- The changed portion from the preceding value is larger than or equal to the rate alarm upper limit value.
- (g) After connection is restored, preceding values required for rate alarm occurence are cleared.

Therefore, a warning does not occur even though the changed portion of measured temperature values before and after temperature conversion exceeds the setting range when temperature conversion is restarted.

OVERVIEW

**2**

SYSTEM<br>CONFIGURATION

**3**

SPECIFICATIONS

**SPECIFICATIONS** 

**4**

**BEFORE** 

SETUP AND PROCEDURES BEFORE OPERATION

**5**

UTILITY PACKAGE (GX<br>CONFIGURATOR-TI)

UTILITY PACKAGE (GX<br>CONFIGURATOR-TI)

**6**

PROGRAMMING

PROGRAMMING

ONLINE MODULE<br>CHANGE

**8**

TROUBLESHOOTING

**TROUBLESHOOTING** 

## 3.2.5 Cold junction temperature compensation resistor disconnection detection function

This function detects disconnection of cold junction compensation resistor (RTD). When a cold junction compensation resistor (RTD) connected with a relay terminal block is disconnected, an error (error code 800) occurs. Consequently, the Error flag (XF) turns on and the "ERR" LED blinks to notify the error.

(1) Condition for detecting disconnection of cold junction compensation resistor (RTD)

Disconnection of the cold junction temperature compensation can be detected only when the switch setting 4 of the intelligent function modules is set to "with cold junction compensation".

The following shows the conditions in which the disconnection of the cold junction temperature compensation resistor (RTD) can be detected.

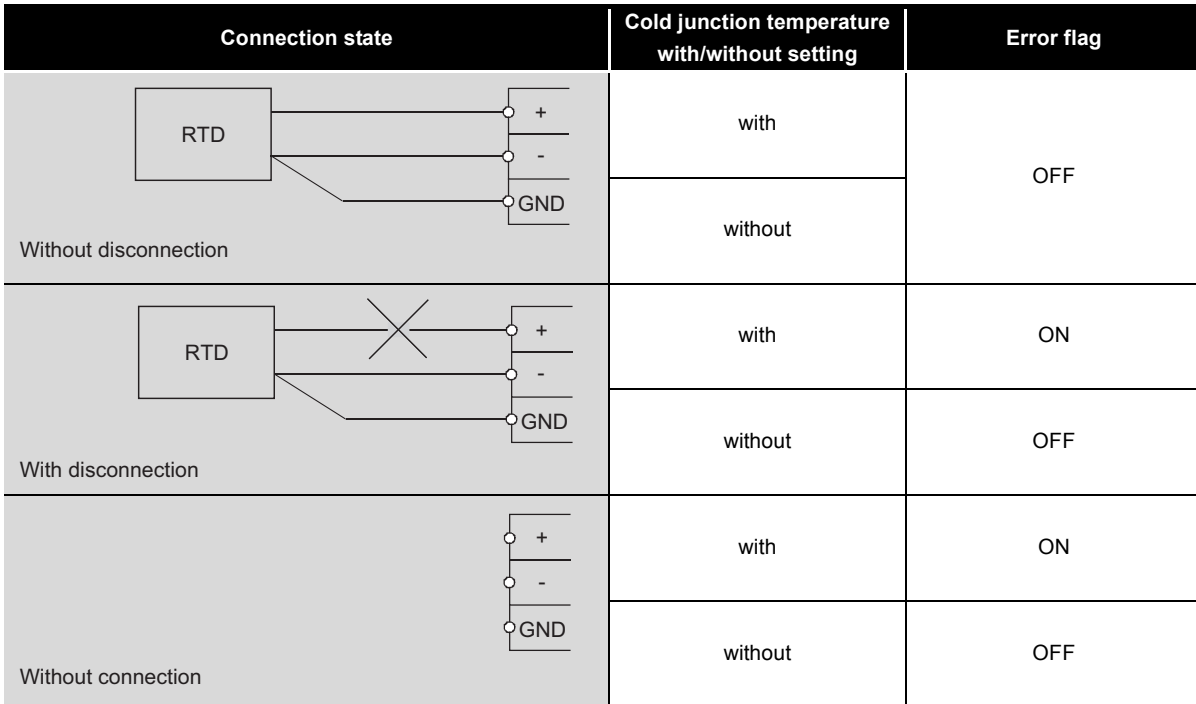

**Table 3.7 Disconnection detection of cold junction temperature compensation resistor**

(2) Operation for detecting disconnection of cold junction compensation resistor (RTD)

When disconnection of cold junction temperature compensation resistor (RTD) is detected, conversion for every conversion-enabled channel stops. The measured temperature value for cold junction temperature compensation resistor (RTD) disconnection remains the same as the measured value prior to the disconnection detection.

(3) Operation and processing for restoring disconnection of cold junction compensation resistor (RTD) Conversion processing does not restart even after the disconnection of the cold

junction temperature compensation resistor (RTD) is restored. To restart the conversion processing, turn off the Error clear request (YF).

# 3.3 I/O Signals Transferred to/from Programmable Controller CPU

This section describes the I/O signal assignment and signal functions.

## 3.3.1 I/O signal list

The following are the I/O signals of the Q68TD-G-H02 (H01). The I/O numbers (X/Y) given in this chapter and later assume that the first I/O number of the Q68TD-G-H02 (H01) is set to 0.

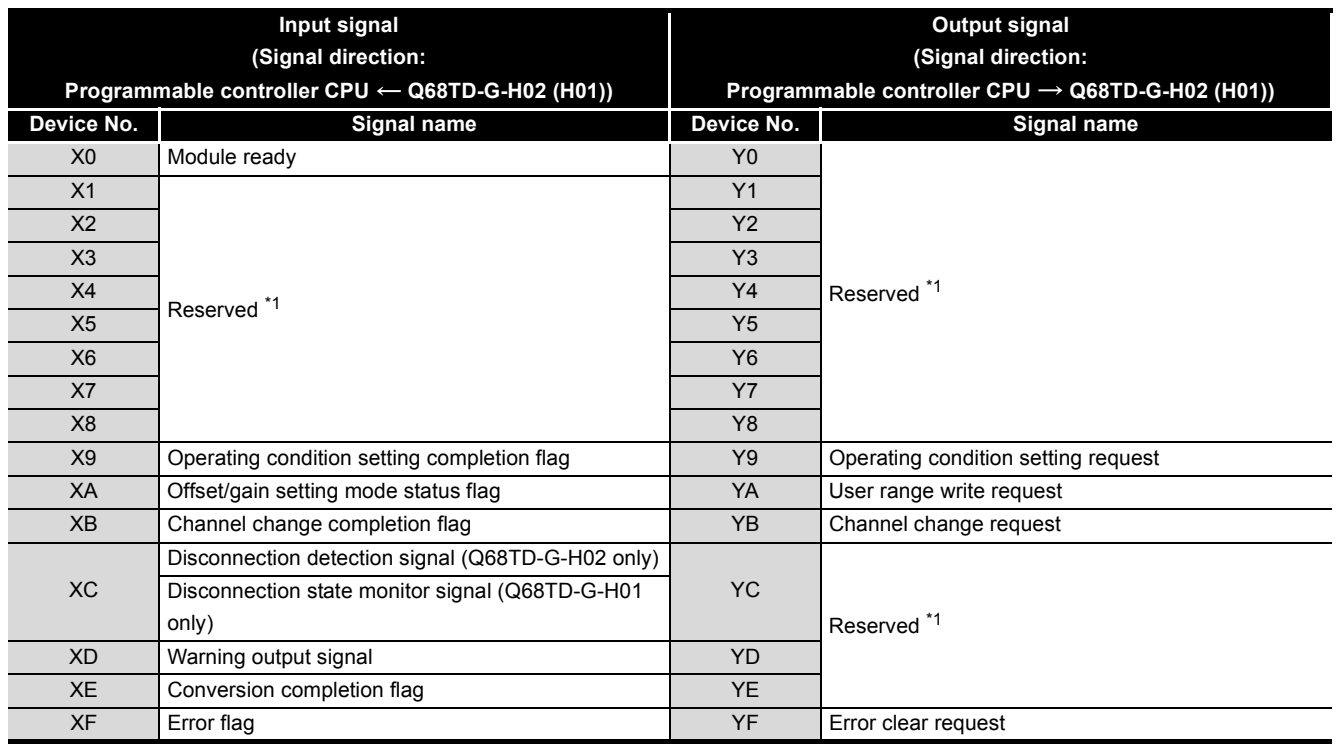

**Table 3.8 I/O signal list**

## **POINT**

The reserved signals marked \*1 are used by the system and are unavailable for the user. Should they be turned on/off in a sequence program, we cannot guarantee the functions of the Q68TD-G-H02 (H01).

OVERVIEW

**2**

SYSTEM<br>CONFIGURATION

**3**

SPECIFICATIONS

**SPECIFICATIONS** 

SETUP AND<br>PROCEDURES BEFORE<br>OPERATION

**5**

UTILITY PACKAGE (GX<br>CONFIGURATOR-TI)

UTILITY PACKAGE (GX<br>CONFIGURATOR-TI)

**6**

PROGRAMMING

PROGRAMMING

SETUP AND PROCEDURES BEFORE OPERATION

## <span id="page-48-0"></span>3.3.2 I/O signal details

The following are details of the Q68TD-G-H02 (H01) I/O signals.

- (1) Module ready (X0)
	- (a) If the module is in the normal mode at power-on or resetting of the programmable controller CPU, this signal turns on to start conversion processing as soon as it gets ready for conversion.
	- (b) When this signal (X0) is off in the normal mode, conversion processing is not performed. In the offset/gain setting mode, conversion processing is performed if this signal (X0) is off.
	- (c) This signal (X0) turns off when:
		- The module is in the offset/gain setting mode
		- The Q68TD-G-H02 (H01) is in a watchdog timer error \*1
		- \* 1 Occurs if program operation is not completed within the intended time due to errors such as a hardware fault of the Q68TD-G-H02 (H01). The RUN LED of the Q68TD-G-H02 (H01) goes off when a watchdog timer error occurs.
- (2) Operation condition setting completion flag (X9)
	- (a) When the following settings are changed, this signal is used as an interlock condition to turn ON/OFF the operation condition setting request (Y9).
		- Conversion enable/disable setting (Un\G0)
		- CH $\Box$  Time/Count/Moving average/Time constant setting (Un\G1 to Un\G8)
		- Averaging processing selection (Un\G24,Un\G25)
		- Warning output enable/disable setting (Un\G46)
		- Scaling valid/invalid setting (Un\G58)
		- CH $\Box$  Scaling range upper/lower limit value (Un\G62 to Un\G77)
		- CH $\Box$  Scaling width upper/lower limit value (Un\G78 to Un\G93)
		- CH $\Box$  Process alarm upper/lower limit value (Un\G94 to Un\G125)
		- CH $\Box$  Rate alarm warning detection period (Un\126 to Un\G133)
		- CH $\Box$  Rate alarm upper/lower limit value (Un\G134 to Un\G149)
		- Conversion setting for disconnection detection (Un\G164,Un\G165) (Q68TD-G-H02 only)
		- Disconnection state conversion setting (Un\G164,Un\G165) (Q68TD-G-H01 only)
		- CH $\Box$  Conversion setting value for disconnection detection (Un\G166 to Un\G173) (Q68TD-G-H02 only)
		- CH $\Box$  Conversion setting value for disconnection state (Un\G166 to Un\G173) (Q68TD-G-H01 only)

When Operation condition setting completion flag (X9) is OFF, conversion processing is not carried out.

(b) Operating condition setting completion flag (X9) turns OFF in the following status. • When Operating condition setting request (Y9) is ON.

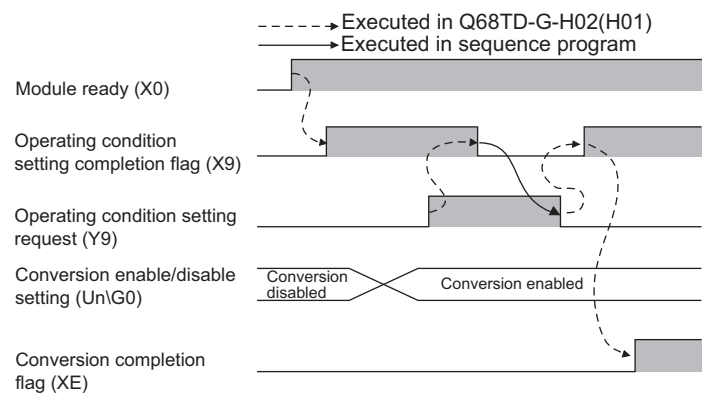

**Figure 3.13 When Operating condition setting request (Y9) is ON**

- (3) Offset/gain setting mode status flag (XA)
	- (a) In offset/gain setting mode
		- 1) This signal is used as an interlock condition to turn ON/OFF the user range write request (YA) when the value at completion of offset/gain setting adiustment is registered.
		- 2) See [Section 4.6](#page-100-0) regarding the offset/gain settings.

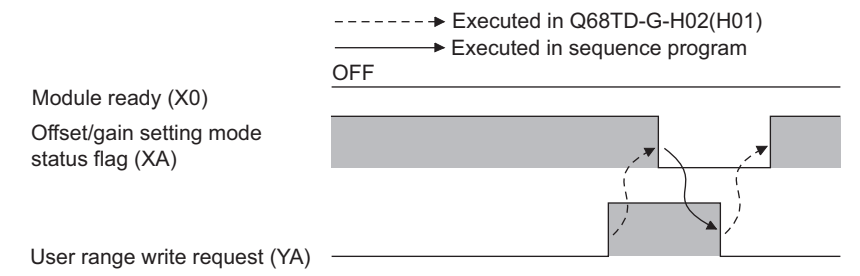

**Figure 3.14 Offset/gain setting mode status flag (XA) during offset/gain setting mode**

- (b) In normal mode
	- 1) This signal is used as an interlock condition to turn ON/OFF the user range write request (YA) when the user range is restored.
	- 2) Refer to [CHAPTER 7](#page-161-0) for the user range restoration.

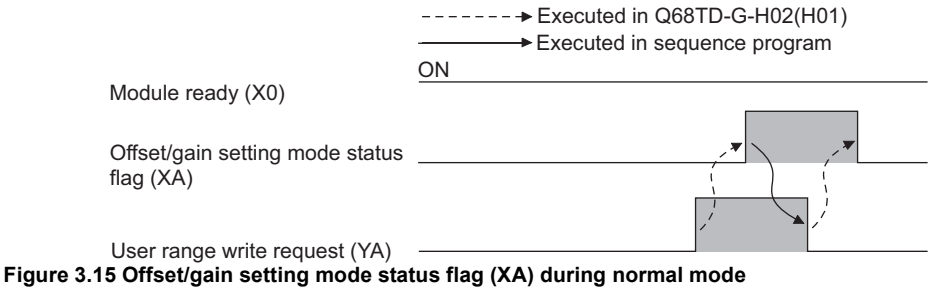

OVERVIEW

**2**

SYSTEM<br>CONFIGURATION

**3**

SPECIFICATIONS

**SPECIFICATIONS** 

SETUP AND<br>PROCEDURES BEFORE<br>OPERATION

**5**

UTILITY PACKAGE (GX<br>CONFIGURATOR-TI)

UTILITY PACKAGE (GX<br>CONFIGURATOR-TI)

**6**

PROGRAMMING

PROGRAMMING

SETUP AND PROCEDURES BEFORE OPERATION

- (4) Channel change completion flag (XB)
	- (a) This signal is used as an interlock condition to turn ON/OFF the channel change request (YB) when changing the channel for the offset/gain setting.
	- (b) For offset/gain setting, refer to [Section 4.6.](#page-100-0)

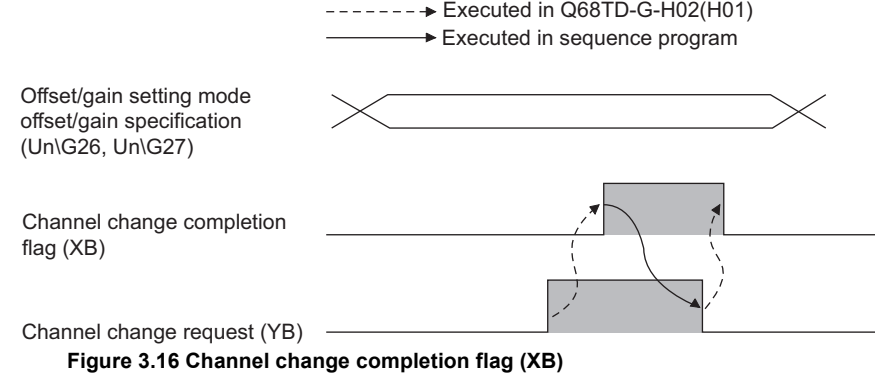

- (5) Disconnection detection signal (XC) (Q68TD-G-H02 only)
	- (a) This signal turns on when any input signal line including a thermocouple in the input circuit of the conversion-enabled channel is disconnected. To identify the disconnected channel, check Disconnection detection flag (Un\G49).

When this signal turns on, conversion update for the conversion-enabled channels stops.

- (b) Measured temperature value when this signal turns on can be selected from "Up scale", "Down scale", or "Given scale". (Refer to [Section 3.2.2\)](#page-37-0)
- (c) This signal turns off after eliminating the cause of disconnection and turning on Error clear request (YF).
- (d) When connection is restored, the measured temperature value update is restarted regardless of the reset of this signal.
- (6) Disconnection state monitor signal (XC) (Q68TD-G-H01 only)
	- (a) The thermocouple input circuit of the conversion-enabled channel turns ON the disconnection state monitor signal (XC) when any input signal line including the thermocouple is disconnected. To identify the disconnected channel, check with the disconnection state monitor flag (Un\G49). In addition, conversion update for the conversion-enabled channels stops.
	- (b) For measured temperature values to be stored when the disconnection state monitor signal (XC) turns ON, any of "Up scale", "Down scale", or "Given value" can be selected (refer to [Section 3.2.3\)](#page-39-0).
	- (c) Removing the cause of disconnection and turning ON the error clear request (YF) turns OFF the disconnection state monitor signal (XC).
	- (d) When the line connection is recovered, the temperature conversion value update is restarted regardless of the disconnection state monitor signal (XC) reset.
- (7) Warning output signal (XD)
	- (a) The warning output signal (XD) turns ON when a process alarm or rate alarm is detected.
		- 1) Process alarm
			- This signal turns ON when the process alarm is enabled and a measured temperature value exceeds the preset range of the process alarm upper/ lower limit value (Un\G94 to Un\G125) in a conversion-enabled channel.
			- For every conversion-enabled channel, the signal automatically turns OFF when the measured temperature value returns to within the setting range, and the "ALM" LED also turns off.
		- 2) Rate alarm
			- This signal turns ON when the rate alarm is enabled and the change of measured temperature value exceeds the preset range of the rate alarm upper/lower limit value (Un\G134 to Un\G149) in a conversion-enabled channel.
			- For every conversion-enabled channel, the signal automatically turns OFF when the change of measured temperature values return to within the setting range, and the "ALM" LED also turns off.

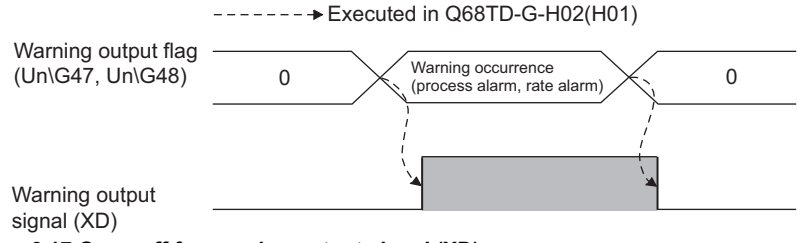

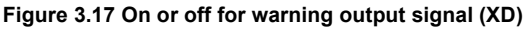

OVERVIEW

**2**

SYSTEM<br>CONFIGURATION

**3**

SPECIFICATIONS

**SPECIFICATIONS** 

SETUP AND<br>PROCEDURES BEFORE<br>OPERATION

**5**

UTILITY PACKAGE (GX<br>CONFIGURATOR-TI)

UTILITY PACKAGE (GX<br>CONFIGURATOR-TI)

**6**

PROGRAMMING

PROGRAMMING

ONLINE MODULE<br>CHANGE

**8**

TROUBLESHOOTING

**TROUBLESHOOTING** 

SETUP AND PROCEDURES BEFORE OPERATION

- (8) Conversion completion flag (XE)
	- (a) Conversion completion flag (XE) turns ON when the measured temperature values of all conversion-enabled channels are stored into buffer memory after power-on or hardware reset.
	- (b) When averaging processing is performed, this signal also turns ON when the converted measured temperature value is stored into buffer memory after completion of averaging processing.
	- (c) When Operating condition setting completion flag (X9) turns on (stop  $\rightarrow$ conversion)
		- 1) After the measured temperature value is stored into buffer memory, the bit of corresponding channel in Conversion completion flag (Un\G10) turns on (changes to "1").
		- 2) After the measured temperature values of all conversion-enabled channels are stored into buffer memory, this flag turns on.
	- (d) When Operating condition setting completion flag (X9) turns off (conversion  $\rightarrow$ stop)
		- 1) The bits of all channels in Conversion completion flag (Un\G10) are turned off (changes to "0").
		- 2) This flag (XE) turns off. Note that even though conversion has been stopped, the data immediately before the stop are held in the Measured temperature values stored in the buffer memory.
	- (e) Use this signal or Conversion completion flag (Un\G10) as an interlock to read out the measured temperature value.
	- (f) This flag (XE) does not turn on when all channels are set to conversion-disabled.
- (9) Error Flag (XF)
	- (a) Error flag (XF) turns ON when a writing error occurs.
	- (b) To clear the error code, turn ON Error clear request (YF).

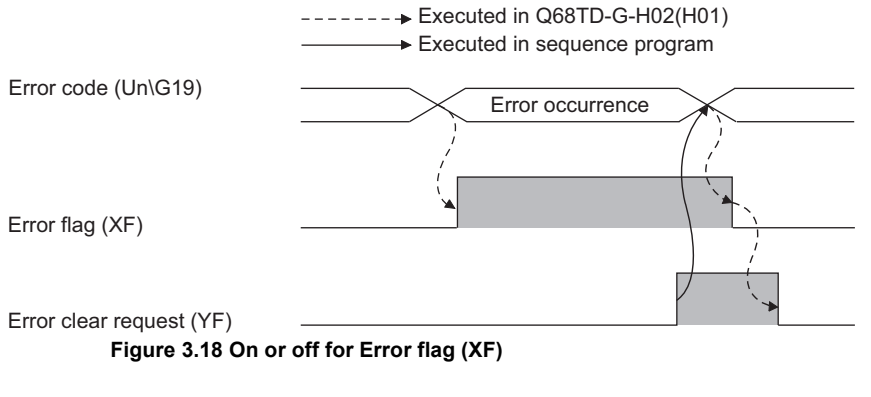

(10)Operating condition setting request (Y9)

- (a) This signal is turned ON when enabling the following setting contents.
	- Conversion enable/disable setting (Un\G0)
	- CH $\Box$  Time/Count/Moving average/Time constant setting (Un\G1 to Un\G8)
	- Averaging processing selection (Un\G24,Un\G25)
	- Warning output enable/disable setting (Un\G46)
	- Scaling valid/invalid setting (Un\G58)
	- $CH \Box$  Scaling range upper/lower limit value (Un\G62 to Un\G77)
	- CH $\Box$  Scaling width upper/lower limit value (Un\G78 to Un\G93)
	- CH $\Box$  Process alarm upper/lower limit value (Un\G94 to Un\G125)
	- CH $\Box$  Rate alarm warning detection period (Un\G126 to Un\G133)
	- CH $\Box$  Rate alarm upper/lower limit value (Un\G134 to Un\G149)
	- Conversion setting for disconnection detection (Un\G164,Un\G165) (Q68TD-G-H02 only)
	- Disconnection state conversion setting (Un\G164,Un\G165) (Q68TD-G-H01 only)
	- CH $\Box$  Conversion setting value for disconnection detection (Un\G166 to Un\G173) (Q68TD-G-H02 only)
	- CH Conversion setting value for disconnection state (Un\G166 to Un\G173) (Q68TD-G-H01 only)
- (b) When this signal is turned on, Disconnection detection signal (XC) and Warning output signal (XD) turn off.
- (c) For the ON/OFF timing, refer to the field of the operating condition setting completion flag (X9).
- (11)User range write request (YA)
	- (a) In offset/gain setting mode
		- 1) This signal turns ON when registering the adjusted value of offset/gain setting to the flash memory.
		- 2) For the ON/OFF timing, refer to the field of the offset/gain setting mode status flag (XA). For offset/gain settings, refer to [Section 4.6.](#page-100-0)
	- (b) In normal mode
		- 1) This signal turns ON when the user range is restored.
		- 2) For the ON/OFF timing, refer to the field of the offset/gain setting mode status flag (XA).

For user range restoration, refer to [CHAPTER 7](#page-161-0).

OVERVIEW

**2**

SYSTEM<br>CONFIGURATION

**3**

SPECIFICATIONS

**SPECIFICATIONS** 

SETUP AND<br>PROCEDURES BEFORE<br>OPERATION

**5**

UTILITY PACKAGE (GX<br>CONFIGURATOR-TI)

UTILITY PACKAGE (GX<br>CONFIGURATOR-TI)

**6**

PROGRAMMING

PROGRAMMING

ONLINE MODULE<br>CHANGE

**8**

TROUBLESHOOTING

**TROUBLESHOOTING** 

SETUP AND PROCEDURES BEFORE OPERATION

- (12)Channel change request (YB)
	- (a) This signal turns ON when changing the channel for executing the offset/gain setting.
	- (b) For the ON/OFF timing, refer to the field of the channel change completion flag (XB).

For the offset/gain setting, refer to [Section 4.6](#page-100-0).

- (13)Error clear request (YF)
	- (a) This signal turns ON when clearing Error flag (XF) and Disconnection state monitor signal (XC). However, the setting value error of the intelligent function module switch setting cannot be cleared. Correct the setting value.
	- (b) For the ON/OFF timing, refer to the filed of Disconnection state monitor signal (XC) and Error flag (XF)

# 3.4 Buffer Memory

#### 3.4.1 Buffer memory assignment

This section describes the assignment of the Q68TD-G-H02 (H01) buffer memory.

## **POINT**

Do not write data from system area or sequence program to the buffer memory area where writing is disabled.

Doing so may cause malfunction.

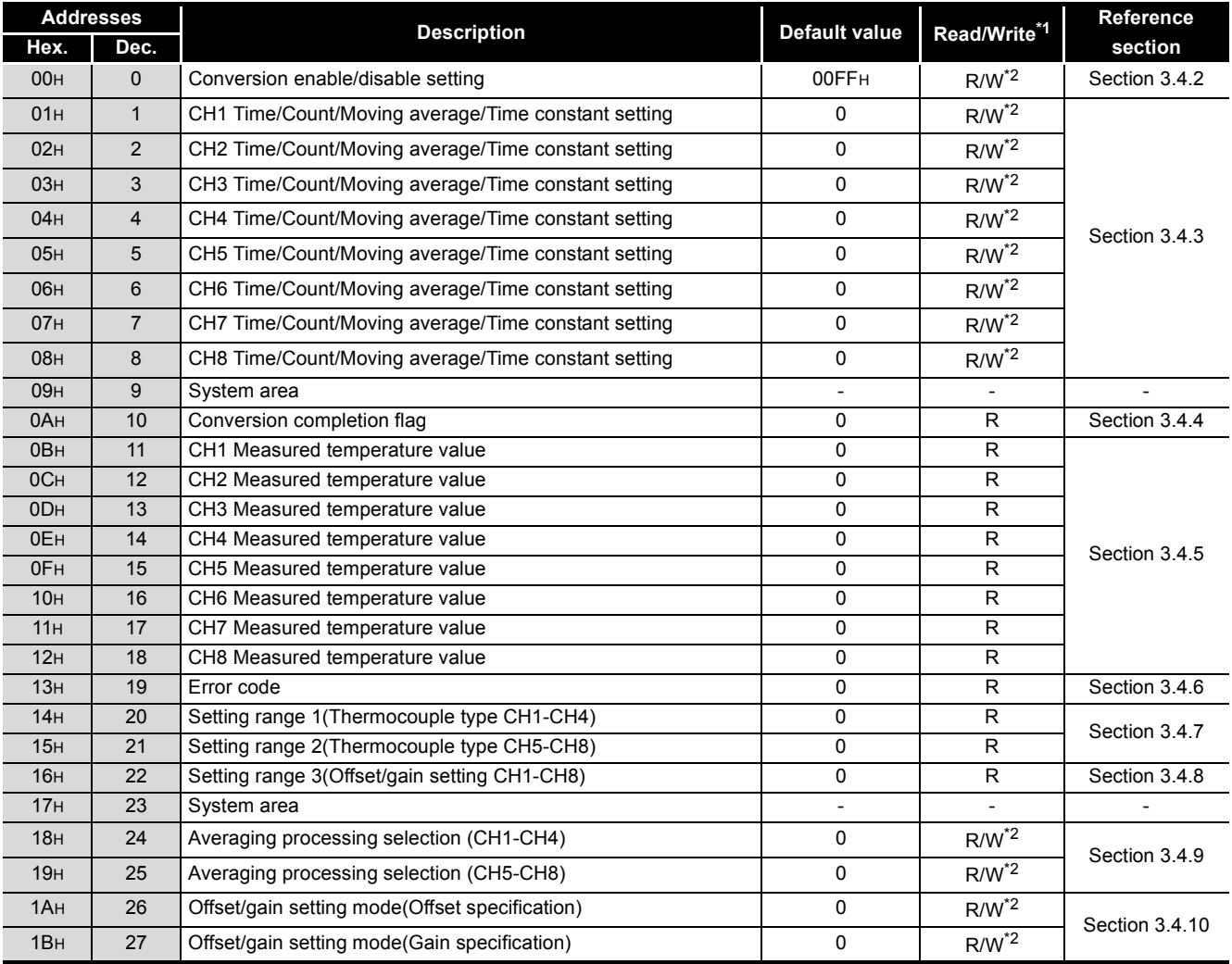

#### **Table 3.9 Buffer memory assignment**

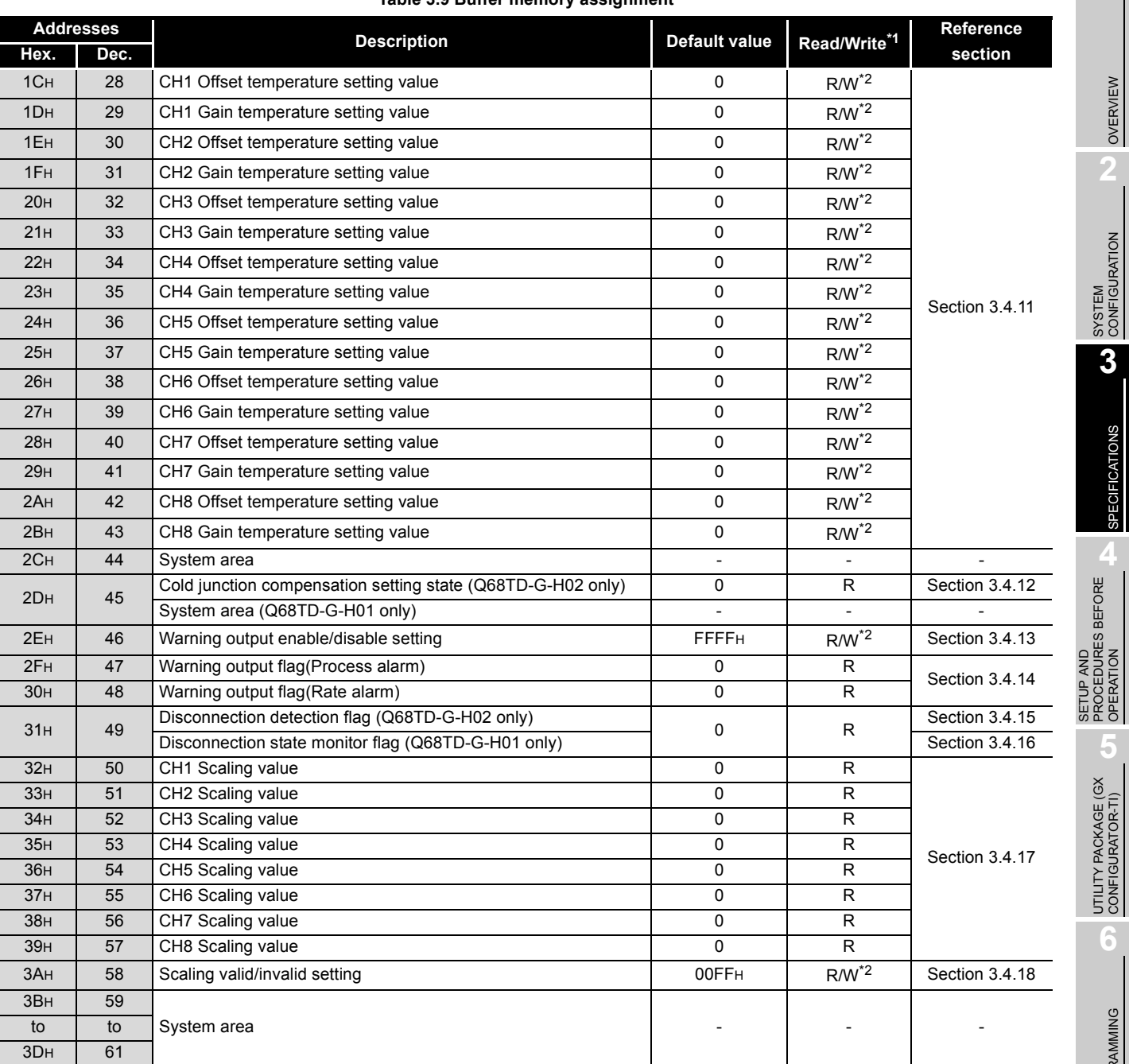

TROUBLESHOOTING

**TROUBLESHOOTING** 

OVERVIEW **2**

MELSEG Q series

SPECIFICATIONS

**SPECIFICATIONS** 

PROCEDURES BEFORE OPERATION

**5**

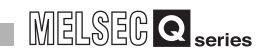

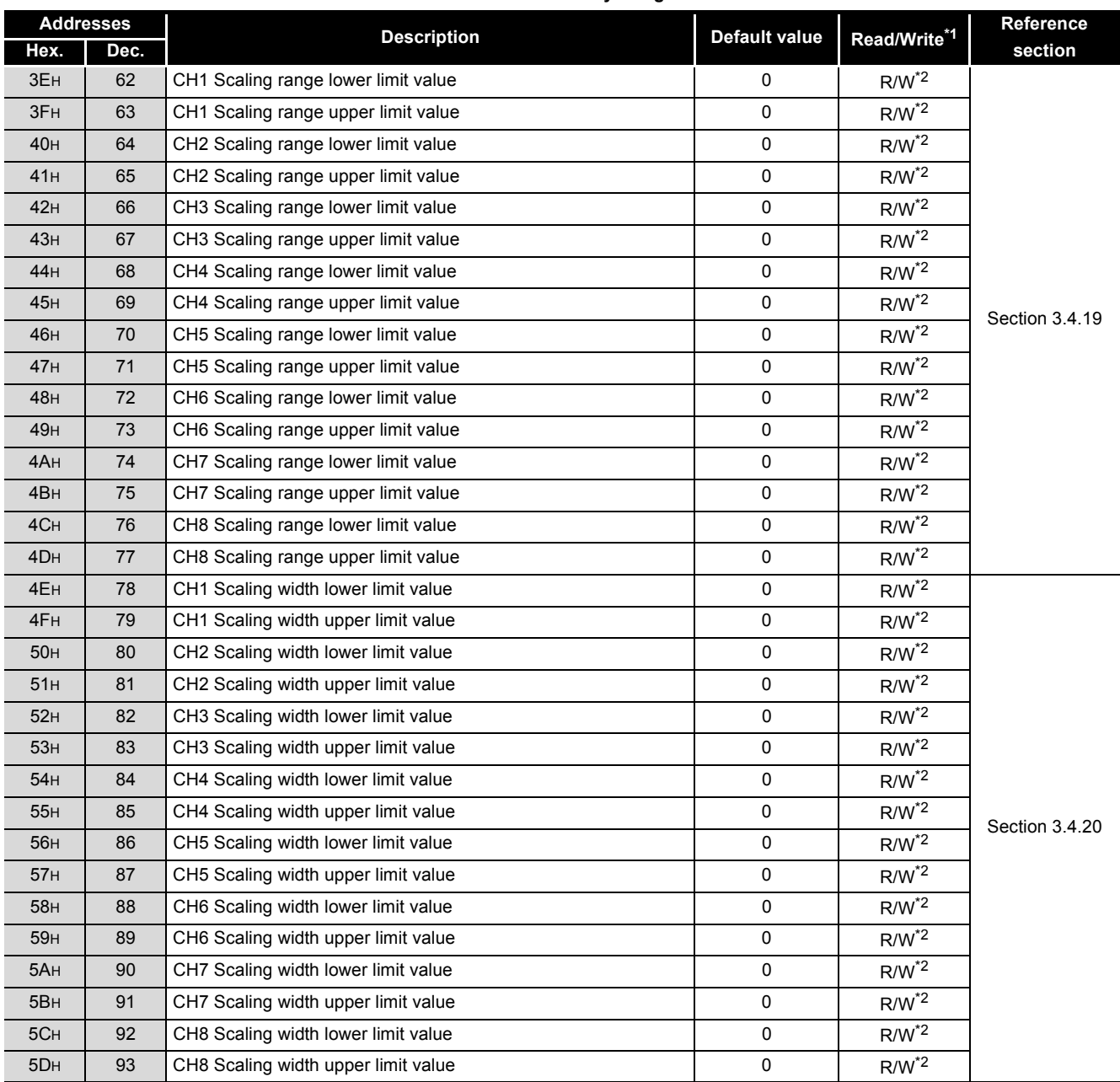

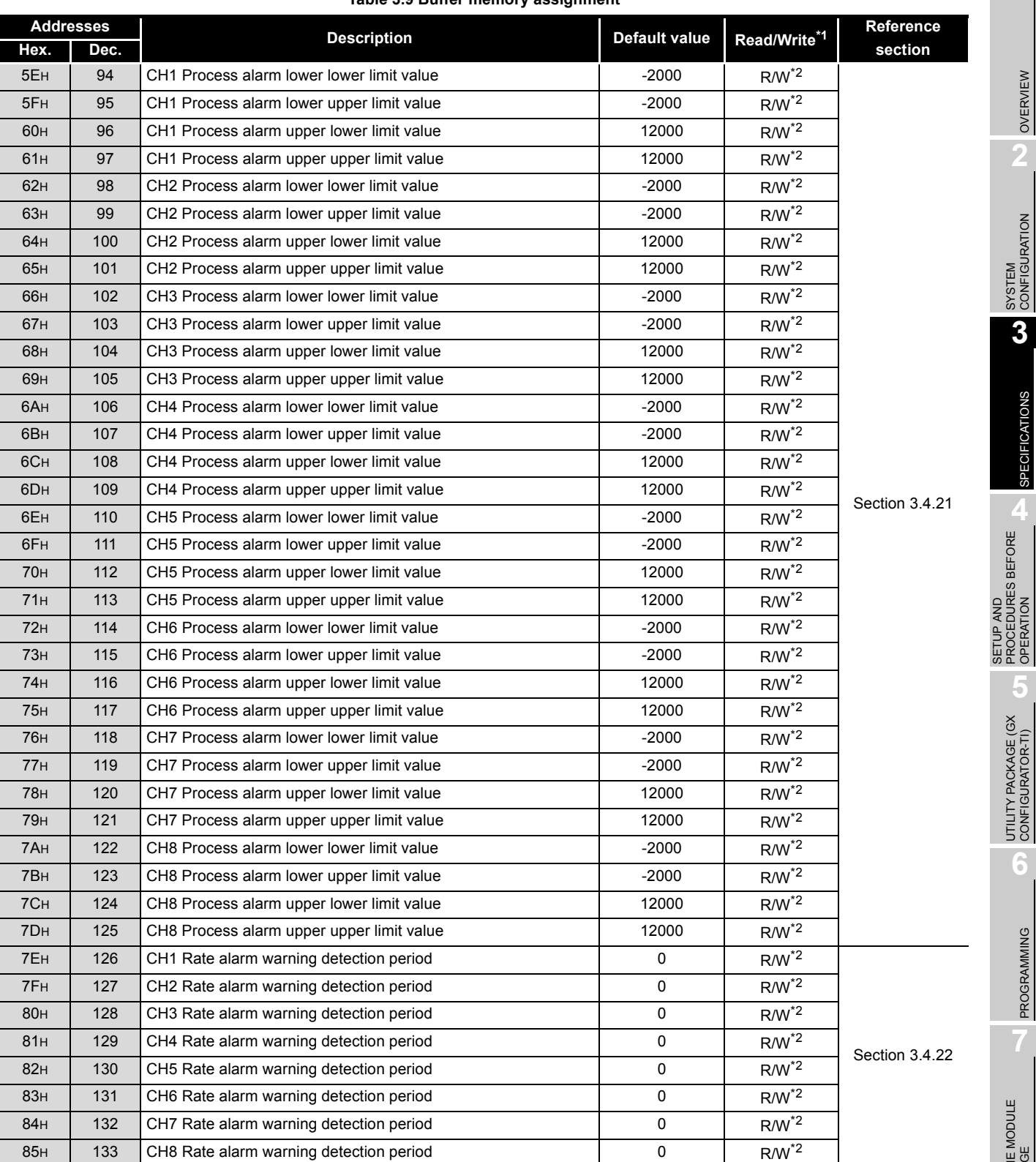

OVERVIEW

OVERVIEW

**2**

SYSTEM<br>CONFIGURATION

**3**

SPECIFICATIONS

**SPECIFICATIONS** 

SETUP AND PROCEDURES BEFORE OPERATION

UTILITY PACKAGE (GX<br>CONFIGURATOR-TI)

UTILITY PACKAGE (GX<br>CONFIGURATOR-TI)

**6**

PROGRAMMING

PROGRAMMING

**7**

ONLINE MODULE<br>CHANGE

**8**

TROUBLESHOOTING

**TROUBLESHOOTING** 

**3 - 33**

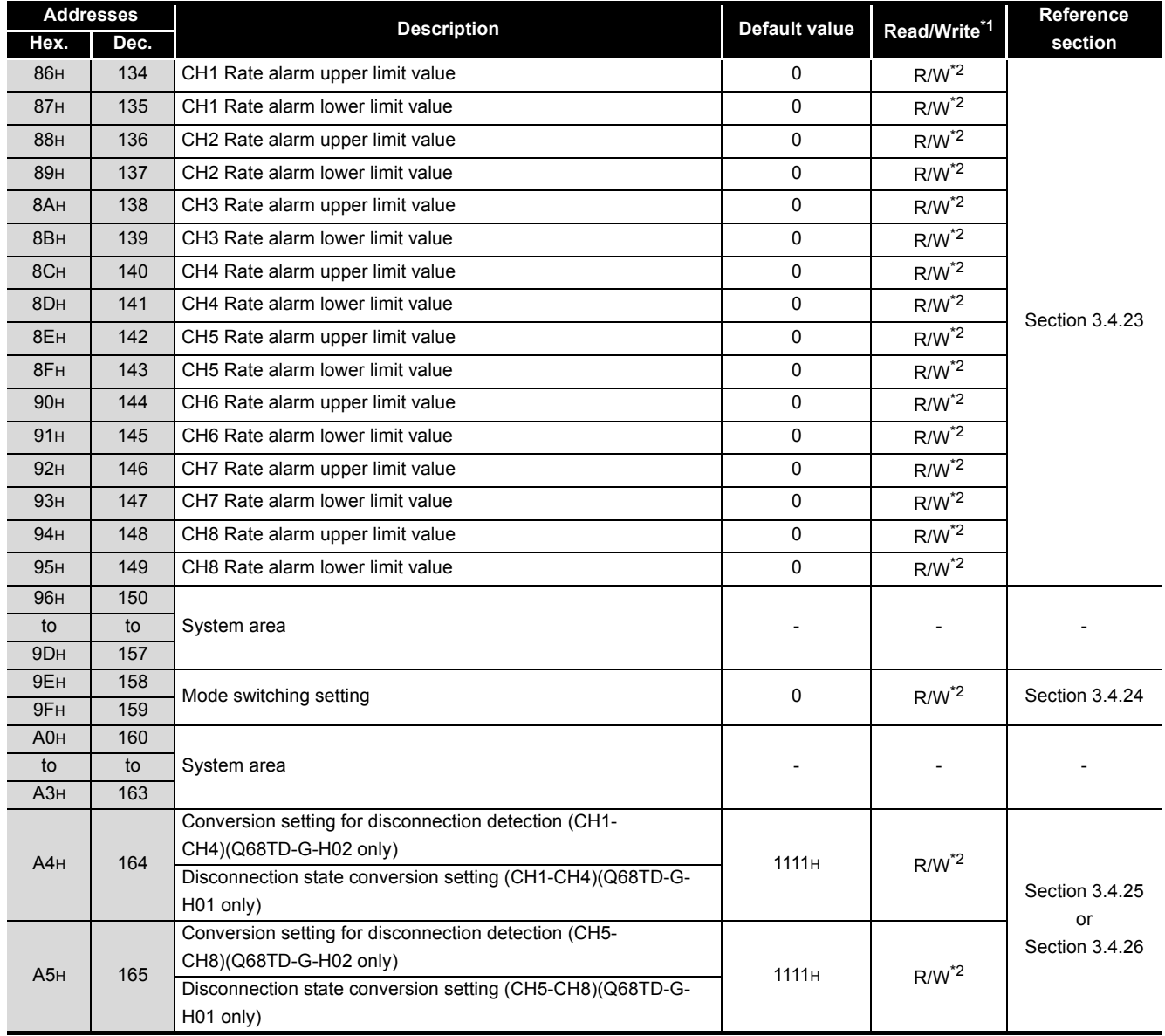

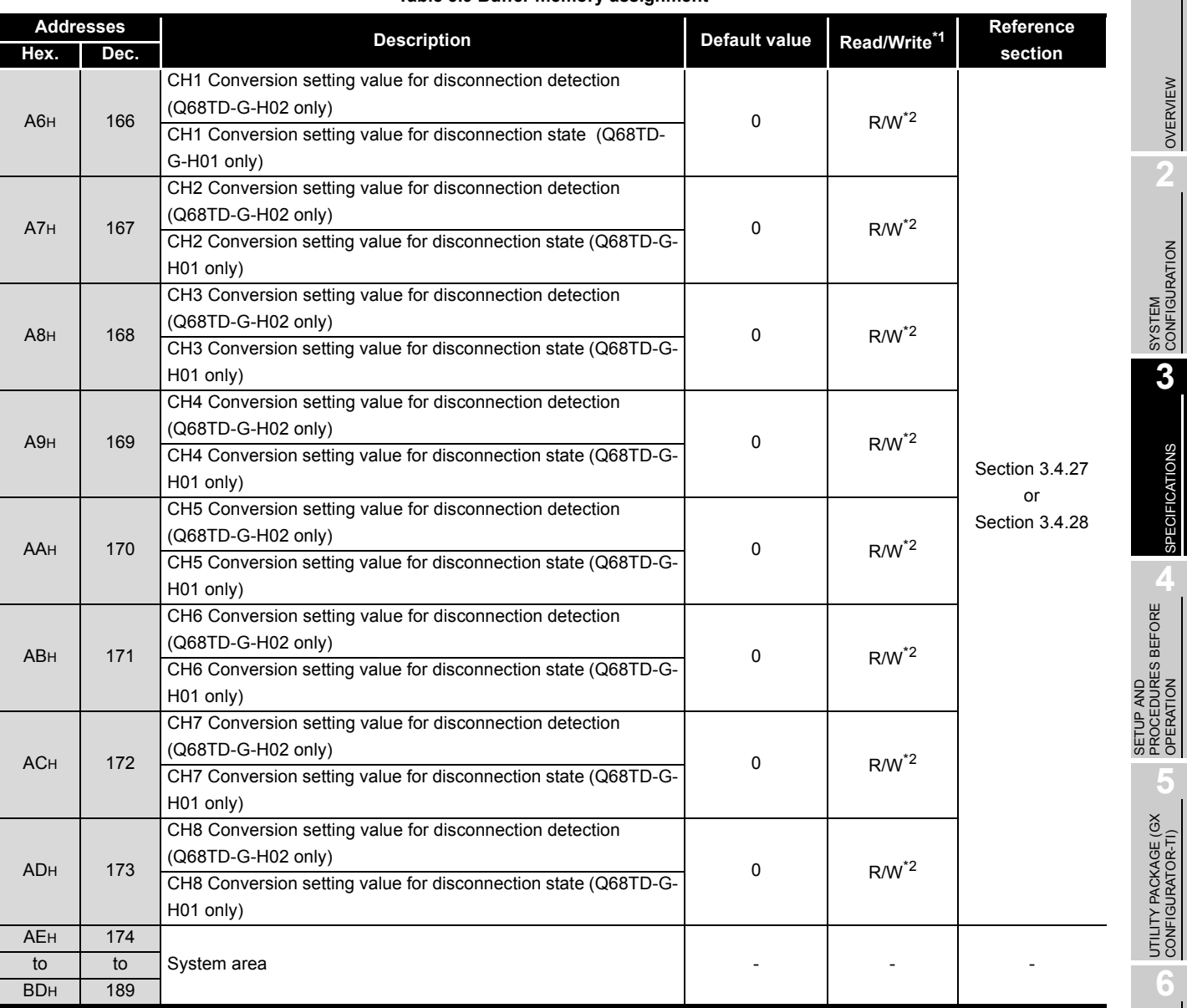

**1**

OVERVIEW

SPECIFICATIONS

**SPECIFICATIONS** 

OPERATION

PROGRAMMING

PROGRAMMING

**7**

ONLINE MODULE<br>CHANGE

**8**

TROUBLESHOOTING

**TROUBLESHOOTING** 

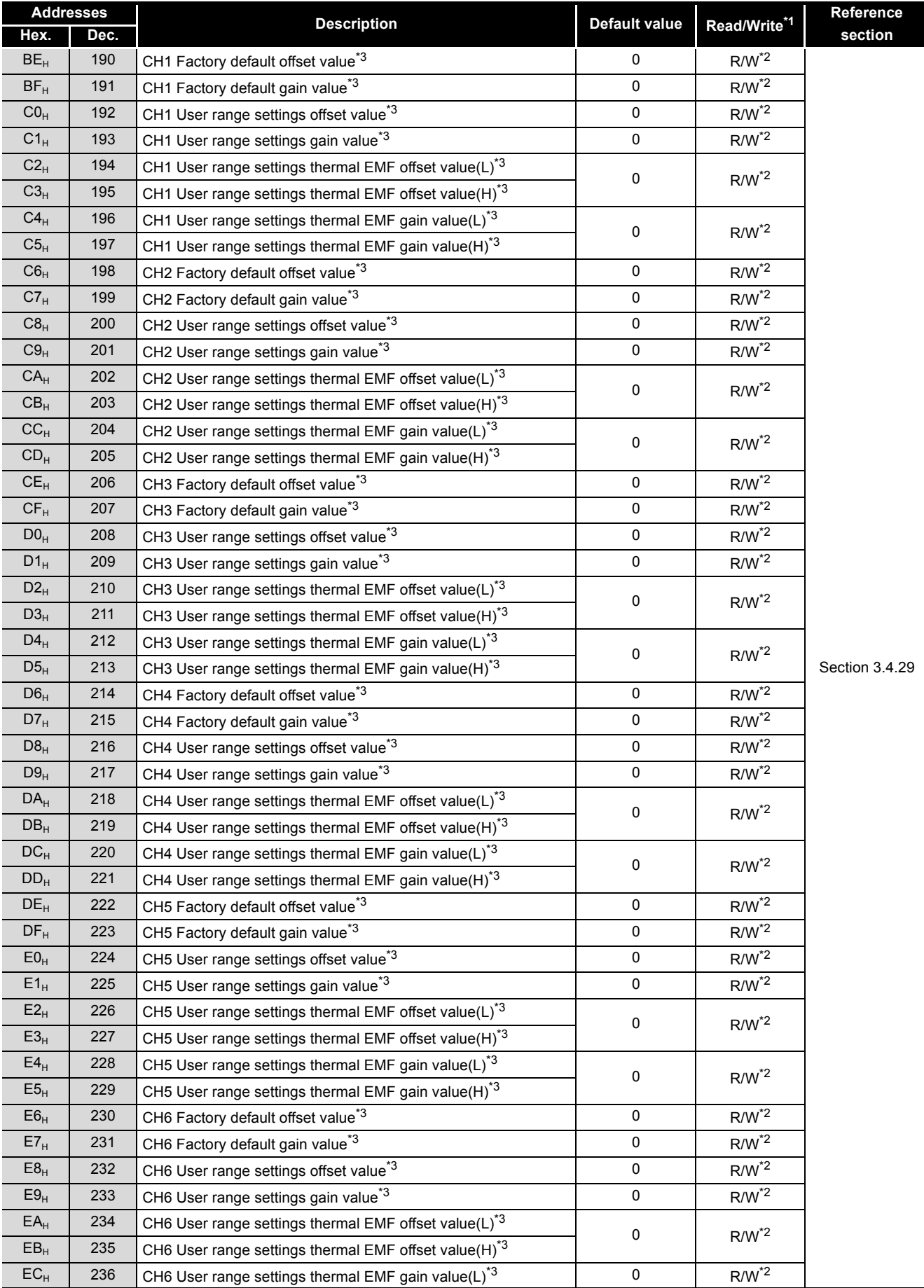

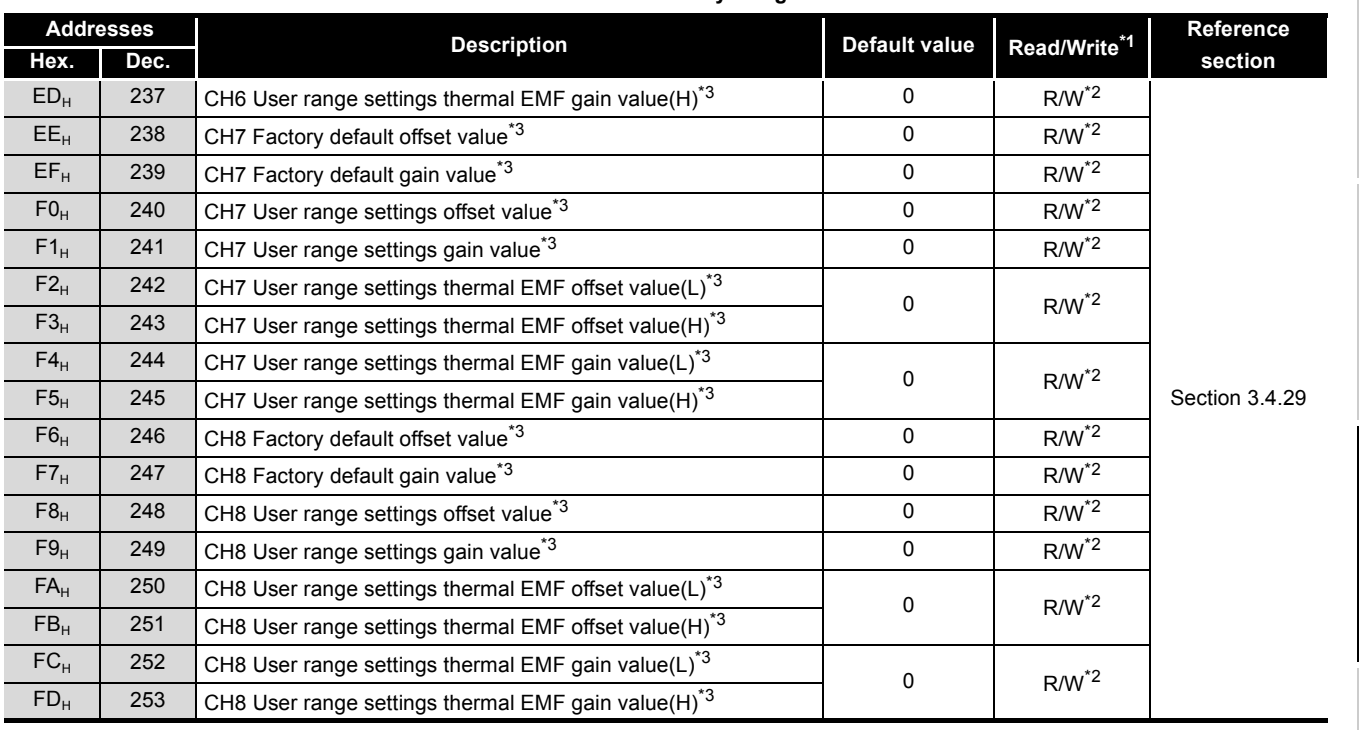

\* 1 Indicates whether reading from and writing to a sequence program are enabled.

- R : Read enabled W : Write enabled
- \* 2 Data must be written to buffer memory under the interlock conditions (buffer memory write conditions) of the following I/O signals.
	- Operating condition setting

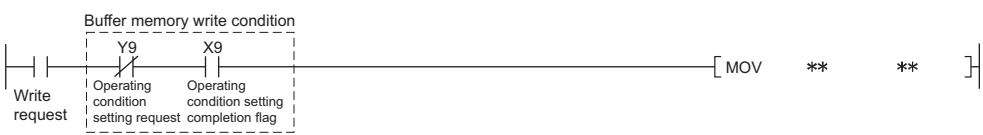

**Figure 3.19 Setting of interlock conditions**

 \* 3 This area is related with the user range save/restore function and allows users to re-set the offset/ gain values easily in the case of online module change.

OVERVIEW OVERVIEW **2**

MELSEG Q series

SYSTEM<br>CONFIGURATION

**3**

UTILITY PACKAGE (GX<br>CONFIGURATOR-TI)

UTILITY PACKAGE (GX<br>CONFIGURATOR-TI)

**6**

PROGRAMMING

**PROGRAMMING** 

## <span id="page-63-0"></span>3.4.2 Conversion enable/disable setting (Un\G0)

Temperature conversion enable/disable status is set for each channel.

- (1) Setting methods
	- (a) Set enable/disable status for each channel in buffer memory.

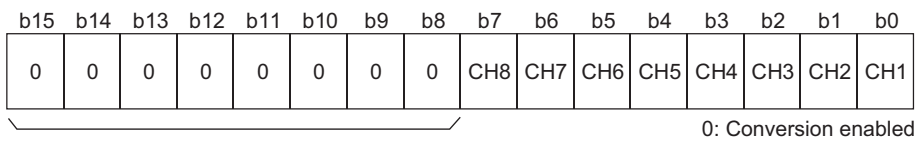

Data for b8 to b15 are fixed to "0"

1: Conversion disabled

**Figure 3.20 Setting of enable/disable status (Un\G0)**

[Setting example] Setting enable status for channel 1 and 2

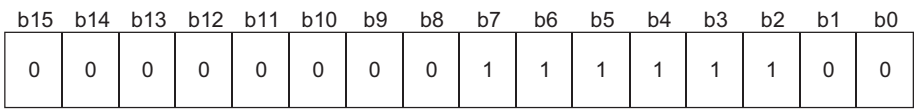

**Figure 3.21 Setting example of enable/disable status (Un\G0)**

(b) Turn on Operating condition setting request (Y9) to activate the setting.

#### (2) Default value

The default value is set to "Disable" (00FFH) for all channels.

## **POINT**

Setting "Disable" (1) for unused channels can prevent unnecessary disconnection detection or monitoring disconnection state.

OVERVIEW

**2**

SYSTEM<br>CONFIGURATION

**3**

SPECIFICATIONS

**SPECIFICATIONS** 

SETUP AND<br>PROCEDURES BEFORE<br>OPERATION

**5**

UTILITY PACKAGE (GX<br>CONFIGURATOR-TI)

UTILITY PACKAGE (GX<br>CONFIGURATOR-TI)

**6**

PROGRAMMING

PROGRAMMING

SETUP AND PROCEDURES BEFORE OPERATION

# 3 **SPECIFICATIONS**

## <span id="page-64-0"></span>3.4.3 CH[ ] Time/Count/Moving average/Time constant setting (Un\G1 to Un\G8)

When the averaging processing (1H to 4H) is specified with Averaging processing selection (Un\G24, Un\G25), time average, count average, moving average or time constant for primary delay filter is set. (Refer to [Section 3.2.1](#page-32-0))

- <span id="page-64-1"></span>(1) Setting methods
	- (a) Set the following setting range in buffer memory.

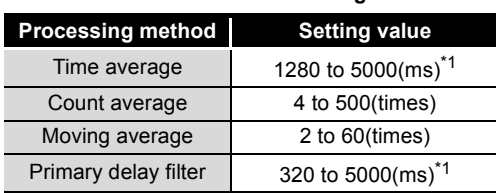

- **Table 3.10 Settable range**
- \* 1 Set the values in units of 320ms.

For the details of the setting values, refer to [Section 3.2.1 \(3\) Averaging processing](#page-33-0) or [Section](#page-35-0)  [3.2.1 \(4\) Primary delay filter.](#page-35-0)

- (b) Turn on Operating condition setting request (Y9) to activate the setting. (Refer to [Section 3.3.2](#page-48-0))
- (2) Default value

All channels are set to "0".

# **POINT**

- (1) When a value out of the setting range in [Table 3.10](#page-64-1) is written, an error occurs and the following also occurs.
	- The error codes (20 $\Box$ , 30 $\Box$ , 31 $\Box$ , 32 $\Box$ ) are stored to the error code (Un\G19). (Refer to [Section 8.1\)](#page-198-0)
	- Error flag (XF) turns on.
	- Conversion processing is performed with the setting before the error occurence.
- (2) When a value is set on the channels set sampling processing  $(0)$  to Averaging processing selection (Un\G24, Un\G25), the setting value of CH□ Time/Count/Moving average/Time constant setting (Un\G1 to Un\G8) is ignored.

## <span id="page-65-0"></span>3.4.4 Conversion completion flag (Un\G10)

Conversion state can be checked for each channel.

- (1) Data storage
	- (a) The bit of the corresponding channel in Conversion completion flag turns on (changes to "1") when conversion of conversion-enabled channels is completed.

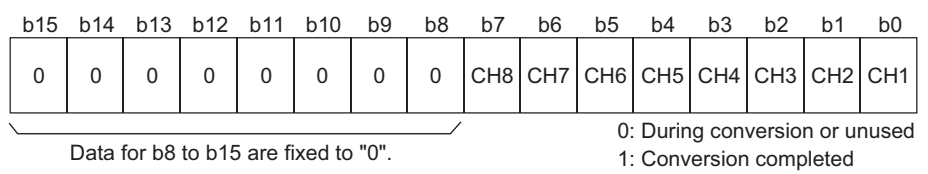

**Figure 3.22 Storage of Conversion completion flag (Un\G10)**

- (b) Conversion completion flag (XE) turns on when conversion of all conversionenabled channels is completed.
- (2) How to clear stored data

When Operating condition setting request (Y)) is turned on, the bit of all channels in the Conversion completion flag returns to default value ("0").

## **POINT**

Use this area or Conversion completion flag (XE) as an interlock to read out the measured temperature value.

OVERVIEW

**2**

SYSTEM<br>CONFIGURATION

**3**

SPECIFICATIONS

**SPECIFICATIONS** 

**4**

SETUP AND PROCEDURES BEFORE OPERATION

**5**

UTILITY PACKAGE (GX<br>CONFIGURATOR-TI)

UTILITY PACKAGE (GX<br>CONFIGURATOR-TI)

**6**

PROGRAMMING

PROGRAMMING

## <span id="page-66-0"></span>3.4.5 CH[ ] Measured temperature value (Un\G11 to Un\G18)

"Thermal electromotive force values" input from thermocouples are converted into "temperature values" to check values of detected temperature.

(1) Data storage

The measured temperature value rounded off to one decimal place is multiplied by 10 and the result is stored into buffer memory in 16-bit signed binary. (Drop the second decimal place and later.)

#### [Setting example 1]

When the measured temperature value is  $123.025^{\circ}$ C  $\cdot \cdot \cdot \cdot \cdot$  1230 is stored.

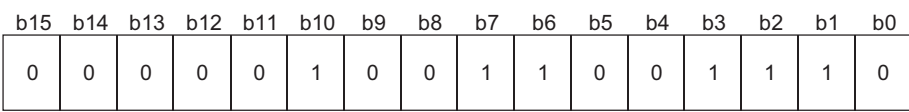

Figure 3.23 Storage example 1 of CH□ Measured temperature value (Un\G11 to Un\G18)

When the measured temperature value is -123.0 $^{\circ}$ C  $\cdot$   $\cdot$   $\cdot$   $\cdot$   $\cdot$  -1230 is stored.

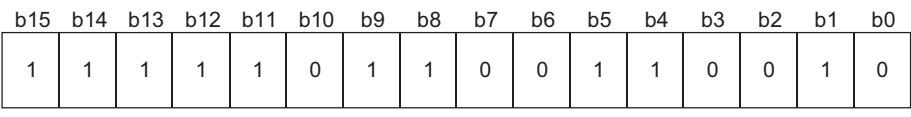

Figure 3.24 Storage example 2 of CH□ Measured temperature value (Un\G11 to Un\G18)

# **POINT**

- (1) When disconnection is detected or checked with a monitor, the values set in Conversion setting for disconnection detection (Un\G164, Un\G165) or Disconnection state conversion setting (Un\G164, Un\G165) are stored into the CH□ Measured temperature value (Un\G11 to Un\G18). (Refer to Section [3.4.25,](#page-84-0) [Section 3.4.26](#page-85-0))
- (2) After the disconnection recovery, normal measured temperature value is automatically stored.
- (3) Use Conversion completion flag (XE) or Conversion completion flag (Un\G10) as an interlock to read out the measured temperature value.

#### <span id="page-67-0"></span>3.4.6 Error code (Un\G19)

Error codes that are detected by the Q68TD-G-H02(H01) are stored. (Refer to [Section](#page-198-0)  [8.1\)](#page-198-0)

#### <span id="page-67-1"></span>3.4.7 Setting range 1, 2 (Thermocouple type) (Un\G20,Un\G21)

This area is for checking thermocouple type of the Q68TD-G-H02(H01). which is set with Switch 1 and 2 in the intelligent function module switch setting. (Refer to [Section 4.5\)](#page-98-0)

- (1) Data storage
	- (a) The setting value of thermocouple type is stored into the position shown in the following figure for each channel.

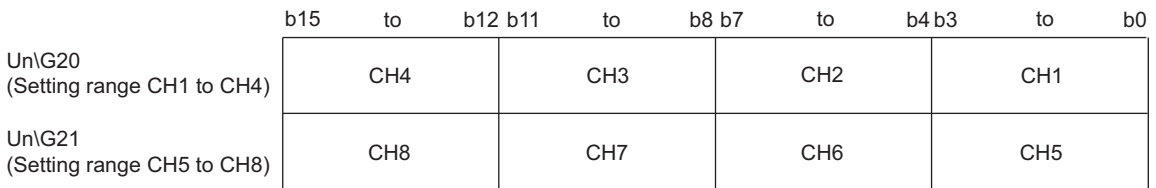

**Figure 3.25 Storage of setting range 1,2 (thermocouple type) (Un\G20,Un\G21)**

**Table 3.11 Thermocouple and setting value**

(b) The following table shows the setting value for each thermocouple type.

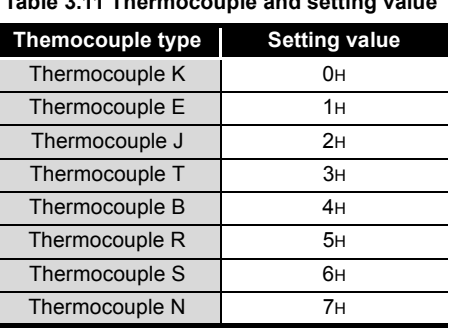

#### <span id="page-67-2"></span>3.4.8 Setting range 3 (Offset/gain setting) (Un\G22)

This area is for checking offset/gain setting of the Q68TD-G-H02(H01). which is set with Switch 3 in the intelligent function module switch setting. (Refer to [Section 4.5](#page-98-0))

(1) Data storage

The setting value of offset/gain setting is stored into the position corresponding to the channels shown in the following figure.

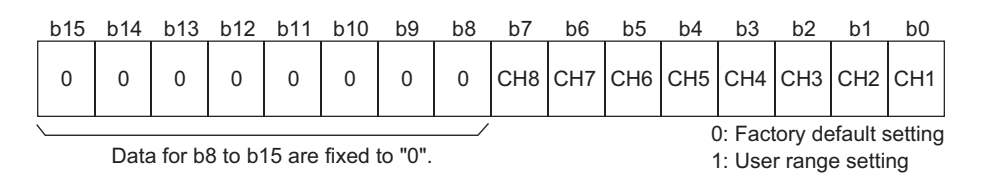

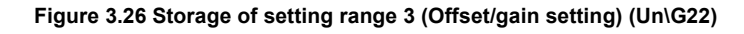

OVERVIEW

**2**

SYSTEM<br>CONFIGURATION

**3**

SPECIFICATIONS

**SPECIFICATIONS** 

**SETUP AND<br>PROCEDURES BEFORE<br>OPERATION** 

**5**

UTILITY PACKAGE (GX<br>CONFIGURATOR-TI)

UTILITY PACKAGE (GX<br>CONFIGURATOR-TI)

**6**

PROGRAMMING

PROGRAMMING

SETUP AND PROCEDURES BEFORE OPERATION

## <span id="page-68-0"></span>3.4.9 Averaging processing selection (Un\G24,Un\G25)

Averaging processing is selected for each channel.

- (1) Setting methods
	- (a) The Averaging processing selection is set in the position corresponding to each channel of buffer memory shown in the following figure.

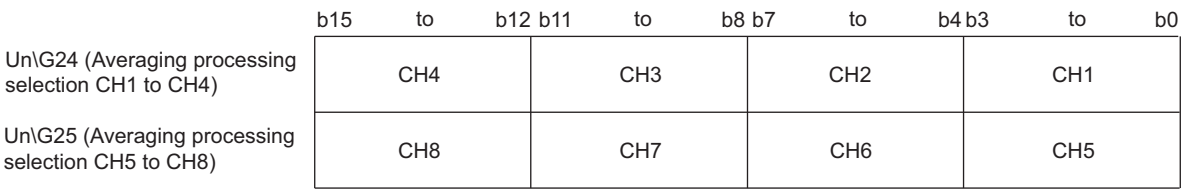

#### **Figure 3.27 Setting of Averaging processing selection (Un\G24,Un\G25)**

(b) The following table shows the setting value.

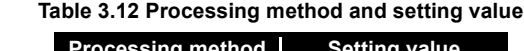

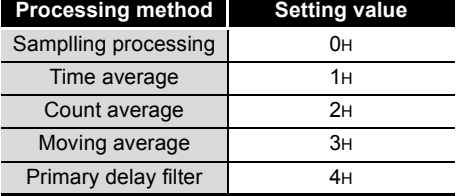

(c) Turn on Operating condition setting request (Y9) to activate the setting.

#### (2) Default value

All channels are set to sampling processing (0000H).

#### [Setting example]

- $\cdot$  CH1  $\cdot$   $\cdot$  Count average (2H)
- $\cdot$  CH2  $\cdot$   $\cdot$  Time average (1H)
- $\cdot$  CH3  $\cdot$   $\cdot$  Primary delay filter (4H)
- $\cdot$  CH4  $\cdot$   $\cdot$  Sampling processing (0H)

Set "0412H" for Un\G24 as shown in the following figure in the case of the above setting.

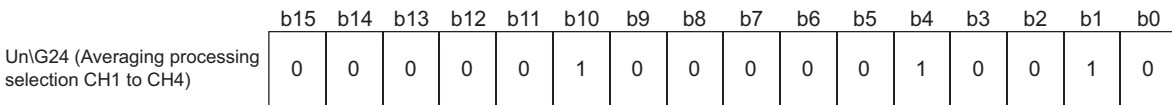

**Figure 3.28 Setting example of Averaging processing selection (Un\G24,Un\G25)**

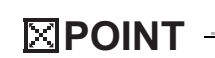

If a value out of the setting range is set, sampling processing is performed.

# <span id="page-69-0"></span>3.4.10 Offset/gain setting mode (Un\G26,Un\G27)

A channel targeted for adjusting offset/gain setting values in the offset/gain setting mode is specified. (Refer to [Section 4.6](#page-100-0))

#### (1) Setting methods

Set a channel targeted for adjusting offset setting in Un\G26, and a channel for gain setting in Un\G27.

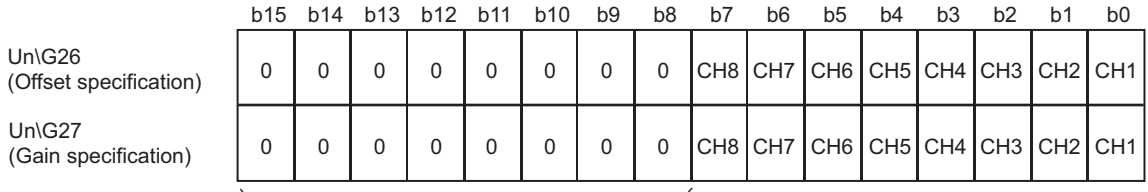

Data for b8 to b15 are fixed to "0". 1: Setting channel

0: disable

#### **Figure 3.29 Setting of Averaging processing selection (Un\G24,Un\G25)**

(2) Default value

All channels are set to "Disable" (0000H).

## **POINT**

Setting multiple channels at the same time is possible, however, set offset and gain values separately (set "0" in either Un\G26 or Un\G27). If both are set to the same channel, an error (error code500) occurs.

OVERVIEW

**2**

SYSTEM<br>CONFIGURATION

**3**

SPECIFICATIONS

**SPECIFICATIONS** 

SETUP AND<br>PROCEDURES BEFORE<br>OPERATION

**5**

UTILITY PACKAGE (GX<br>CONFIGURATOR-TI)

UTILITY PACKAGE (GX<br>CONFIGURATOR-TI)

**6**

PROGRAMMING

PROGRAMMING

SETUP AND PROCEDURES BEFORE OPERATION

## <span id="page-70-0"></span>3.4.11 CH[ ] Offset/gain temperature setting values (Un\G28 to Un\G43)

Measured temperature values equivalent to the input from the sensor are set during the offset/gain setting mode.

- (1) Setting methods
	- (a) Input a value used as an offset value or gain value in 16-bit signed binary (units of  $0.1^{\circ}$ C) to the channel set in the Offset/gain setting mode (Un\G26,Un\G27).
	- (b) When Channel change request (YB) is turned on, measured temperature value is compensated for the value written in this area.
- (2) Default value

All channels are set to "0".

# **POINT**

- (1) High accuracy is ensured for Offset/gain temperature setting values when the minimum or maximum temperature of the operating range is used to compensate errors.
- (2) Set Offset/gain temperature setting values while reading measured temperature values.
- (3) Satisfy the following conditions when setting the Offset/gain temperature setting values. If the conditions are not satisfied, an error (error code:  $41\Box$ ) occurs.
	- Condition 1: Within the input enabled range
	- Condition 2: (Gain temperature setting value) (Offset temperature setting value)  $> 0.1$   $\degree$ C ]
- (4) Offset/gain temperature setting values are stored into the flash memory of the Q68TD-G-H02(H01) turning on User range write request (YA), and the values are not erased at power-off.

## <span id="page-70-1"></span>3.4.12 Cold junction compensation setting status (Un\G45) (Q68TD-G-H02 only)

The Cold junction compensation setting status of the Q68TD-G-H02, set with Switch 4 in the intelligent function module, can be checked.

(1) Data storage

**Table 3.13 Cold junction compensation setting state (Un\G45)**

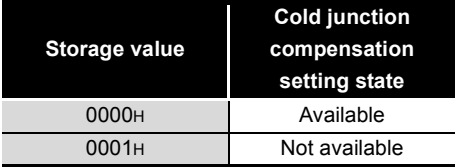

## <span id="page-71-0"></span>3.4.13 Warning output enable/disable setting (Un\G46)

Enable/disable state of warning output for process alarm or rate alarm is set for each channel.

- (1) Setting methods
	- (a) Warning output enable/disable setting is set for the corresponding channels in the following figure.

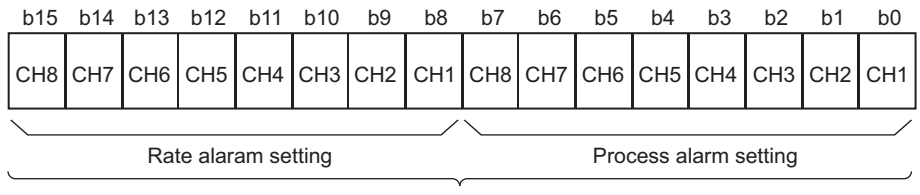

0: Enable, 1: Disable

#### **Figure 3.30 Setting of Warning output enable/disable setting (Un\G46)**

- (b) Turn on Operating condition setting request (Y9) to activate the setting.
- (2) Default value

Both process alarm and rate alarm are set to "Disable" for all channels (FFFFH).
OVERVIEW

**2**

SYSTEM<br>CONFIGURATION

**3**

SPECIFICATIONS

**SPECIFICATIONS** 

**4**

SETUP AND PROCEDURES BEFORE OPERATION

**5**

UTILITY PACKAGE (GX<br>CONFIGURATOR-TI)

UTILITY PACKAGE (GX<br>CONFIGURATOR-TI)

**6**

# 3.4.14 Warning output flag (Process alarm/Rate alarm) (Un\G47,Un\G48)

For both process alarm and rate alarm, whether the warning is for the upper limit value or lower limit value can be checked for each channel.

- (1) Data storage
	- (a) When a measured temperature value is out of the setting range of the CH $\square$ Process alarm upper/lower limit values (Un\G94 to Un\G125) or CH□ Rate alarm upper/lower limit values (Un\G134 to Un\G149), the bit of the corresponding channels turns on (changes to "1").

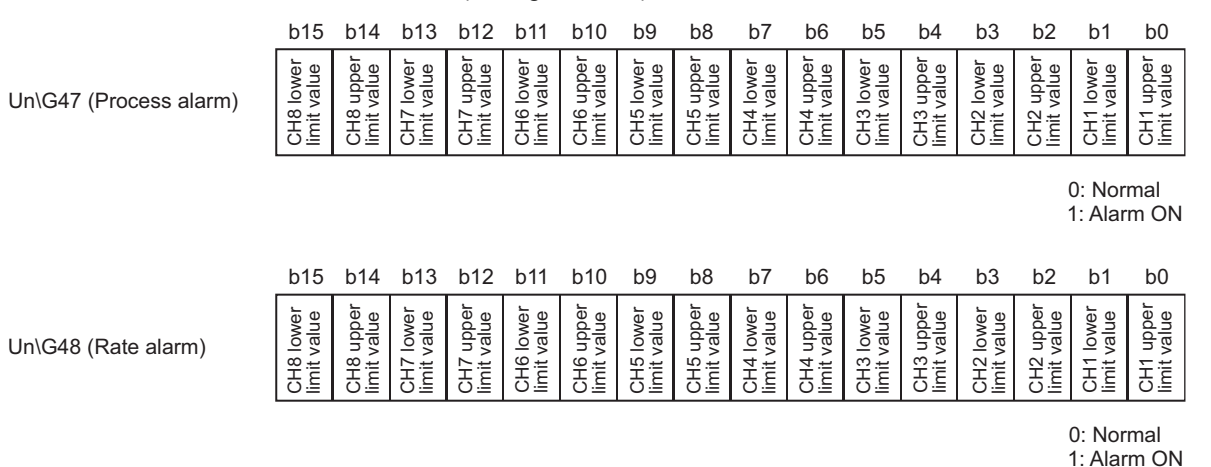

#### **Figure 3.31 Storage of Warning output flag (Process alarm/Rate alarm) (Un\G47,Un\G48)**

- (b) When the measured temperature value or the change of measured temperature values returns to within the setting range, this flag will be automatically reset.
- (c) When Operating condition setting request (Y9) is turned on, this flag will be cleared.
- (d) If a warning is detected on any of channels for the conditions described below, Warning output signal (XD) also turns on.
	- 1) Conversion enable ("0") is set in Conversion enable/disable setting (Un\G0).
	- 2) Process alarm setting or rate alarm setting are set to "Enable"("0") in the Warning output enable/disable (Un\G46).

PROGRAMMING PROGRAMMING ONLINE MODULE<br>CHANGE

## 3.4.15 Disconnection detection flag (Un\G49) (Q68TD-G-H02 only)

Disconnection state is detectable for each channel.

- (1) Data storage
	- (a) The bit of the corresponding channel turns on (changes to "1") when the disconnection state of a thermocouple or compensating lead wire is detected.

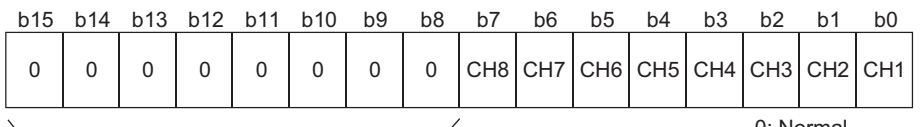

Data for b8 to b15 is fixed to "0". 1: Disconnected

0: Normal

#### **Figure 3.32 Storage of Disconnection detection flag (Un\G49)**

- (b) Conversion for the channels not disconnected is continued.
- (2) How to clear flag
	- (a) Check the sensor connection state of disconnection detection channels.
	- (b) When Operating condition setting request (Y9) or Error clear request (YF) is turned on, this flag will be cleared.

When the signal turns on in disconnection state, the bit of the corresponding channel turns on (changes to "1") again.

OVERVIEW

**2**

SYSTEM<br>CONFIGURATION

**3**

SPECIFICATIONS

**SPECIFICATIONS** 

**4**

SETUP AND PROCEDURES BEFORE OPERATION

**5**

UTILITY PACKAGE (GX<br>CONFIGURATOR-TI)

UTILITY PACKAGE (GX<br>CONFIGURATOR-TI)

**6**

PROGRAMMING

PROGRAMMING

ONLINE MODULE<br>CHANGE

**8**

TROUBLESHOOTING

**TROUBLESHOOTING** 

(3) Relationship between the Disconnection detection flag and conversion enable/disable setting.

The following table shows the relationship between the Disconnection detection flag and conversion enable/disable setting.

**Table 3.14 Relationship between conversion enable/disable setting and Disconnection detection flag**

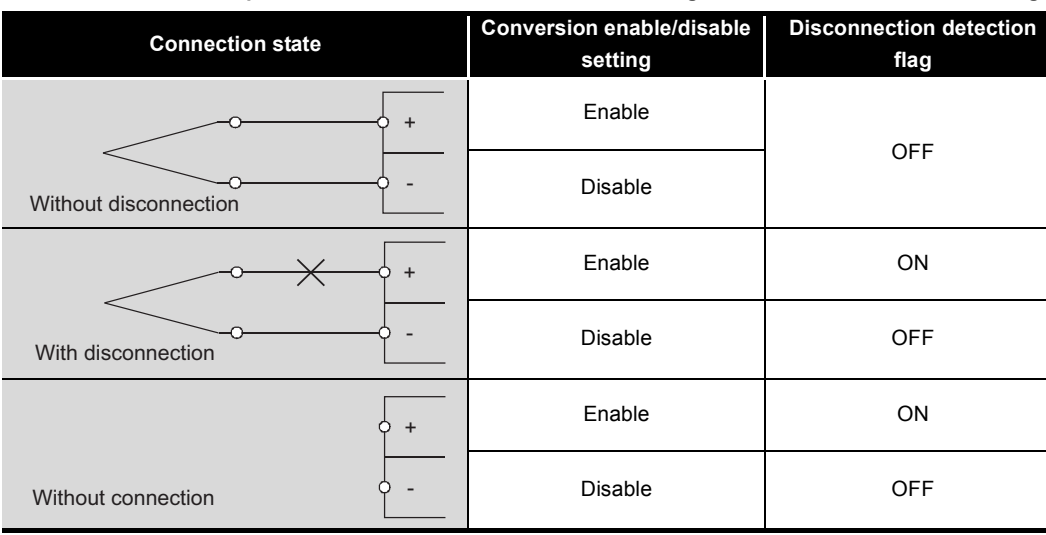

## **POINT**

- (1) Always set "Disable" for any channel where no thermocouple or compensating lead wire is connected. If "Enable" is set, the bit of the corresponding channel in the Disconnection detection flag (Un\G49) turns on (changes to "1").
- (2) For wiring of a thermocouple or compensating lead wire, refer to [Section 4.4](#page-94-0).
- (3) For troubleshooting of disconnection detection, refer to [Section 8.2.7.](#page-202-0)

#### 3.4.16 Disconnection state monitor flag (Un\G49) (Q68TD-G-H01only)

Disconnection state is detectable for each channel.

- (1) Data storage
	- (a) The bit of the corresponding channel turns on (changes to "1") when the disconnection state of a thermocouple or compensating lead wire is checked.

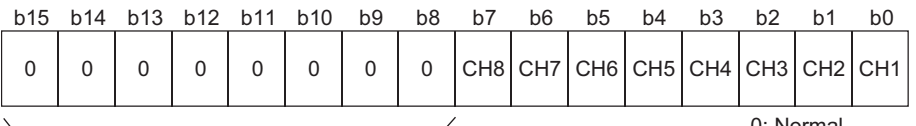

Data for b8 to b15 is fixed to "0".

0: Normal<br>1: Disconnected

#### **Figure 3.33 Storage of Disconnection state monitor flag (Un\G49)**

- (b) Conversion for the channels not disconnected is continued.
- (2) How to clear flag
	- (a) Check the sensor connection state of disconnection detection channels.
	- (b) When Operating condition setting request (Y9) or Error clear request (YF) is turned on, this flag will be cleared.

When the signal turns on in disconnection state, the bit of the corresponding channel turns on (changes to "1") again.

OVERVIEW

**2**

SYSTEM<br>CONFIGURATION

**3**

SPECIFICATIONS

**SPECIFICATIONS** 

**4**

SETUP AND PROCEDURES BEFORE OPERATION

**5**

UTILITY PACKAGE (GX<br>CONFIGURATOR-TI)

UTILITY PACKAGE (GX<br>CONFIGURATOR-TI)

**6**

PROGRAMMING

PROGRAMMING

ONLINE MODULE<br>CHANGE

**8**

TROUBLESHOOTING

**TROUBLESHOOTING** 

(3) Relationship between the Disconnection state monitor flag and conversion enable/disable setting.

The following table shows the relationship between the Disconnection state monitor flag and conversion enable/disable setting.

**Table 3.15 Relationship between conversion enable/disable setting and Disconnection detection flag**

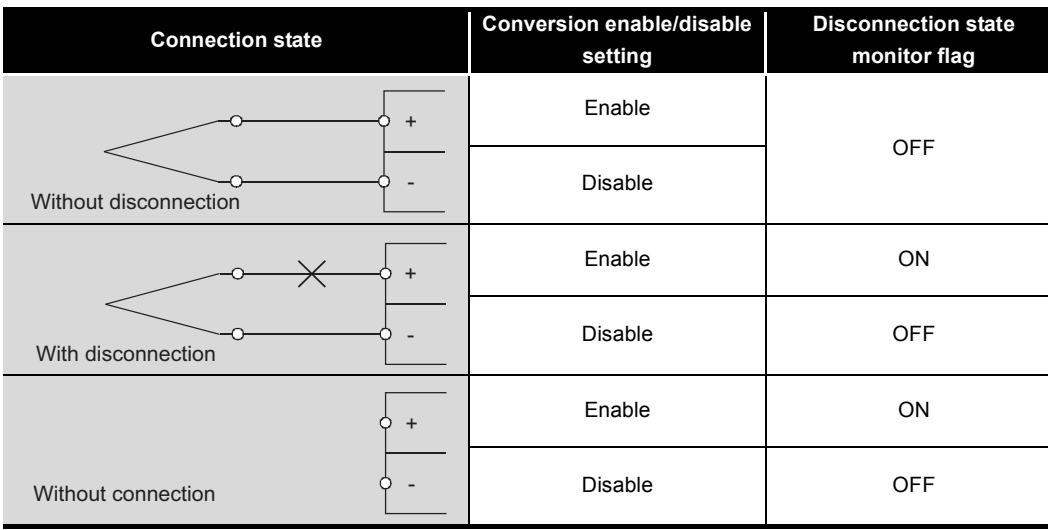

## **POINT**

- (1) Always set "Disable" for any channel where no thermocouple or compensating lead wire is connected. If "Enable" is set, the bit of the corresponding channel in Disconnection detection flag (Un\G49) turns on (changes to "1").
- (2) For wiring of a thermocouple or compensating lead wire, refer to [Section 4.4](#page-94-0).
- (3) For troubleshooting of disconnection state check, refer to [Section 8.2.7.](#page-202-0)

## 3.4.17 CH[ ] Scaling value (Un\G50 to Un\G57)

The result of scaling measured temperature values is stored.

(1) Data storage

Measured temperature values within the scaling range set in  $CH $\square$  Scaling range$ upper/lower limit values (Un\G62 to Un\G77) are scaled to the scaling width set in CH $\Box$  Scaling width upper/lower limit values (Un\G78 to Un\G93), and then the result is stored.

#### (2) How to calculate the scaling value.

The following is how to calculate the scaling value.

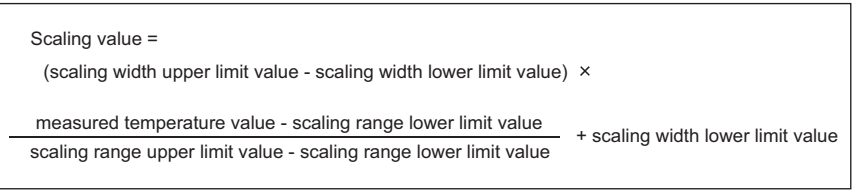

**Figure 3.34 How to caluculate the scaling value**

[Setting example] To scale a temperature to percent (for the use of thermocouple K)

- (a) Setting value
	- Scaling range: -100 to 500 $^{\circ}$ C (lower limit value = -1000, upper limit value = 5000)
	- Scaling width: 0 to 100% (lower limit value = 0, upper limit value = 100)
- (b) Input value

CH1 measured temperature value:  $360^{\circ}$ C (Measured temperature value = 3600)

| Scaling value =                                                 |            |                                                             |
|-----------------------------------------------------------------|------------|-------------------------------------------------------------|
| $(100 - 0) \times \frac{3600 - (-1000)}{2}$<br>$5000 - (-1000)$ |            | $+ 0 = 76.666666 \cdots$ Fractional portion is rounded off. |
|                                                                 | $= 77$ [%] | Stores into buffer memory address 50.                       |

**Figure 3.35 Setting example of scaling value**

#### **POINT**

- (1) If the upper limit value is less than the lower limit value in the settings of  $CH\Box$ Scaling range upper/lower limit values (Un\G62 to Un\G77) or  $CH \square$  Scaling width upper/lower limit values (Un\G78 to Un\G93), it will not result in an error and the scaling value calculated with the expression above will be output.
- (2) When the measured temperature is out of the range set in Scaling range uppr/lower limit values, the value set in Scaling width upper limit value or lower limit value is stored into this buffer memory.

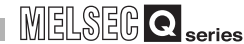

OVERVIEW

**2**

SYSTEM<br>CONFIGURATION

**3**

SPECIFICATIONS

**SPECIFICATIONS** 

**4**

SETUP AND PROCEDURES BEFORE OPERATION **SETUP AND<br>PROCEDURES BEFORE<br>OPERATION** 

UTILITY PACKAGE (GX<br>CONFIGURATOR-TI)

UTILITY PACKAGE (GX<br>CONFIGURATOR-TI)

**6**

PROGRAMMING

PROGRAMMING

## 3.4.18 Scaling valid/invalid setting (Un\G58)

This area is for checking the scaling function valid/invalid status for each channel.

- (1) Setting methods
	- (a) Scaling valid/invalid setting is set for each channel.

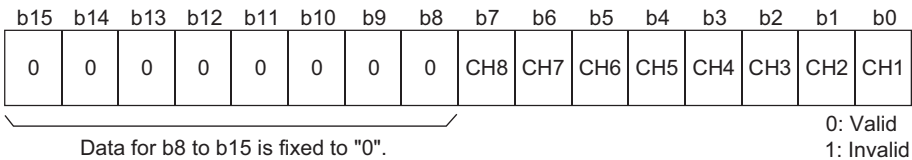

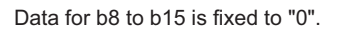

#### **Figure 3.36 Setting of Scaling valid/invalid setting (Un\G58)**

- (b) Turn on Operating condition setting request (Y9) to activate the setting.
- (2) Default value

All channels are set to "Invalid" (00FFH).

[Program example]

- Program example with a condition of the following is below.
	- Scaling range: -100 to 500 $^{\circ}$ C (lower limit value = -1000, upper limit value = 5000)
	- Scaling width: 0 to 100.0% (lower limit value = 0, upper limit value = 100)

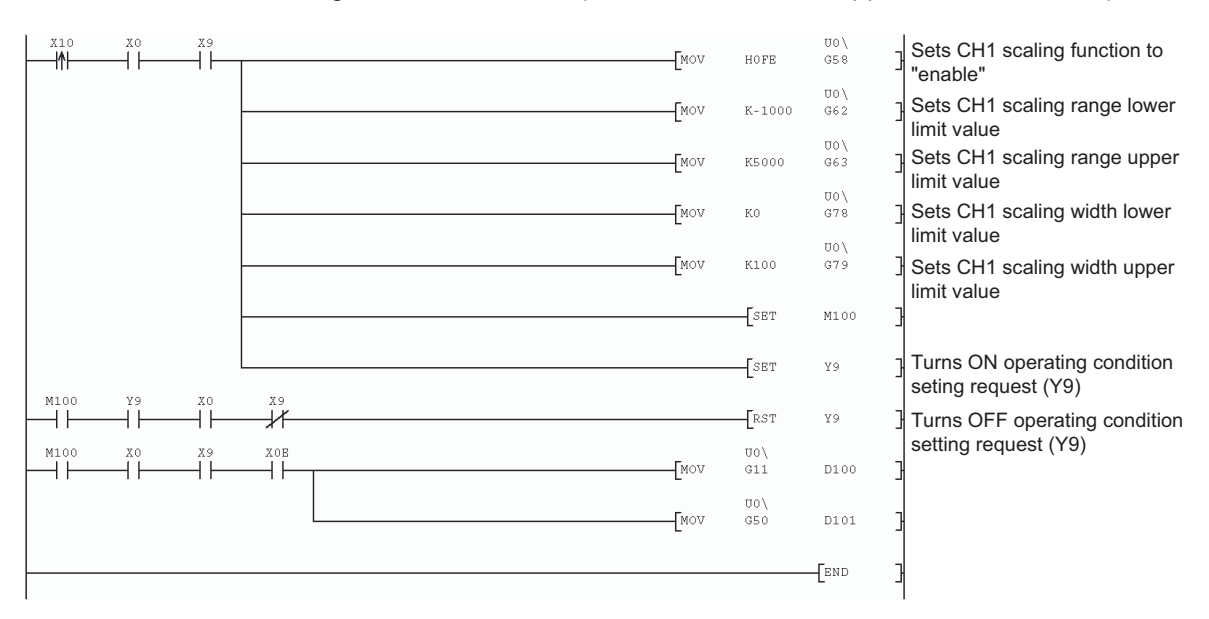

#### **Figure 3.37 Program example of scaling function**

## 3.4.19 CH[ ] Scaling range upper/lower limit values (Un\G62 to Un\G77)

A scaling range of measured temperature values is set for each channel in units of  $0.1^{\circ}$ C.

- (1) Setting methods
	- (a) For use of the scaling function, change the setting value.
	- (b) Set the scaling range value in buffer memory.
		- Settable scaling range: -32768 to 32767
	- (c) Turn on Operating condition setting request (Y9) to activate the setting.
- (2) Default value

All channels are set to "0".

## **POINT**

- (1) When the measured temperature is out of the range set in Scaling range uppr/lower limit values, the value set in Scaling width upper limit value or lower limit value is stored into  $CH\Box$  Scaling value (Un\G50 to Un\G57).
- (2) Set "Valid" ("1") in Scaling valid/invalid setting (Un\G58). When "Invalid" ("0") is set in the setting of the Scaling valid/invalid setting (Un\G58), CH $\square$  Scaling range upper/lower limit values (Un\G62 to Un\G77) is ignored.
- (3) If the same value is set for the upper limit and the lower limit, an error (error code:  $91\Box$ ) occurs on the corresponding channel. Then, the following occurs.
	- Error code (91<sup>[1]</sup>) is stored into Error code (Un\G19). (Refer to Section [8.1](#page-198-0)).
	- Error flag (XF) turns on.
	- The module operates with setting before the error occurence.

OVERVIEW

**2**

SYSTEM<br>CONFIGURATION

**3**

SPECIFICATIONS

**SPECIFICATIONS** 

**SETUP AND<br>PROCEDURES BEFORE<br>OPERATION** 

**5**

UTILITY PACKAGE (GX<br>CONFIGURATOR-TI)

UTILITY PACKAGE (GX<br>CONFIGURATOR-TI)

**6**

SETUP AND PROCEDURES BEFORE OPERATION

## 3.4.20 CH[ ] Scaling width upper/lower limit values (Un\G78 to Un\G93)

A width for scaling conversion is set.

- (1) Setting methods
	- (a) For use of the scaling function, change the setting value.
	- (b) Set the scaling range value in buffer memory.
		- Settable scaling range: -32768 to 32767
	- (c) Turn on Operating condition setting request (Y9) to activate the setting.
- (2) Default value

All channels are set to "0".

# **POINT**

- (1) When "Invalid" ("0") is set in Scaling valid/invalid setting (Un\G58), the setting of  $CH \square$  Scaling width upper/lower limit values (Un\G78 to Un\G93) is ignored.
- (2) If the same value is set for the upper limit and the lower limit, an error (error code:  $91\Box$ ) occurs on the corresponding channel. Then, the following occurs.
	- Error code (91<sup>[1]</sup>) is stored into Error code (Un\G19). (Refer to Section [8.1](#page-198-0)).
	- Error flag (XF) turns on.
	- The module operates with setting before the error occurence.

# 3.4.21 CH[ ] Process alarm upper/lower limit values (Un\G94 to Un\G125)

Process alarm upper upper limit value, upper lower limit value, lower upper limit value, and lower lower limit value can be set. (Refer to [Section 3.2.4\)](#page-41-0)

- (1) Setting methods
	- (a) A scaling range of measured temperature values is set for each channel in units of  $0.1^\circ C$ .

Settable range and default value differ according to the thermocouple type. The following table shows settable range and default value for each thermocouple type.

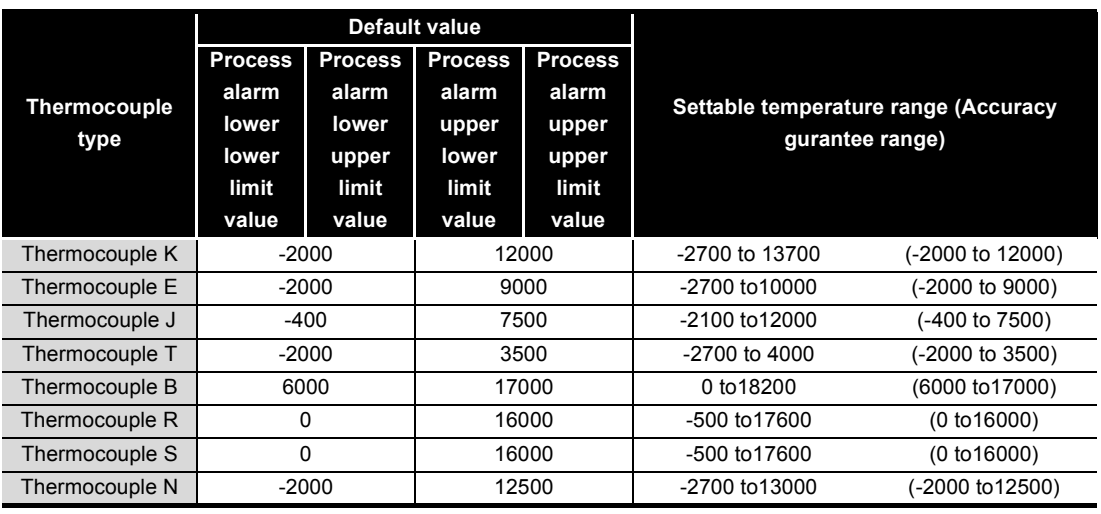

#### **Table 3.16 Process alarm settable range and default value**

(b) Turn on Operating condition setting request (Y9) to activate the setting.

# **EXPOINT** -

- (1) If any of the following values are set, an error (error code:  $6\triangle\square$ ) occurs. Then, Error flag (XF) turns on.
	- A value out of the above settable range:
	- A value that does not satisfy the following condition:

Process alarm lower lower limit value  $\leq$  lower upper limit value  $\leq$  upper lower limit value  $\leq$  upper upper limit value

(2) When "Disable" ("0") is set in the Warning output enable/disable setting (Un\G46), the setting of  $CH\Box$  Process alarm upper/lower limit values (Un\G94 to Un\G125) is ignored.

OVERVIEW

**2**

SYSTEM<br>CONFIGURATION

**3**

SPECIFICATIONS

**SPECIFICATIONS** 

SETUP AND<br>PROCEDURES BEFORE<br>OPERATION

**5**

UTILITY PACKAGE (GX<br>CONFIGURATOR-TI)

UTILITY PACKAGE (GX<br>CONFIGURATOR-TI)

**6**

PROGRAMMING

PROGRAMMING

ONLINE MODULE<br>CHANGE

**8**

TROUBLESHOOTING

**ROUBLESHOOTING** 

SETUP AND PROCEDURES BEFORE OPERATION

## 3.4.22 CH[ ] Rate alarm warning detection period (Un\G126 to Un\G133)

The number of conversion periods to check a change in measured temperature values is set for each channel. (Refer to [Section 3.2.4](#page-41-0))

- (1) Setting methods
	- (a) For use of the rate alarm, change the setting value.
	- (b) Set the number of conversion periods in buffer memory. • Settable range: 1 to 6000(times)
	- (c) Turn on Operating condition setting request (Y9) to activate the setting.
- (2) Default value All channels are set to "0".

# **POINT**

- (1) When a value out of the above setting range is set, an error (error code:  $70\Box$ ) occurs on the corresponding channel. Then, the following occurs.
	- Error code (71 $\square$ ) is stored into the Error code (Un\G19). (Refer to Section [8.1](#page-198-0)).
	- Error flag (XF) turns on.
	- The module operates with setting before the error occurence.
- (2) Set "Enable" in Warning output enable/disable (Un\G46). When "Disable" is set, the settings of CH□ Rate alarm warning detection period (Un\G126 to Un\G133) is ignored.

# 3.4.23 CH[ ] Rate alarm upper/lower limit values (Un\G134 to Un\G149)

A scaling range of measured temperature values is set for each channel in units of 0.1°C. (Refer to [Section 3.2.4](#page-41-0))

- (1) Setting methods
	- (a) For use of the rate alarm, change the setting value.
	- (b) Set the range in buffer memory. • Settable range:-32768 to 32767
	- (c) Turn on Operating condition setting request (Y9) to activate the setting.
- (2) Default value All channels are set to "0".

## 3.4.24 Mode switching setting (Un\G158, Un\G159)

This area is used to switch the mode between normal mode and offset/gain setting mode. This mode can be switched without resetting the programmable controller CPU.

#### Setting methods

(a) Set the setting value of the switching target mode.

**Table 3.17 Switching target mode and setting value**

<span id="page-83-0"></span>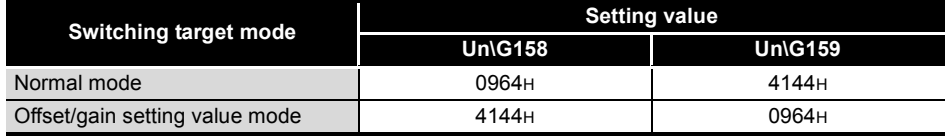

- (b) To switch the mode, turning on Operating condition setting request (Y9) after setting the value is required.
- (c) When the mode is switched completely, this area for Un\G158 and Un\G159 is cleared to "0".

## **POINT**

If a value other than the setting values in [Table 3.17](#page-83-0) is written, mode switching is not performed.

OVERVIEW

**2**

SYSTEM<br>CONFIGURATION

**3**

SPECIFICATIONS

**PECIFICATIONS** 

**4**

SETUP AND PROCEDURES BEFORE OPERATION

**5**

UTILITY PACKAGE (GX<br>CONFIGURATOR-TI)

UTILITY PACKAGE (GX<br>CONFIGURATOR-TI)

**6**

PROGRAMMING

PROGRAMMING

#### 3.4.25 Conversion setting for disconnection detection (Un\G164, Un\G165) (Q68TD-G-H02 only)

When disconnection is detected, a value stored into  $CH\Box$  Measured temperature value (Un\G11toUn\G18) is set. (Refer to [Section 3.2.2\)](#page-37-0)

The value to be stored is selected from "Up scale", "Down scale" or "Given value".

- (1) Setting methods
	- (a) Set the value to be stored into buffer memory.

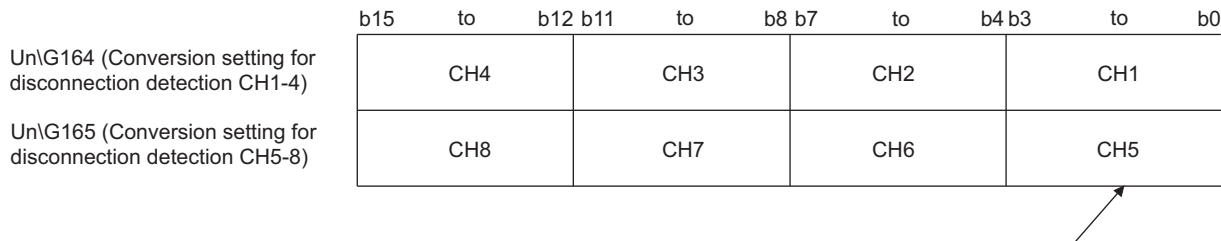

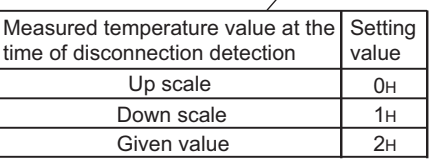

**Figure 3.38 Setting of Conversion setting for disconnection detection (Un\G164, Un\G165)**

The value to be stored into  $CH\Box$  Measured temperature value (Un\G11toUn\G18) changes as follows, depending on the setting value.

1) Up scale (0H)

Up-scale of the range currently set is stored.

- 2) Down scale (1H) Down-scale of the range currently set is stored.
- 3) Given value (2H) The value set in  $CH \square$  Conversion setting value for disconnection detection (Un\G166toUn\G173) is stored.
- (b) Turn on Operating condition setting request (Y9) to activate the setting.
- (2) Default value

All channels are set to "Down scale" (1111H).

## **POINT**

If a value out of the setting range is set, the module operates with the default setting, "Down scale"(1H).

 $\overline{2H}$ 

#### 3.4.26 Disconnection state conversion setting (Un\G164, Un\G165) (Q68TD-G-H01only)

When disconnection state is checked, a value stored into  $CH\Box$  Measured temperature value (Un\G11toUn\G18) is set. (Refer to [Section 3.2.3](#page-39-0))

The value to be stored is selected from "Up scale", "Down scale" or "Given value".

- (1) Setting methods
	- (a) Set the value to be stored in buffer memory.

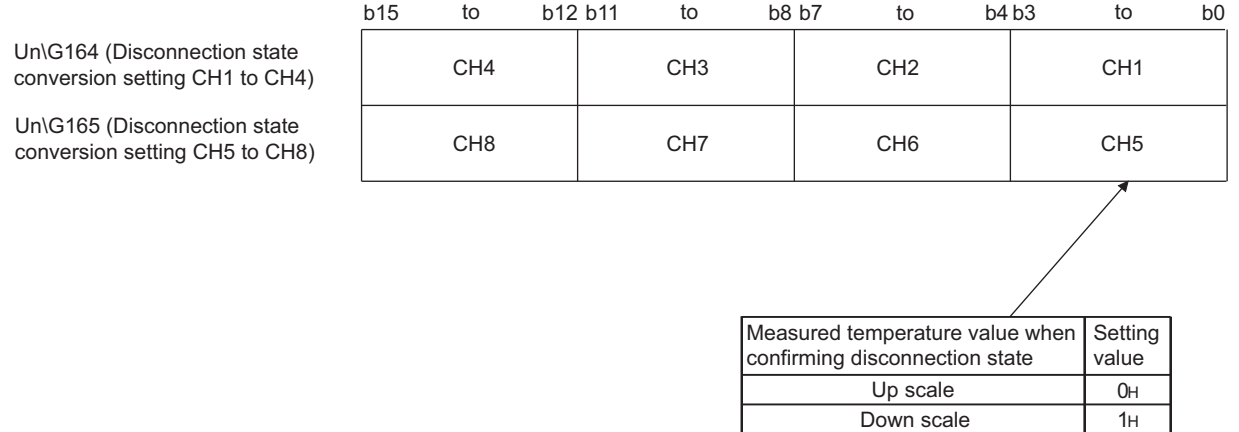

**Figure 3.39 Setting of Disconnection state conversion setting (Un\G164, Un\G165)**

The value to be stored into  $CH\Box$  Measured temperature value (Un\G11toUn\G18) in the disconnection state check changes as follows, depending on the setting value.

Given value

1) Up scale (0H)

Up-scale of the range currently set is stored.

- 2) Down scale (1H) Down-scale of the range currently set is stored.
- 3) Given value (2H) The value set in  $CH \square$  Conversion setting for disconnection state value (Un\G166toUn\G173) is stored.
- (b) Turn on Operating condition setting request (Y9) to activate the setting.
- (2) Default value

All channels are set to "Down scale" (1111H).

#### **POINT**

If a value out of the setting range is set, the module operates with the default setting, "Down scale"(1H).

OVERVIEW

**2**

SYSTEM<br>CONFIGURATION

**3**

SPECIFICATIONS

**SPECIFICATIONS** 

SETUP AND<br>PROCEDURES BEFORE<br>OPERATION

**5**

UTILITY PACKAGE (GX<br>CONFIGURATOR-TI)

UTILITY PACKAGE (GX<br>CONFIGURATOR-TI)

**6**

PROGRAMMING

PROGRAMMING

ONLINE MODULE<br>CHANGE

**8**

TROUBLESHOOTING

**ROUBLESHOOTING** 

SETUP AND PROCEDURES BEFORE OPERATION

### 3.4.27 CH[ ] Conversion setting value for disconnection detection (Un\G166 to Un\G173) (Q68TD-G-H02 only)

When "Give value" (2H) is set in Conversion setting for disconnection detection (Un\G164, Un\G165), the value to be stored into CH□ Measured temperature value (Un\G11toUn\G18) can be set by user. (Refer to [Section 3.2.2](#page-37-0))

- (1) Setting methods
	- (a) Set the value to be stored in buffer memory in units of  $0.1^{\circ}$ C. • Settable range:-32768 to 32767
	- (b) Turn on Operating condition setting request (Y9) to activate the setting.
- (2) Default value

All channels are set to "0".

[Setting example] When the value of  $800^{\circ}$ C is stored into CH1 Measured temperature value for disconnection detection.

- 1) Set the following in buffer memory.
	- Conversion setting for disconnection detection (Un\G164):2H
	- CH1 Conversion setting value for disconnection detection(Un\G166):8000
- 2) Turn on Operating condition setting request (Y9).

#### 3.4.28 CH[ ] Conversion setting value for disconnection state (Un\G166 to Un\G173) (Q68TD-G-H01only)

When "Give value" (2H) is set in the Disconnection state conversion setting  $(Un\G164, Un\G165)$ , the value to be stored into CH $\Box$  Measured temperature value (Un\G11toUn\G18) can be set by user in the disconnection state check. (Refer to [Section](#page-39-0)  [3.2.3](#page-39-0))

- (1) Setting methods
	- (a) Set the valuetobe stored in buffer memory in units of  $0.1^{\circ}$ C. • Settable range:-32768 to 32767
	- (b) Turn on Operating condition setting request (Y9) to activate the setting.
- (2) Default value

All channels are set to"0".

[Setting example] When the value of 800°C is stored into CH1 Measured temperature value for the check of disconnection state

- 1) Set the following in buffer memory.
	- Disconnection state conversion setting (Un\G164):2H
	- CH1 Conversion setting value for disconnection state (Un\G166):8000
- 2) Turn on Operating condition setting request (Y9) to activate the setting.

#### 3.4.29 Factory default offset/gain values, User range settings offset/gain values (Un\G190 to Un\G253)

This area is used to reset the offset/gain easily at online module change. (Refer to [CHAPTER 7\)](#page-161-0)

- (1) Purpose of this buffer memory
	- (a) When the offset/gain setting values of the user range setting are restored, the data to be used are stored.

The data are stored (saved) in the following cases.

- When writing default setting by the utility
- When setting the operating condition (Y9 turns from off to on<sup> $1$ </sup>)
- When writing the offset/gain values in the offset/gain setting mode (YA turns from off to on)
- \* 1 The data are not saved when a setting value has been written in the Mode switching setting (Un\G158,Un\G159).
- (b) To restore the offset/gain values of the user range setting, set the data saved in this area to the corresponding area of the restoring target module.

#### (2) How to save data during online module change

Save buffer memory data during online module change in the following procedure.

- 1) Turn on Operating condition setting request (Y9).
- 2) Compare the values of the Factory default offset/gain values, the User range settings offset/gain values, and the User range settings resistance offset/gain values (Un\G190 to Un\G253) to the values in the range reference table. (Refer to [Section 7.4](#page-193-0))
- 3) When the values are appropriate, take down the buffer memory data compared.

## **POINT**

This area is not used for offset/gain setting. For offset/gain setting, refer to [Section 4.6](#page-100-0).

OVERVIEW

OVERVIEW

**2**

SYSTEM<br>CONFIGURATION

**3**

SPECIFICATIONS

**SPECIFICATIONS** 

**4**

**BEFORE** 

SETUP AND PROCEDURES BEFORE OPERATION

**5**

UTILITY PACKAGE (GX<br>CONFIGURATOR-TI)

UTILITY PACKAGE (GX<br>CONFIGURATOR-TI)

**6**

PROGRAMMING

PROGRAMMING

# CHAPTER 4 SETUP AND PROCEDURES BEFORE **OPERATION**

# 4.1 Handling Precautions

- (1) Do not drop or give a strong impact to the case.
- (2) Do not remove the printed-circuit board of the module from the case. Doing so may cause a failure.
- (3) Be careful to prevent foreign matters such as cutting chips or wire chips from entering the module. Such foreign matter can cause a fire, failure, or malfunction.
- (4) A protective film is attached to the module top to prevent foreign matter such as wire chips from entering the module during wiring. Do not remove the film during wiring. Be sure to remove it for heat dissipation before system operation.
- (5) Tighten the screws such as module fixing screws within the following ranges. Undertigtening can cause drop of the screw, short circuit or malfunction.

**Table 4.1 Tightening torque**

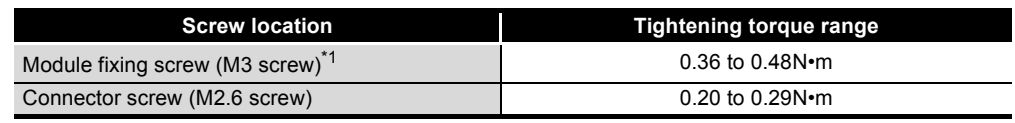

 \* 1 The module can be easily fixed onto the base unit using the hook at the top of the module. When using the Q68TD-G-H02(H01) in an environment of frequent vibrations, fix the module with a module fixing screw.

(6) To mount the module, while pressing the module mounting lever located in the lower part of the module, fully insert the module fixing projection into the hole in the base unit and press the module until it snaps into place. Incorrect module mounting may cause a malfunction, failure, or drop of the module. After mounting the module to the base unit, fix the module with a module fixing bracket. (Q68TD-G-H02 only) (Refer to [Section 4.1.1\)](#page-89-0)

When using the Q68TD-G-H01 in an environment of frequent vibrations, fix the module with a module fixing screw. (Q68TD-G-H01 only)

(7) Always make sure to touch the grounded metal to discharge the electricity charged in the body, etc., before touching the module. Failure to do so may cause a failure or malfunctions of the module.

#### <span id="page-89-0"></span>4.1.1 Fixing module with module fixing bracket (Q68TD-G-H02 only)

After mounting the Q68TD-G-H02 to the base unit, fix the Q68TD-G-H02 module with a module fixing bracket.

## **POINT**

Make sure that the module fixing bracket is hooked on the third slit viewed from the front of the Q68TD-G-H02. Then, tighten the module fixing screw within the specified torque range.

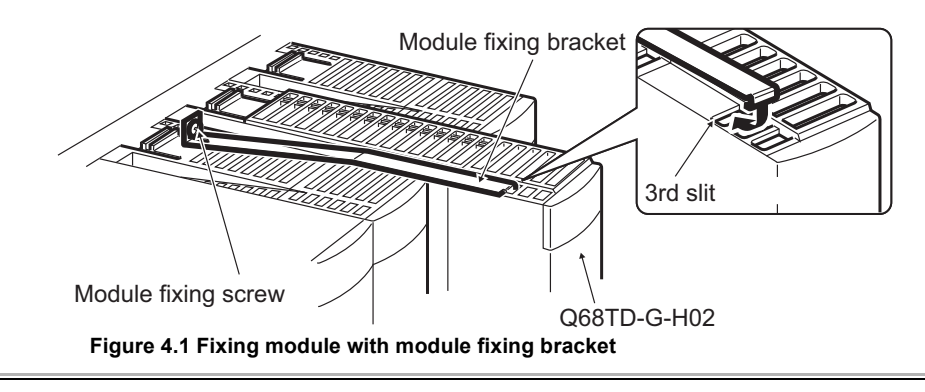

**SETUP AND PROCEDURES BEFORE OPERATION** 

MELSEG Q series

# 4.2 Setup and Procedures before Operation

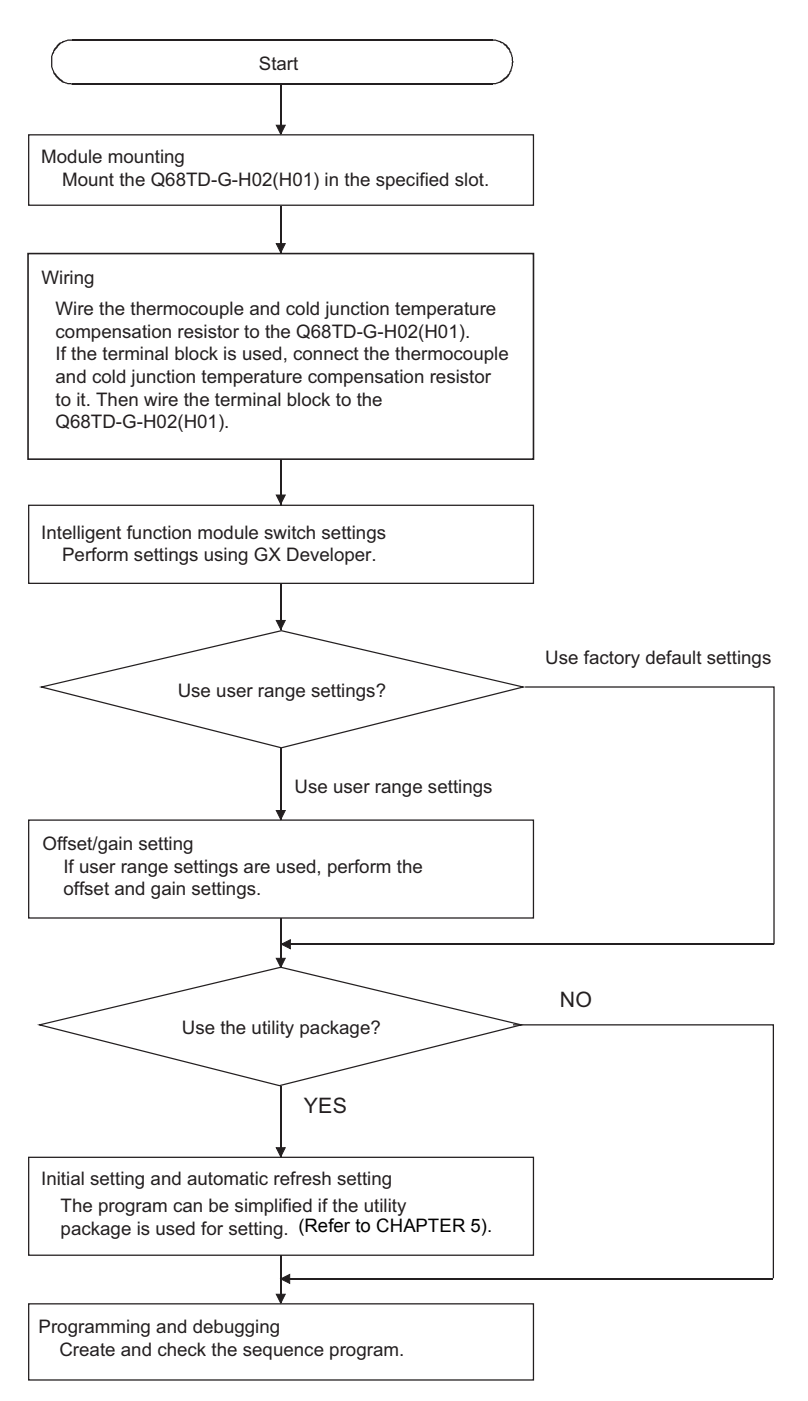

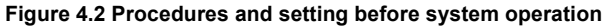

OVERVIEW

OVERVIEW

**2**

SYSTEM<br>CONFIGURATION

MELSEG Q <sub>series</sub>

# 4.3 Part Names

The following explains the part names of the Q68TD-G-H02(H01). The part names and signal names of the Q68TD-G-H02 and Q68TD-G-H01 are same.

(1) Q68TD-G-H02

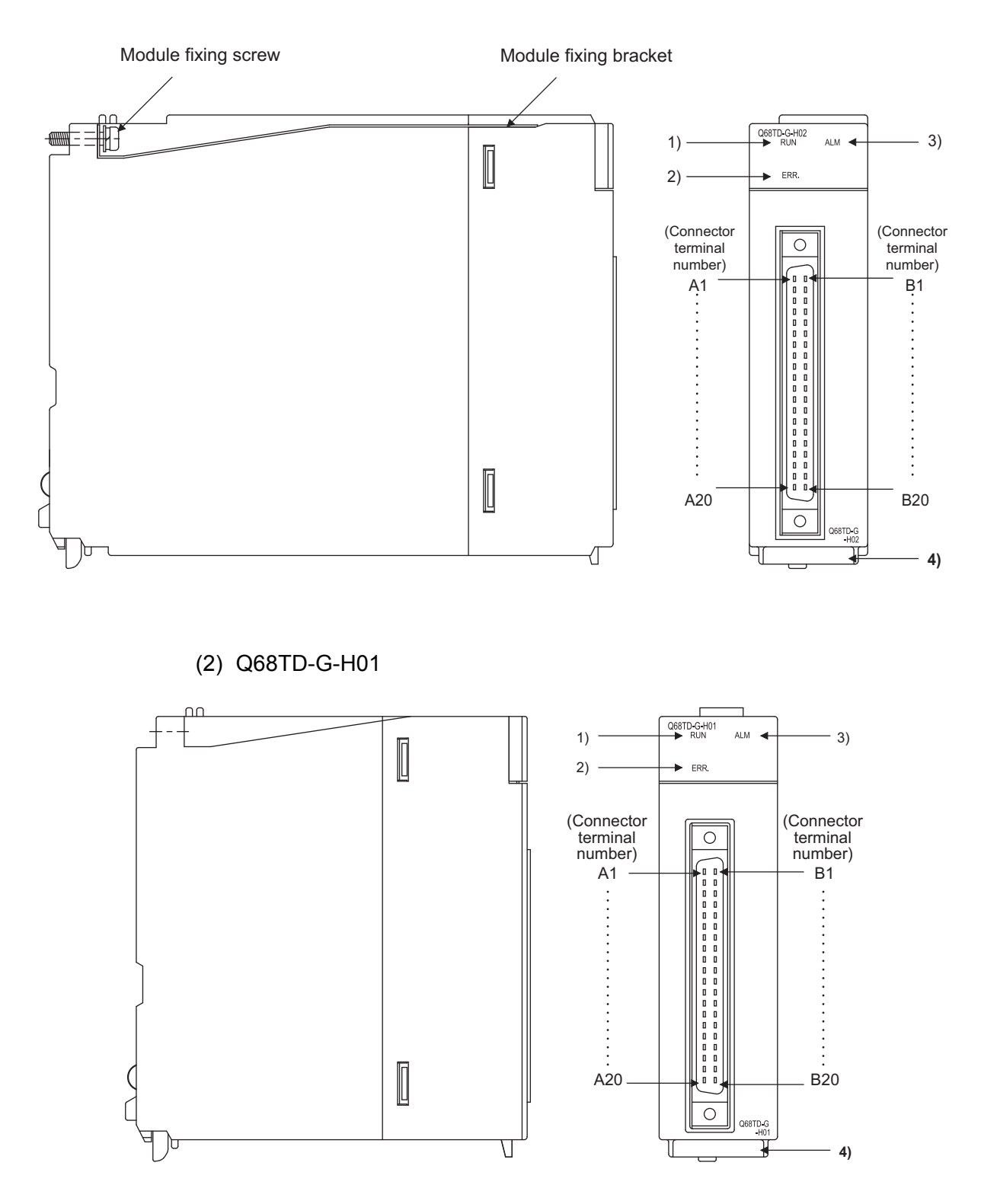

OVERVIEW

OVERVIEW

**2**

SYSTEM<br>CONFIGURATION

**3**

SPECIFICATIONS

**SPECIFICATIONS** 

*HES BEFORE* 

**5**

UTILITY PACKAGE (GX<br>CONFIGURATOR-TI)

UTILITY PACKAGE (GX<br>CONFIGURATOR-TI)

**6**

PROGRAMMING

PROGRAMMING

SETUP AND PROCEDURES BEFORE OPERATION

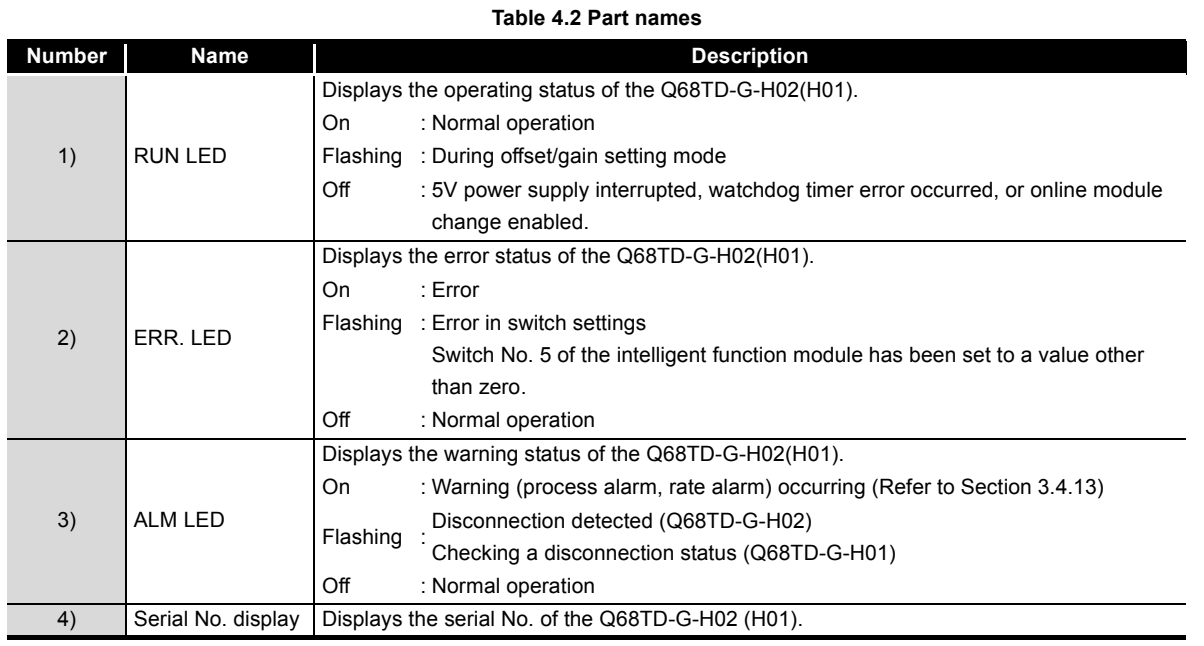

 \* 1 When the module is mounted on a MELSECNET/H remote I/O station, the RUN LED stays off until a data link starts normally, even after the power is turned on. The RUN LED turns on once a data link starts.

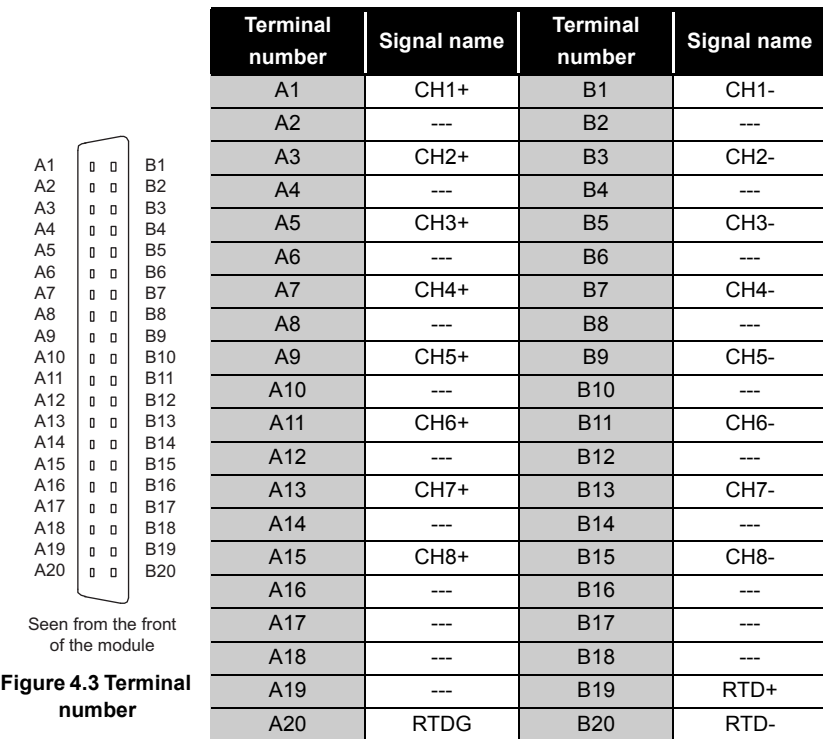

#### **Table 4.3 Signal name**

\* 1 For actual wiring, refer to [Section 4.4.2](#page-95-0) External Wiring.

(3) Connector for external wiring

The connectors for use with the Q68TD-G-H02 (H01) should be purchased separately by the user.

The following tables show the connector types and the crimp-contact tool.

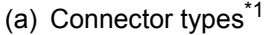

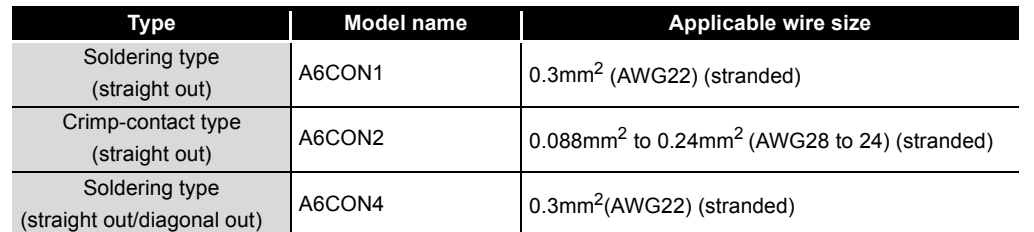

 \* 1 The A6CON3 (pressure-displacement type, straight out) connector cannot be used for the Q68TD-G-H02 (H01).

#### (b) Crimp-contact tool

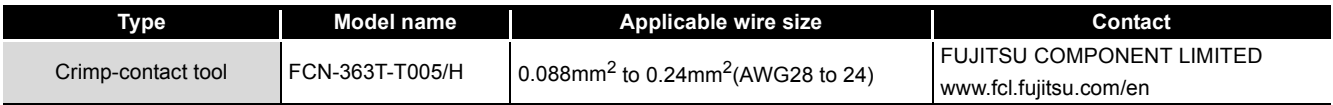

OVERVIEW

OVERVIEW

**2**

SYSTEM<br>CONFIGURATION

**3**

SPECIFICATIONS

**SPECIFICATIONS** 

**4**

**BEFORE** 

SETUP AND PROCEDURES BEFORE OPERATION

**5**

## <span id="page-94-0"></span>4.4 Wiring

The following explains the wiring precautions and module connection example.

#### 4.4.1 Wiring precautions

External wiring that is less susceptible to noise is required as a condition of enabling a highly reliable system and making full use of the capabilities of the Q68TD-G-H02(H01).

- (1) Use separate cables for the AC control circuit and the external input signals of the Q68TD-G-H02(H01) to avoid the influence of the AC side surges and inductions.
- (2) Always place the thermocouple at least 100mm away from the main circuit cables and AC control circuit lines. Fully keep it away from high-voltage cables and circuits, which include high frequency waves, such as an inverter's load circuit. Not doing so will cause the module more susceptible to noises, surges and inductions.
- (3) The following wiring is required for the product to comply with the EMC and Low Voltage Directives.

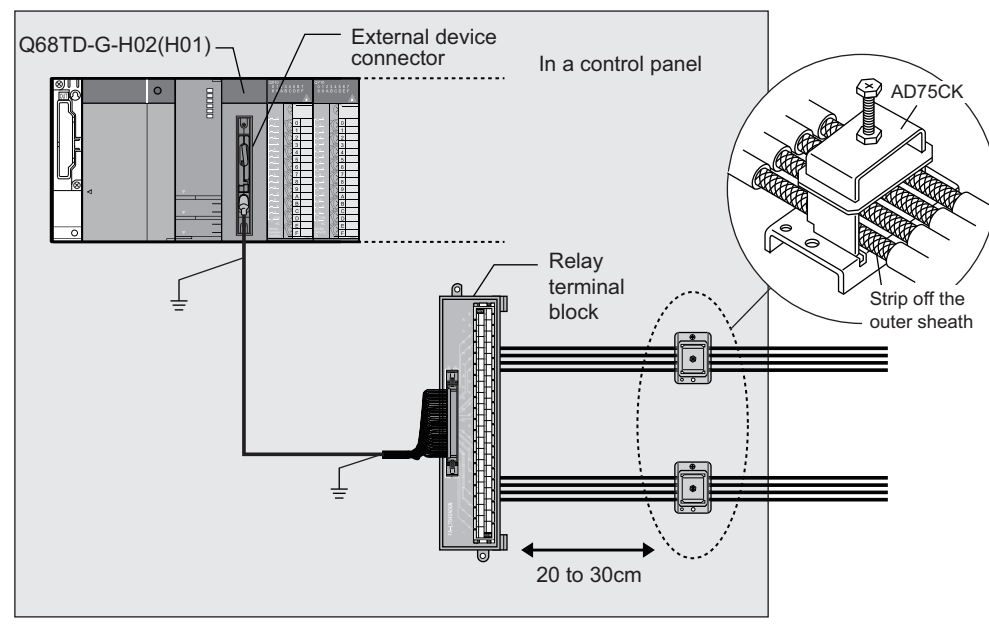

**Figure 4.4 Wiring complying with EMC and LOW Voltage Directives**

- (a) Use shielded cables for every external wiring and use the AD75CK cable clamp to ground to the panel. AD75CK can ground four cables together when using cables with outer diameter of about  $\phi$ 7mm.
- (b) Use shielded cabled between the external device connector and the relay terminal block, and ground it to the control panel. The cable must be 3m or shorter.
- (c) Before touching the relay terminal block, always touch the grounded metal to discharge the electricity charged in the body.

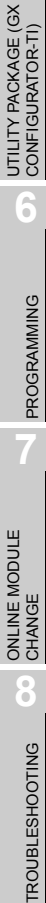

#### <span id="page-95-0"></span>4.4.2 External wiring

- <span id="page-95-1"></span>(1) Wiring procedure
	- 1) Install a relay terminal block for wiring.
	- 2) Connect the thermocouple and the compensation conductors to the relay terminal block.
	- 3) When setting the Q68TD-G-H02(H01) to "With cold junction temperature compensation", connect the cold junction temperature compensation resistor (RTD), which is supplied with Q68TD-G-H02(H01), to the relay terminal block.
	- 4) Wire Q68TD-G-H02 (H01) to the relay terminal block using an external device connector.

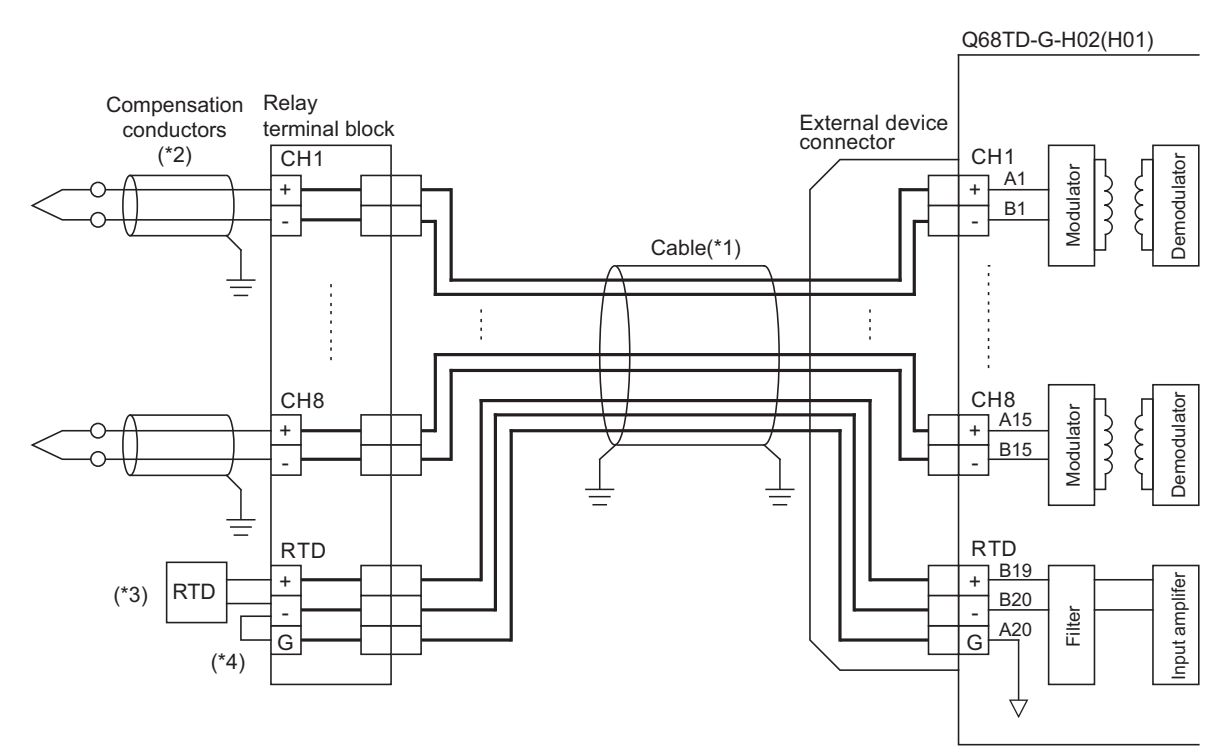

- \*1 Use shielded cables, and ground the shields.
- Do not use compensation conductors.
- \*2 Use shielded compensation conductors, and ground the shields.
- Do not use cables.
- \*3 When setting the Q68TD-G-H02(H01) to "With cold junction temperature compensation", always connect the cold junction temperature compensation resistor (RTD).
- \*4 When connecting the RTD, always connect the terminals between RTD- and RTD G.

OVERVIEW

**2**

SYSTEM<br>CONFIGURATION

**3**

SPECIFICATIONS

**SPECIFICATIONS** 

**4**

**BEFORE** 

SETUP AND PROCEDURES BEFORE OPERATION

Setup and<br>Procedures

**5**

UTILITY PACKAGE (GX<br>CONFIGURATOR-TI)

UTILITY PACKAGE (GX<br>CONFIGURATOR-TI)

**6**

# **POINT**

In the following cases (1) and (2), the cold junction temperature compensation resistor (RTD) and the end part of a thermocouple (or the end part of a compensating lead wire) are not connected to the same part, the relay terminal block. In such cases, the measured temperature value may be abnormal due to ambient temperature difference.

(1) As the following figure, when the end part of the thermocouple and relay terminal block are connected by a cable, the measured temperature may be abnormal due to ambient temperature difference between A and B.

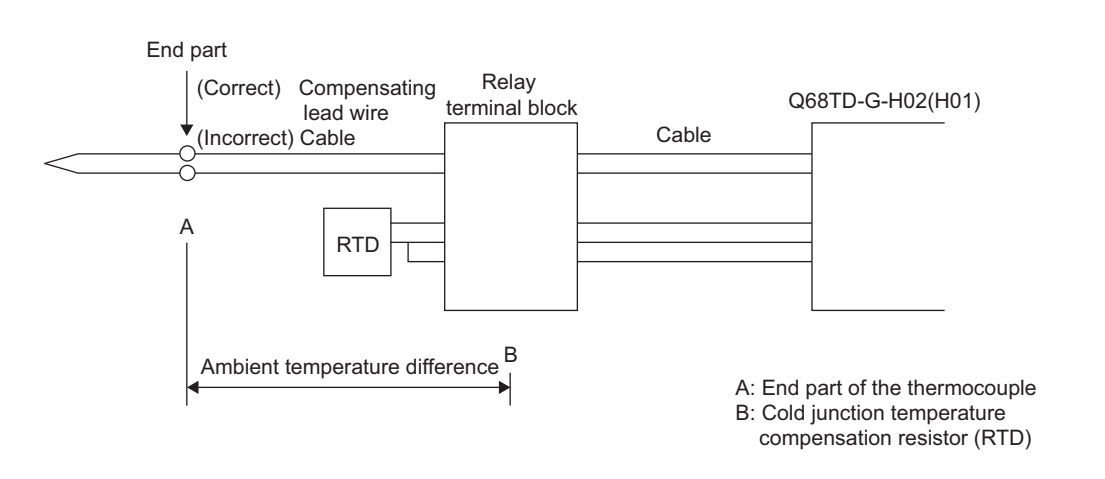

**Figure 4.5 When the end part of the thermocouple and relay terminal block are connected by a cable**

(2) As the following figure, when the relay terminal block and the Q68TD-G-H02 (H01) are connected by a compensating lead wire, the measured temperature may be abnormal due to ambient temperature difference between B and C.

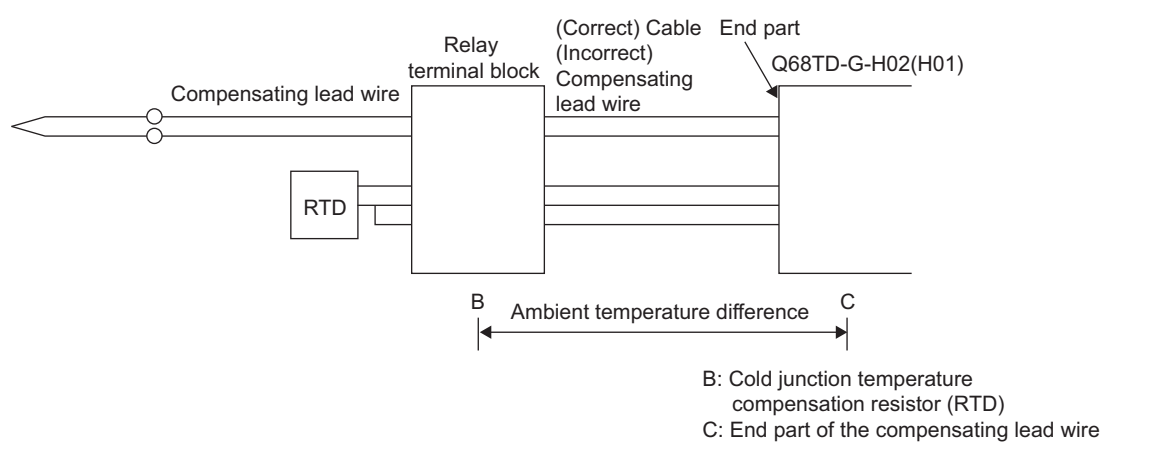

**Figure 4.6 When the relay terminal block and the Q68TD-G-H02 (H01) are connected by a compensating lead wire**

(2) When a connector/terminal block converter module is used A connector/terminal block converter module for the Q68TD-G-H02 (H01) and dedicated cables are available.

To use the connector/terminal block converter module, wire modules as shown below.

 $MELSEG<sub>2</sub>$  series

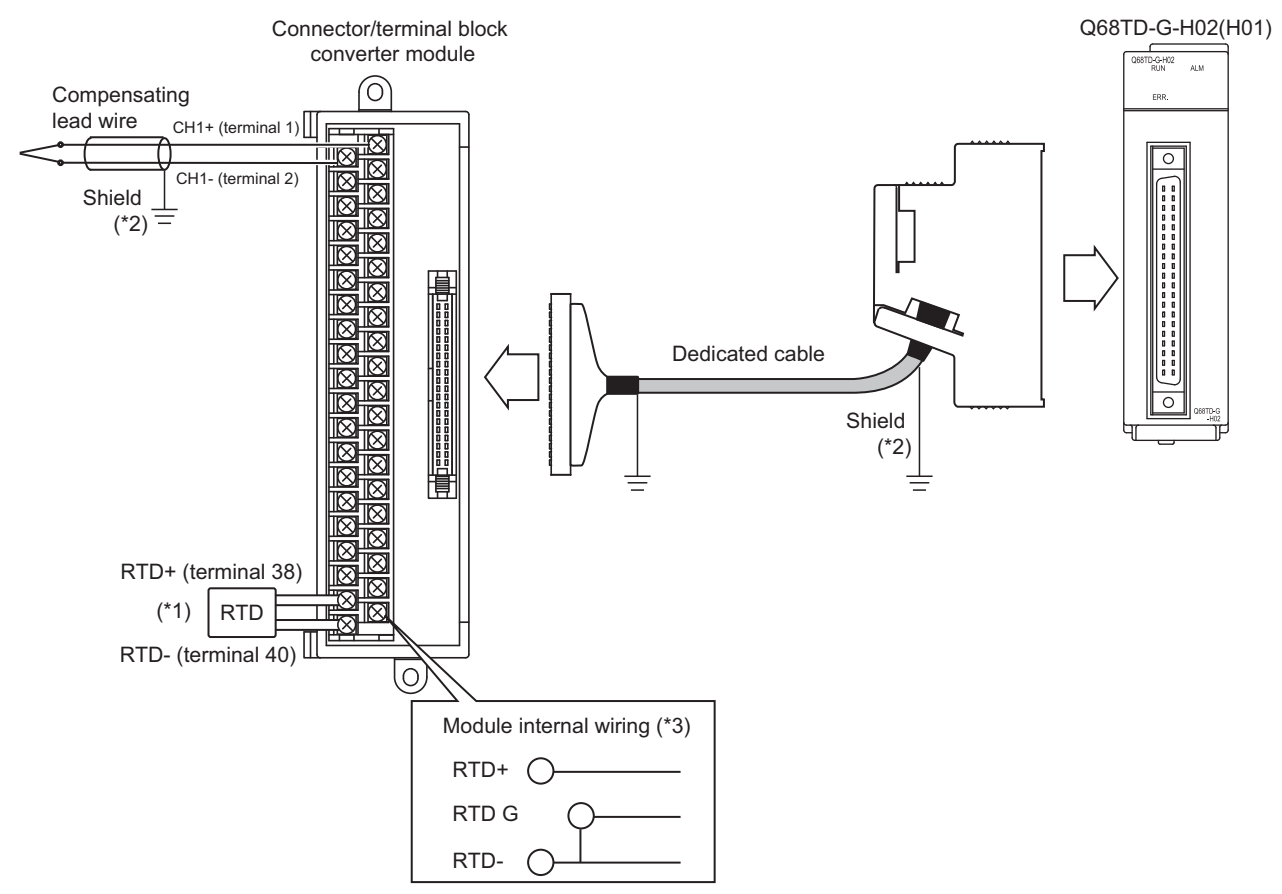

**Figure 4.7 Example of the wiring using a connector/terminal block converter module**

- \* 1 When setting the Q68TD-G-H02 (H01) to "With cold junction temperature compensation", always connect the cold junction temperature compensation resistor (RTD).
- \* 2 Always ground the shields.
- \* 3 Since RTD- and RTD G are internally connected in the connector/terminal block converter module, connection of RTD- and RTD G at the terminal block is not required.

| <b>Product name</b> | <b>Model name</b> | <b>Remarks</b>     | <b>Manufacturer</b>                          |
|---------------------|-------------------|--------------------|----------------------------------------------|
| Connector/terminal  |                   |                    |                                              |
| block converter     | FA-LTB40TDG       |                    |                                              |
| module              |                   |                    |                                              |
| Dedicated cable     | FA-CBL05Q68TDG    | Cable length: 0.5m | Mitsubishi Electric Engineering Co.,<br>Ltd. |
|                     | FA-CBL10Q68TDG    | Cable length: 1.0m |                                              |
|                     | FA-CBL20Q68TDG    | Cable length: 2.0m |                                              |
|                     | FA-CBL30Q68TDG    | Cable length: 3.0m |                                              |

**Table 4.4 List of the model names**

For inquiries related to the products or your order, please consult your local Mitsubishi Electric sales office or representative.

# <span id="page-98-0"></span>4.5 Switch Setting for Intelligent Function Module

The settings for the intelligent function module are performed using the I/O assignment settings for GX Developer.

(1) Setting item

Intelligent function module switch has switches 1 to 5.The setting is executed with 16 bit data.

When not setting the intelligent function module switch, the default of switches 1 to 5 is 0.

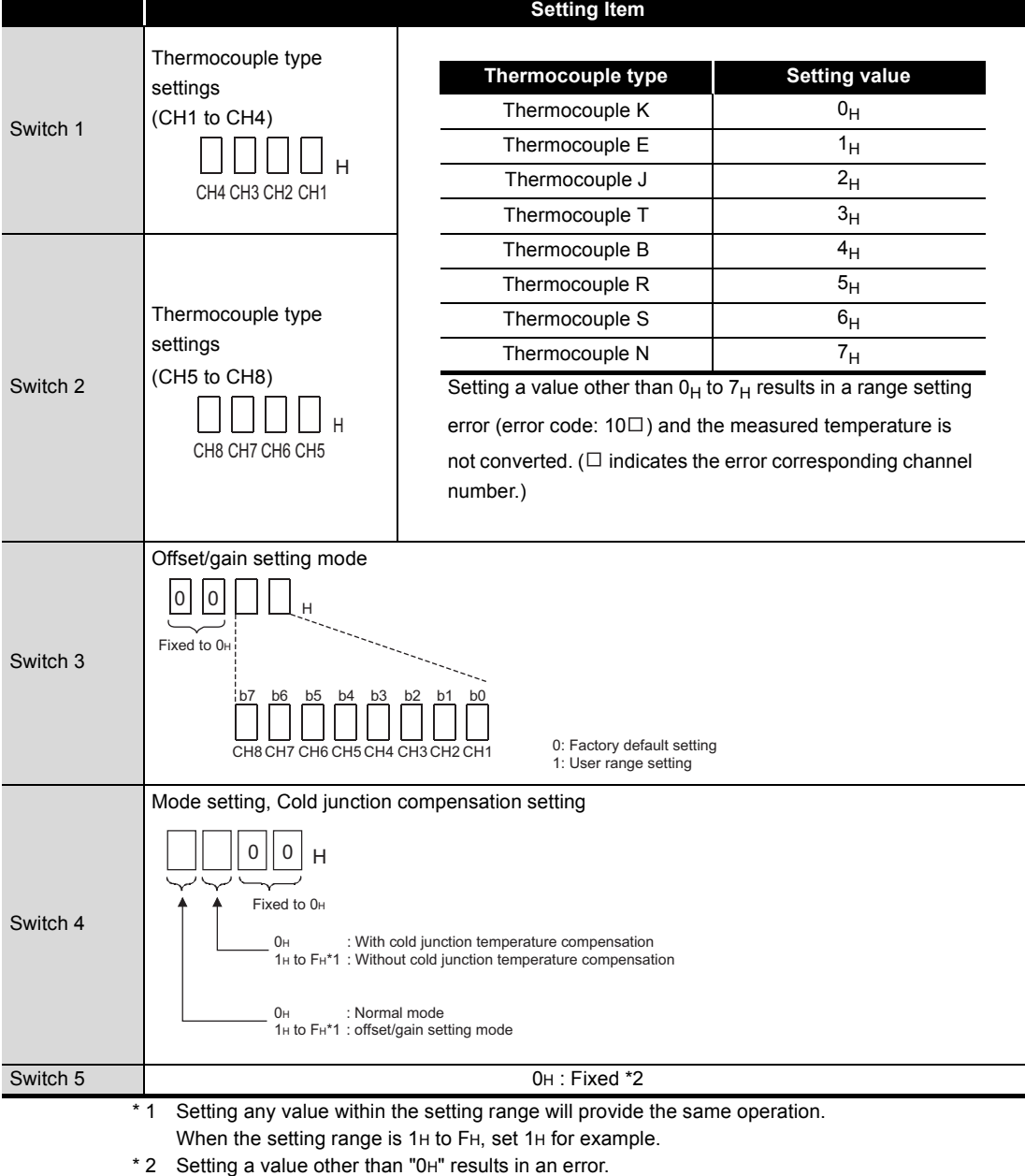

#### **Table 4.5 Intelligent Function Module Switch Settings**

PROGRAMMING

PROGRAMMING

**5**

OVERVIEW

OVERVIEW

**2**

SYSTEM<br>CONFIGURATION

**3**

SPECIFICATIONS

**SPECIFICATIONS** 

**4** 

SETUP AND PROCEDURES BEFORE OPERATION

**MELSEG Q** 

#### (2) Operating procedure

Start the settings with GX Developer assignment setting screen.

(a) I/O assignment setting screen

Set the following for the slot in which the Q68TD-G-H02(H01) is mounted. The type setting is required; set other items as needed.

Type : Select "intelli."

Model name : Enter the module model name.

Points : Select 16 points.

Start XY : Enter the start I/O number for the Q68TD-G-H02(H01).

Detail setting: Specify the control PLC for the Q68TD-G-H02(H01).

It is unnecessary to set the "Error time output mode" or "H/W error time PLC operation mode" since these settings are invalid for the Q68TD-G-H02(H01).

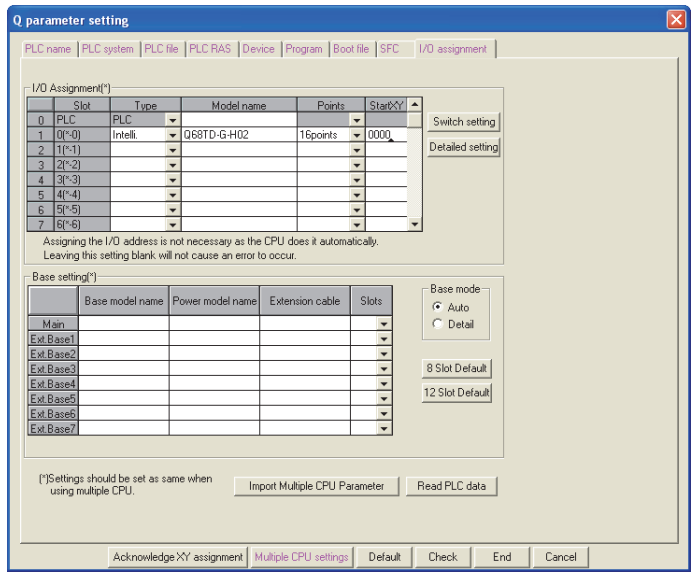

**Figure 4.8 I/O assignment tab**

(b) Switch setting for intelligent function module screen Click on [Switch setting] on the I/O assignment setting screen to display the screen shown at left, then set switches 1 to 5.

The switches can easily be set if values are entered in hexadecimal. Change the entry format to hexadecimal and then enter the values.

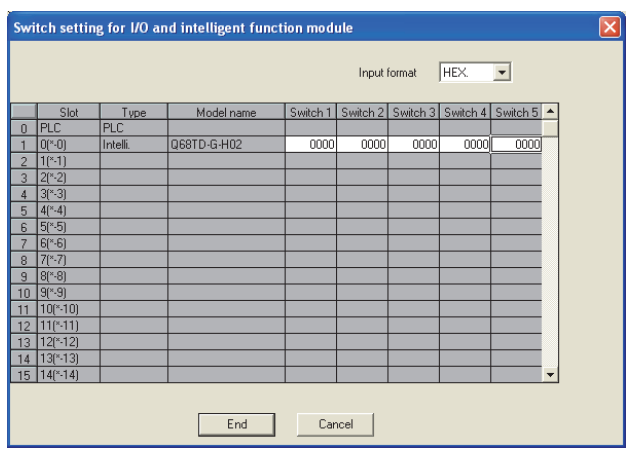

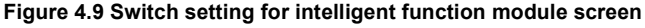

OVERVIEW

OVERVIEW

**2**

SYSTEM<br>CONFIGURATION

**3**

SPECIFICATIONS

**SPECIFICATIONS** 

PROCEDURES BEFORE OPERATION

**5**

**JPERATION** 

UTILITY PACKAGE (GX<br>CONFIGURATOR-TI)

UTILITY PACKAGE (GX<br>CONFIGURATOR-TI)

**6**

PROGRAMMING

PROGRAMMING

ONLINE MODULE<br>CHANGE

**8**

TROUBLESHOOTING

**TROUBLESHOOTING** 

# <span id="page-100-0"></span>4.6 Offset/Gain Setting

Execute offset/gain settings in the following procedure.

When the factory shipped setting is used, offset/gain setting is not necessary. If the utility package is installed, execute the offset/gain setting according to the procedure in [Section 5.6.2.](#page-127-0)

(1) Setting procedure

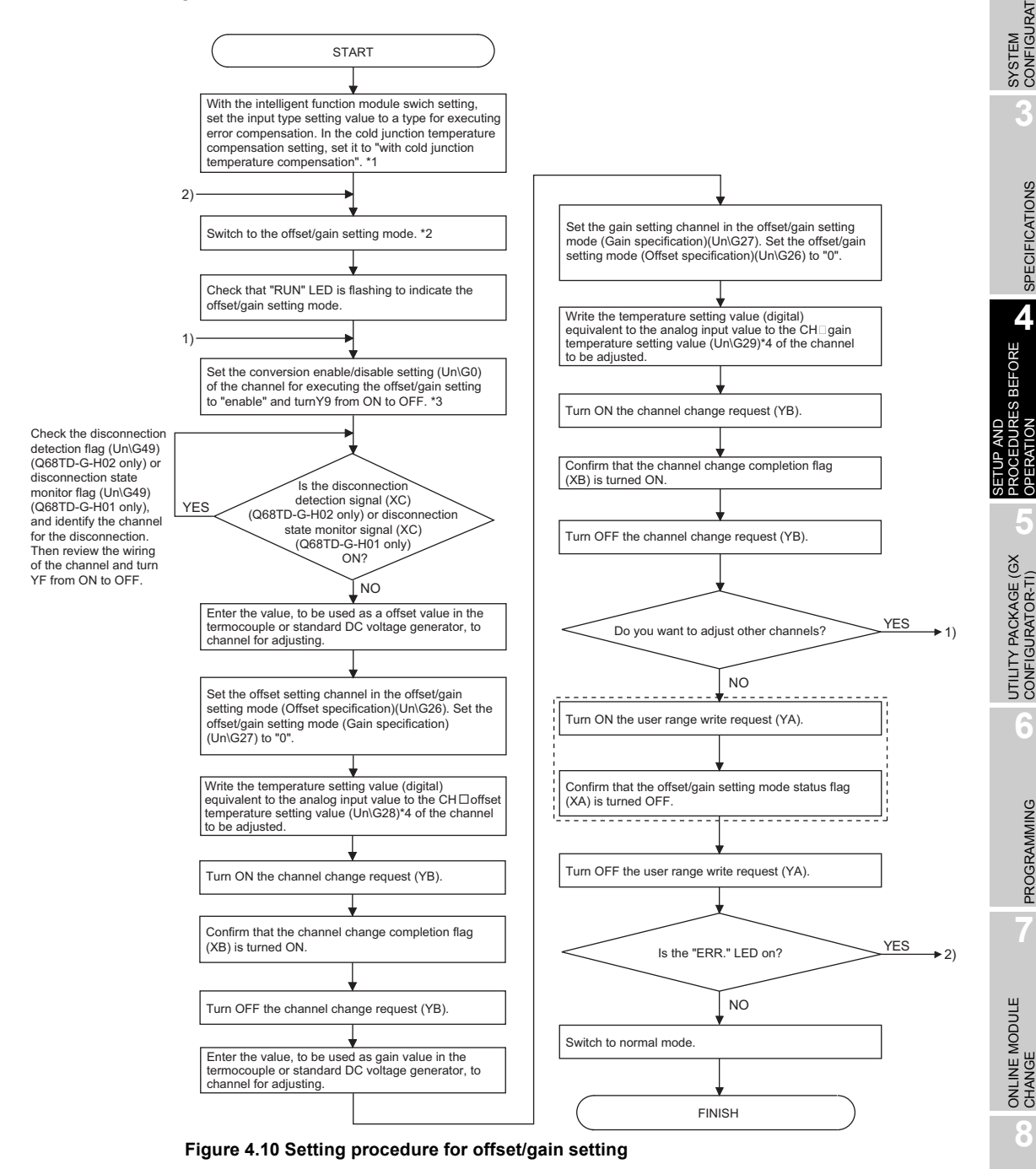

- \* 1 When inputting a value using such as a standard DC voltage generator, or using without cold junction temperature compensation on actual use, set it to "without cold junction compensation".
- \* 2 The mode switching (normal mode to offset/gain setting mode to normal mode) method is indicated below.

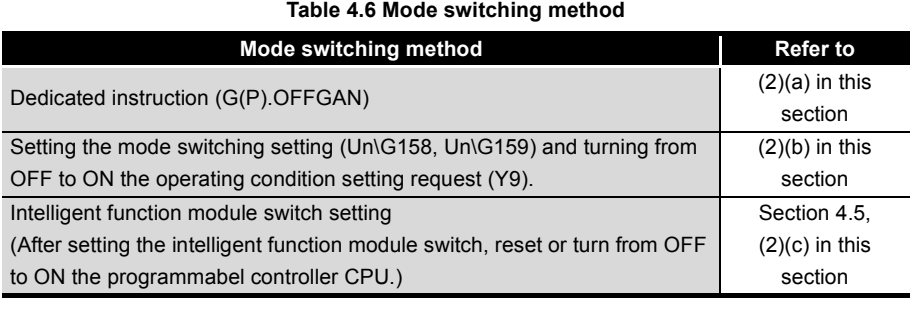

 \* 3 For the conversion enable/disable setting of unused channels or channels not executing the offset/gain setting, always set it to "disable". If all channels are set to "Enable", Disconnection detection flag (Disconnection state monitor flag)

(Un\G49) of channels that are not connecting a thermocouple turns on (changes to "1")

 \* 4 Buffer memory address of channel 1 only is indicated in the chart. For buffer memory address of other channels, refer to [Section 3.4.1 Buffer memory assignment](#page-55-0).

 \* 5 Do not perform the operations below during the steps indicated with \*5. If they are performed, the data inside a flash memory will have a problem, and the Q68TD-G-H02 (H01) may not operate normally.

 •Powering off the programmable controller CPU •Resetting the programmable controller CPU

OVERVIEW

**2**

SYSTEM<br>CONFIGURATION

**3**

SPECIFICATIONS

**SPECIFICATIONS** 

**4**

**BEFORE** 

SETUP AND PROCEDURES BEFORE OPERATION

**5**

UTILITY PACKAGE (GX<br>CONFIGURATOR-TI)

UTILITY PACKAGE (GX<br>CONFIGURATOR-TI)

**6**

PROGRAMMING

PROGRAMMING

# **POINT**

- (1) Execute the offset/gain settings in the actual operating status.
- (2) Offset value and gain value are stored in the Flash memory of the Q68TD-G-H02(H01) by turning ON the user range write request (YA), and the values are not erased at power-off. To prevent unnecessary write to Flash memory, an error (error code 162) occures if writing is performed 26 times continuously.
- (3) Execute the offset/gain setting within the measured temperature guarantee range (refer to shaded area of [Section 3.1 \(2\)](#page-28-0) [Table 3.2](#page-28-1)). If the setting exceeds the measrued temperature guarantee range, resolution and accuracy may not be within the ranges of the performance specifications.
- (4) Set the offset and gain values within the ranges where the following conditions are satisfied.
	- (Gain value) (offset value) >  $0.1$ [ $^{\circ}$ C]

Set the offset temperature setting value and gain temperature setting value within the range where the following conditions are satisfied.

(Gain temperarure setting value) - (offset temperature setting value) >  $0.1$ [ $^{\circ}$ C]

- (5) When the user range write request (YA) is turned ON, consistency check for offset value and gain value, and offset temperature setting value and gain temperature setting value is executed. If an error occurs on any channel, offset/gain values are not written to the module. Check the value of error code (Un\G19) and take an appropriate measure. Then, execute offset/gaing setting again.
- (6) Offset/gain setting can be exectued on multiple channels at the same time; however, set the offset and gain separately. Setting the offset and gain for channels at the same time results in an error, and the [ERR.] LED turns on.
- (7) It takes approximately seven seconds from when Channel change request (YB) turns on till when Channel change completion flag (XB) turns on. During this period, input to channels targeted for offset/gain setting must be constant. In addition, if disconnection is detected or checked during this period, Channel change completion flag (XB) turns on earlier and an error (error code:  $51 \square$ ) occurs simultaneously. If this occurs, perform offset/gain setting again after connection is restored.
- (8) If an error (error code:  $51\Box$ ) described at (7) occurs while performing offset/ gain setting simultaneously on multiple channels, values are not set only for the channel of which disconnection is detected or checked but also normallyconnected channels. Therefore, perform offset/gain setting again for all adjusting target channels after connection is restored.
- (9) The Module ready (X0) turns from OFF to ON when the offset/gain setting mode is switched to the normal mode by the setting of the dedicated instruction (G(P).OFFGAN) or mode switch settings (Un\G158, Un\G159). Note that initial setting processing will be executed if there is a sequence program that will execute initial setting when the Module ready (X0) turns ON.
- (10)Warm-up (power distribution) period of 30 minutes is required to satisfy with accuracy before the offset/gain setting is performed.

#### (2) Program examples

(a) The program in dotted area of (a) is common to (a),(b) and (c). In this example, the I/O numbers for the Q68TD-G-H02(H01) are X/Y0 to X/YF.

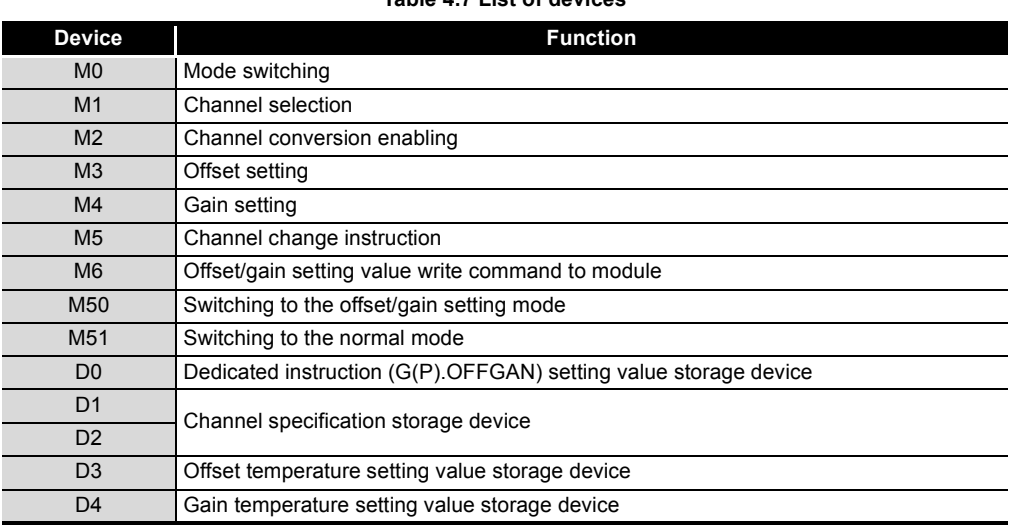

#### **Table 4.7 List of devices**

(a) When switching the mode using dedicated instruction (G(P).OFFGAN) The following program example is for switching to the offset/gain setting mode with the dedicated instruction (G(P).OFFGAN) and changing the channel for the offset/gain setting, then writing the offset/gain values to the Q68TD-G-H02(H01) and then switching to the normal mode.

<span id="page-104-0"></span>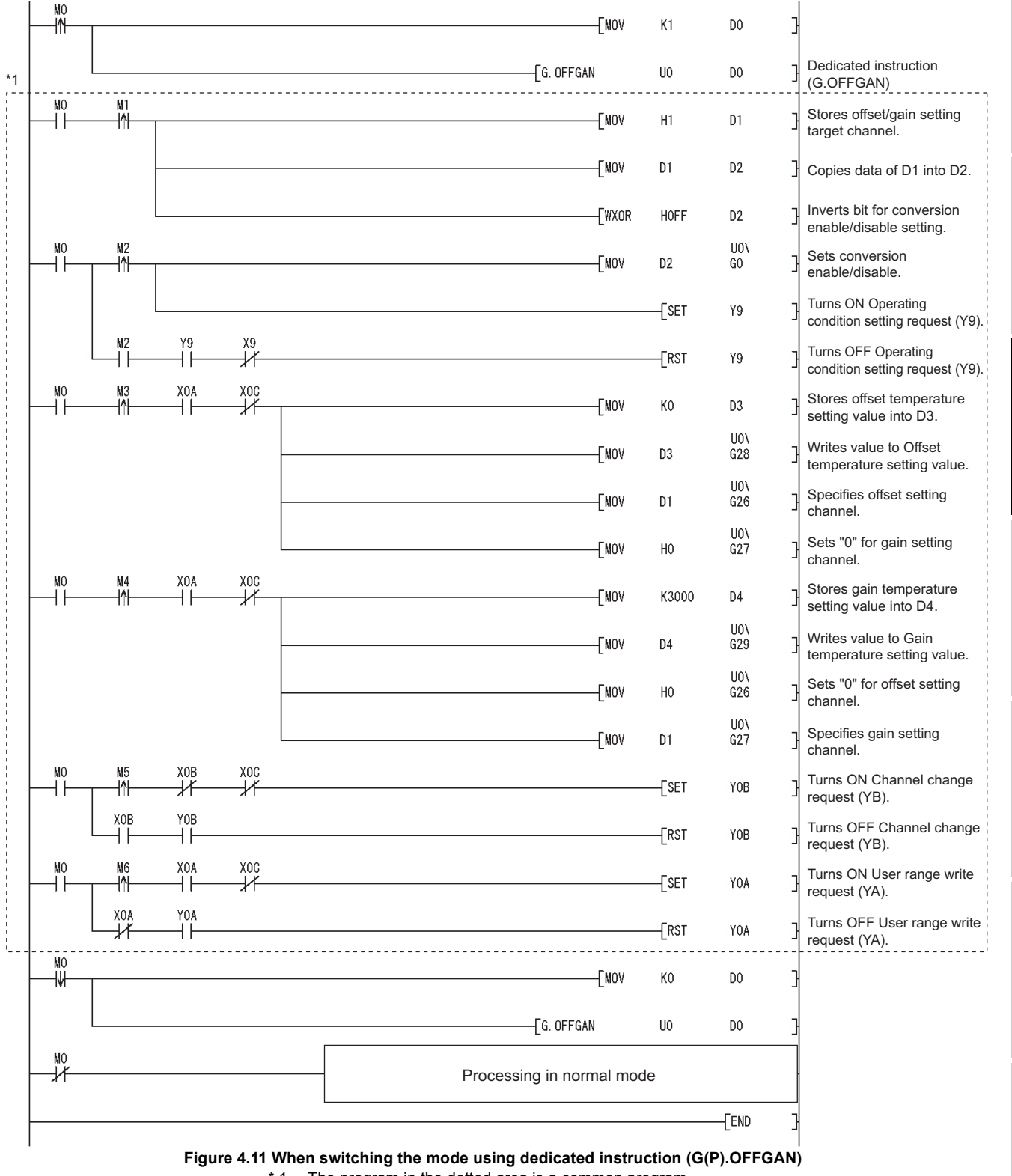

\* 1 The program in the dotted area is a common program.

OVERVIEW

OVERVIEW

MELSEG Q series

**2**

SYSTEM<br>CONFIGURATION

**3**

SPECIFICATIONS

**SPECIFICATIONS** 

**4**

**BEFORE** 

SETUP AND PROCEDURES BEFORE OPERATION

Setup and<br>Procedures

**5**

OPERATION

UTILITY PACKAGE (GX<br>CONFIGURATOR-TI)

UTILITY PACKAGE (GX<br>CONFIGURATOR-TI)

**6**

PROGRAMMING

PROGRAMMING

ONLINE MODULE<br>CHANGE

**8**

TROUBLESHOOTING

**TROUBLESHOOTING** 

MELSEG Q

<span id="page-105-0"></span>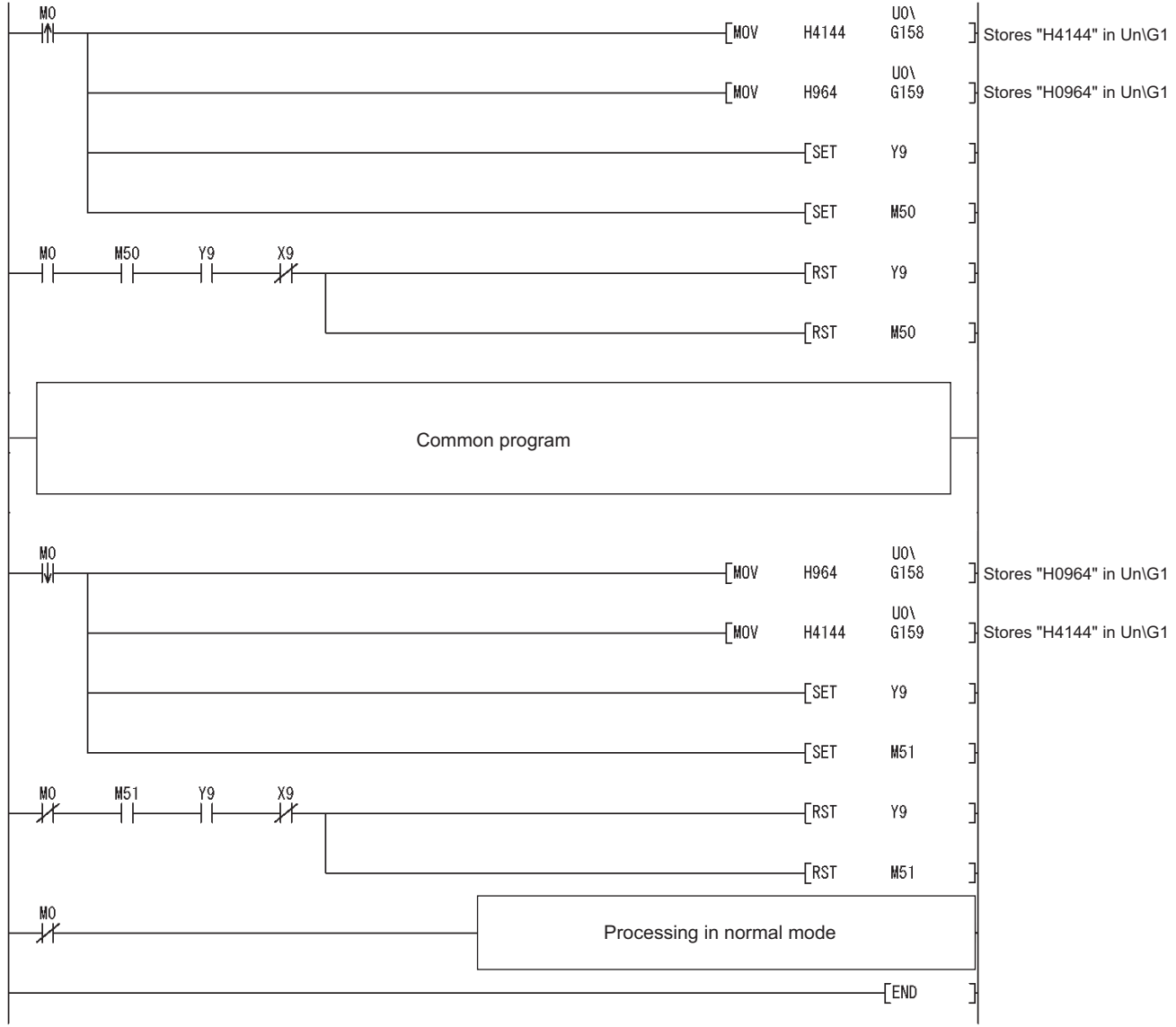

(b) When switching the mode using the the mode switching setting (Un\G158, Un\G159) and the operating condition setting request (Y9)

<span id="page-105-1"></span>**Figure 4.12 When switching the mode using the setting in the Mode switching setting (Un\G158,Un\G159) and Operating condition setting request (Y9)**

> (c) When switching the mode by making intelligent function module switch setting Only the common program is necessary.

OVERVIEW

**2**

SYSTEM<br>CONFIGURATION

**3**

SPECIFICATIONS

**SPECIFICATIONS** 

**4**

**BEFORE** 

SETUP AND PROCEDURES BEFORE OPERATION

**5**

UTILITY PACKAGE (GX<br>CONFIGURATOR-TI)

UTILITY PACKAGE (GX<br>CONFIGURATOR-TI)

**6**

PROGRAMMING

PROGRAMMING

ONLINE MODULE<br>CHANGE

**8**

TROUBLESHOOTING

**TROUBLESHOOTING** 

# 4.7 Cold Junction Temperature Compensation with/without Setting

The Q68TD-G-H02(H01) can execute the following two different cold junction temperature compensations by setting the inteligent function module switch setting (switch 4) to whether to carry out the cold junction temperature compensation using the cold junction temperature compensation resistor (RTD) or not.

(1) Executing cold junction temperature compensation with the cold junction temperature compensation resistor (RTD) (set to "with cold junction temperature compensation")

Cold junction temperature compensation is possible by connecting the supplied cold junction temperature compensation resistor (RTD) and setting it to "with cold junction temperature compensation".

Always connect the supplied cold junction temperature compensation resistor (RTD) to the terminal block. (For connection, refer to [Section 4.4.2](#page-95-1).)

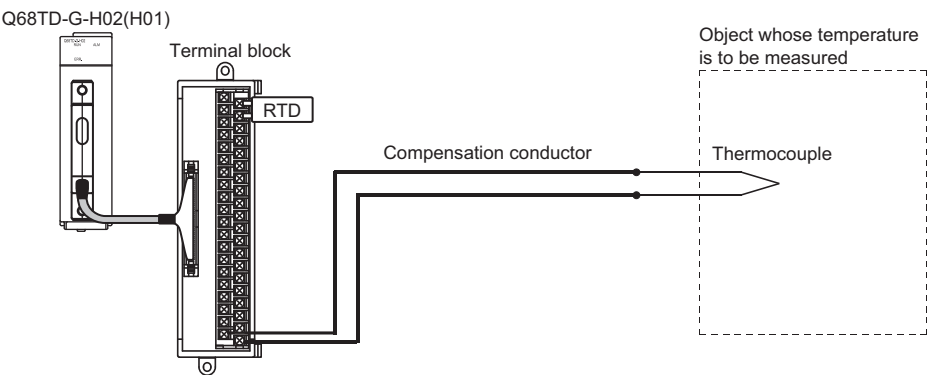

**Figure 4.13 Connection between a cold junction compensation resistor (RTD) and a relay terminal block**

(2) Executing cold junction temperatuer compensation externally (set to "without cold junction temperature compensation")

Use this function to measure temperature in higher accuracy than the cold junction temperature compensation accuracy  $(\pm 1^{\circ}C)$  by the cold junction temperature compensation resistor (RTD) that is included with the Q68TD-G-H02 (H01). Connecting a cold junction temperature compensation resistor (RTD) to the terminal block is unnecessary.

By providing a precision ice bath externally, the thermoelectromotive force generated at the tip of the thermocouple can be led to this module without any change, improving the cold junction temperature compensation accuracy.

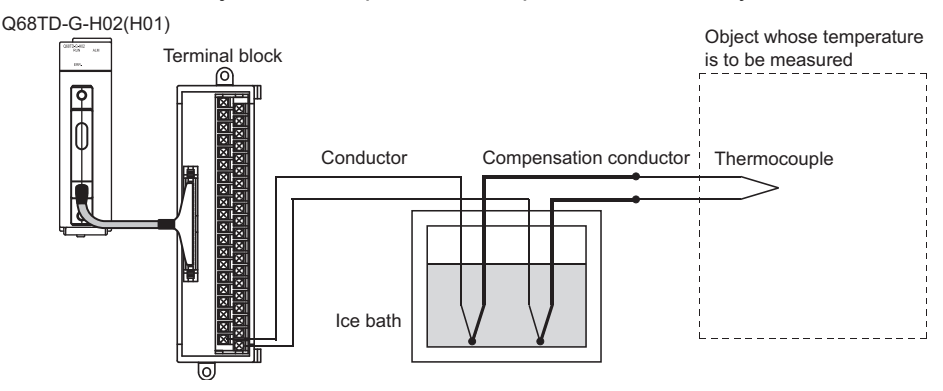

**Figure 4.14 Connection between an ice bath and a relay terminal block**

# **POINT**

The ice bath is designed to connect the thermocouple/compensation conductor and conductor in the pot whose internal temperature is controlled to be  $0^{\circ}$ C. Hence, the thermoelectromotive force at the contact portion of the thermocouple/ compensation conductor and conductor will be 0mV, preventing the generation of extra thermoelectromotive force which can cause errors.
MELSEG Q <sub>series</sub>

# CHAPTER 5 UTILITY PACKAGE (GX Configurator-TI)

# <span id="page-108-1"></span>5.1 Utility Package Functions

#### [Table 5.1](#page-108-0) shows a list of the utility package functions.

#### **Table 5.1 Utility Package (GX Configurator-TI) Function List**

<span id="page-108-0"></span>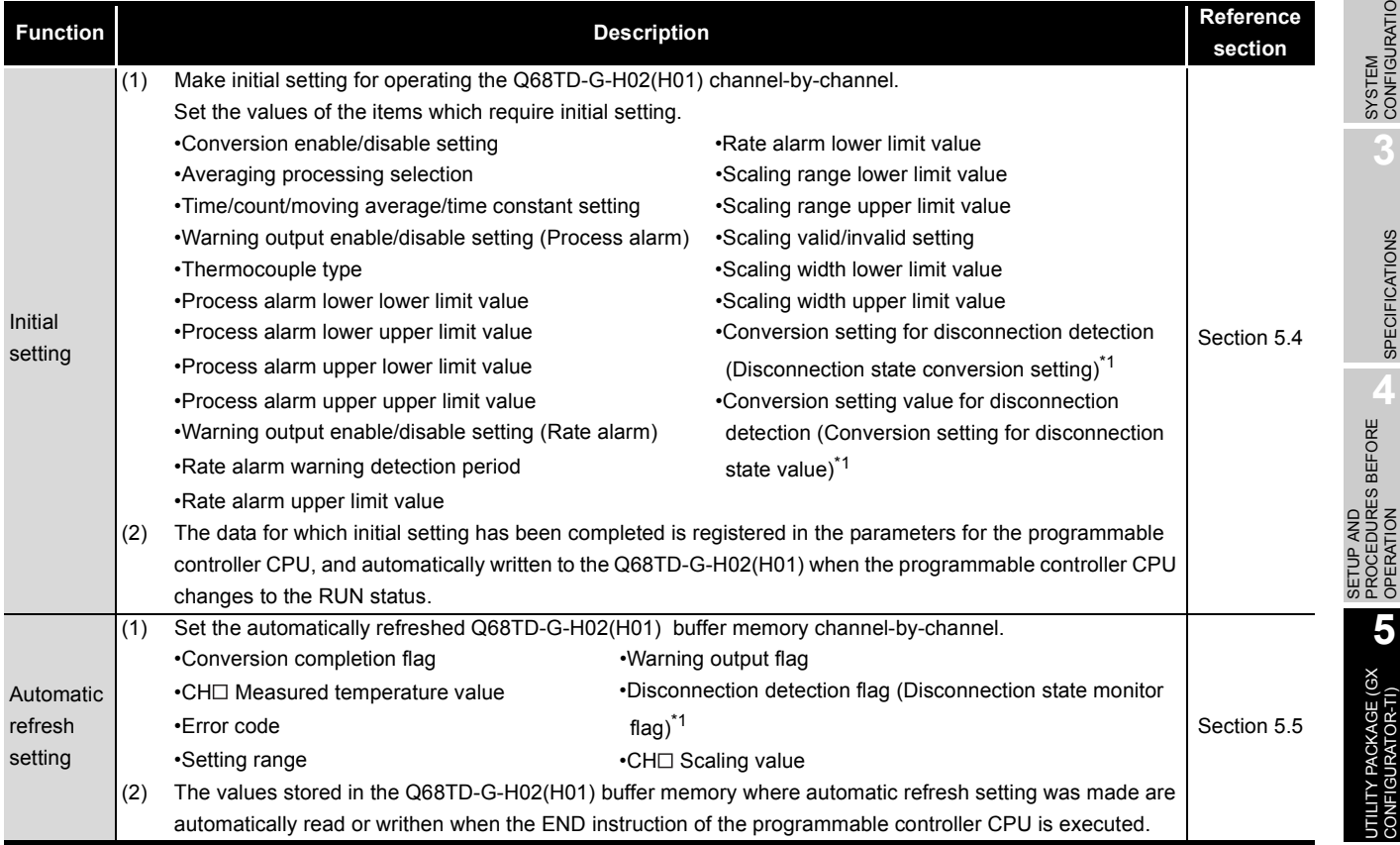

**6**

OVERVIEW

OVERVIEW

**2**

SYSTEM<br>CONFIGURATION

**3**

SPECIFICATIONS

**SPECIFICATIONS** 

PROCEDURES BEFORE OPERATION

**5**

 $(S)$ 

UTILITY PACKAGE (GX<br>CONFIGURATOR-TI)

TROUBLESHOOTING

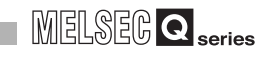

#### **Table 5.1 Utility Package (GX Configurator-TI) Function List**

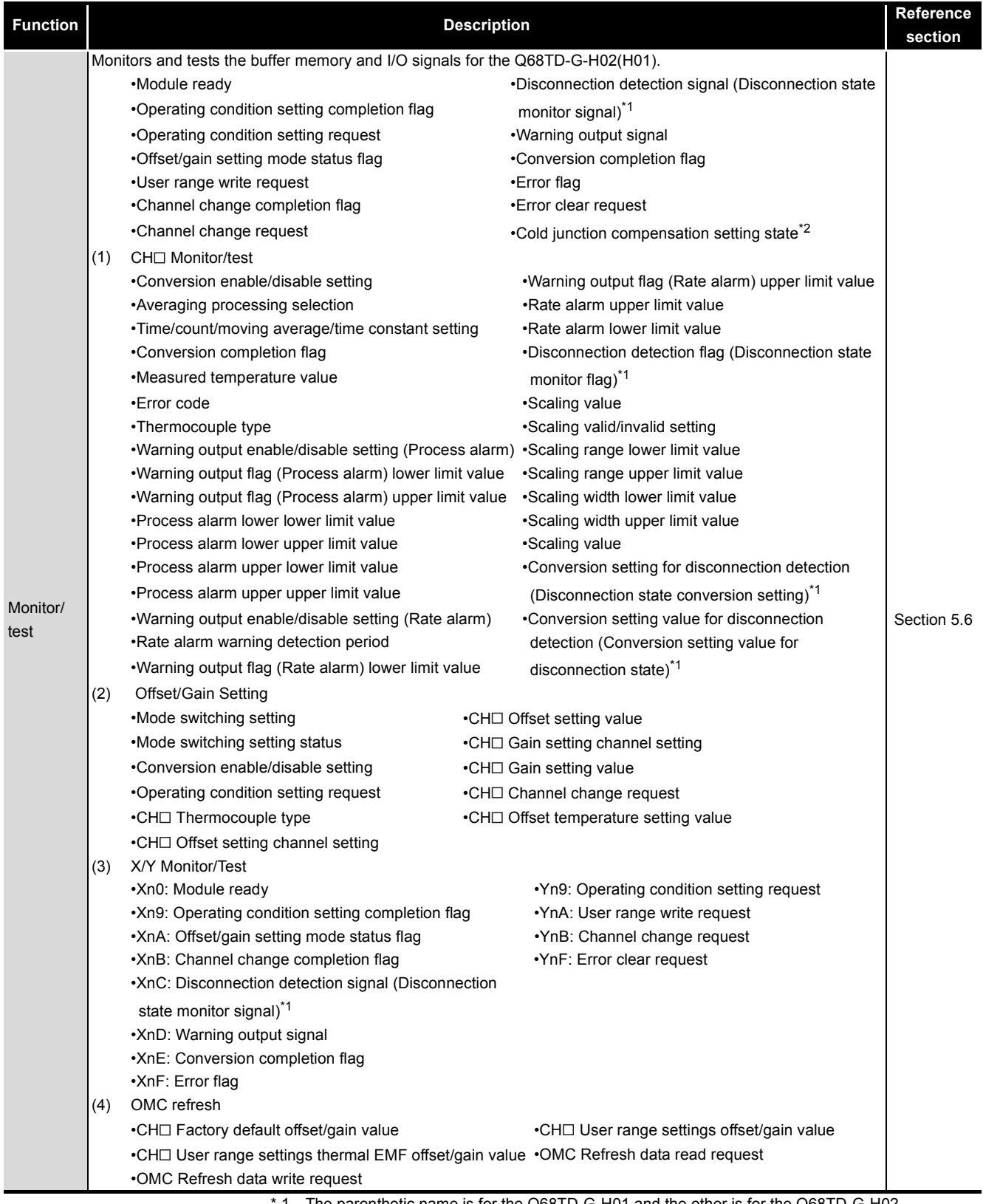

The parenthetic name is for the Q68TD-G-H01 and the other is for the Q68TD-G-H02.

\* 2 The cold junction compensation setting state is only for the Q68TD-G-H02.

OVERVIEW

OVERVIEW

**2**

SYSTEM<br>CONFIGURATION

**3**

SPECIFICATIONS

**SPECIFICATIONS** 

SETUP AND<br>PROCEDURES BEFORE<br>OPERATION

**5**

UTILITY PACKAGE (GX<br>CONFIGURATOR-TI)

UTILITY PACKAGE (GX<br>CONFIGURATOR-TI)

**6**

PROGRAMMING

PROGRAMMING

SETUP AND PROCEDURES BEFORE OPERATION

# 5.2 Installing and Uninstalling the Utility Package

For how to install or uninstall the utility package, refer to "Method of installing the MELSOFT Series" included in the utility package.

# 5.2.1 Handling precautions

The following explains the precautions on using the GX Configurator-TI.

(1) For safety

Since GX Configurator-TI is add-in software for GX Developer, read "Safety Precautions" and the basic operating procedures in the GX Developer Operating Manual.

(2) About installation

The GX Configurator-TI is add-in software for GX Developer Version 4 or later. Therefore, GX Configurator-TI must be installed on the personal computer that has already GX Developer Version 4 or later installed.

- (3) Screen error of Intelligent function module utility Insufficient system resource may cause the screen to be displayed inappropriately while using the Intelligent function module utility. If this occurs, close the Intelligent function module utility, GX Developer (program, comments, etc.) and other applications, and then start GX Developer and Intelligent function module utility again.
- (4) To start the Intelligent function module utility
	- (a) In GX Developer, select "QCPU (Q mode)" for PLC series and specify a project. If any PLC series other than "QCPU (Q mode)" is selected, or if no project is specified, the Intelligent function module utility will not start.
	- (b) Multiple Intelligent function module utilities can be started. However, [Open parameters] and [Save parameters] operations under [Intelligent function module parameter] are allowed for one Intelligent function module utility only. Only the [Monitor/test] operation is allowed for the other utilities.

ONLINE MODULE<br>CHANGE **8TROUBLESHOOTING** TROUBLESHOOTING

(5) Switching between two or more Intelligent function module utilities When two or more Intelligent function module utility screens cannot be displayed side by side, select a screen to be displayed on the top of others using the task bar.

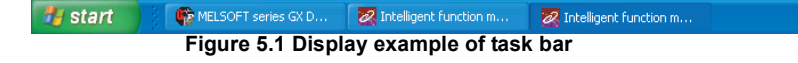

(6) Number of parameters that can be set in GX Configurator-TI When multiple intelligent function modules are mounted, the number of parameter settings must not exceed the following limit.

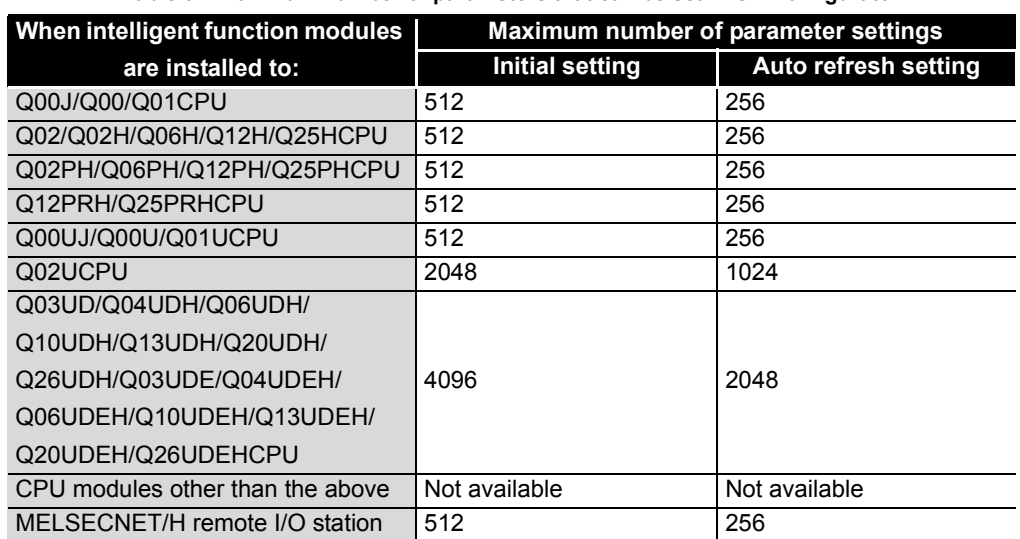

**Table 5.2 Maximum number of parameters that can be set in GX Configurator**

For example, if multiple intelligent function modules are installed to the MELSECNET/ H remote I/O station, configure the settings in GX Configurator-TI so that the number of parameter settings for all the intelligent function modules does not exceed the limit of the MELSECNET/H remote I/O station. Calculate the total number of parameter settings separately for the initial setting and for the auto refresh setting. The number of parameters that can be set for one module in GX Configurator-TI is as shown below.

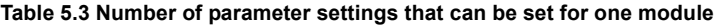

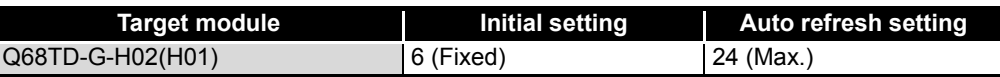

Example) Counting the number of parameter settings in Auto refresh setting

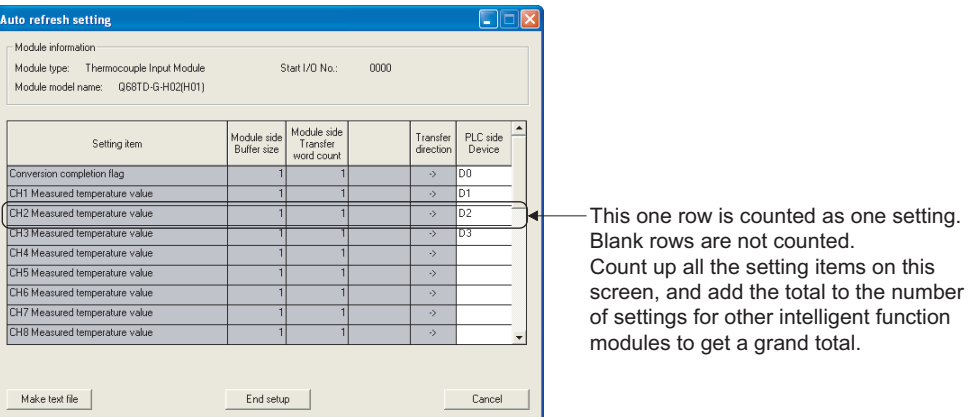

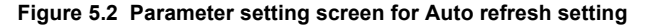

OVERVIEW

OVERVIEW

**2**

SYSTEM<br>CONFIGURATION

**3**

SPECIFICATIONS

SPECIFICATIONS

**SETUP AND<br>PROCEDURES BEFORE**<br>OPERATION

**5**

JTILITY PACKAGE (GX<br>CONFIGURATOR-TI)

SETUP AND PROCEDURES BEFORE OPERATION

# 5.2.2 Operating environment

This section explains the operating environment of the personal computer that runs GX Configurator-TI.

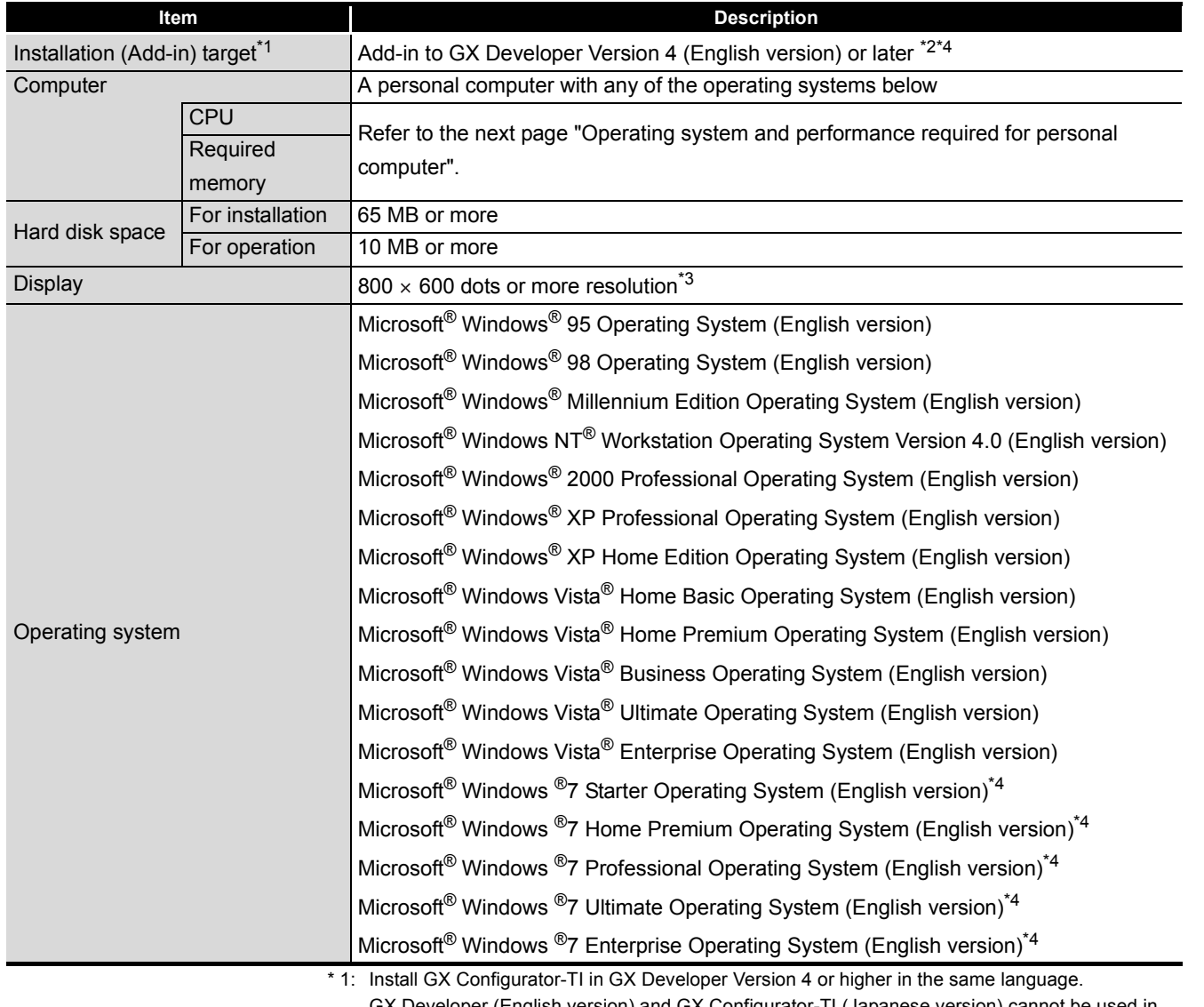

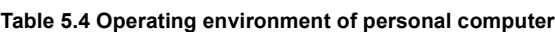

GX Developer (English version) and GX Configurator-TI (Japanese version) cannot be used in combination, and GX Developer (Japanese version) and GX Configurator-TI (English version) cannot be used in combination.

- \* 2: GX Configurator-TI is not applicable to GX Developer Version 3 or earlier.
- \* 3 When Windows Vista<sup>®</sup> or Windows<sup>®</sup>7 is used, resolution of 1024  $\times$  768 dots or more is recommended.
- \* 4 When 32-bit Windows®7 is used, add GX Configurator-TI Version 1.28AE or later in GX Developer Version 8.91V or later. When 64-bit Windows®7 is used, add GX Configurator-TI Version 1.28AE or later in GX

Developer Version 8.98C or later.

**Table 5.5 Operating system and performance required for personal computer**

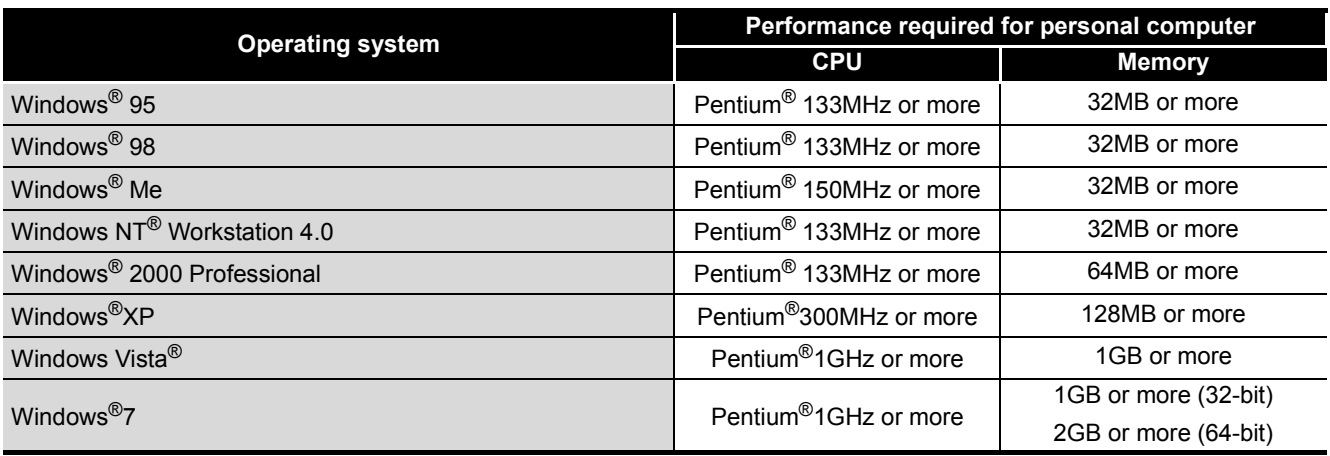

**POINT**

- (1) The functions shown below are not available for Windows® XP, Windows Vista<sup>®</sup>, and Windows<sup>®</sup> 7. If any of the following functions is attempted, this product may not operate normally.
	- Start of application in Windows® compatible mode
	- Fast user switching
	- Remote desktop
	- Large fonts (Details setting of Display Properties)
	- DPI setting other than 100%
	- 64-bit version<sup>\*1</sup>
	- Windows XP Mode
	- Windows Touch
- $*$  1 It is available for Windows $^{\circledR}$  7.
- (2) A user with USER authority or higher can access GX Configurator-TI for Windows Vista®.

**MELSEG Q** series

OVERVIEW

OVERVIEW

**2**

SYSTEM<br>CONFIGURATION

**3**

SPECIFICATIONS

**SPECIFICATIONS** 

**4**

SETUP AND PROCEDURES BEFORE OPERATION

**URES BEFORE** 

**5**

UTILITY PACKAGE (GX<br>CONFIGURATOR-TI)

**JTILITY PACK** 

**6**

PROGRAMMING

**PROGRAMMING** 

# 5.3 Utility Package Operation

# 5.3.1 Common utility package operations

(1) Control keys

Special keys that can be used for operation of the utility package and their applications are shown in the table below.

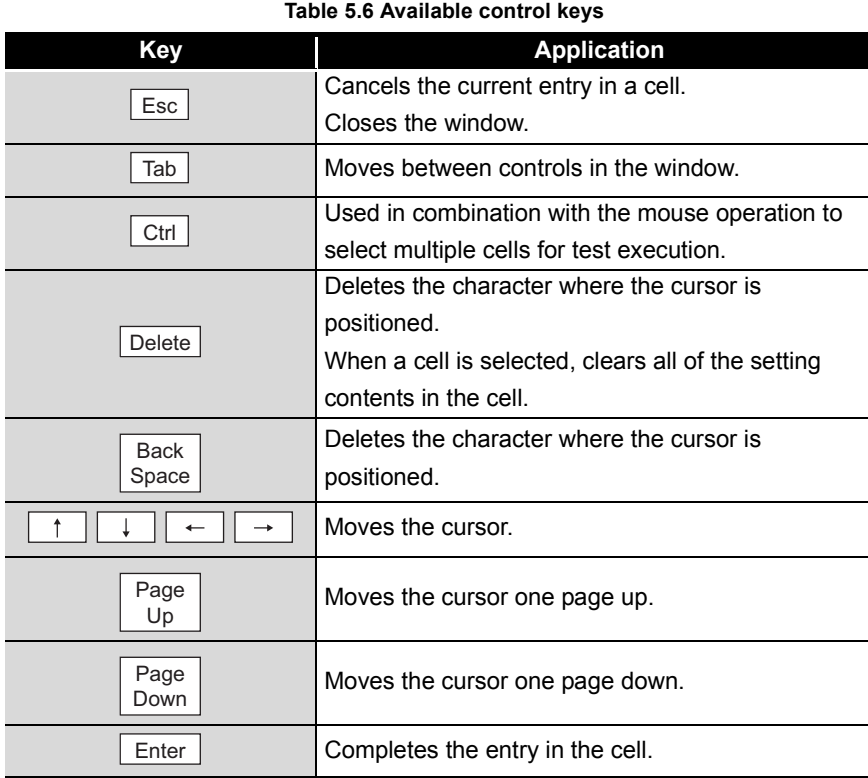

(2) Data created with the utility package

The following data or files that are created with the utility package can be also handled in GX Developer. [Figure 5.4](#page-116-0) shows respective data or files are handled in which operation.

(a) Intelligent function module parameter This represents the data created in Auto refresh setting, and they are stored in an intelligent function module parameter file in a project created by GX Developer.

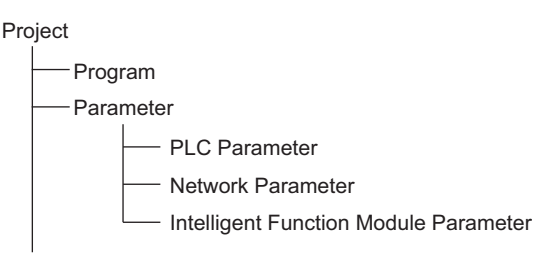

## (b) Text files

A text file can be created by clicking the  $\frac{Make\text{ test file}}{B}$  button on the initial setting, Auto refresh setting, or Monitor/Test screen. The text files can be utilized to create user documents.

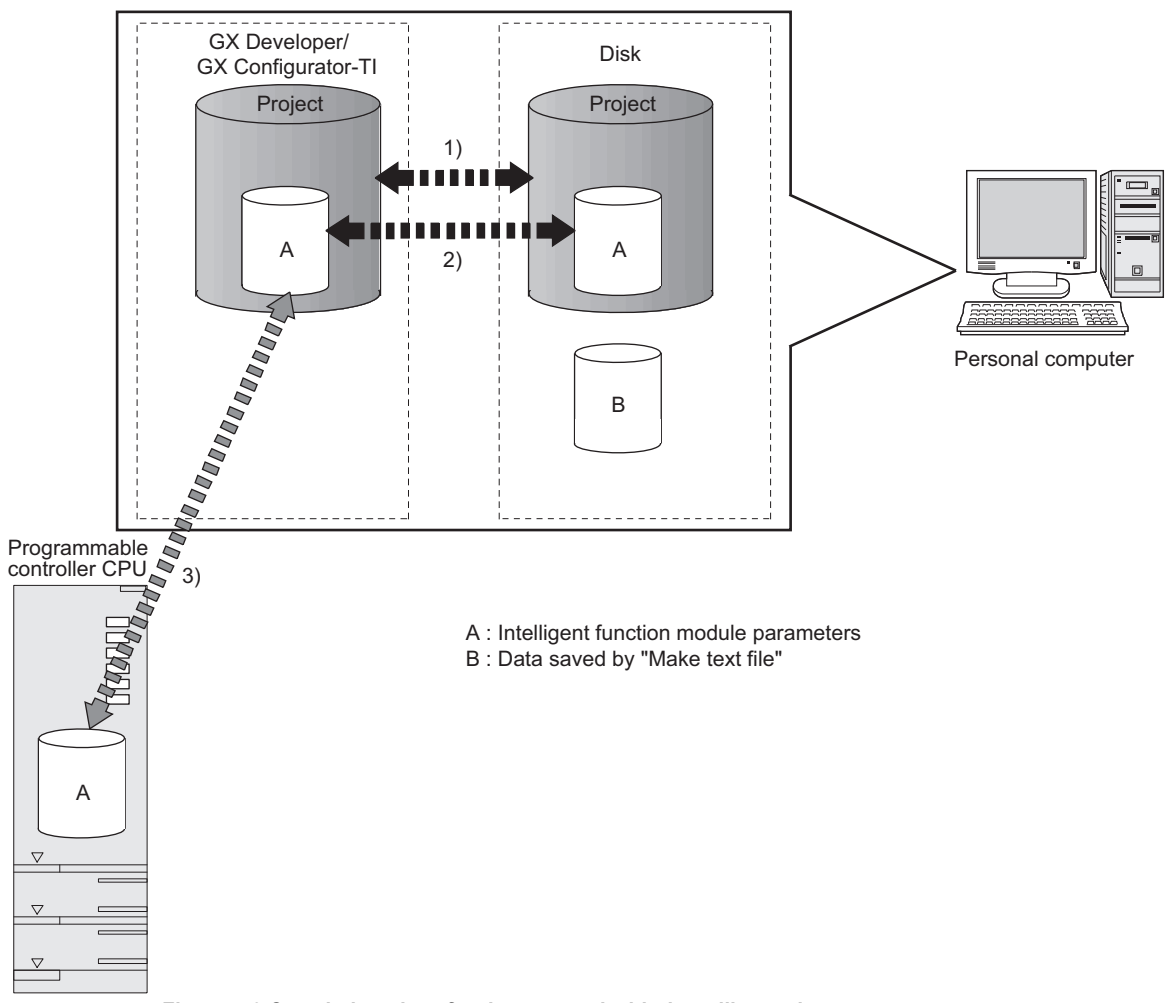

**Figure 5.3 Correlation chart for data created with the utility package**

Steps 1) to 3) shown in Figure 5.4 are performed as follows:

- 1) From GX Developer, select:  $[Project] \rightarrow [Open project] / [Save]/ [Save as]$
- 2) On the intelligent function module selection screen of the utility, select: [Intelligent function module parameter]  $\rightarrow$  [Open parameters] / [Save parameters]
- 3) From GX Developer, select:

[Online]  $\rightarrow$  [Read from PLC] / [Write to PLC]  $\rightarrow$  "Intelligent function module parameters"

Alternatively, from the intelligent function module selection screen of the utility, select:

[Online]  $\rightarrow$  [Read from PLC] / [Write to PLC]

5.3.2 Operation overview GX Developer screen  $\frac{1}{2}$   $\frac{1}{2}$ Check parame<br>Transfer ROM  $\vert \mathbf{m} \vert$ Delete unused comment Clear all paramet<br>IC memory card -<br>Start ladder logic tes Set TEL data Start LCPU Logging Cor Intelligent function utility Utility list... Customize keys ...<br>Customize keys ...<br>Change display color Create start-up setting file [Tools] - [Intelligent function utility] - [Start] Screen for selecting a target intelligent function module Intelligent function module utility C:\MELSEC\Gppw\Q68TD-..  $\blacksquare$ .<br>Select a target intelligent function module Start I/O No.<br>0000 Module type Thermocouple Input Module  $\overline{\phantom{a}}$ **SETUP AND<br>PROCEDURES BEFORE<br>OPERATION** Module model name Q68TD-G-H02(H01)  $\overline{\phantom{0}}$ Parameter setting module ent fun SETUP AND Start I/O No. Module model na Initial setting | Auto refresh | -Q68TD-G-H02(H01)  $Exit$ Initial setting | Auto refresh | Delete ⊣ Enter "Start I/O No.", and select "Module type" and "Module model name".  $+1)$ Initial setting |  $\Box$  Auto refresh

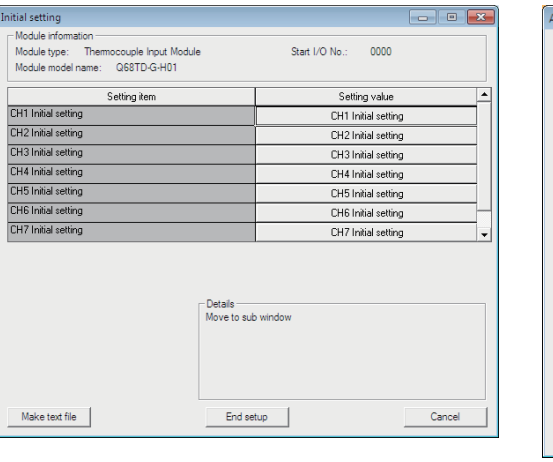

Initial setting screen **Auto refresh setting screen** Auto refresh setting screen <u>.</u><br>Auto refresh setting  $\Box$   $\Box$   $\Box$ -<br>Module information Module type: Themocouple Input Module Start I/O No. 0000 Module model name: Q68TD-G-H01  $\begin{array}{|c|c|}\n\hline\n\text{PLC side} & \uparrow \\
\hline\n\text{Device}\n\end{array}$ Module side<br>Transfer<br>word count Module side<br>Buffer size Transfer<br>direction Setting item Conversion completion flag bo CH1 Measured temperature value CH2 Measured temperature value CH3 Measured temperature value CH4 Measured temperature value CH5 Measured temperature value CH6 Measured temperature value CH7 Measured temperature value CH8 Measured temperature value Make text file End setup Cancel Refer to [Section 5.4.](#page-120-0) Refer to [Section 5.5.](#page-122-0)

<span id="page-116-0"></span>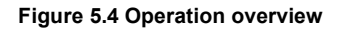

**1**

MELSEG Q <sub>series</sub>

OVERVIEW

OVERVIEW

**2**

SYSTEM<br>CONFIGURATION

**3**

SPECIFICATIONS

**SPECIFICATIONS** 

PROCEDURES BEFORE OPERATION

**5**

UTILITY PACKAGE (GX<br>CONFIGURATOR-TI)

UTILITY PACKAGE (GX<br>CONFIGURATOR-TI)

**6**

PROGRAMMING

PROGRAMMING

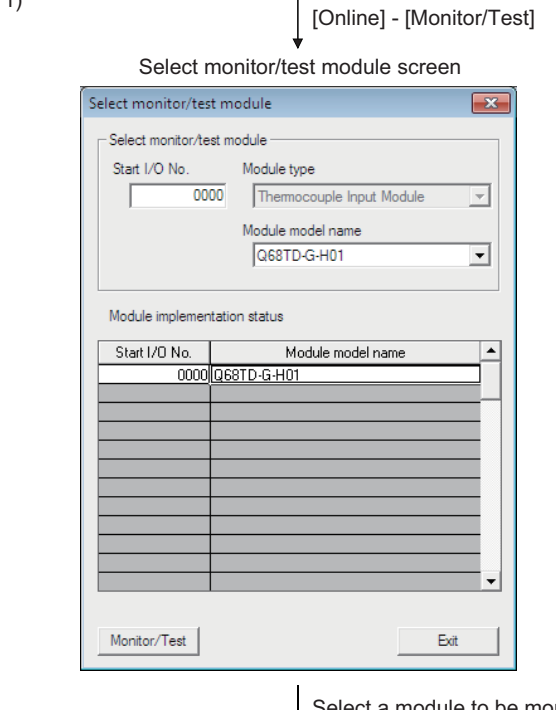

1)

Select a module to be monitored/tested.

Monitor/Test screen

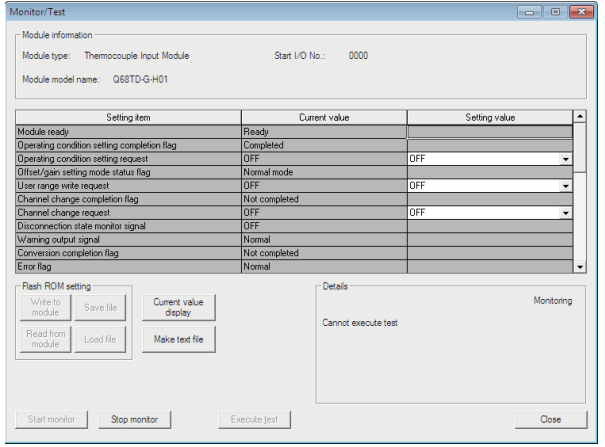

Refer to [Section 5.6](#page-124-0).

**Figure 5.5 Operation overview (continued)**

MELSEG Q <sub>series</sub>

OVERVIEW

OVERVIEW

**2**

SYSTEM<br>CONFIGURATION

**3**

SPECIFICATIONS

**SPECIFICATIONS** 

**SETUP AND<br>PROCEDURES BEFORE<br>OPERATION** 

**5**

UTILITY PACKAGE (GX<br>CONFIGURATOR-TI)

UTILITY PACKAGE (GX<br>CONFIGURATOR-TI)

**6**

SETUP AND PROCEDURES BEFORE OPERATION

# 5.3.3 Starting the Intelligent function module utility

## <span id="page-118-0"></span>[Operating procedure]

 Intelligent function module utility is started from GX Developer.  $[Tools] \rightarrow [Intelligent function utility] \rightarrow [Start]$ 

[Setting screen]

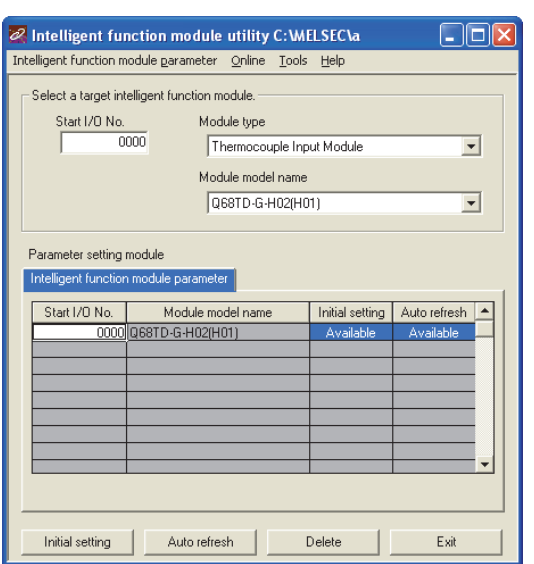

**Figure 5.6 Intelligent function module utility setting screen** 

[Explanation of items]

(1) Activation of other screens

Following screens can be displayed from the intelligent funcition module utility screen.

(a) Initial setting screen

"Start I/O No.<sup>\*1</sup>"  $\rightarrow$  "Module type"  $\rightarrow$  "Module model name"  $\rightarrow$  Initial setting

(b) Auto refresh setting screen

"Start I/O No.<sup>\*1</sup>"  $\rightarrow$  "Module type"  $\rightarrow$  "Module model name"  $\rightarrow$  Auto refresh

- (c) Select monitor/test module screen  $[Online] \rightarrow [Monitor/test]$ 
	- \* 1 Enter the start I/O No. in hexadecimal.

(2) Command buttons

Deletes the initial setting and auto refresh setting of the selected module. Delete

Closes this screen.Exit

TROUBLESHOOTING

**ROUBLESHOOTING** 

- (3) Menu bar
	- (a) File menu

Intelligent function module parameters of the project opened by GX Developer are handled.

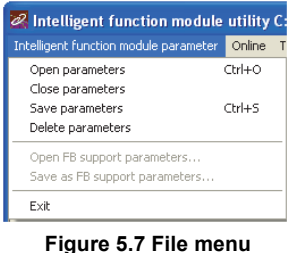

[Open parameters] : Reads a parameter file. [Close parameters] : Closes the parameter file. If any data are modified, a dialog asking for file saving will appear. [Save parameters] : Saves the parameter file. [Delete parameters] : Deletes the parameter file. [Exit] : Closes this screen.

utility C: WELSECIG Online Tools Help Monitor/Test... Read from PLC Write to PLC

**Figure 5.8 Online menu**

**POINT**

- (b) Online menu [Monitor/Test] : Activates the Select monitor/test module screen. [Read from PLC] : Reads the intelligent function module parameters from the CPU module. [Write to PLC] : Writes the intelligent function module parameters to the CPU module.
	- (1) Saving intelligent function module parameters in a file Since intelligent function module parameters cannot be saved in a file by the project saving operation of GX Developer, save them on the shown module selection screen for intelligent function module parameter setting.
	- (2) Reading/writing intelligent function module parameters from/to a programmable controller using GX Developer
		- Intelligent function module parameters can be read from and written into a programmable controller after having been saved in a file.
		- Set a target programmable controller CPU in GX Developer: [Online]  $\rightarrow$ [Transfer setup].
		- When the Q68TD-G-H02(H01) is installed to the remote I/O station, use "Read from PLC" and "Write to PLC".
	- (3) Checking the required utility While the start I/O is displayed on the Intelligent function module utility setting screen, "\* " may be displayed for the model name.

 This means that the required utility has not been installed or the utility cannot be started from GX Developer.

Check the required utility, selecting [Tools] - [Intelligent function unit utility] - [Utility list...] in GX Developer.

MELSEG Q <sub>series</sub>

# <span id="page-120-0"></span>5.4 Initial Setting

#### [Purpose]

Make initial setting for operating the Q68TD-G-H02(H01) on each channel. Refer to [Section 5.1](#page-108-1) for the initial setting parameter types. Setting parameters in the Initial setting screen can omit parameter settings in sequence programs.

## [Operating procedure]

"Start I/O No.<sup>\*1</sup>"  $\rightarrow$  "Module type"  $\rightarrow$  "Module model name"  $\rightarrow$  Initial setting \* 1 Enter the start I/O No. in hexadecimal.

#### [Setting screen]

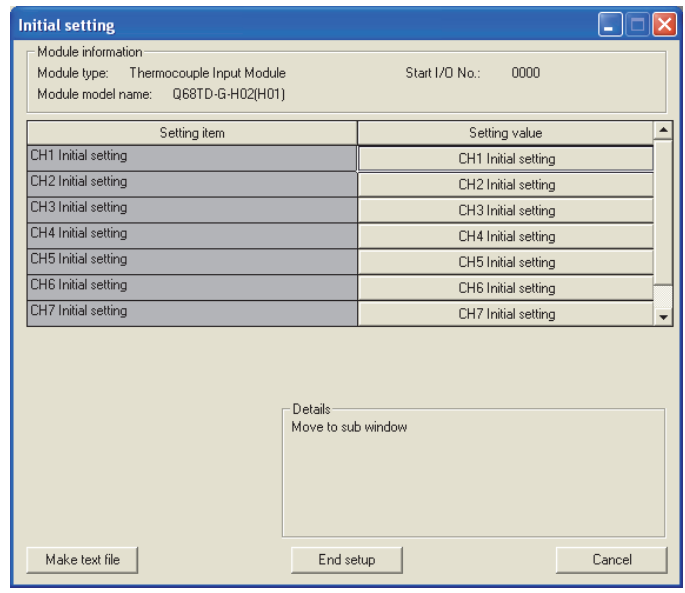

**Figure 5.9 Initial setting**

[Explanation of items]

(1) Setting contents

Set whether temperature conversion is enabled or disabled and the temperature conversion method for each channel.

(2) Command buttons

 $\rightarrow$ 

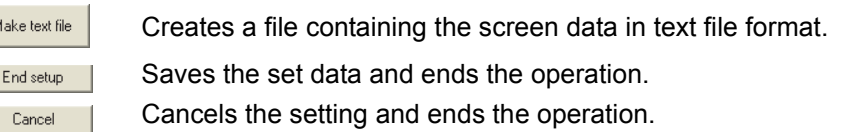

**8**

TROUBLESHOOTING

**TROUBLESHOOTING** 

# **POINT**

Initial setting data are stored in intelligent function module parameters. After being written to the CPU module, the initial setting data are made effective by operating either (1) or (2).

- (1) Change the RUN/STOP switch of the CPU module:  $STOP \rightarrow RUN \rightarrow STOP$  $\rightarrow$  RUN.
- (2) After setting the RUN/STOP switch to RUN, power the programmable controller OFF  $\rightarrow$  ON or reset the CPU module.

When using a sequence program to write initial setting data, the data will be written when the CPU module is switched from STOP to RUN. Create a program so that initial setting is re-executed in the sequence program.

<span id="page-122-0"></span>5.5 Auto Refresh Settings

## [Purpose]

Configure the Q68TD-G-H02(H01)'s buffer memory for automatic refresh.

## [Operating procedure]

"Start I/O No.<sup>\*1</sup>"  $\rightarrow$  "Module type"  $\rightarrow$  "Module model name"  $\rightarrow$  Nato refresh \* 1 Enter the start I/O No. in hexadecimal.

## [Setting screen]

| Module information<br>Module type:<br>Thermocouple Input Module<br>Module model name:<br>Q68TD-G-H02(H01) |                                   | Start I/O No:                         | nnnn |                       |                     |
|----------------------------------------------------------------------------------------------------|-----------------------------------|---------------------------------------|------|-----------------------|---------------------|
|                                                                                                    |                                   |                                       |      |                       |                     |
| Setting item                                                                                              | Module side<br><b>Buffer</b> size | Module side<br>Transfer<br>word count |      | Transfer<br>direction | PLC side.<br>Device |
| Conversion completion flag                                                                                |                                   |                                       |      | $\rightarrow$         | DO                  |
| CH1 Measured temperature value                                                                            |                                   | 1                                     |      | $\rightarrow$         | D1                  |
| CH2 Measured temperature value                                                                            |                                   |                                       |      | $\rightarrow$         | D <sub>2</sub>      |
| CH3 Measured temperature value                                                                            |                                   | 1                                     |      | $\rightarrow$         | D3                  |
| CH4 Measured temperature value                                                                            |                                   |                                       |      | $\rightarrow$         |                     |
| CH5 Measured temperature value                                                                            |                                   | 1                                     |      | ->                    |                     |
| CH6 Measured temperature value                                                                            |                                   | 1                                     |      | $\rightarrow$         |                     |
| CH7 Measured temperature value                                                                            |                                   | 1                                     |      | ->                    |                     |
| CH8 Measured temperature value                                                                            |                                   | ñ                                     |      | ->                    |                     |

**Figure 5.10 Auto refresh settings screen**

[Explanation of items]

(1) Items

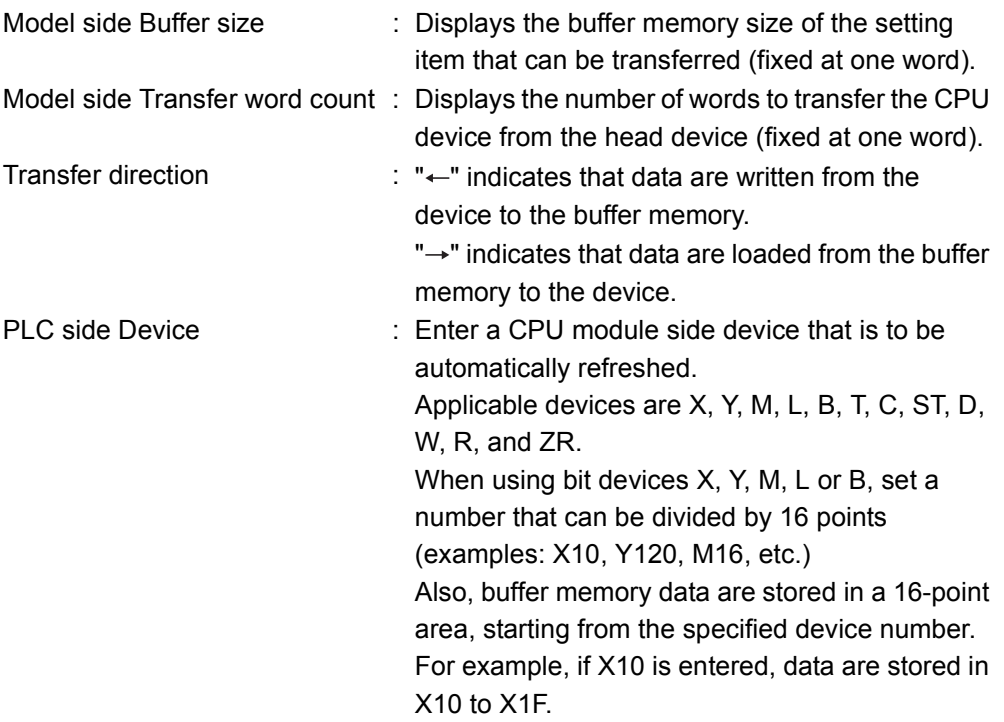

OVERVIEW

OVERVIEW

**MELSEG Q** series

**2**

SYSTEM<br>CONFIGURATION

**3**

SPECIFICATIONS

**SPECIFICATIONS** 

**SETUP AND<br>PROCEDURES BEFORE<br>OPERATION** 

**5**

UTILITY PACKAGE (GX<br>CONFIGURATOR-TI)

JTILITY PACKAGE (GX<br>CONFIGURATOR-TI)

**6**

PROGRAMMING

PROGRAMMING

**7**

ONLINE MODULE<br>CHANGE

**8**

TROUBLESHOOTING

**TROUBLESHOOTING** 

SETUP AND PROCEDURES BEFORE OPERATION

## (2) Command buttons

Cancel

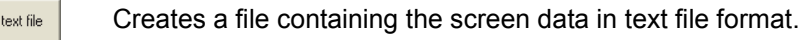

Saves the set data and ends the operation. End setup

Cancels the setting and ends the operation.

# **POINT**

Make

Auto refresh setting data are stored in intelligent function module parameters. After being written to the CPU module, the auto refresh setting data are made effective by operating either (1) or (2).

- (1) Change the RUN/STOP switch of the CPU module:  $STOP \rightarrow RUN \rightarrow STOP$  $\rightarrow$  RUN.
- (2) After setting the RUN/STOP switch to RUN, power the programmable controller  $OFF \rightarrow ON$  or reset the CPU module.

The auto refresh settings cannot be changed from sequence programs. However, processing equivalent to auto refresh can be added using the FROM/ TO instruction in the sequence program.

**MELSEG Q** series

OVERVIEW

OVERVIEW

**2**

SYSTEM<br>CONFIGURATION

**3**

SPECIFICATIONS

**SPECIFICATIONS** 

PROCEDURES BEFORE OPERATION

**5**

UTILITY PACKAGE (GX<br>CONFIGURATOR-TI)

UTILITY PACKAGE (GX<br>CONFIGURATOR-TI)

**6**

PROGRAMMING

PROGRAMMING

ONLINE MODULE<br>CHANGE

**8**

TROUBLESHOOTING

**TROUBLESHOOTING** 

# <span id="page-124-1"></span><span id="page-124-0"></span>5.6 Monitoring/Test

## 5.6.1 Monitor/test screen

#### [Purpose]

Start buffer memory monitoring/testing, I/O signal monitoring/testing, offset/gain settings (refer to [Section 5.6.2\)](#page-127-0) and pass data (refer to [Section 5.6.3\)](#page-130-0) from this screen.

#### [Operating procedure]

Monitor/test module selection screen "Start I/O No.<sup>\*1</sup>"  $\rightarrow$  "Module type"  $\rightarrow$  "Module model name" - Monitor/Test

\* 1 Enter the start I/O numbers in hexadecimal.

The screen can also be started from System monitor of GX Developer Version 6 or later.

Refer to the GX Developer Operating Manual for details.

[Setting screen]

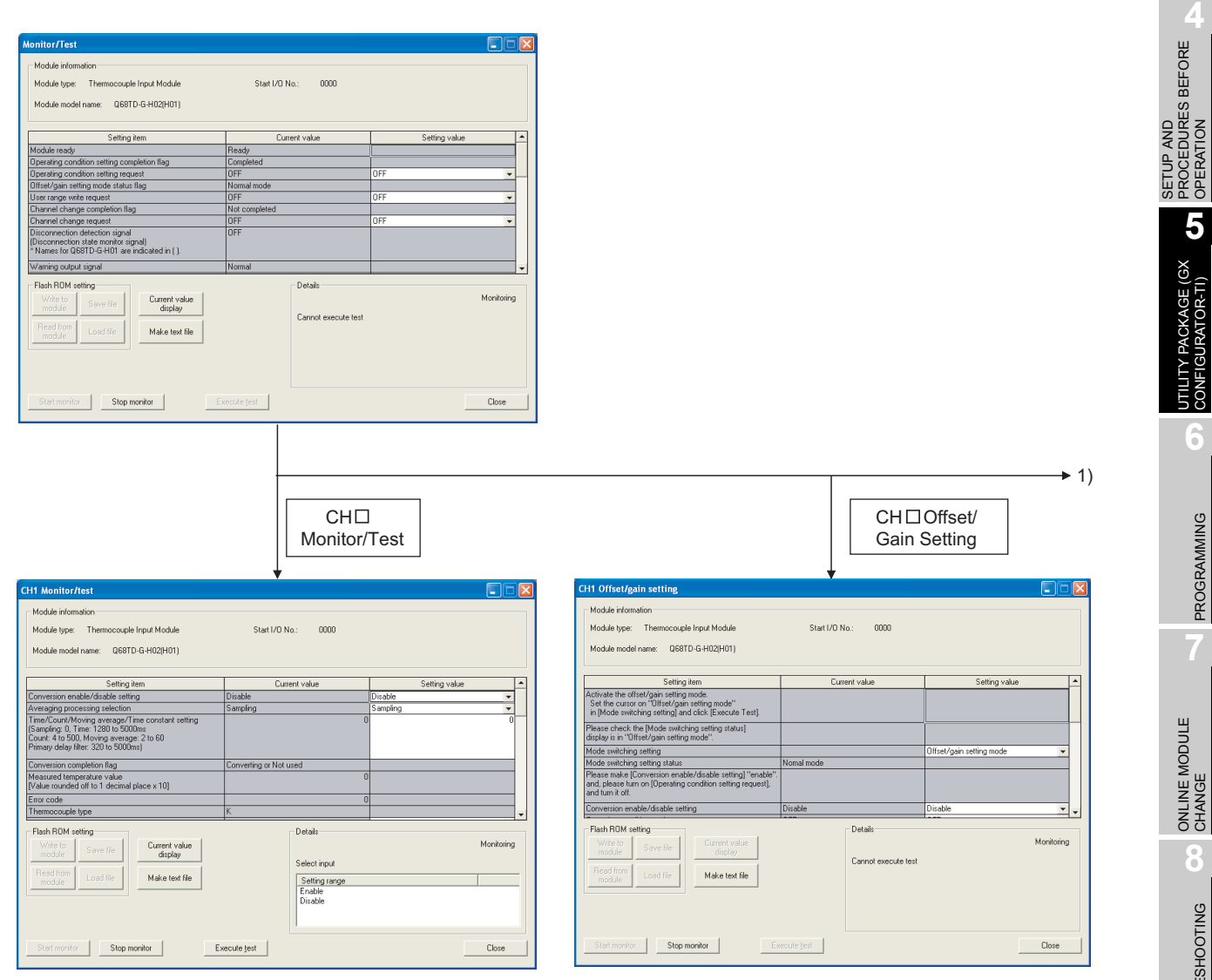

**Figure 5.11 Monitor/test screen**

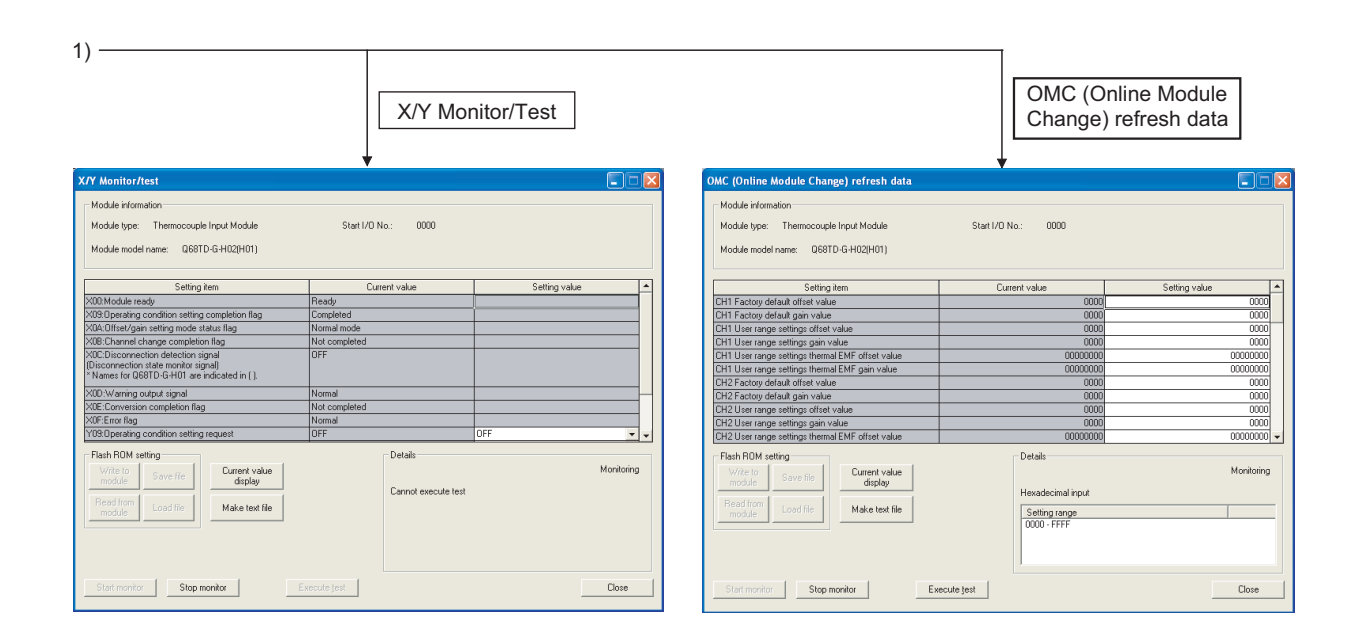

OVERVIEW

OVERVIEW

**2**

SYSTEM<br>CONFIGURATION

**3**

SPECIFICATIONS

**SPECIFICATIONS** 

**SETUP AND<br>PROCEDURES BEFORE<br>OPERATION** 

**5**

UTILITY PACKAGE (GX<br>CONFIGURATOR-TI)

UTILITY PACKAGE (GX<br>CONFIGURATOR-TI)

**6**

SETUP AND PROCEDURES BEFORE OPERATION

#### [Explanation of items]

(1) Items

Setting item :Displays I/O signals and buffer memory names. Current value :Monitors the I/O signal states and present buffer memory values. Setting value :Enter or select the data to be written into the buffer memory for test operation.

## (2) Command buttons

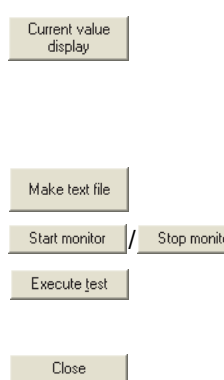

Displays the current value of the item selected. (This is used to check the text that cannot be displayed in the current value field. However, in this utility package, all items can be displayed in the display fields).

Creates a file containing the screen data in text file format.

or | Selects whether or not to monitor current values.

Performs a test on the selected items. To select more than one item, select them while holding down the  $|$   $\mathtt{Ctrl}|$  key. Closes the currently open screen and returns to the previous screen.

(3) Example of using "Execute test"

The following is an example to change sampling processing of CH1 to count averaging processing in 10 times.

- (a) Click the "CH1 Monitor/test" button in the Monitor/Test screen.
- (b) Select "Count" for "Averaging processing selection".
- (c) Click the setting area for "Time/Count/Moving average/Time constant setting".
- (d) Input "10" as the number of averaging, then click the  $\vert$  Enter  $\vert$  key. At this point, this setting is not written to the Q68TD-G-H02 (01).
- (e) Select the setting areas (b) to (d), holding the  $\vert$  ctrl  $\vert$  key. Multiple items can be selected by dragging the mouse over them also.
- (f) Click Execute lest to write the data. After the writing is completed, the written values are displayed in the "Current value" field. At this point, the module is operating in the setting before the change made in (b) to (d).
- (g) Set "Operating condition setting request" to "Request".
- (h) Activate the set data by clicking  $\left| \right|$  Execute lest  $\left| \right|$ , while the setting area for "Operating condition setting request" is selected.

# <span id="page-127-0"></span>5.6.2 Offset/gain setting operation

Perform the offset/gain setting operation in the following sequence.

- (1) Display the "CH $\Box$  Offset/gain setting" screen Display the "CH $\Box$  Offset/gain setting" screen of the channel where offset/gain setting will be made using the operation described in [Section 5.6.1.](#page-124-1)
- (2) Switch to the offset/gain setting mode Note) Do not perform this operation when the setting has been changed to the offset/gain setting mode. Set "Offset/gain setting mode" in the Setting value field for "Mode Switching Setting "and click the **Execute lest** | button. The indication in the Current value field of "Mode Switching Setting Status" changes to "Offset/gain setting mode".
- (3) Enable the Conversion enable/disable setting
	- (a) Set "Enable" in the Setting value field for "Conversion enable/disable setting" and  $click$  the  $Exercise$  button.
	- (b) Set "Request" in the Setting value field for "Operating condition setting request" setting and click the **Execute lest** button. The indication in the Current value field changes from "OFF" to "Request".
	- (c) Set "OFF" in the Setting value field for "Operating condition setting request" setting and click the  $\frac{E_{\text{recube}}}{E_{\text{recube}}}$  button. The indication in the Current value field changes from "Request" to "OFF".
- (4) Adjustment of the offset and gain values
	- (a) Adjust the offset setting value
		- 1) Select the offset setting Select "Offset setting" in the Setting value field for "CH $\Box$  Offset setting channel setting" and click the **Execute lest** button.
		- 2) Set the offset value Enter the desired value into the Setting value field for "CH $\Box$  Offset temperature setting value", and click the  $\frac{E_{\text{recube}}}{E_{\text{re}}}\$  button.
		- 3) Determine the offset value Select "Request" in the Setting value field for "CH<sup>
		</sup>
		Channel change request" setting and click the  $\frac{E_{\text{recube}}}{E_{\text{re}}}\$  button. Confirm that "CH $\Box$  Channel change completion flag" has changed to "Completed", and then select "OFF" in the Setting value field of "CH $\Box$  Channel change request" and click the  $\frac{E_{\text{recube}}}{E_{\text{recube}}}$  button. Select "Invalid" in the Setting value field for "CH $\Box$  Offset setting channel setting" and click the  $\frac{E_{\text{Necute}}}{E_{\text{M}}}\$  button.

OVERVIEW

OVERVIEW

**2**

SYSTEM<br>CONFIGURATION

**3**

SPECIFICATIONS

**SPECIFICATIONS** 

SETUP AND<br>PROCEDURES BEFORE<br>OPERATION

**5**

UTILITY PACKAGE (GX<br>CONFIGURATOR-TI)

UTILITY PACKAGE (GX<br>CONFIGURATOR-TI)

**6**

PROGRAMMING

PROGRAMMING

SETUP AND PROCEDURES BEFORE OPERATION

- (b) Adjust the gain setting value
	- 1) Select the gain setting Set "Gain setting" in the Setting value field for "CH $\Box$  Gain setting channel setting" and click the  $\sqrt{E_{\text{recube}}$  iest button.
	- 2) Set the gain value Enter the desired value into the Setting value field for "CH $\square$  Gain setting value", and click the **Execute lest** button.
	- 3) Determine the gain value Select "Request" in the Setting value field for "CH<sup>
	</sup>
	Channel change request" setting and click the **Execute lest** button. Confirm that "CH $\Box$  Channel change completion flag" has changed to "Completed", and then select "OFF" in the Setting value field of "CH Channel change request" and click the  $\frac{E_{\text{recute}}}{E_{\text{recute}}}}$  button. Select "Invalid" in the Setting value field for "CH $\Box$  Gain setting channel setting" and click the  $\frac{E_{\text{recube}}}{E_{\text{re}}}\$  button.
- (c) To set offset/gain values for more than one channel, repeat steps (a) 1) to 3) and (b) 1) to 3).
- (5) Returning to the "Monitor/test" screen Returning to the operation described in [Section 5.6.1](#page-124-1), close the "CH $\Box$  Offset/gain setting" screen and return to the "Monitor/test" screen.
- (6) Write the offset/gain setting values to the module

Write the offset/gain settings to the module after completing the settings for all channels using the user range setting. Note that if settings are written while offset/ gain settings are incomplete, the status at that point will be written to the module.

- (a) How to write the values
	- 1) Write to the Q68TD-G-H02 (H01)

Select "Request" for "User range write request", and click **Execute Lest** |

- 2) Confirm the executing of writing Confirm that the Current value field of "Offset/gain setting mode status flag" shifts from "Offset/gain setting mode" to "Normal mode".
- 3) Finish writing Select "OFF" for "User range write request", and click **Execute lest**

# **POINT**

While the set data of the steps  $(a)1$  to  $(a)2$  above are written to the module, do not perform the operations below. If they are performed, the data inside a flash memory will have a problem, and the Q68TD-G-H02 (H01) may not operate normally.

- Powering off the programmable controller CPU
- Resetting the programmable controller CPU

ONLINE MODULE<br>CHANGE **8TROUBLESHOOTING** TROUBLESHOOTING

(b) Error handling

Confirm that the ERR. LED for the Q68TD-G-H02(H01) is off. If the ERR. LED is lit, click on  $\Box$  Close  $\Box$ , check the error code on the monitor screen, and then perform the offset/gain settings again.

(7) Switch to the normal mode

Set "Normal mode" in the Setting value field of Mode Switching Setting and click the  $\frac{b}{b}$  Execute Lest | button to perform write.

On completion of write, the indication in the Current value field of Mode Switching Setting Status changes to "Normal mode".

OVERVIEW

OVERVIEW

**2**

SYSTEM<br>CONFIGURATION

**3**

SPECIFICATIONS

**SPECIFICATIONS** 

**4**

SETUP AND PROCEDURES BEFORE OPERATION

**5**

UTILITY PACKAGE (GX<br>CONFIGURATOR-TI)

UTILITY PACKAGE (GX<br>CONFIGURATOR-TI)

**6**

PROGRAMMING

PROGRAMMING

ONLINE MODULE<br>CHANGE

**8**

TROUBLESHOOTING

**TROUBLESHOOTING** 

# <span id="page-130-0"></span>5.6.3 OMC (Online Module Change) refresh data

Perform operation in the following sequence to save/restore the user range.

- (1) Switch to the OMC refresh data screen
	- Perform the operation in [Section 5.6.1](#page-124-1) to display the OMC refresh data screen.

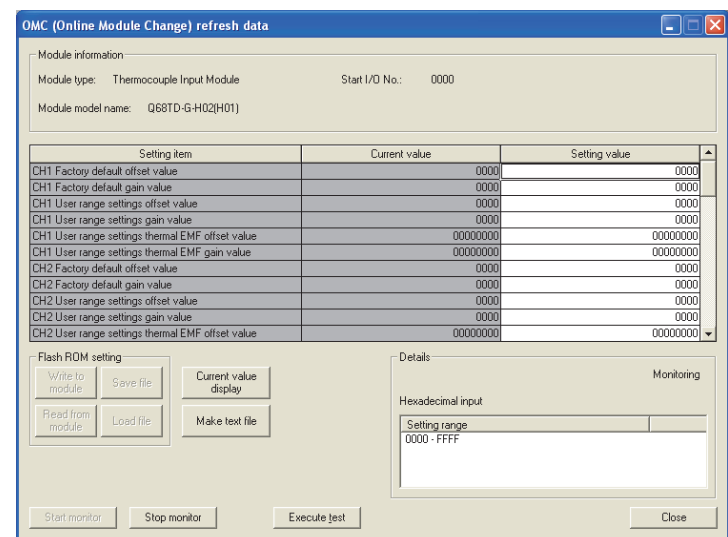

**Figure 5.12 OMC data**

- (2) User range saving
	- (a) Change the Setting value field of Online Module Change read request to "Request", and click the  $\sqrt{B}$  Execute lest  $\sqrt{B}$  button.

When read is completed, the values are displayed in the Current value fields of CH□ Factory default offset/gain value/User range settings offset/gain value/User range settings offset/gain thermal EMF value.

- (b) Compare the values with those in the range reference table, and take a note of the values if they are correct. Refer to [Section 7.4](#page-193-0) for the range reference table.
- (3) User range restoration
	- (a) Set the noted values into the Setting value fields of  $CH \square$  Factory default offset/ gain value/User range settings offset/gain value/User range settings thermal EMF offset/gain value.
	- (b) Select all the Setting value fields of  $CH<sub>II</sub>$  Factory default offset/gain input value/ User range settings offset/gain value/User range settings thermal EMF offset/gain value, and click the  $\frac{B_{\text{recube}}}{B_{\text{inter}}}\$  button. When write is completed, the set values are displayed in the Current value fields of them.
	- (c) Change the Setting value field of online module change write request to "Request", and click the  $\frac{E_{\text{Xecute}\text{ }test}}{E_{\text{Xe}}}\$  button.

Make sure that the indication in the Current value field of online module change write request changes from "Request" to "OFF" on completion of write.

# CHAPTER 6 PROGRAMMING

This chapter describes programs of the Q68TD-G-H02(H01).

When applying any of the program examples introduce in this chapter to the acutual system, make sure to examine the applicability and confirm that no problems will occur in the system control.

# 6.1 Programming Procedure

Create a program that executes temperature input of the Q68TD-G-H02(H01) in the

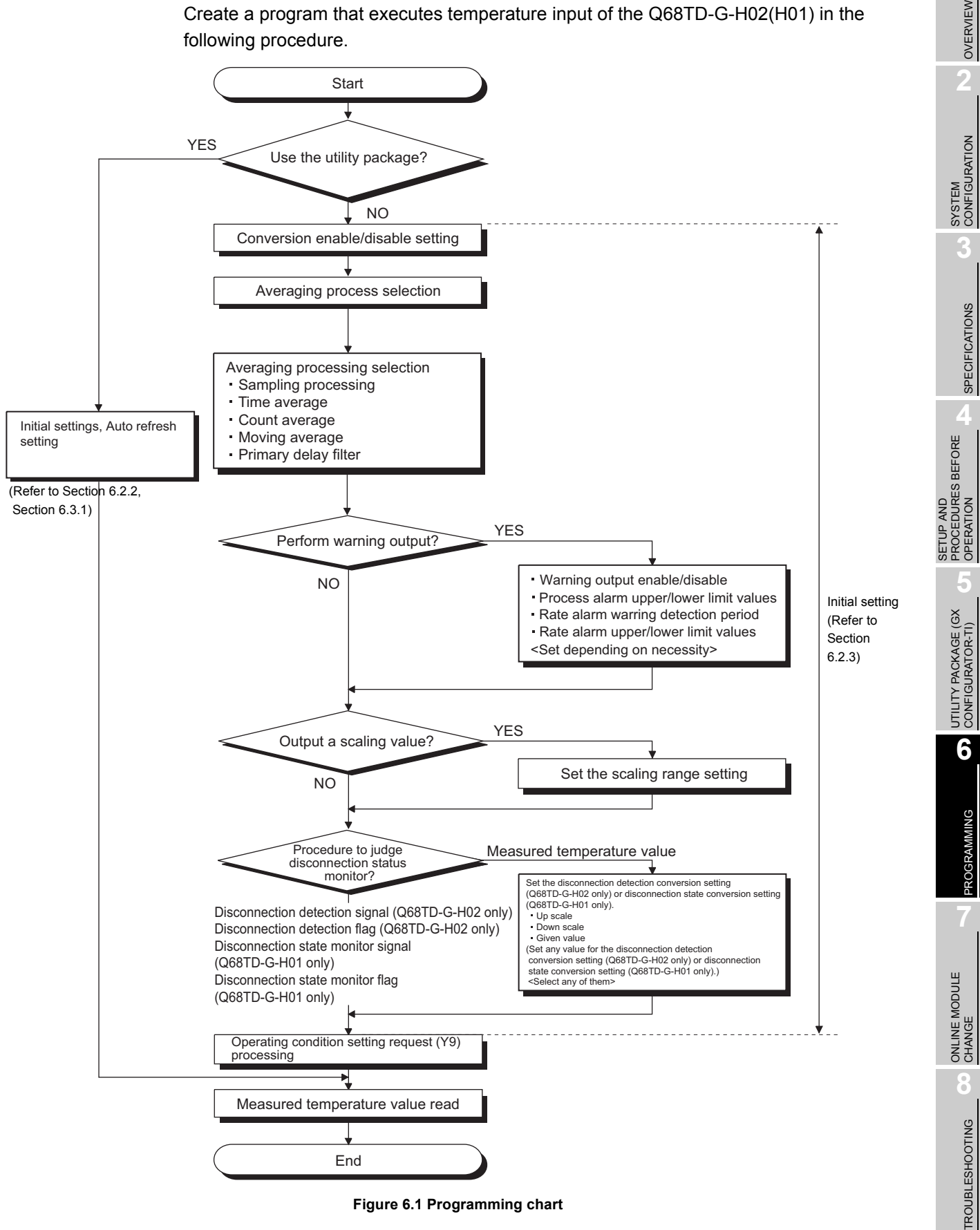

MELSEG Q <sub>series</sub>

- (1) Programming example outline The Q68TD-G-H02 is used in the program example, however, the Q68TD-G-H01 can be used with the program example. Program examples include following processing.
	- (a) Initial setting program of the Q68TD-G-H02
	- (b) Measured temperature value read
	- (c) Processing at CH1 disconnection detection
	- (d) Processing when CH2 process alarm is used
	- (e) Processing when CH3 rate alarm is used
	- (f) Error code output to an output module in BCD

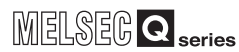

# 6.2 Using Programs in Normal System Configuration

This section describes program examples based on the following system configuratiion and conditions.

(1) System configuration

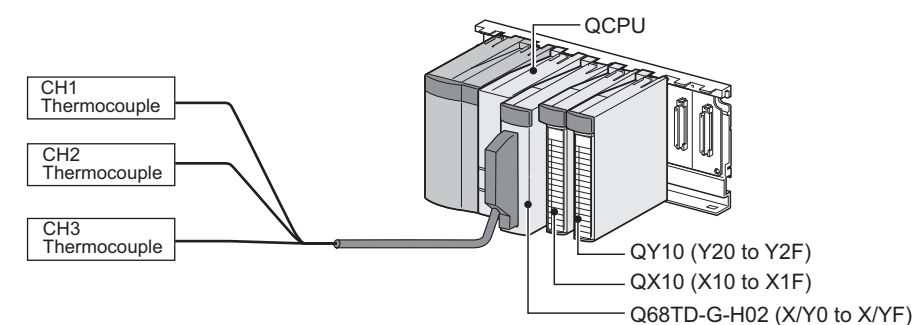

**Figure 6.2 Example of system configuration**

(2) Setting conditions for the intelligent function module switch setting **Table 6.1 Setting conditions for the intelligent function module switch setting**

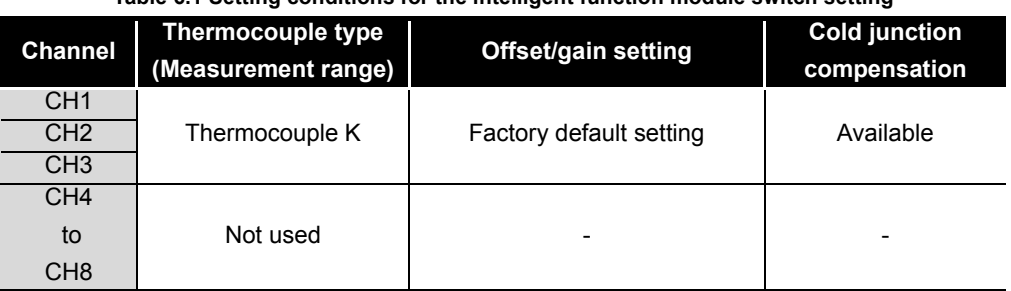

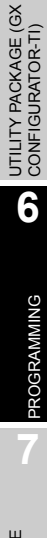

OVERVIEW

OVERVIEW

**2**

SYSTEM<br>CONFIGURATION

**3**

SPECIFICATIONS

SPECIFICATIONS

**SETUP AND<br>PROCEDURES BEFORE**<br>OPERATION

**5**

SETUP AND PROCEDURES BEFORE OPERATION

- (3) Programming conditions
	- (a) Use the following temperature conversion system for each channel.
		- CH1: Sampling processing
		- CH2: Count average (5 times)
		- CH3: Primary delay filter (Time constant 960ms)
	- (b) Use the following function at each channel.
		- CH2: Warning output function
			- Process alarm lower lower limit value: 2000 (200 °C) Process alarm lower upper limit value: 2050 (205 $\degree$ C) Process alarm upper lower limit value: 2950 (295 $^{\circ}$ C) Process alarm upper upper limit value:  $3000$  ( $300^{\circ}$ C)
		- CH3: Warning output function
			- Rate alarm warning detection period: 3 times (960ms) Rate alarm lower limit value: -50 (-5.0  $^{\circ}$ C) Rate alarm upper limit value:  $50 (+5.0 °C)$
	- (c) Use the following setting for the Conversion setting for disconnection detection of CH1 to CH3.
		- CH1 to CH3: Down scale (-352.0 °C) [Default setting]
	- (d) When a write error occurs, the corresponding error code is output to an output module in BCD value.
	- (e) Perform the disconnection detection reset operation after the connection is reestablished.

OVERVIEW

OVERVIEW

**2**

SYSTEM<br>CONFIGURATION

**3**

SPECIFICATIONS

**SPECIFICATIONS** 

**4**

SETUP AND PROCEDURES BEFORE OPERATION

**5**

UTILITY PACKAGE (GX<br>CONFIGURATOR-TI)

UTILITY PACKAGE (GX<br>CONFIGURATOR-TI)

**6**

PROGRAMMING

PROGRAMMING

ONLINE MODULE<br>CHANGE

**8**

TROUBLESHOOTING

**TROUBLESHOOTING** 

# 6.2.1 Before creating a program

This section describes the steps to be taken before creating a program.

(1) Wiring of external devices Mount the Q68TD-G-H02 onto the base unit and connect a thermocouple K type to CH1 to CH3.

For details, refer to [Section 4.4.2.](#page-95-0)

[Wiring diagram]

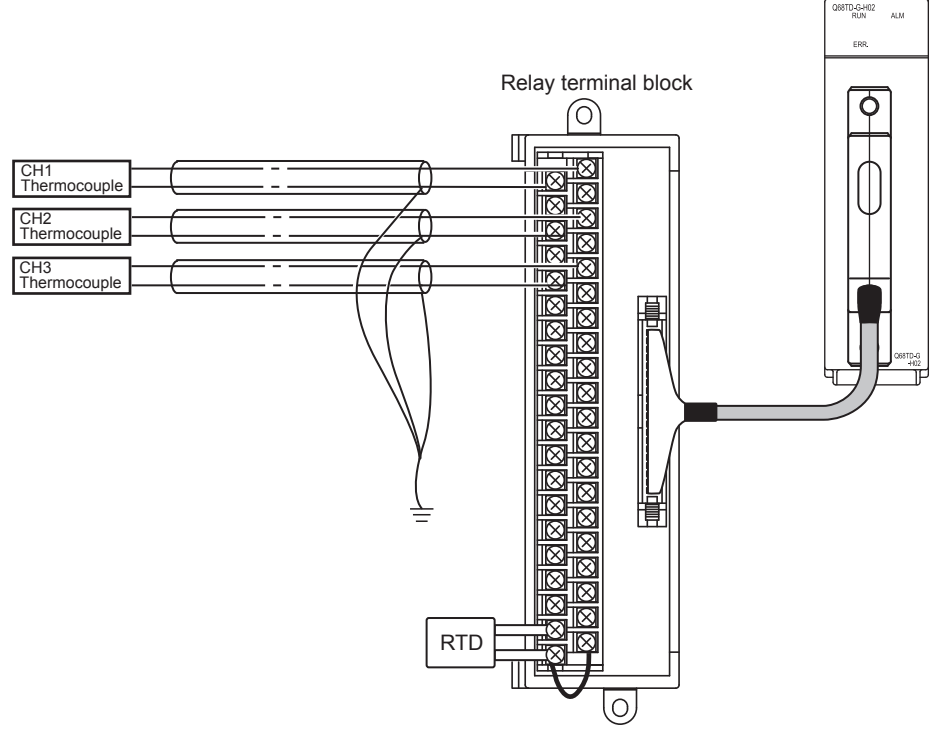

**Figure 6.3 Wiring diagram using a relay terminal block**

- <span id="page-136-0"></span>(2) Intelligent function module switch setting Based on the setting conditions given in [Section 6.2 \(2\),](#page-136-0) make the intelligent function module switch setting.
	- (a) Setting details of each switch
		- 1) Switch 1, Switch2: Thermocouple type setting

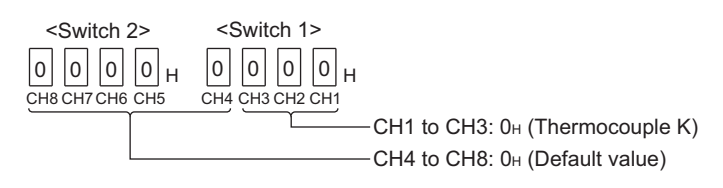

**Figure 6.4 Intelligent function module switch setting: Thermocouple type setting**

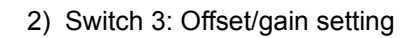

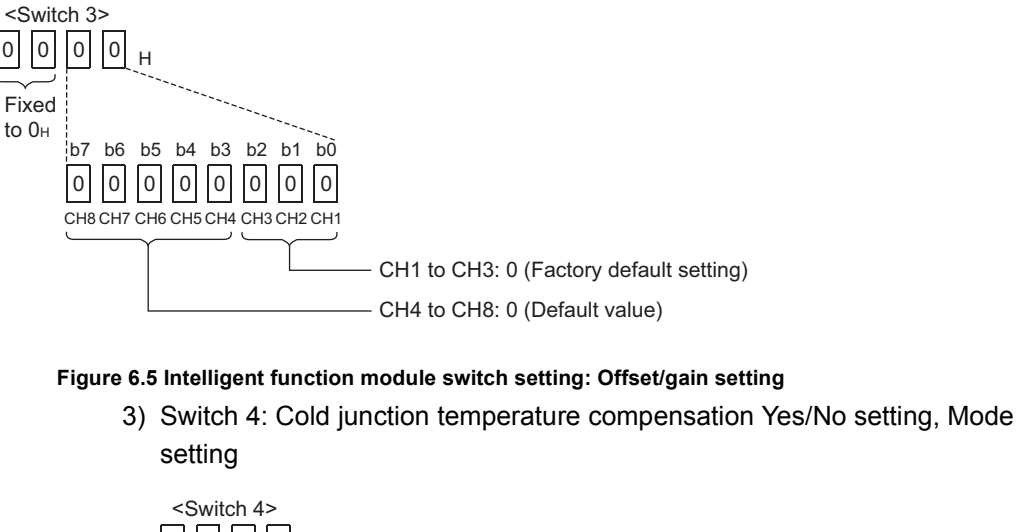

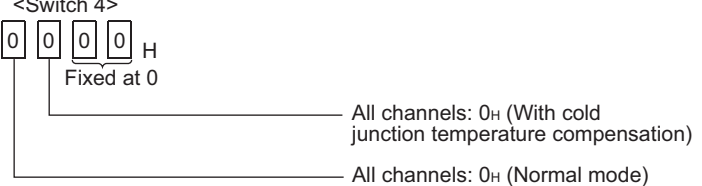

**Figure 6.6 Intelligent function module switch setting: Cold junction temperature compensation Yes/No setting, Mode setting**

4) Switch 5: Use prohibited (Fixed to  $0H^{\dagger}$ )

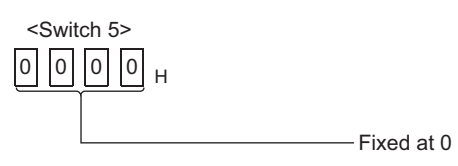

**Figure 6.7 Intelligent function module switch setting: Use prohibited**

\* 1 If any value other than 0H is set, an error occurs.

(b) Intelligent function module switch setting Click the switch setting button on the "I/O assignment" tab of PLC parameter in GX Developer to display the following screen, and make setting s for switch 1 to 5.

|            |                                   |            | Switch setting for I/O and intelligent function module |          |          |              |                   |              |  |
|------------|-----------------------------------|------------|--------------------------------------------------------|----------|----------|--------------|-------------------|--------------|--|
|            |                                   |            |                                                        |          |          | Input format | HEX.              |              |  |
|            |                                   |            |                                                        |          |          |              |                   |              |  |
|            | Slot                              | Type       | Model name                                             | Switch 1 | Switch 2 |              | Switch 3 Switch 4 | Switch 5   ▲ |  |
| $\Omega$   | <b>PLC</b>                        | <b>PLC</b> |                                                        |          |          |              |                   |              |  |
|            | $0$ <sup><math>*</math></sup> -01 | Intelli.   | Q68TD-G-H02                                            | 0000     | 0000     | 0000         | 0000              | 0000         |  |
| $\sqrt{2}$ | $1(*-1)$                          |            |                                                        |          |          |              |                   |              |  |
|            | 2(x, 2)                           |            |                                                        |          |          |              |                   |              |  |

**Figure 6.8 Intelligent function module switch setting in GX Developer**

# <span id="page-138-1"></span><span id="page-138-0"></span>6.2.2 Program example when Configurator-TI

# (1) List of devices

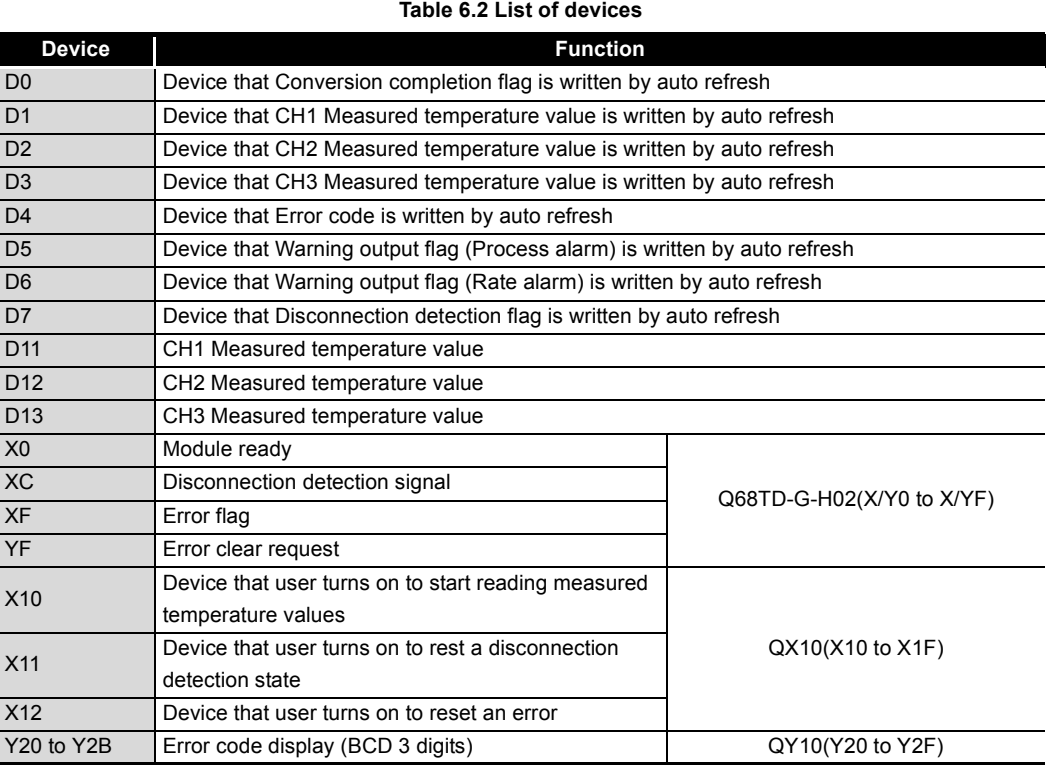

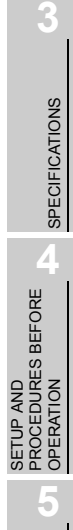

SETUP AND

**1**

OVERVIEW

OVERVIEW

**2**

SYSTEM<br>CONFIGURATION

PROGRAMMING

PROGRAMMING

- (2) GX Configurator-TI operation
	- (a) Initial setting (Refer to [Section 5.4\)](#page-120-0)

Set the items shaded in the table below to CH1 to CH3.

Setting for the items with "-" is not required when "Disable", "Invalid" or "Down scale" has been selected.

(Default value, which will be displayed in the Setting value field, does not need to be changed.)

<span id="page-139-0"></span>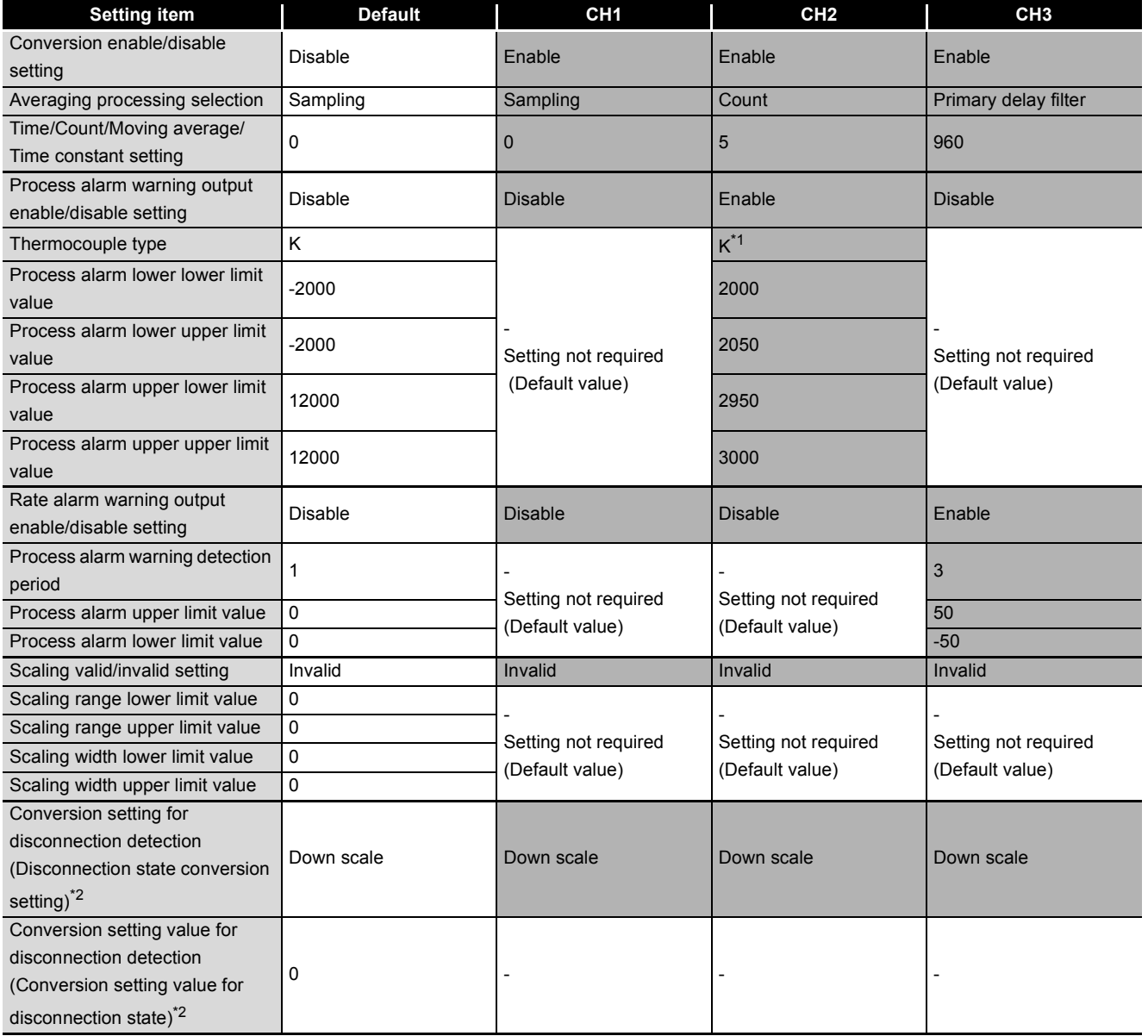

**Table 6.3 list of initial setting items**

 \* 1 The setting is used to switch the process alarm setting value input range. Use the same range set for the thermocouple type setting at the intelligent function module switch 1 and 2. (In this program example, "New JIS (-200 to  $850^{\circ}$ C)" is set.)

\* 2 The parenthetic name is for the Q68TD-G-H01 and the other is for the Q68TD-G-H02.

1) Click the Initial setting button of the setting target channel. In this program example, CH1 to CH3 are the setting target. Since CH4 to CH8 are not used, setting is not required.

| <b>Initial setting</b>                                        |                        |
|---------------------------------------------------------------|------------------------|
| Module information:<br>Module type: Thermocouple Input Module | 0000<br>Start I/O No.: |
| Setting item                                                  | Setting value          |
| CH1 Initial setting                                           | CH1 Initial setting    |
| CH2 Initial setting                                           | CH2 Initial setting    |
| CH3 Initial setting                                           | CH3 Initial setting    |

**Figure 6.9 Initial setting screen**

2) The following screen is displayed by clicking the Initial setting button of each channel. (The following is the example of CH1.) Set the iniail setting items listed in [Table 6.3](#page-139-0).

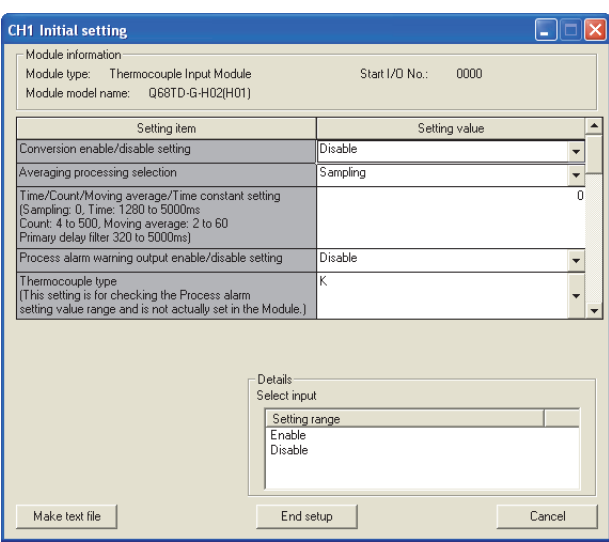

**Figure 6.10 CH1 Initial setting screen**

**1**

MELSEG Q <sub>series</sub>

OVERVIEW

OVERVIEW

**2**

(b) Auto refresh setting (Refer to [Section 5.5\)](#page-122-0)

Set devices in which the measured temperature values, warning output flags, disconnection detection flags, and error codes of CH1 to CH3 are to be stored. For the devices in the PLC side Device field, refer to "List of devices" at [\(1\) in this](#page-138-1)  [section](#page-138-1).

| Module type: Thermocouple Input Module<br>Module model name:<br>Q68TD-G-H02(H01)                                    | Start I/O No.:<br>0000     |                                       |  |                       |                    |  |
|----------------------------------------------------------------------------------------------------|----------------------------|---------------------------------------|--|-----------------------|--------------------|--|
| Setting item                                                                                                    | Module side<br>Buffer size | Module side<br>Transfer<br>word count |  | Transfer<br>direction | PLC side<br>Device |  |
| Conversion completion flag                                                                                          | 1                          |                                       |  | $\rightarrow$         | D0                 |  |
| CH1 Measured temperature value                                                                                      |                            |                                       |  | $\rightarrow$         | D1                 |  |
| CH2 Measured temperature value                                                                                      | 1                          |                                       |  | $\rightarrow$         | D <sub>2</sub>     |  |
| CH3 Measured temperature value                                                                                      | $\mathbf{1}$               | 1                                     |  | $\rightarrow$         | D3                 |  |
| CH4 Measured temperature value                                                                                      | 1                          |                                       |  | $\rightarrow$         |                    |  |
| <b>Jue</b><br>CH8 Measured temperature                                                                              |                            |                                       |  |                       |                    |  |
| Error code                                                                                                    | 1                          |                                       |  | ->                    | D4                 |  |
| Setting range(Input type CH1-4)                                                                                     | $\mathbf{1}$               |                                       |  | $\rightarrow$         |                    |  |
| Setting range(Input type CH5-8)                                                                                     | 1                          |                                       |  | $\rightarrow$         |                    |  |
| Setting range(Offset/gain setting CH1-8)                                                                            | $\mathbf{1}$               |                                       |  | $\rightarrow$         |                    |  |
| Warning output flag(Process alarm)                                                                                  | 1                          |                                       |  | $\rightarrow$         | D5.                |  |
| Warning output flag(Rate alarm)                                                                                     | $\mathbf{1}$               | н                                     |  | $\rightarrow$         | D6                 |  |
| Disconnection detection flag<br>(Disconnection state monitor flag)<br>* Names for Q68TD-G-H01 are indicated in [1]. | f                          | H                                     |  | $\rightarrow$         | D7                 |  |
|                                                                                                    |                            |                                       |  |                       |                    |  |

**Figure 6.11 Auto refresh setting**

(c) Writing intelligent function module parameters (Refer to [Section 5.3.3\)](#page-118-0) Write the intelligent function module parameters to the CPU module. Perform this operation on the screen for selecting a target intelligent function module.

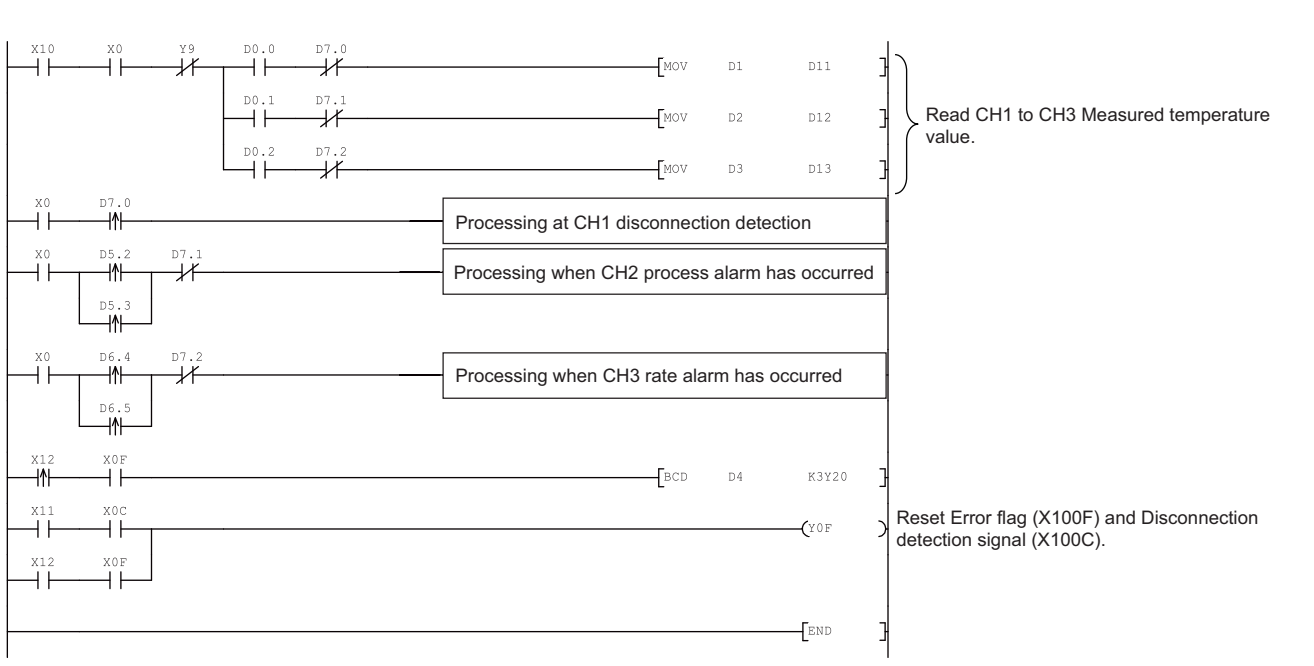

(3) Program example

#### **Figure 6.12 Program example for the use of GX Configurator-TI**

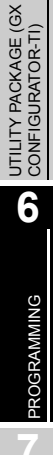

**1**

**MELSEG Q** series

OVERVIEW

OVERVIEW

**2**

SYSTEM<br>CONFIGURATION

**3**

SPECIFICATIONS

**SPECIFICATIONS** 

**4**

SETUP AND PROCEDURES BEFORE OPERATION

**SETUP AND<br>PROCEDURES BEFORE<br>OPERATION** 

# <span id="page-143-0"></span>6.2.3 Program example when GX Configurator-TI is not used

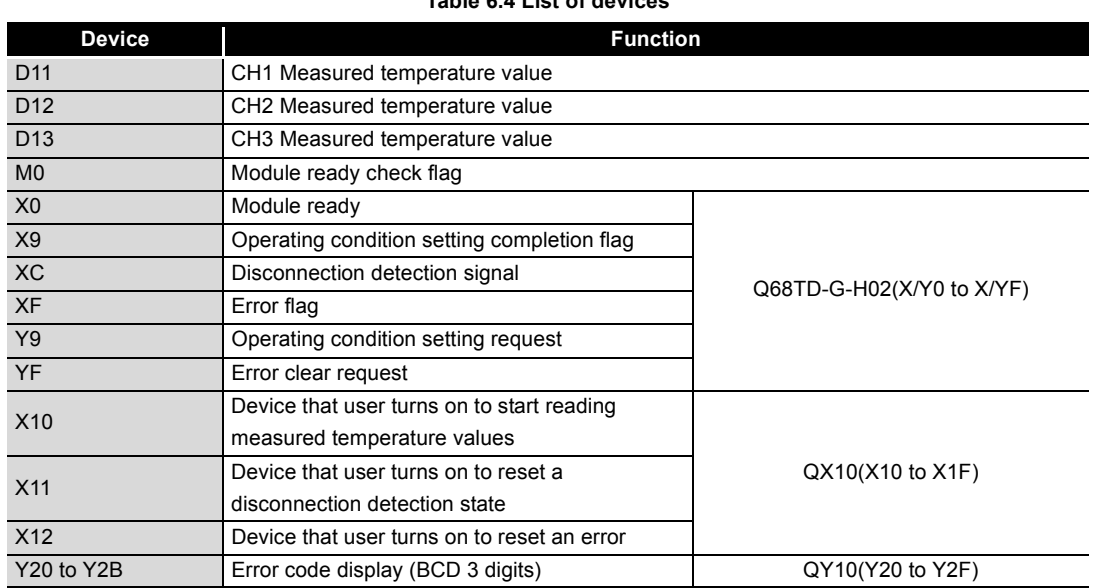

## (1) List of devices

#### **Table 6.4 List of devices**

## (2) List of buffer memory addresses to be used

#### **Table 6.5 List of buffer memory addresses to be used**

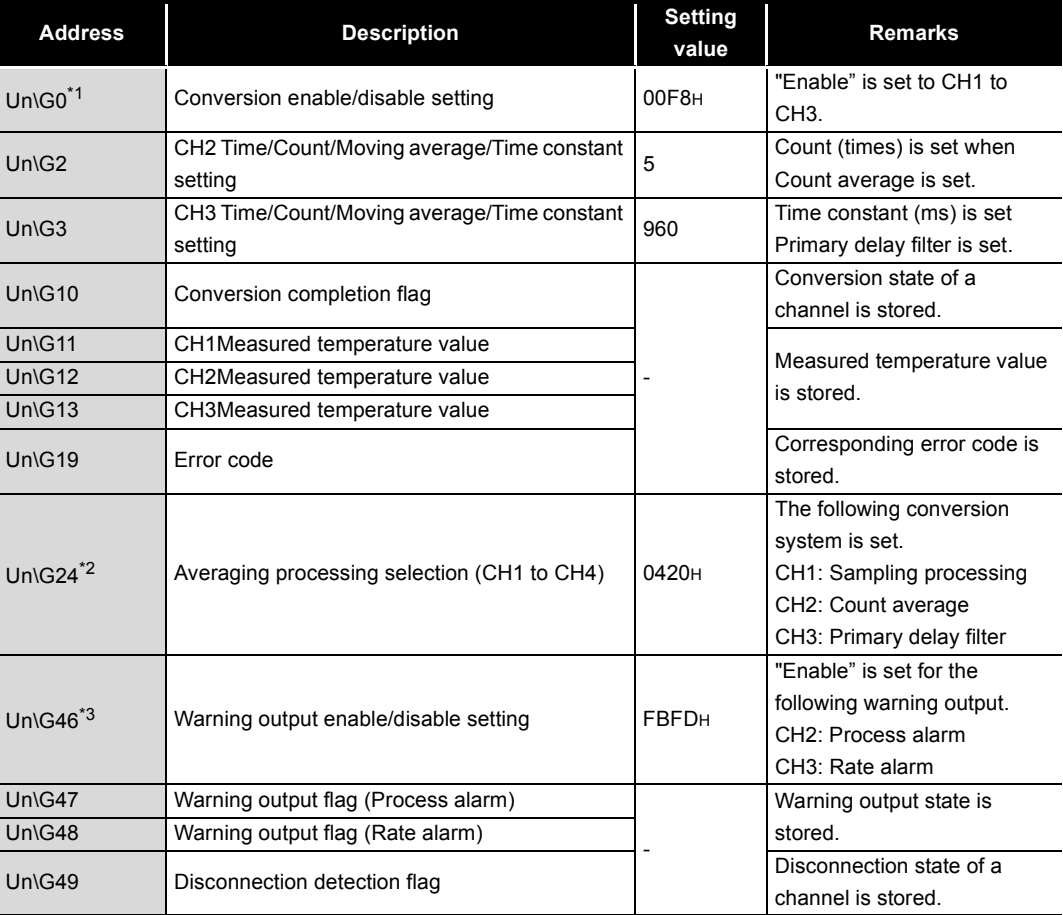
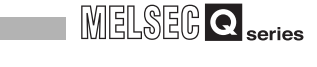

OVERVIEW

OVERVIEW

**2**

SYSTEM<br>CONFIGURATION

**3**

SPECIFICATIONS

**SPECIFICATIONS** 

SETUP AND<br>PROCEDURES BEFORE<br>OPERATION

**5**

UTILITY PACKAGE (GX<br>CONFIGURATOR-TI)

UTILITY PACKAGE (GX<br>CONFIGURATOR-TI)

**6**

PROGRAMMING

PROGRAMMING

ONLINE MODULE<br>CHANGE

**8**

TROUBLESHOOTING

**TROUBLESHOOTING** 

SETUP AND PROCEDURES BEFORE OPERATION

| <b>Address</b>  | <b>Description</b>                           | <b>Setting</b><br>value | <b>Remarks</b>             |  |  |
|-----------------|----------------------------------------------|-------------------------|----------------------------|--|--|
| $Un\G98$        | CH2 Process alarm lower lower limit value    | 2000                    |                            |  |  |
| $Un \G99$       | CH2 Process alarm lower upper limit value    | 2050                    | Values required to use CH2 |  |  |
| <b>Un\G100</b>  | CH2 Process alarm upper lower limit value    | Process alarm are set.  |                            |  |  |
| Un\G101         | CH2 Process alarm upper upper limit value    | 3000                    |                            |  |  |
| <b>Un</b> \G128 | CH3 Rate alarm warning detection period      | 3                       | Values required to use CH3 |  |  |
| <b>Un</b> \G138 | CH3 Rate alarm upper limit value             | Process alarm are set.  |                            |  |  |
| <b>Un</b> \G139 | CH <sub>3</sub> Rate alarm lower limit value | -50                     |                            |  |  |

**Table 6.5 List of buffer memory addresses to be used**

\* 1 Un\G0: Conversion enable/disable setting (Refer to [Section 3.4.2](#page-63-0))

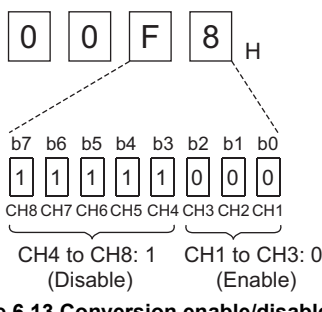

**Figure 6.13 Conversion enable/disable setting**

\* 2 Un\G24: Averaging processing selection (CH1 to CH4) (Refer to [Section 3.4.9](#page-68-0))

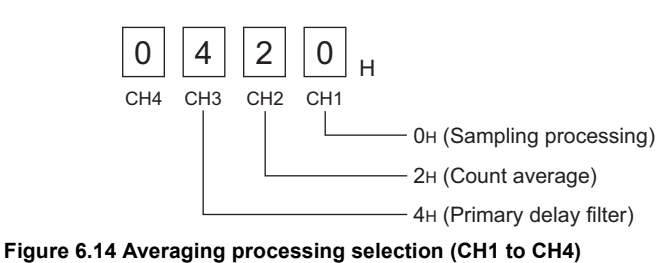

\* 3 Un\G46: Warning output enable/disable setting (Refer to [Section 3.4.13\)](#page-71-0)

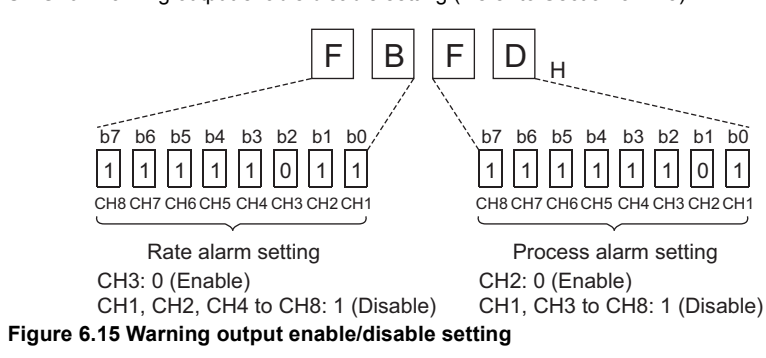

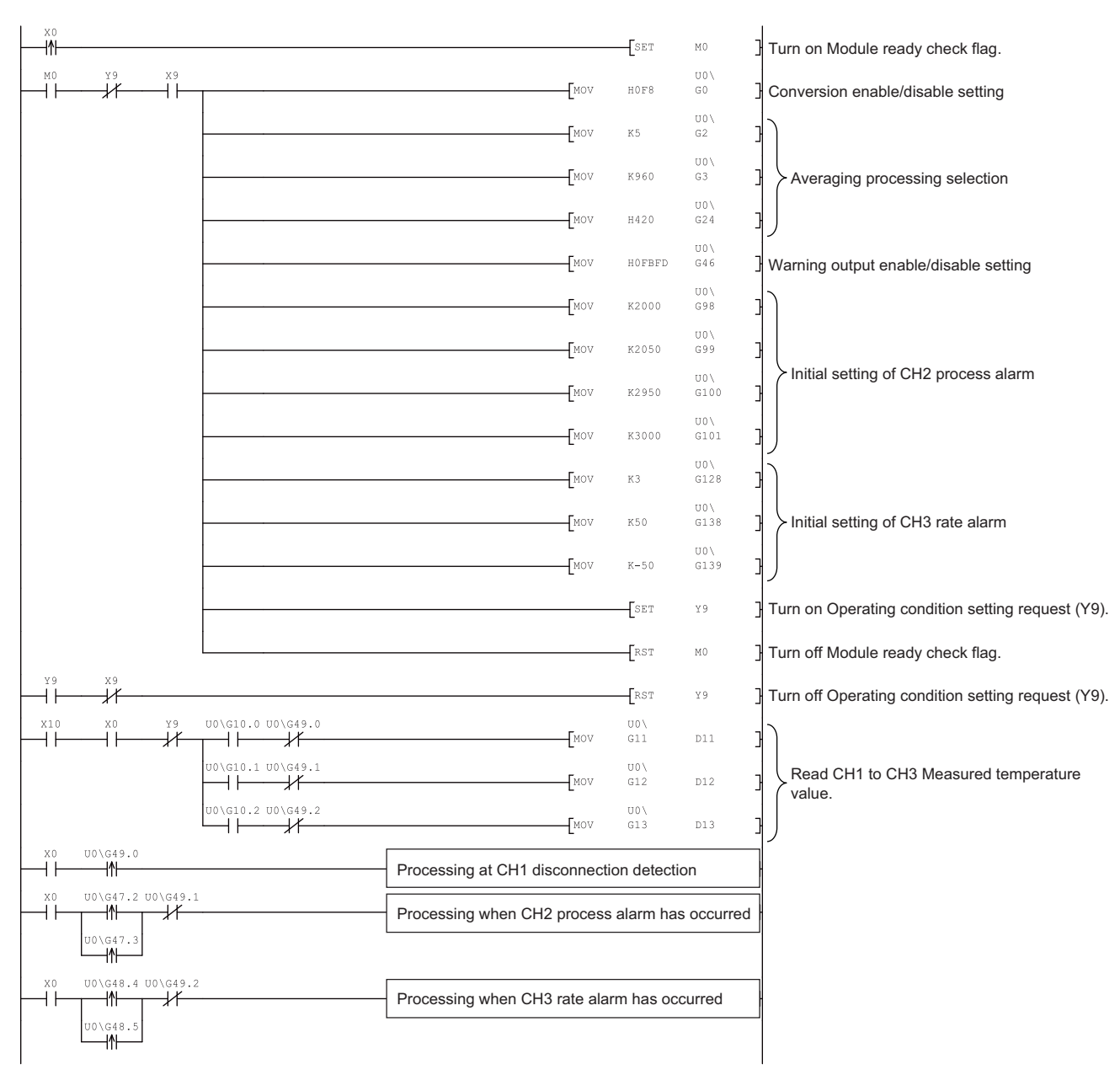

(3) Program example

**Figure 6.16 Program example for GX Configurator-TI is not used**

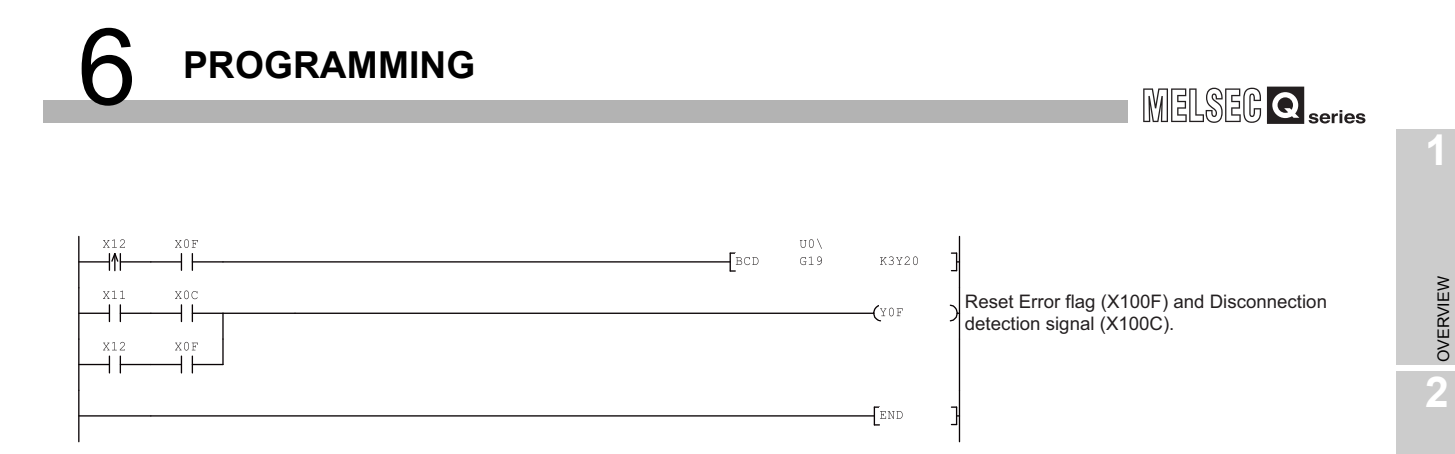

**Figure 6.17 Program example for GX Configurator-TI is not used (Continued)**

OVERVIEW

OVERVIEW

SYSTEM<br>CONFIGURATION

**3**

SPECIFICATIONS

**SPECIFICATIONS** 

**4**

SETUP AND PROCEDURES BEFORE OPERATION SETUP AND<br>PROCEDURES BEFORE<br>OPERATION

UTILITY PACKAGE (GX<br>CONFIGURATOR-TI)

UTILITY PACKAGE (GX<br>CONFIGURATOR-TI)

**6**

PROGRAMMING

PROGRAMMING

ONLINE MODULE<br>CHANGE

**8**

TROUBLESHOOTING

**TROUBLESHOOTING** 

# 6.3 Using Programs on Remote I/O Network

This section describes programs examples based on the following system configuration and conditions.

#### (1) System configuraton

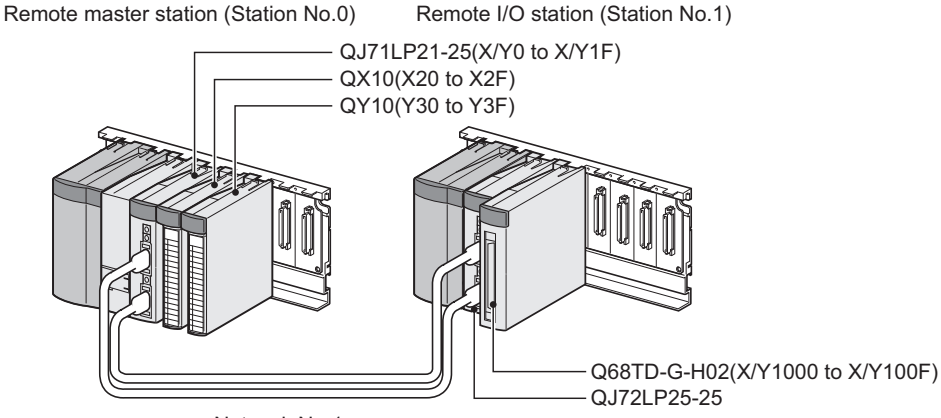

Network No.1

**Figure 6.18 System configuratiion using remote I/O network**

#### <span id="page-147-0"></span>(2) Setting conditions for the intelligent function module switch setting

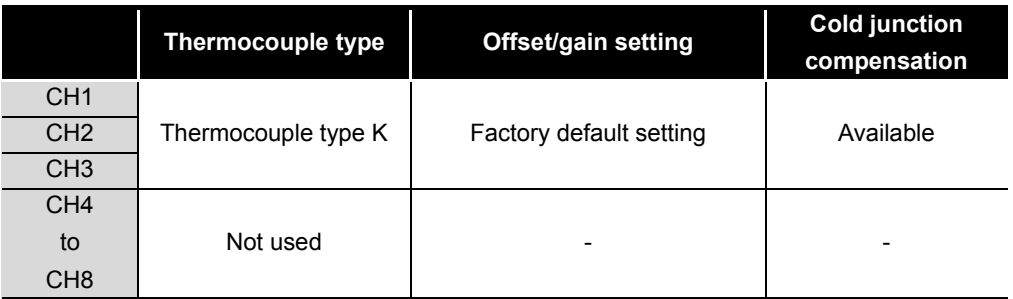

**Table 6.6 Setting conditions for the intelligent function module switch setting**

Based on the above conditions, perform the intelligent function module switch setting. Click the switch setting button on the "I/O assignment" tab of PLC parameter in GX Developer to display the following screen, and make settings of values described in the following table.

#### **Table 6.7 Description of Intelligent function module switch setting**

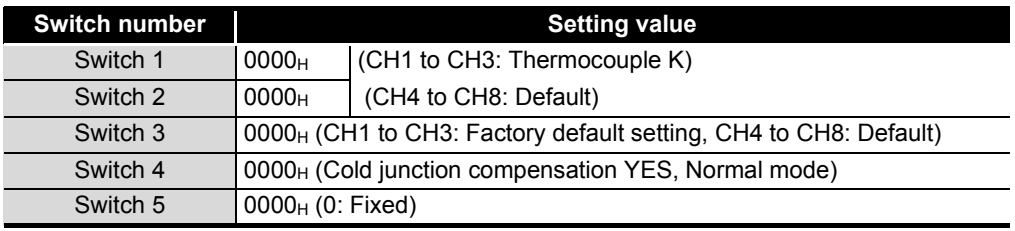

- (a) Use the following temperature conversion system for each channel
	- CH1: Sampling processing
	- CH2: Count average (5 times)
	- CH3: Primary delay filter (Time constant 960ms)
- (b) Use the following function at each channel.
	- CH2: Warning output function
		- Process alarm lower lower limit value: 2000 (200 °C)
		- Process alarm lower upper limit value: 2050 (205 °C)
		- Process alarm upper lower limit value: 2950 (295 °C)
		- Process alarm upper upper limit value: 3000 (300 °C)
	- CH3: Warning output function
		- Rate alarm warning detection period: 3 times (960ms),
		- Rate alarm upper limit value:  $50 (+ 5.0 °C)$
		- Rate alarm lower limit value:  $-50$  ( $-5.0$  °C)
- (c) Use the following setting for Conversion setting for disconnection detection of CH1 to CH3.
	- CH1 to CH3: Down scale  $(-352.0 \degree C)$  [Default setting]
- (d) When a write error occurs, the corresponding error code is output to an output module in BCD value.
- (e) Perform the disconnection detection reset operation after the connection is reestablished.

OVERVIEW

OVERVIEW

MELSEG Q <sub>series</sub>

**2**

SYSTEM<br>CONFIGURATION

**3**

SPECIFICATIONS

**SPECIFICATIONS** 

**SETUP AND<br>PROCEDURES BEFORE**<br>OPERATION

**5**

UTILITY PACKAGE (GX<br>CONFIGURATOR-TI)

UTILITY PACKAGE (GX<br>CONFIGURATOR-TI)

**6**

PROGRAMMING

**PROGRAMMING** 

ONLINE MODULE<br>CHANGE

**8**

TROUBLESHOOTING

**TROUBLESHOOTING** 

SETUP AND PROCEDURES BEFORE OPERATION

## 6.3.1 Before creating a program

(1) Wiring of external devices Mount the Q68TD-G-H02 onto the base unit and connect a thermocouple K type to CH1 to CH3.

For details, refer to [Section 6.2.1](#page-136-0).

(2) Intelligent function module switch setting Based on the setting conditions given in [Section 6.3 \(2\)](#page-147-0), make the intelligent function module switch setting.

For setting details of each switch, refer to [Section 6.2.1 \(2\).](#page-136-1)

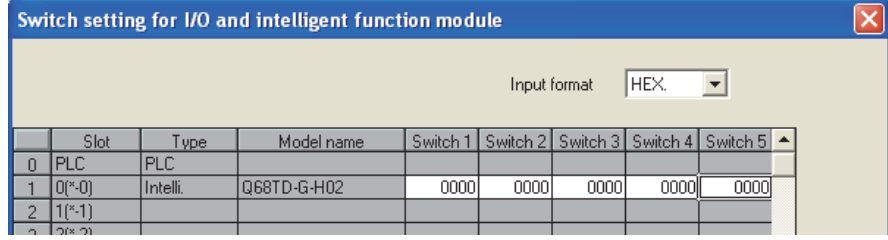

**Figure 6.19 Intelligent function module switch setting for the use of remote I/O network**

Write the intelligent function module parameters to the remote I/O station.

## **POINT** -

For details on the MELSECNET/H remote I/O network, refer to the Q Corresponding MELSECNET/H Network System Reference Manual (Remote I/O Network).

OVERVIEW

OVERVIEW

**2**

SYSTEM<br>CONFIGURATION

**3**

SPECIFICATIONS

**SPECIFICATIONS** 

**SETUP AND<br>PROCEDURES BEFORE**<br>OPERATION

**5**

UTILITY PACKAGE (GX<br>CONFIGURATOR-TI)

UTILITY PACKAGE (GX<br>CONFIGURATOR-TI)

**6**

SETUP AND PROCEDURES BEFORE OPERATION

# 6.3.2 Program example when GX Configurator-TI is used

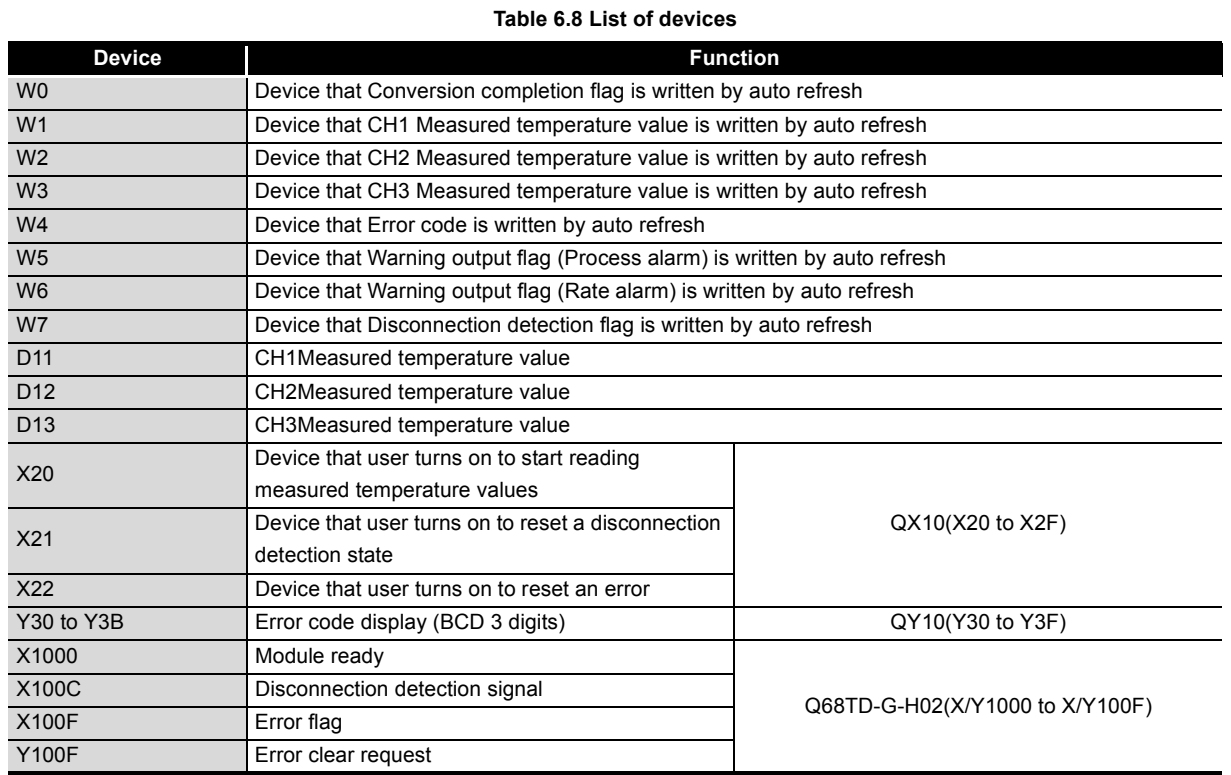

### (1) List of devices

#### (2) GX Developer operation

#### (a) CPU parameter setting

- 
- Network type : MNET/H (Remote master)
- Starting I/O No. : 0000H
- Network No.  $\qquad \qquad : 1$
- Total stations : 1
- Mode : Online

• Network range assignment:

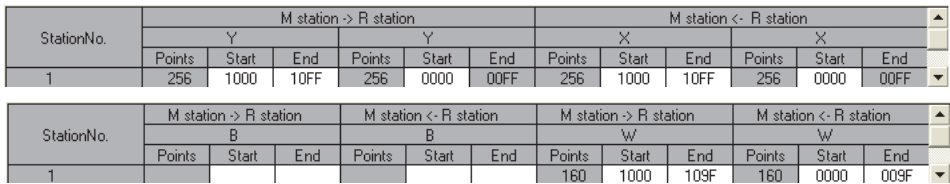

**Figure 6.20 Network range assignment setting screen**

• Refresh parameters:

| Assignment method<br>Points/Start<br>Start/End<br>œ |           |                          | Transient transmission error history status<br>C Overwrite<br>$C$ Hold |       |        |   |           |                          |        |          |      |   |
|-----------------------------------------------------|-----------|--------------------------|------------------------------------------------------------------------|-------|--------|---|-----------|--------------------------|--------|----------|------|---|
|                                                     |           |                          | Link side                                                              |       |        |   |           |                          |        | PLC side |      | ᆂ |
|                                                     | Dev. name |                          | Points                                                                 | Start | End    |   | Dev. name |                          | Points | Start    | End  |   |
| Transfer SB                                         | <b>SB</b> |                          | 512                                                                    | 0000  | 01FF   | ₩ | <b>SB</b> |                          | 512    | 0000     | 01FF |   |
| Transfer SW                                         | <b>SW</b> |                          | 512                                                                    | 0000  | 01FF   |   | <b>SW</b> |                          | 512    | 0000     | 01FF |   |
| Random cyclic                                       | LB.       |                          |                                                                        |       |        | Η |           | $\overline{\phantom{a}}$ |        |          |      |   |
| Random cyclic                                       | LW        |                          |                                                                        |       |        | ↔ |           | $\overline{\phantom{a}}$ |        |          |      |   |
| Transfer1                                           | LВ        | $\overline{\mathbf{v}}$  | 8192                                                                   | 0000  | 1FFF   | H | B         | $\overline{\phantom{a}}$ | 8192   | 0000     | 1FFF |   |
| Transfer2                                           | LW        | ٠                        | 8192                                                                   | 0000  | 1FFF   | ₩ | W         | $\overline{\phantom{a}}$ | 8192   | 0000     | 1FFF |   |
| Transfer3                                           | LΧ        | ÷                        | 256                                                                    | 1000  | 10FF   | ⇔ | Χ         |                          | 256    | 1000     | 10FF |   |
| Transfer4                                           | LΥ        |                          | 256                                                                    | 1000  | 10FFII | ₩ | M         |                          | 256    | 1000     | 10FF |   |
| Transfer5                                           |           | $\overline{\phantom{a}}$ |                                                                        |       |        | ₩ |           | $\overline{\phantom{a}}$ |        |          |      |   |
| Transfer6                                           |           | $\overline{\phantom{a}}$ |                                                                        |       |        | H |           | $\overline{\phantom{a}}$ |        |          |      |   |

**Figure 6.21 Refresh parameters setting screen**

MELSEG **Q** series

OVERVIEW

OVERVIEW

**2**

SYSTEM<br>CONFIGURATION

**3**

SPECIFICATIONS

**SPECIFICATIONS** 

**4**

SETUP AND PROCEDURES BEFORE OPERATION

**5**

UTILITY PACKAGE (GX<br>CONFIGURATOR-TI)

UTILITY PACKAGE (GX<br>CONFIGURATOR-TI)

**6**

PROGRAMMING

PROGRAMMING

- (3) GX Configurator-TI operation Operation is performed on the remote I/O station side.
	- (a) Initial setting (Refer to [Section 5.4\)](#page-120-0) Set the initial settings of CH1 to CH3. For setting details, refer to [Section 6.2.2 \(2\).](#page-139-0)
	- (b) Auto refresh setting (Refer to [Section 5.5.](#page-122-0)) Set devices in which the measured temperature values. warning output flags, disconnection detection flags, and error codes of CH1 to CH3 are stored.

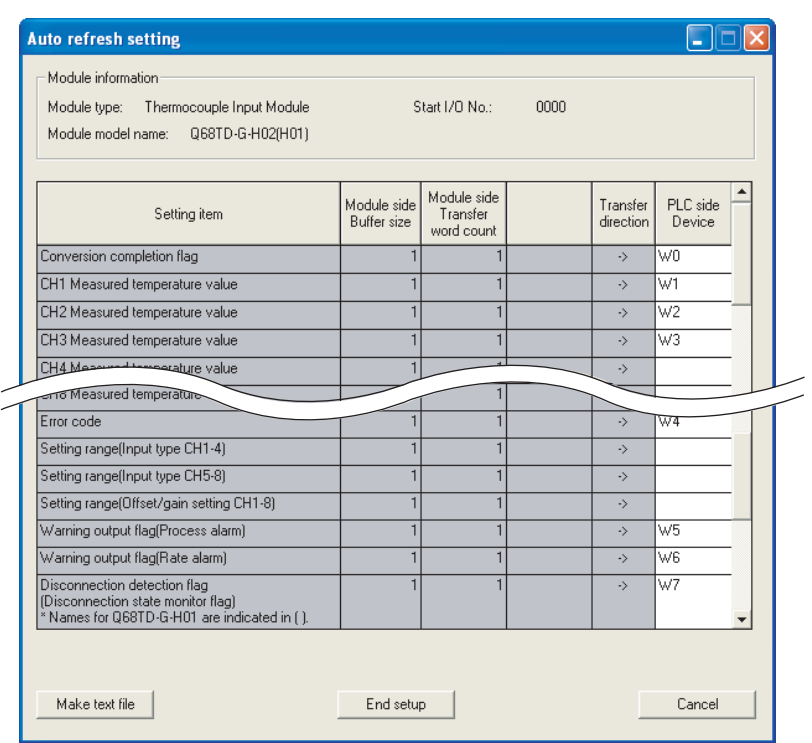

**Figure 6.22 Setting with GX Configurator-TI**

(c) Writing intelligent function module parameters (Refer to [Section 5.3.3.](#page-118-0)) Write the intelligent function module parameters to the remote I/O station. Perform this operation on the screen for selecting a target intelligent function module.

# **POINT**

To write the intelligent function module parameters, set a target remote I/O station on the screen displayed by selecting [Online] - [Transfer setup] in GX Developer. The intelligent function module parameters can be written by:

- Directly connecting GX Developer to the remote I/O station.
- Routing the network to the remote I/O station by connecting GX Developer to another device, such as a CPU module.

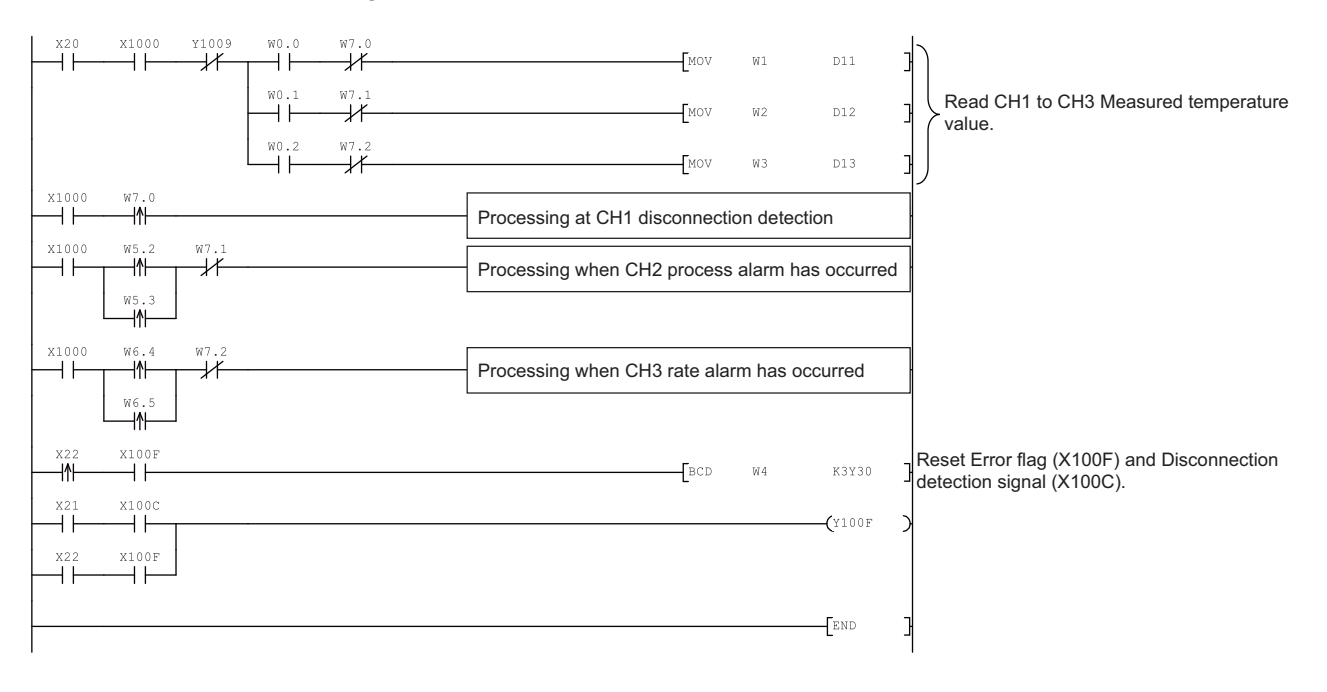

(4) Program example

**Figure 6.23 Program example when GX Developer-TI is used in remote I/O network use**

**1**

OVERVIEW

OVERVIEW

**2**

**3**

SPECIFICATIONS

**SPECIFICATIONS** 

PROCEDURES BEFORE OPERATION

UTILITY PACKAGE (GX<br>CONFIGURATOR-TI)

**6**

PROGRAMMING

PROGRAMMING

# 6.3.3 Program example when GX Configurator-TI is not used

### (1) List of devices

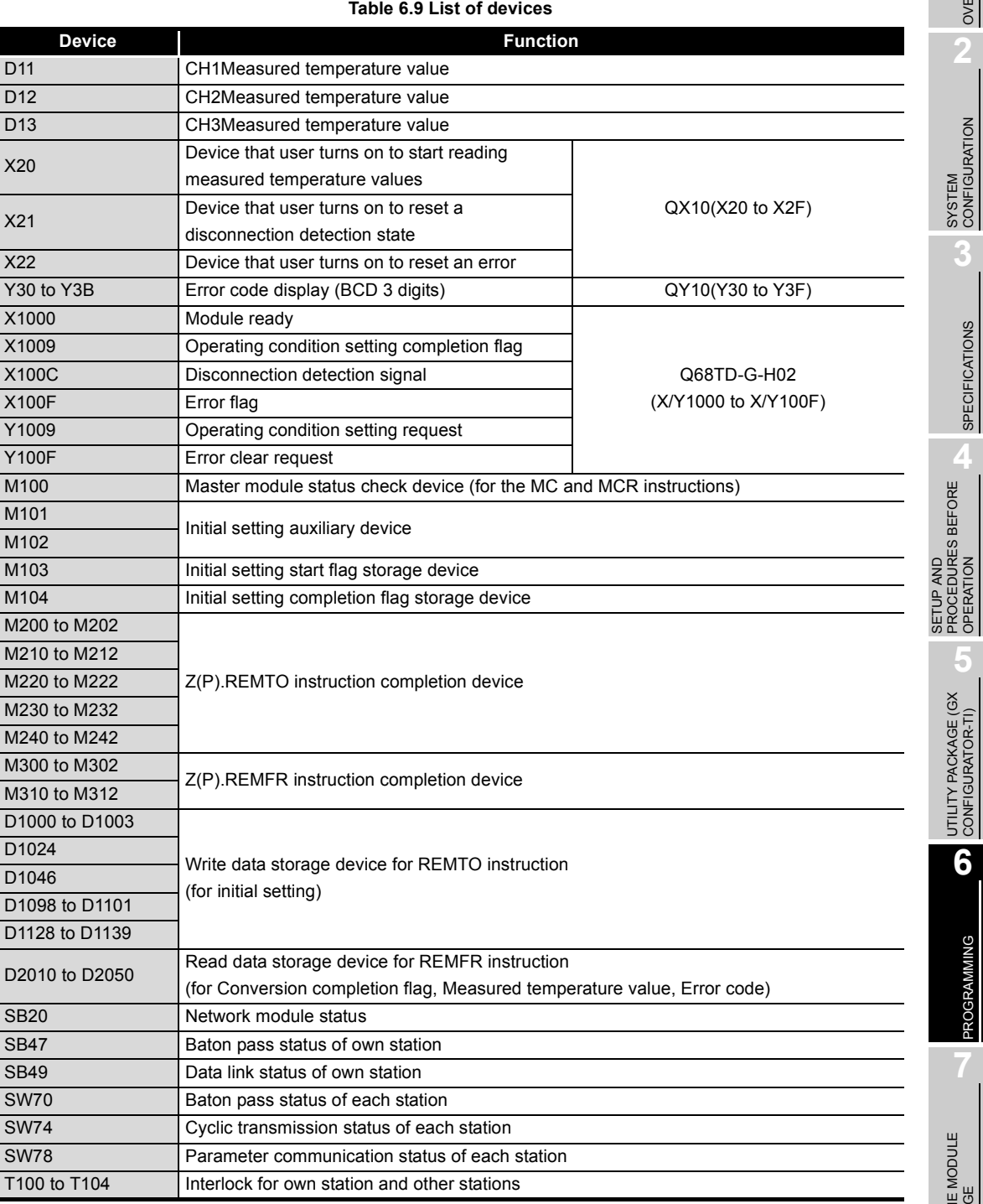

#### (2) List of buffer memory addresses to be used

The Z(P).REMFR/Z(P).REMTO instruction is used to access to the buffer memory of the Q68TD-G-H02.

Check the access device in the "Address (Device)" column in [Table 6.10](#page-155-0).

<span id="page-155-0"></span>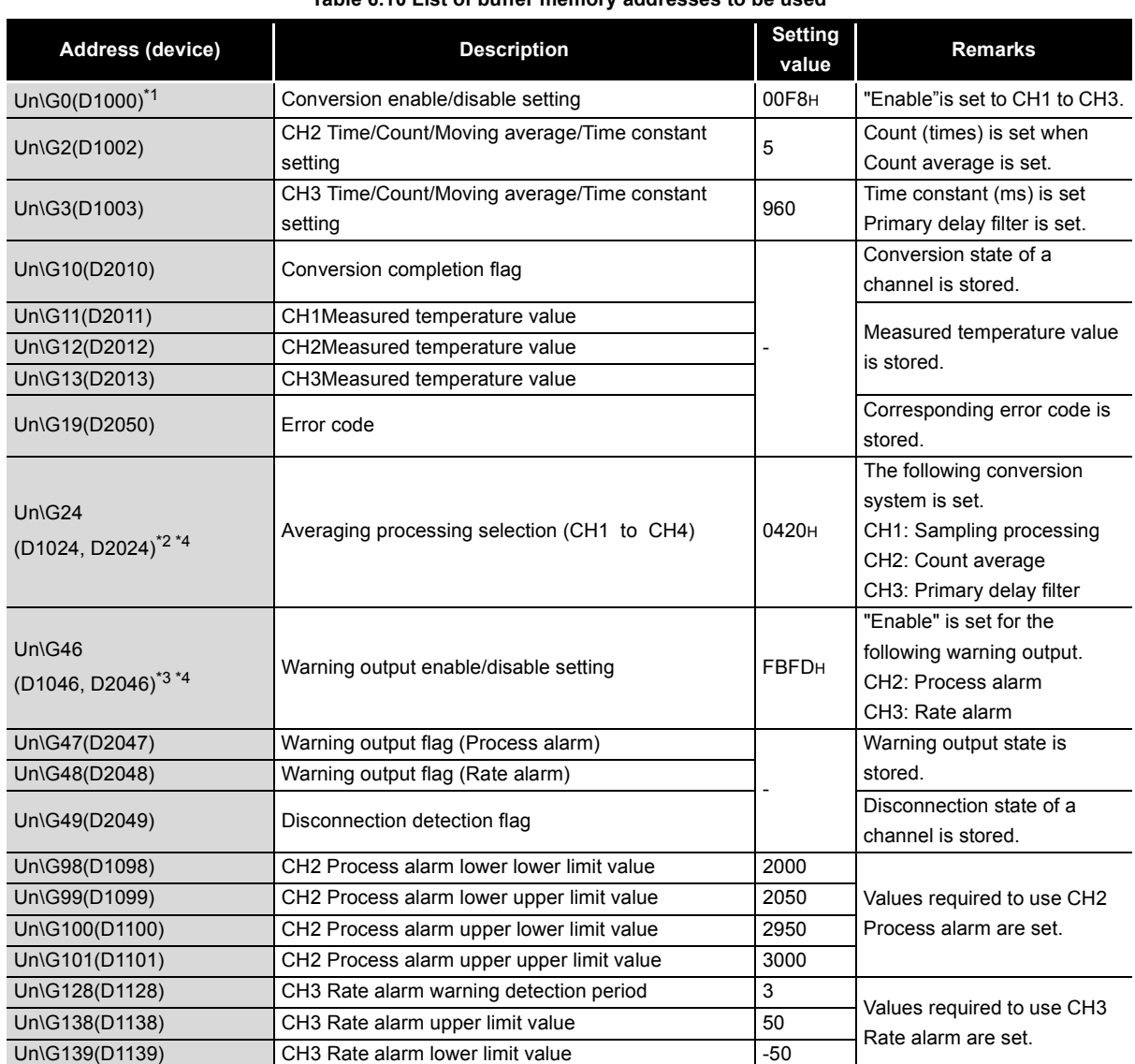

#### **Table 6.10 List of buffer memory addresses to be used**

\* 1 Un\G0: Conversion enable/disable setting (Refer to [Section 3.4.2](#page-63-0))

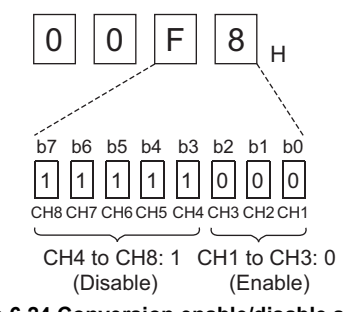

**Figure 6.24 Conversion enable/disable setting**

\* 2 Un\G24: Averaging processing selection (CH1 to CH4) (Refer to [Section 3.4.9](#page-68-0))

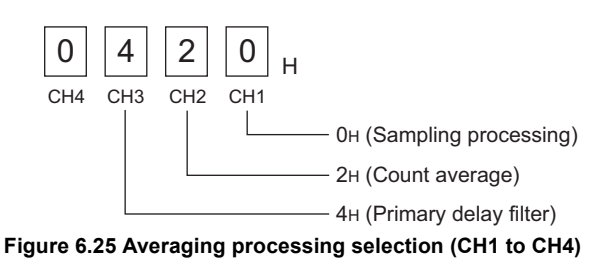

\* 3 Un\G46: Warning output enable/disable setting (Refer to [Section 3.4.13\)](#page-71-0)

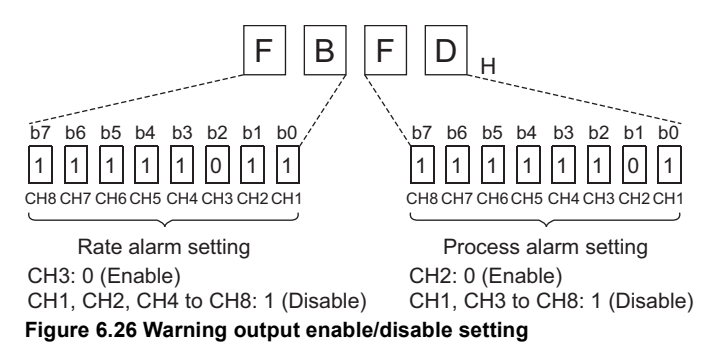

 \* 4 D1024 and D1046 are used for writing the initial setting data. (D2024 and D2046 are used for reading the initial setting data.)

#### (3) GX Developer operation (Network parameter setting)

• Network type : MNET/H (Remote master)

- Starting I/O No. : 0000H
- 
- Network No. 1
- Total stations : 1
- Mode : Online
- Network range assignment :

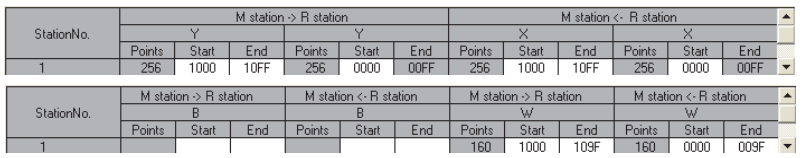

**Figure 6.27 Network range assignment setting screen**

• Refresh parameters:

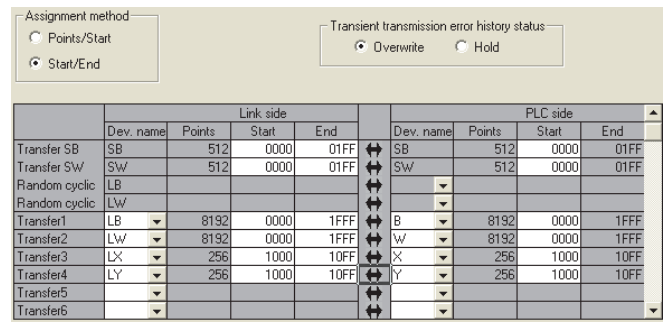

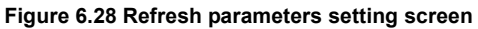

OVERVIEW

OVERVIEW

MELSEG Q <sub>series</sub>

**2**

SYSTEM<br>CONFIGURATION

**3**

SPECIFICATIONS

**SPECIFICATIONS** 

**SETUP AND<br>PROCEDURES BEFORE<br>OPERATION** 

**5**

UTILITY PACKAGE (GX<br>CONFIGURATOR-TI)

UTILITY PACKAGE (GX<br>CONFIGURATOR-TI)

**6**

PROGRAMMING

**PROGRAMMING** 

ONLINE MODULE<br>CHANGE

**8**

TROUBLESHOOTING

**TROUBLESHOOTING** 

SETUP AND PROCEDURES BEFORE OPERATION

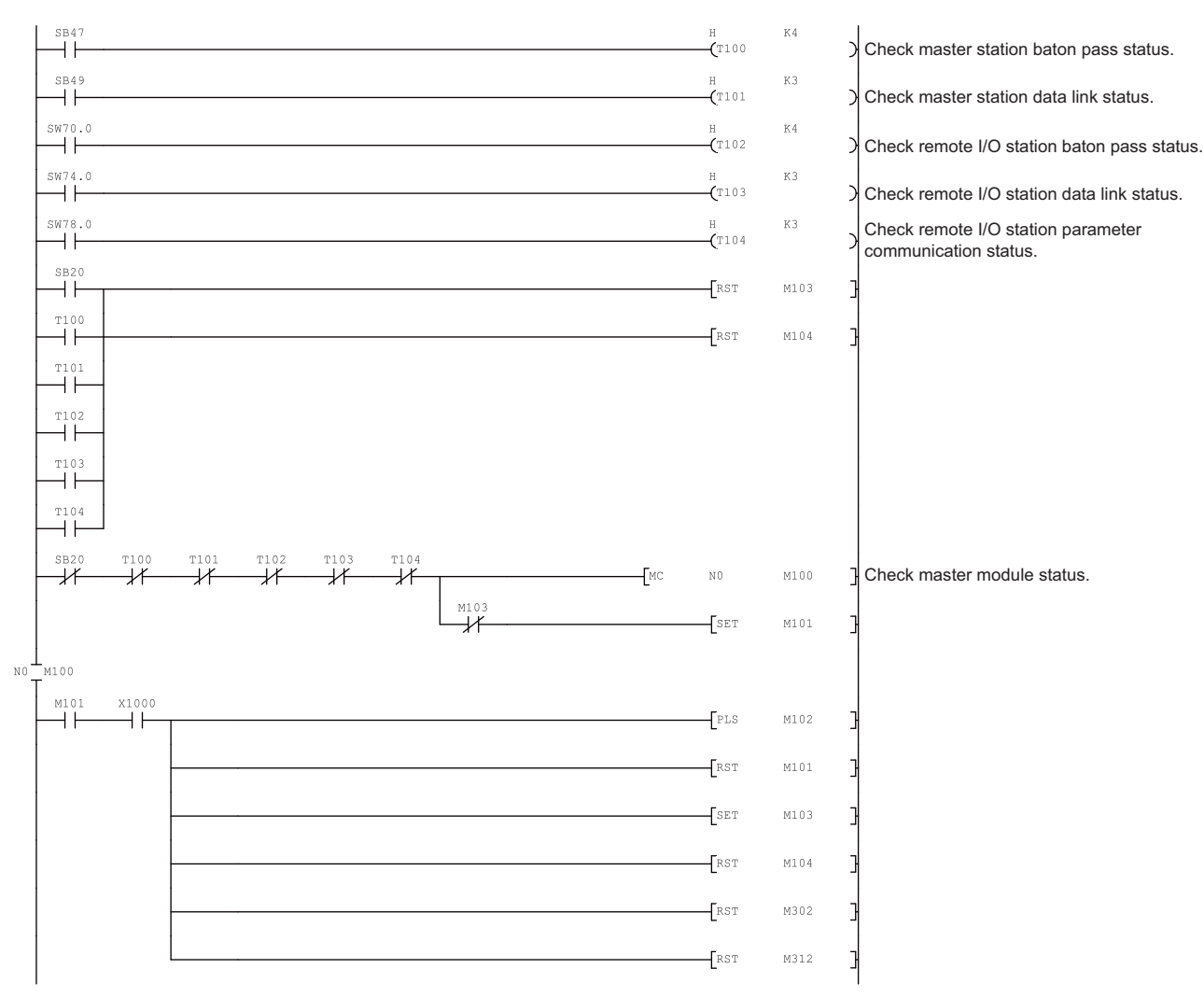

**MELSEG Q** 

(4) Program example

<span id="page-157-0"></span>**Figure 6.29 Program example when GX Developer-TI is not used in remote I/O network use**

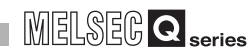

OVERVIEW

OVERVIEW

**2**

**3**

SPECIFICATIONS

**SPECIFICATIONS** 

PROCEDURES BEFORE OPERATION

**5**

UTILITY PACKAGE (GX<br>CONFIGURATOR-TI)

**6**

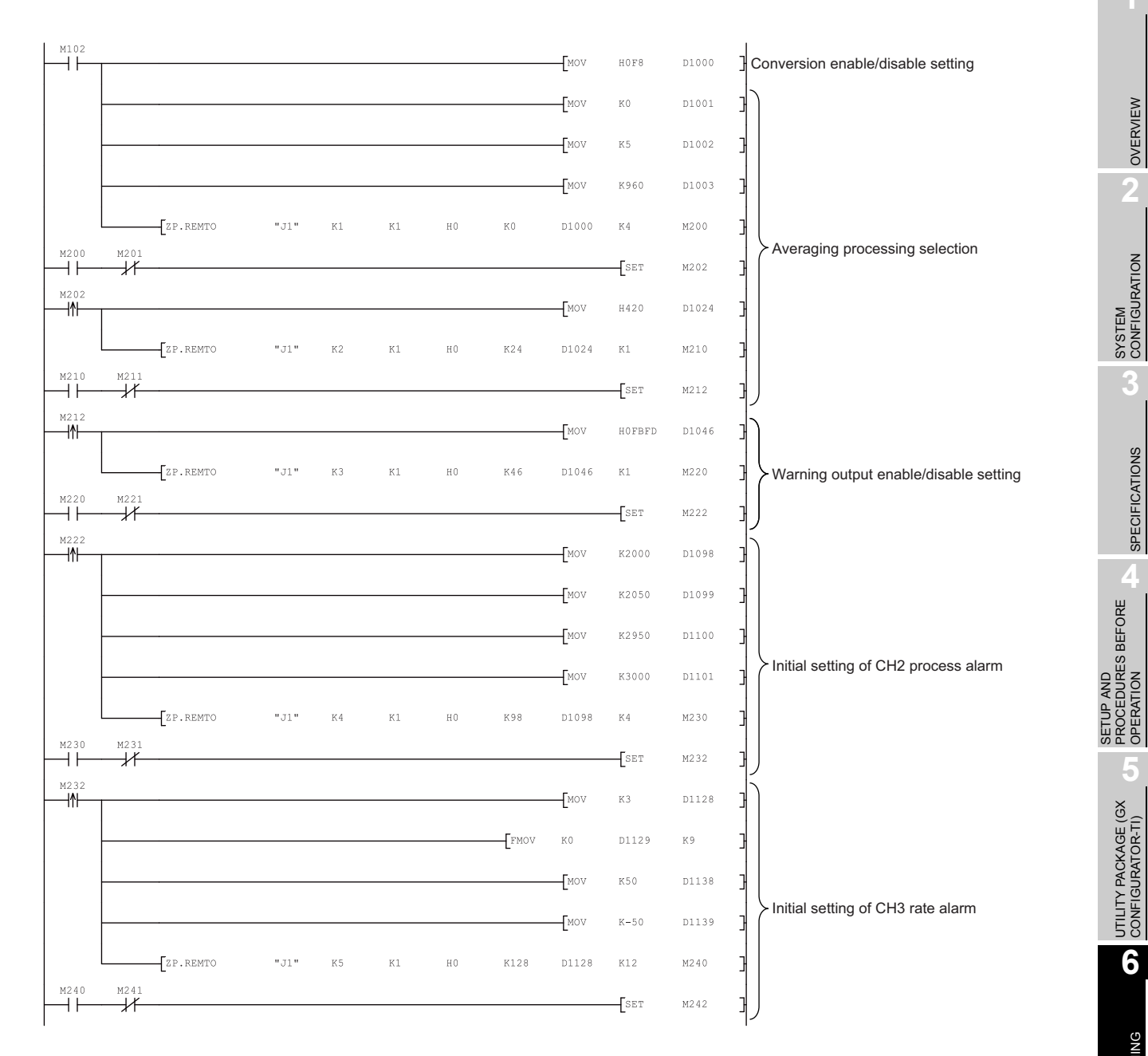

#### **[Figure 6.29](#page-157-0) Program example when GX Developer-TI is not used in remote I/O network use (Continued)**

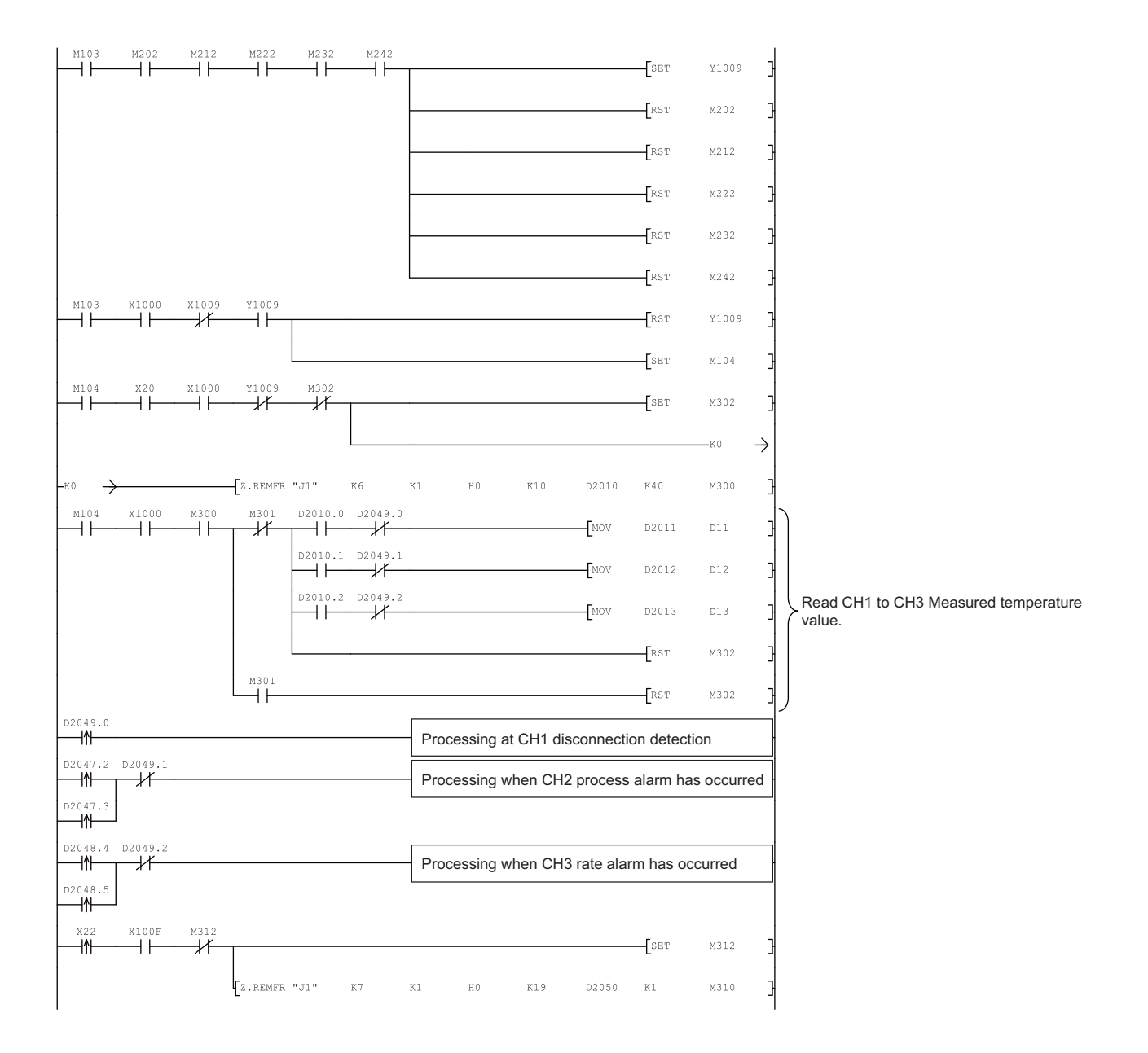

**[Figure 6.29](#page-157-0) Program example when GX Developer-TI is not used in remote I/O network use (Continued)**

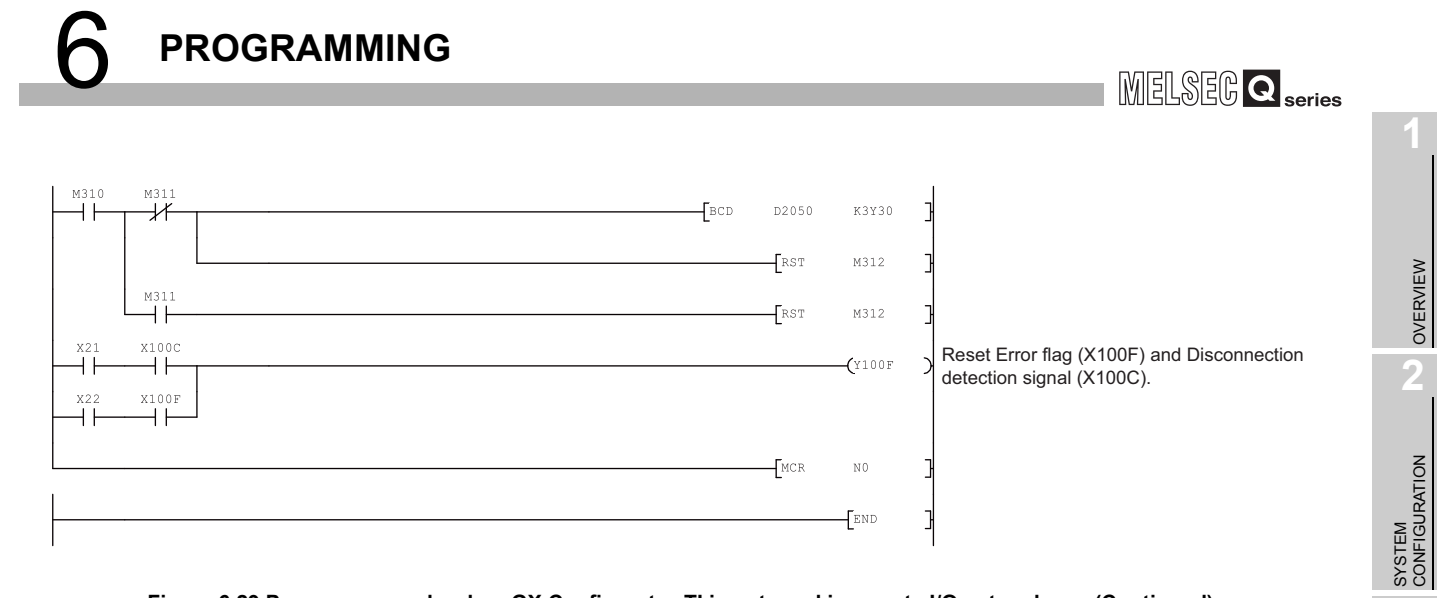

**[Figure 6.29](#page-157-0) Program example when GX Configurator-TI is not used in remote I/O network use (Continued)**

**3**

SPECIFICATIONS

**SPECIFICATIONS** 

**SETUP AND<br>PROCEDURES BEFORE<br>OPERATION** 

**5**

UTILITY PACKAGE (GX<br>CONFIGURATOR-TI)

UTILITY PACKAGE (GX<br>CONFIGURATOR-TI)

**6**

PROGRAMMING

**PROGRAMMING** 

ONLINE MODULE<br>CHANGE

**8**

TROUBLESHOOTING

**TROUBLESHOOTING** 

SETUP AND PROCEDURES BEFORE OPERATION

# CHAPTER 7 ONLINE MODULE CHANGE

When changing a module online, carefully read the QCPU User's Manual (Hardware Design, Maintenance and Inspection), "Online module change". This chapter describes the specifications of an online module change.

- (1) Perform an online module change by operating GX Developer.
- (2) To ensure ease of offset/gain re-setting, there is a user range save/restoration function that is performed by executing the dedicated instruction or read/write from/to buffer memory.

## **POINT**

- (1) Perform an online module change after making sure that the system outside the programmable controller will not malfunction.
- (2) To prevent an electric shock and malfunction of operating modules, provide means such as switches for powering off each of the external power supply and external devices connected to the module to be replaced online.
- (3) After the module has failed, data may not be saved properly. Referring to [Section 3.4.23,](#page-82-0) therefore, prerecord the data to be saved (Factory default offset/gain value/User range settings offset/gain value/User range settings thermal EMF offset/gain value (Un\G190 to Un\G253)).
- (4) It is recommended to perform an online module change in the actual system in advance to ensure that it would not affect the other modules by checking the following:
	- Means of cutting off the connection to external devices and its configuration are correct.
	- Switching ON/OFF does not bring any undesirable effect.
- (5) Do not install/remove the module to/from the base unit more than 50 times after the first use of the product. (IEC 61131-2 compliant) Failure to do so may cause malfunction.
- (6) To satisfy with the accuracy, a warm-up (power distribution) period of 30 minutes is required after the online module change.

#### (Note)

The dedicated instruction cannot be executed during an online module change. When using the dedicated instruction to execute save/restoration, therefore, execute save/ restoration in the other system\*.

If the other system is unavailable, execute restoration by performing write to the buffer memory.

 \* : If the module is mounted on the remote I/O station, execute save/restoration in the other system mounted on the main base unit. (Save/restoration cannot be executed in the other system mounted on the remote I/O station.)

OVERVIEW

OVERVIEW

**2**

SYSTEM<br>CONFIGURATION

**3**

SPECIFICATIONS

**SPECIFICATIONS** 

SETUP AND

# 7.1 Online Module Change Conditions

The CPU, MELSECNET/H remote I/O module, Q68TD-G-H02(H01), GX Developer and base unit given below are needed to perform an online module change.

(1) CPU

The Process CPU or Redundant CPU are required. For precautions on multiple CPU system configuration, refer to the QCPU User's Manual (Multiple CPU System). For precautions on redundant system configuration, refer to the QnPRHCPU User's Manual (Redundant System).

- (2) MELSECNET/H remote I/O module The module of function version D or later is necessary.
- (3) GX Developer

GX Developer of Version 7.10L or later is necessary. GX Developer of Version 8.18U or later is required to perform an online module change on the remote I/O station.

- (4) Base unit
	- (a) When the slim type main base unit  $(Q3 \square SB)$  is used, an online module change cannot be performed.
	- (b) When the power supply module unnecessary type extension base unit  $(Q5 \Box B)$  is used, online module change cannot be performed for the modules on all the base units connected.

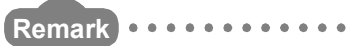

The function version of the Q68TD-G-H02(H01) has been "C" from the first release, supporting an online module change.

# 7.2 Online Module Change Operations

The following gives the operations performed for an online module change.

| CPU operation O: Executed x: Not executed |                                |                          |                |                                 |                                            |                                                                                                    |                                                                                                    |  |  |
|-------------------------------------------|--------------------------------|--------------------------|----------------|---------------------------------|--------------------------------------------|----------------------------------------------------------------------------------------------------|----------------------------------------------------------------------------------------------------|--|--|
| <b>X/Y</b><br>refresh                     | FROM/TO<br>instruction<br>$*1$ | Dedicated<br>instruction | Device<br>test | Initial<br>setting<br>parameter | <b>GX Configurator</b><br>Monitor/<br>test | (User operation)                                                                                                    | (Intelligent function module<br>operation)                                                                                                    |  |  |
| $\circ$                                   | $\circ$                        | $\bigcirc$               | $\circ$        | $\times$                        | $\circ$                                    | (1) Disabling conversion<br>Turn OFF all Y signals that<br>have been turned ON by a<br>sequence program.                                                                                                    | Module operates normally.                                                                                                    |  |  |
| $\times$                                  | $\times$                       | $\times$                 | $\times$       | $\times$                        | $\times$                                   | (2) Removing a module<br>Start an online module change<br>operation using GX Developer.<br>Click the Execution button on<br>the screen to enable a module<br>change.<br>Remove the target module.<br>(3) Mounting a new module                                                                                | Module stops operation.<br>"RUN" LED is off.<br>Conversion is disabled.                                                                                                    |  |  |
| $\circ$                                   | $\times$                       | $\times$                 | $\times$       | $\circ$                         | $\times$                                   | Mount a new module.<br>After mounting the<br>module, click the Execution<br>button on the screen of<br>GX Developer.<br>Operation check before start of control<br>(4) Checking operation $\sqrt{}$                                                                                                    | X/Y refresh resumes and<br>module starts operation.<br>"RUN" LED is on.<br>1<br>Module operates with<br>default settings.<br>(X0 remains OFF.)<br>п<br>If initial setting parameters have<br>been set, module operates<br>according to them at this point. |  |  |
| $\circ$                                   | $\times$                       | $\times$                 | $\circ$        | $\times$                        | $\circ$                                    | Click the Cancel button to<br>leave the online module<br>change mode.<br>Conduct an operation test on<br>the new module using "Device<br>test" of GX Developer or<br>"Monitor/Test" of<br>GX Configurator.<br>Perform user range restoration<br>processing by writing data to<br>buffer memory at this point. | ı<br>ı<br>Module operates according<br>to test operation. *2<br>ı<br>ı                                                                                                    |  |  |
| $\circ$                                   | $\circ$                        | $\circ$                  | $\circ$        | $\times$                        | $\circ$                                    | <sub>[</sub> Completion of operation check<br>$(5)$ Restarting control<br>Resume the online module<br>change mode using<br>GX Developer and click the<br>Execution button to restart<br>control.                                                                                                    | Module ready (X0) turns ON.<br>ı<br>Module operates according to<br>sequence program which<br>ı<br>performs initial setting on the<br>rising edge of X0. *2<br>1                                                                                           |  |  |

**Table 7.1 Online module change operations**

 $*$  1 Access to the intelligent function module device (U $\square$ G $\square$ ) is included.

 \* 2 In the absence of the operation marked \*2, the operation of the intelligent function module is the operation performed prior to that.

# MELSEG Q <sub>series</sub>

# 7.3 Online Module Change Procedure

(1) Procedures of online module change

There are the following online module change procedures depending on whether the user range setting has been made or not, whether the initial setting of GX Configurator-TI has been made or not, and whether the other system exists or not.

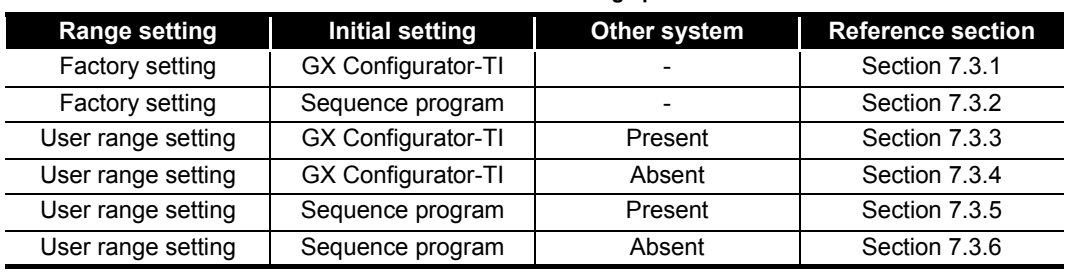

**Table 7.2 Online module change procedures**

- <span id="page-164-0"></span>7.3.1 When factory default is used and initial setting was made with GX Configurator-TI
	- (1) Conversion disable
		- (a) Set conversion enable/disable setting (Un\G0) for all channel conversion disable and turn Operating Condition Setting Request (Y9) from OFF to ON to stop conversion.

After confirming that conversion has stopped with the Conversion Completion Flag (Un\G10), turn off Operating Condition Setting Request (Y9).

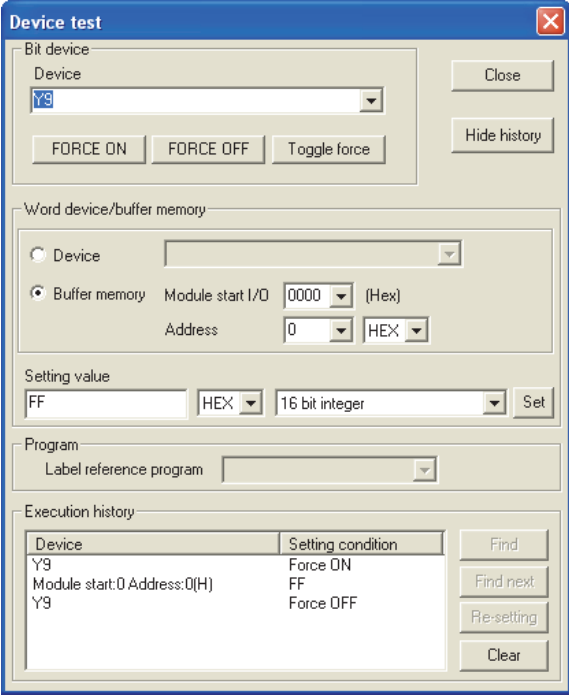

**Figure 7.1 Device test screen**

OVERVIEW

OVERVIEW

**2**

SYSTEM<br>CONFIGURATION

**3**

**7**

- (2) Dismounting of module
	- (a) After choosing [Diagnosis] [Online module change] on GX Developer to enter the "Online module change" mode, double-click the module to be changed online to display the "Online module change" screen.

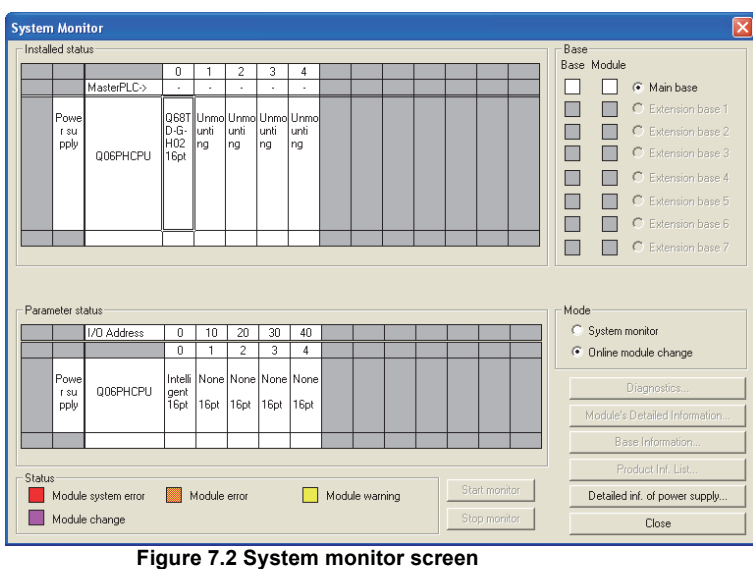

(b) Click the  $E_{\text{seculation}}$  button to enable a module change.

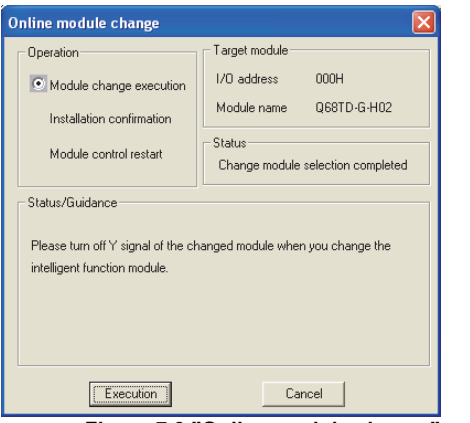

**Figure 7.3 "Online module change" screen**

If the following error screen appears, click the  $\frac{1}{\sqrt{2\pi}}$  button, dismount the module, and mount a new module.

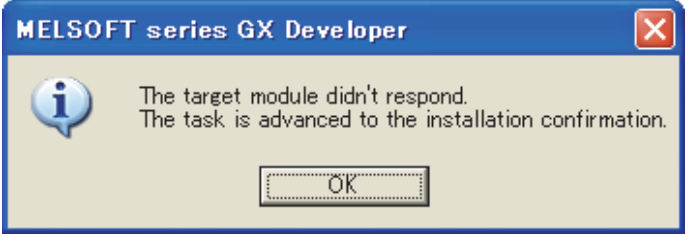

**Figure 7.4 Error screen**

**MELSEG Q** series

OVERVIEW

OVERVIEW

**2**

SYSTEM<br>CONFIGURATION

**3**

SPECIFICATIONS

**SPECIFICATIONS** 

SETUP AND<br>PROCEDURES BEFORE<br>OPERATION

**5**

UTILITY PACKAGE (GX<br>CONFIGURATOR-TI)

UTILITY PACKAGE (GX<br>CONFIGURATOR-TI)

**6**

PROGRAMMING

PROGRAMMING

**7**

**INE MODULE** 

**8**

TROUBLESHOOTING

**TROUBLESHOOTING** 

SETUP AND PROCEDURES BEFORE OPERATION

(c) After confirming that the "RUN" LED of the module has turned off, remove the external wiring and dismount the module.

### **POINT**

Always dismount the module. If you execute mounting confirmation without dismounting the module, the module will not start properly and the "RUN" LED will not be lit.

- (3) Mounting of new module
	- (a) Mount a new module to the same slot and install the external wiring.
	- (b) After mounting the module, click the  $E_{\text{seculation}}$  button and make sure that the "RUN" LED is lit. Module ready (X0) remains OFF.

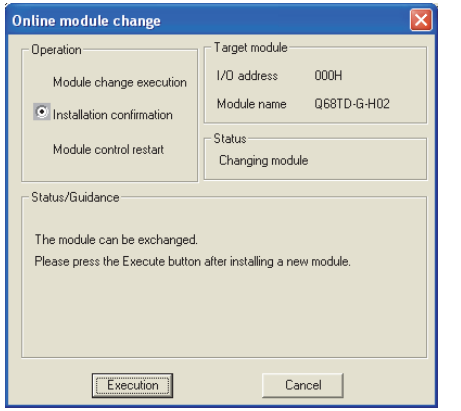

**Figure 7.5 "Online module change"screen**

- (4) Operation check
	- (a) To make an operation check, click the  $\Box$   $\Box$   $\Box$  button to cancel control resumption.

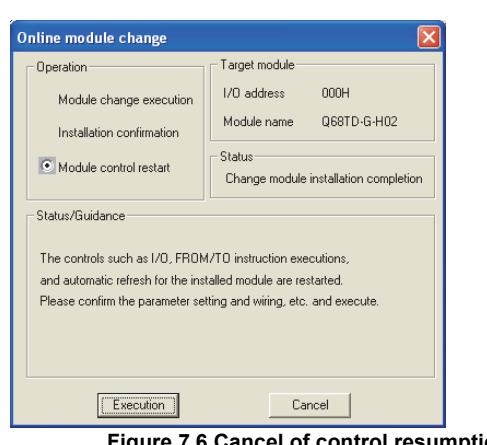

**Figure 7.6 Cancel of control resumption**

(b) Click the  $\frac{\text{OK}}{\text{OK}}$  button to leave the "Online module change" mode.

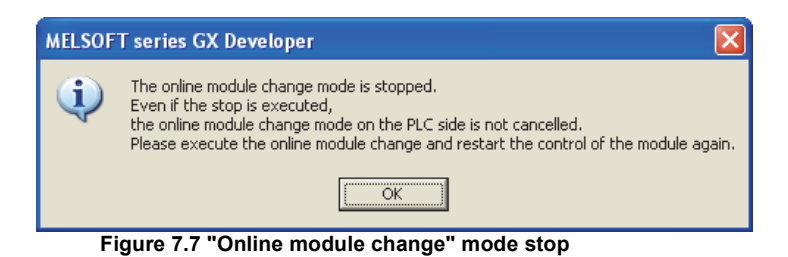

(c) Click the  $\Box$  Close button to close the System monitor screen.

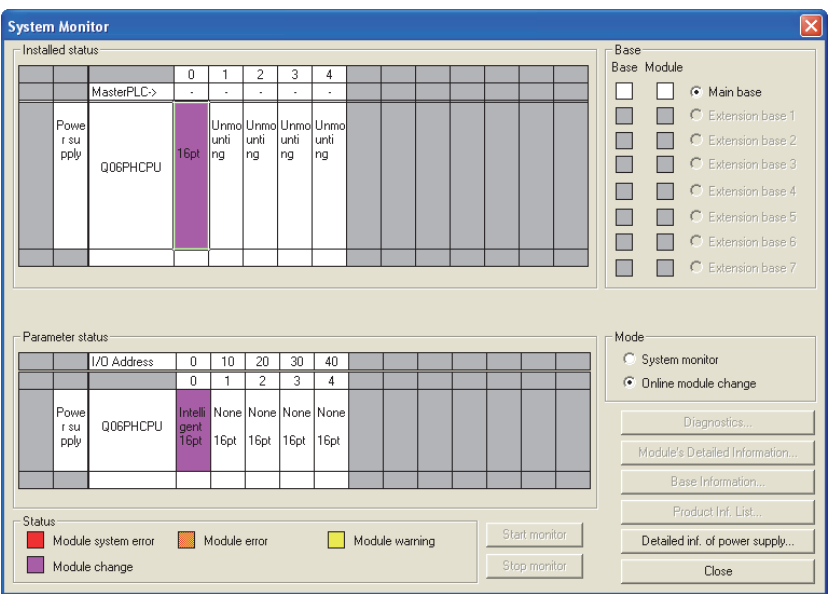

**Figure 7.8 "System Monitor" screen**

(d) Monitor the CH $\Box$  Measured temperature value (Un\G11 to Un\G18) to check that proper conversion has been made.

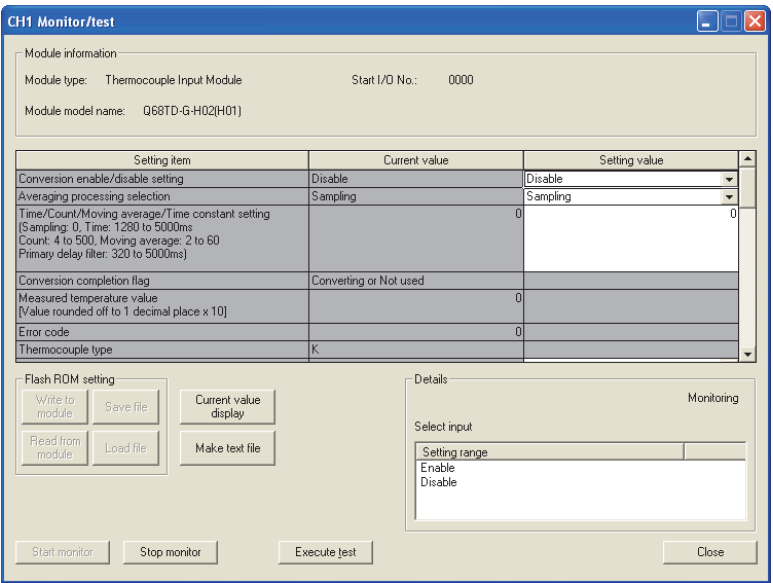

**Figure 7.9 "CH□ Monitor/test" screen** 

- (5) Resumption of control
	- (a) After choosing [Diagnosis] [Online module change] on GX Developer to redisplay the "Online module change" screen, click the **Execution** button to resume control. Module ready (X0) turns on.

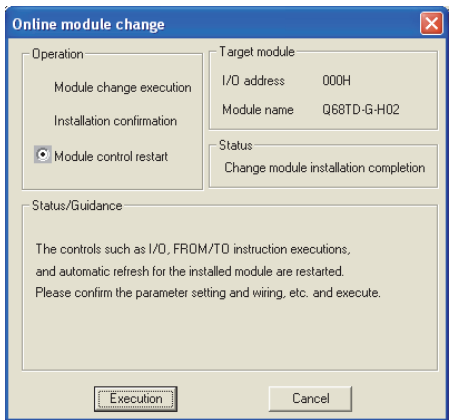

**Figure 7.10 "Online module change" screen**

(b) The "Online module change completed" screen appears.

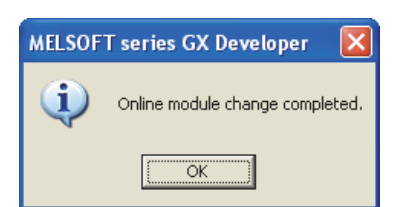

**Figure 7.11 "Online module change completed" screen**

OVERVIEW

OVERVIEW

**MELSEG Q** series

**2**

SYSTEM<br>CONFIGURATION

**3**

SPECIFICATIONS

**SPECIFICATIONS** 

**SETUP AND<br>PROCEDURES BEFORE<br>OPERATION** 

**5**

UTILITY PACKAGE (GX<br>CONFIGURATOR-TI)

UTILITY PACKAGE (GX<br>CONFIGURATOR-TI)

**6**

PROGRAMMING

PROGRAMMING

**7**

ONLINE MODULE

**8**

TROUBLESHOOTING

**TROUBLESHOOTING** 

SETUP AND PROCEDURES BEFORE OPERATION

### <span id="page-169-0"></span>7.3.2 When factory default is used and initial setting was made with sequence program

- (1) Conversion disable
	- (a) Set conversion enable/disable setting (Un\G0) for all channel conversion disable and turn Operating Condition Setting Request (Y9) from OFF to ON to stop conversion.

After confirming that conversion has stopped with the Conversion Completion Flag (Un\G10), turn off Operating Condition Setting Request (Y9).

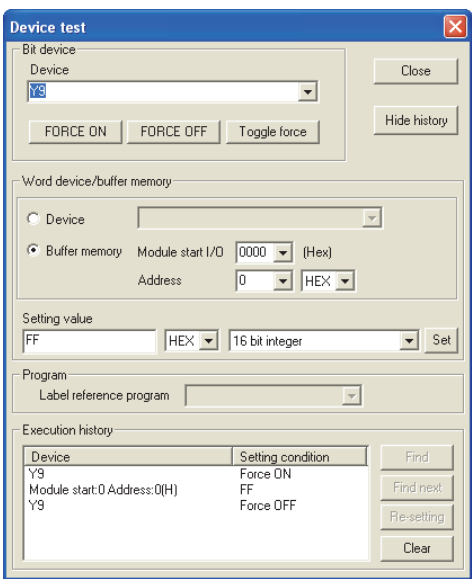

**Figure 7.12 "Device test" screen**

- (2) Dismounting of module
	- (a) After choosing [Diagnosis] [Online module change] on GX Developer to enter the "Online module change" mode, double-click the module to be changed online to display the "Online module change" screen.

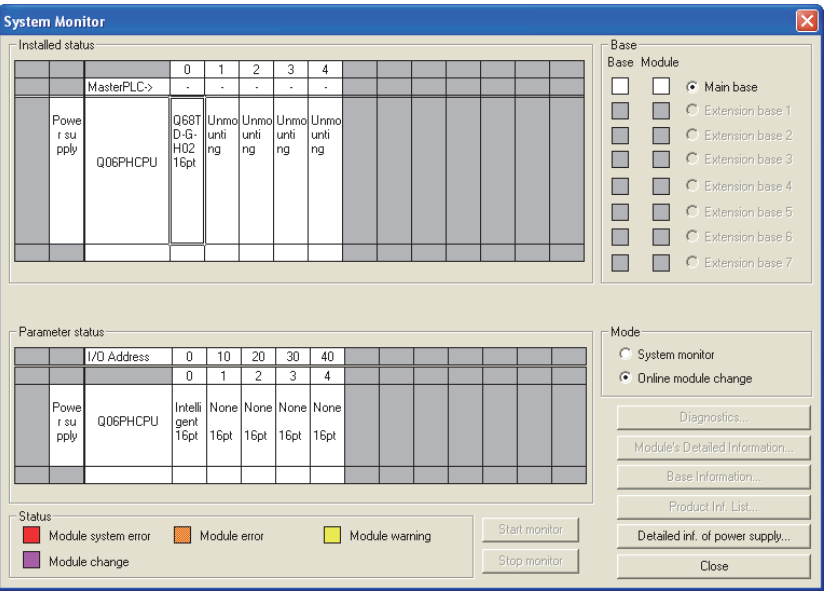

**Figure 7.13 "System Monitor" screen**

- MELSEG Q <sub>series</sub>
- (b) Click the  $\sqrt{\frac{Execution}{2}}$  button to enable a module change.

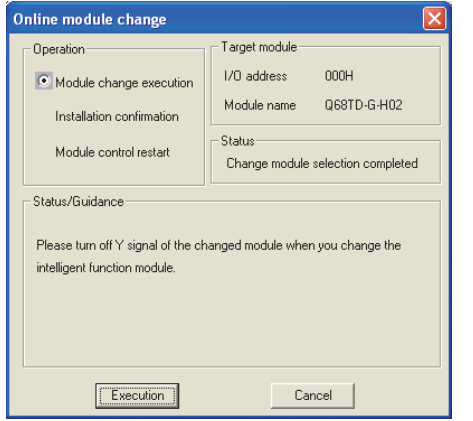

**Figure 7.14 "Online module change" screen**

If the following error screen appears, click the  $\frac{\text{CK}}{\text{CK}}$  button, dismount the module, and mount a new module.

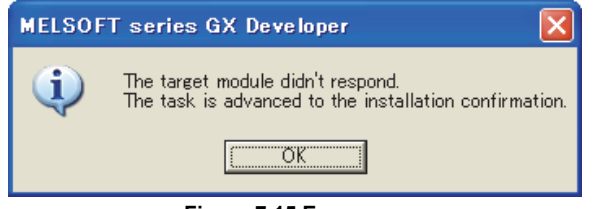

(c) After confirming that the "RUN" LED of the module has turned off, remove the connector and dismount the module.

### **EXPOINT**

Always dismount the module. If you execute mounting confirmation without dismounting the module, the module will not start properly and the "RUN" LED will not be lit.

- (3) Mounting of new module
	- (a) Mount a new module to the same slot and install the external wiring.
	- (b) After mounting the module, click the **Execution** button and make sure that the "RUN" LED is lit. Module ready (X0) remains OFF.

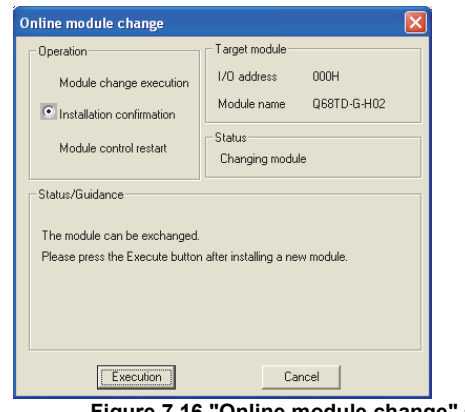

**Figure 7.16 "Online module change" screen**

TROUBLESHOOTING

**TROUBLESHOOTING** 

*7.3.2 When factory default is used and initial setting was made with sequence program*

**Figure 7.15 Error screen**

- (4) Operation check
	- (a) To make an operation check, click the  $\Box$   $\Box$   $\Box$  button to cancel control resumption.

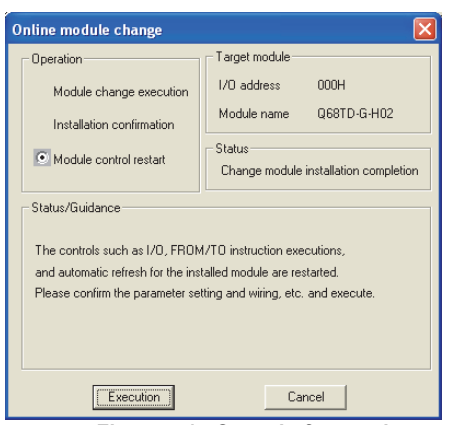

**Figure 7.17 Cancel of control resumption**

(b) Click the  $\frac{1}{\sqrt{c}}$  ok  $\frac{1}{\sqrt{c}}$  button to leave the "Online module change" mode.

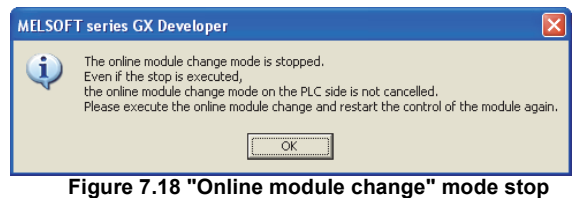

(c) Click the  $\Box$  Slose | button to close the System monitor screen.

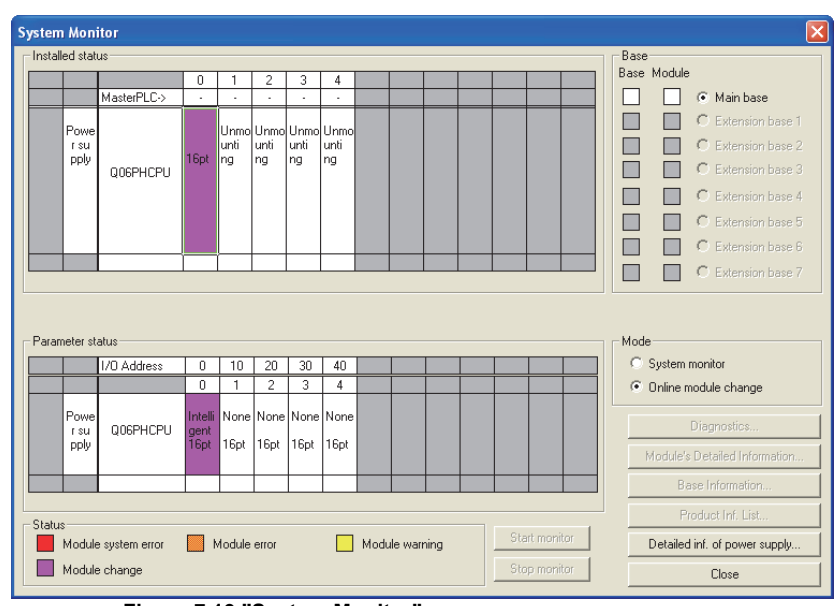

**Figure 7.19 "System Monitor" screen**

(d) Enable the conversion of the channel to be used in Conversion enable/disable setting (Un\G0), and turn Operating condition setting request (Y9) from OFF to ON.

- (e) Monitor CH $\Box$  Measured temperature value (Un\G11 to Un\G18) to check if the conversion is processed normally.
- (f) Since the new module is in a default status, it must be initialized by a sequence program after control resumption. Before performing initialization, check whether the contents of the initialization program are correct or not.
	- 1) Normal system configuration

The sequence program should perform initialization on the leading edge of Module ready (X0) of the Q68TD-G-H02(H01).

When control resumption is executed, Module ready (X0) turns ON and initialization is performed. (If the sequence program performs initialization only one scan after RUN, initialization is not performed.)

2) When used on remote I/O network

Insert a user device that will execute initialization at any timing (initialization request signal) into the sequence program. After control resumption, turn ON the initialization request signal to perform initialization. (If the sequence program performs initialization only one scan after a data link start of the remote I/O network, initialization is not performed.)

- (5) Resumption of control
	- (a) After choosing [Diagnosis] [Online module change] on GX Developer to redisplay the "Online module change" screen, click the **Execution** button to resume control. Module ready (X0) turns on.

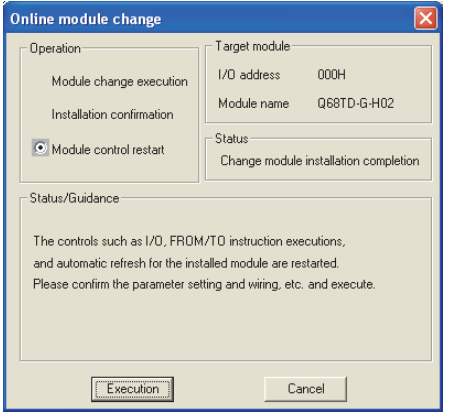

**Figure 7.20 Resumption of control**

(b) The "Online module change completed" screen appears.

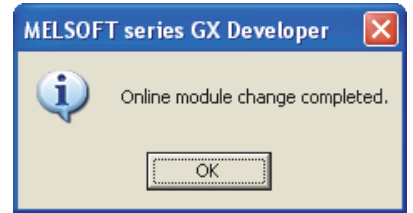

**Figure 7.21 "Online module change completed" screen**

OVERVIEW

OVERVIEW

**2**

SYSTEM<br>CONFIGURATION

**3**

**7**

**6**

### <span id="page-173-0"></span>7.3.3 When user range setting is used and initial setting was made with GX Configurator-TI (other system is available)

- (1) Conversion disable
	- (a) Set conversion enable/disable setting (Un\G0) for all channel conversion disable and turn Operating Condition Setting Request (Y9) from OFF to ON to stop conversion.

After confirming that conversion has stopped with the Conversion Completion Flag (Un\G10), turn off Operating Condition Setting Request (Y9).

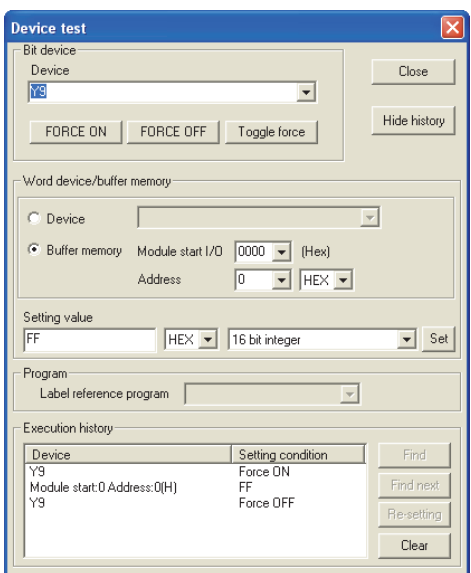

**Figure 7.22 "Device test" screen**

- (2) Dismounting of module
	- (a) After choosing [Diagnosis] [Online module change] on GX Developer to enter the "Online module change" mode, double-click the module to be changed online to display the "Online module change" screen.

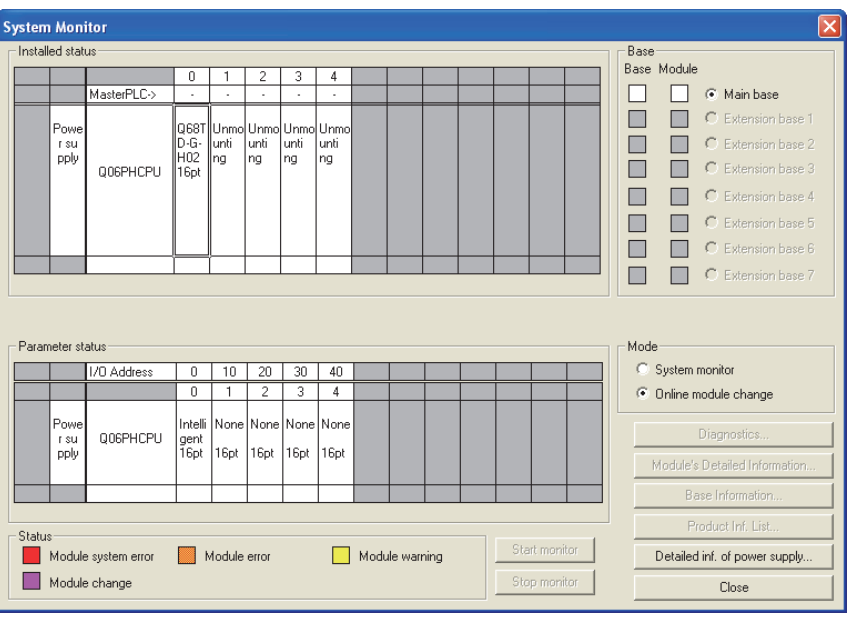

**Figure 7.23 "System Monitor" screen**

MELSEG Q <sub>series</sub>

OVERVIEW

OVERVIEW

**2**

SYSTEM<br>CONFIGURATION

**3**

SPECIFICATIONS

**SPECIFICATIONS** 

**SETUP AND<br>PROCEDURES BEFORE<br>OPERATION** 

**5**

UTILITY PACKAGE (GX<br>CONFIGURATOR-TI)

UTILITY PACKAGE (GX<br>CONFIGURATOR-TI)

**6**

PROGRAMMING

PROGRAMMING

**7**

SETUP AND PROCEDURES BEFORE OPERATION

(b) Click the  $\sqrt{\frac{Exsection}{E}}$  button to enable a module change.

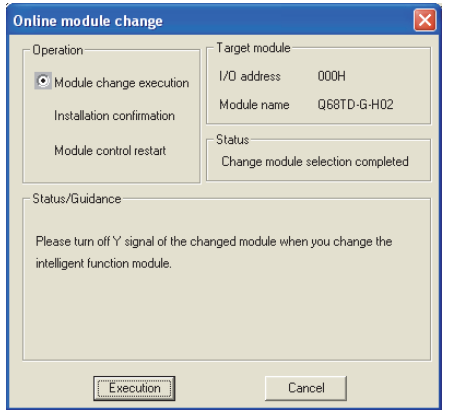

#### **Figure 7.24 "Online module change" screen**

If the following error screen appears, the user range cannot be saved.

Click the  $\frac{\Box C}{\Box C}$  button, and perform the operation in Section 7.3.4 (2)(c) and later.

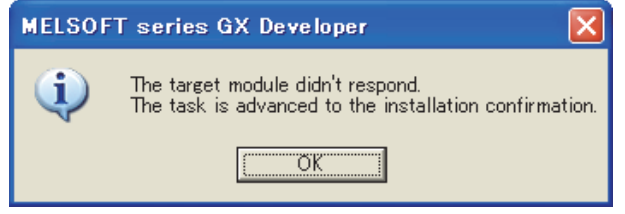

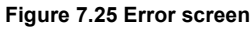

(c) After confirming that the "RUN" LED of the module has turned off, remove the connector and dismount the module.

### **POINT**

Always dismount the module. If you execute mounting confirmation without dismounting the module, the module will not start properly and the "RUN" LED will not be lit.

- (3) Mounting of new module
	- (a) Mount the dismounted module and new module to the other system.
	- (b) Using the G(P).OGLOAD instruction, save the user range setting values to the CPU device. Refer to [Appendix 2.3](#page-210-0) for the G(P).OGLOAD instruction.
	- (c) Using the G(P).OGSTOR instruction, restore the user range setting values to the module. Refer to [Appendix 2.4](#page-214-0) for the G(P).OGSTOR instruction.
	- (d) Dismount a new module from the other system, mount it to the slot from where the old module was dismounted in the original system, and install the connector.

(e) After mounting the module, click the  $E_{\text{secution}}$  button and make sure that the "RUN" LED is lit. Module ready (X0) remains OFF.

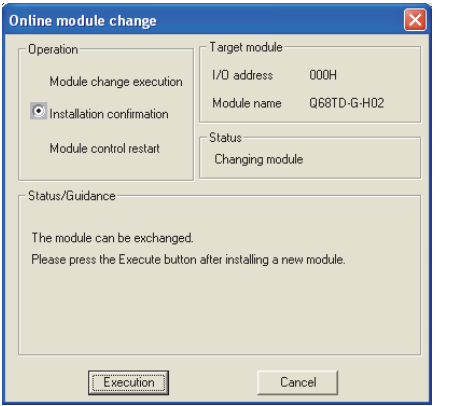

**Figure 7.26 "Online module change" screen**

- (4) Operation check
	- (a) To make an operation check, click the  $\Box$  Cancel  $\Box$  button to cancel control resumption.

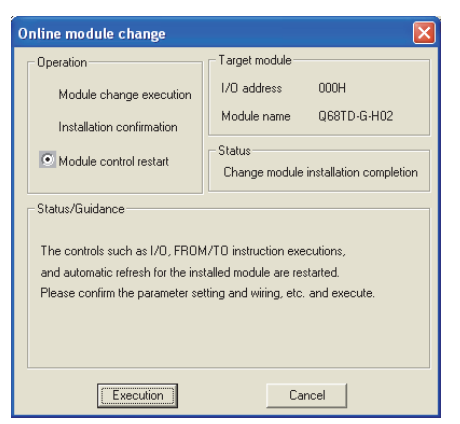

**Figure 7.27 Cancel of control resumption**

(b) Click the  $\frac{\mathsf{D}\mathsf{K}}{\mathsf{D}\mathsf{K}}$  button to leave the "Online module change" mode.

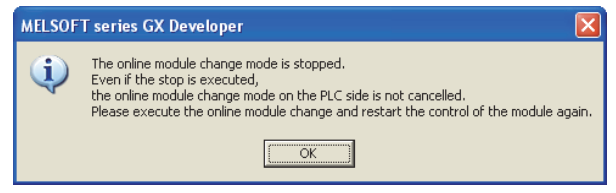

**Figure 7.28 "Online module change" mode stop**

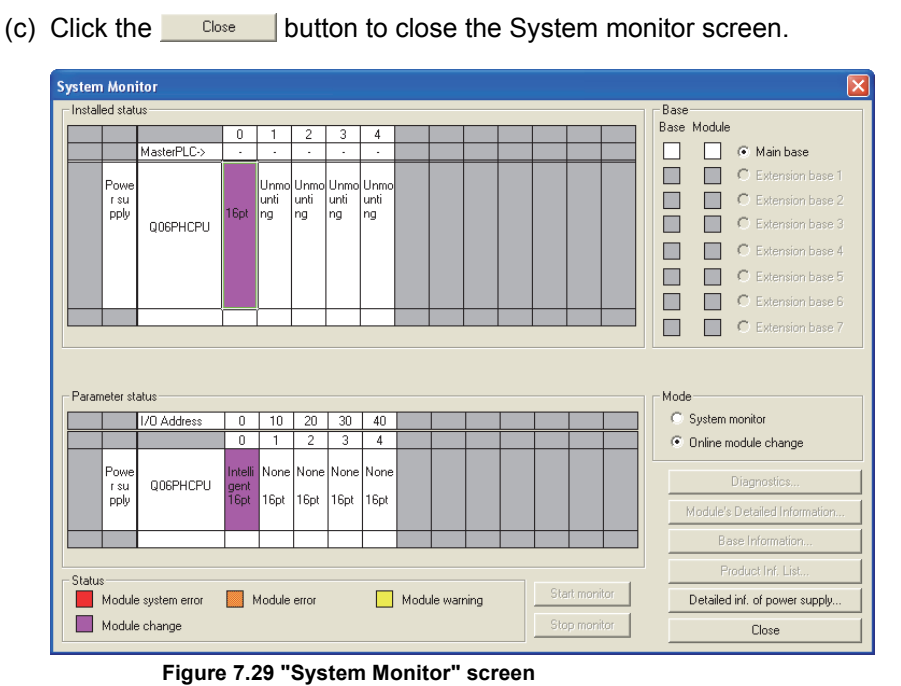

(d) Monitor the CH $\Box$  Measured temperature value (Un\G11 to Un\G18) to check that proper conversion has been made.

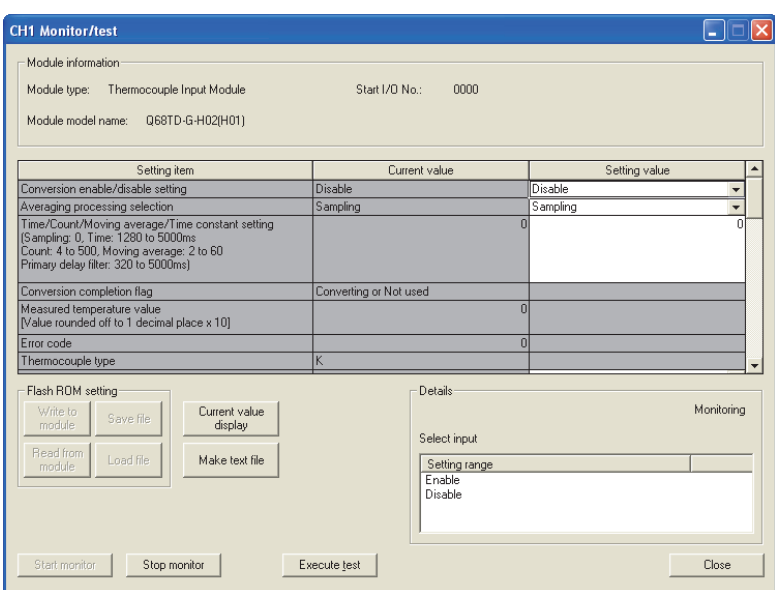

**Figure 7.30 "CH□ Monitor/test" screen** 

**1**

**MELSEG Q** series

OVERVIEW

OVERVIEW

**2**

SYSTEM<br>CONFIGURATION

**3**

SPECIFICATIONS

**SPECIFICATIONS** 

**SETUP AND<br>PROCEDURES BEFORE**<br>OPERATION

**5**

UTILITY PACKAGE (GX<br>CONFIGURATOR-TI)

UTILITY PACKAGE (GX<br>CONFIGURATOR-TI)

**6**

PROGRAMMING

PROGRAMMING

**7**

ONLINE MODULE

**8**

TROUBLESHOOTING

**TROUBLESHOOTING** 

SETUP AND PROCEDURES BEFORE OPERATION

- (5) Resumption of control
	- (a) After choosing [Diagnosis] [Online module change] on GX Developer to redisplay the "Online module change" screen, click the **Execution** button to resume control. Module ready (X0) turns on.

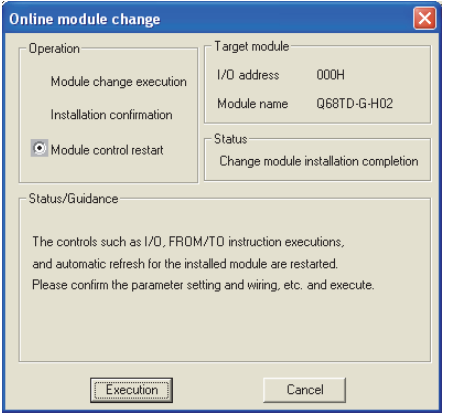

**Figure 7.31 Resumption of control**

(b) The "Online module change completed" screen appears.

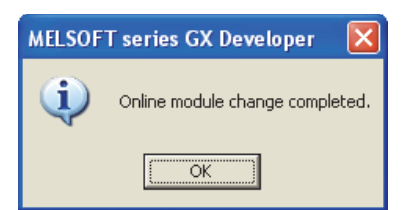

**Figure 7.32 "Online module change completed" screen**

### <span id="page-178-0"></span>7.3.4 When user range setting is used and initial setting was made with GX Configurator-TI (other system is unavailable)

- (1) Conversion disable
	- (a) Set "Disable" in the Setting value field of Conversion Enable/Disable Setting on the CH<sup>I</sup> Monitor/Test screen of GX Configurator-TI, and click the **Figure Lest** Execute test button.

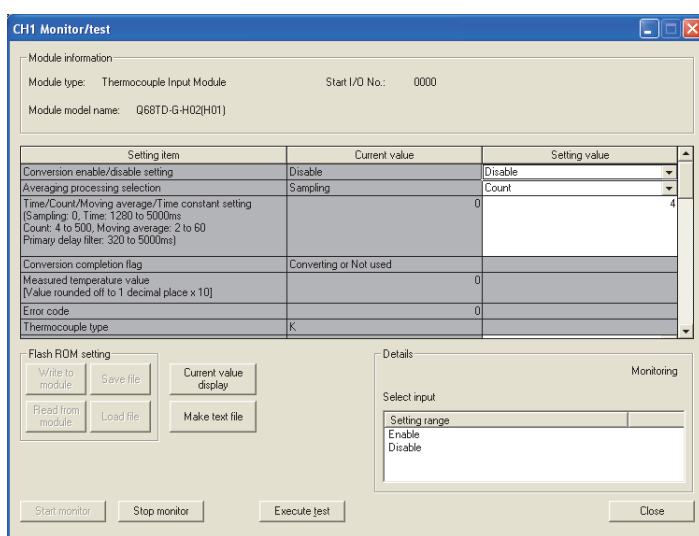

**Figure 7.33 "CH□ Monitor/test" screen** 

(b) After making sure that "Disable" is displayed in the Current value field of Conversion Enable/Disable Setting, set "Request" in the Setting value field of Operation Condition Setting Request on the Monitor screen, and click the

 $\frac{E\textrm{Xeccute}$  **jest** button to stop conversion.

Monitor the Conversion Completion Flag (Un\G10) and confirm that conversion has stopped.

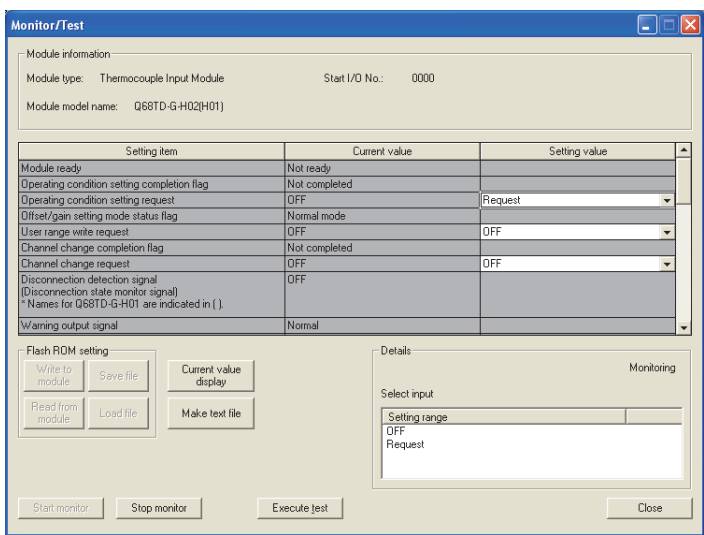

**Figure 7.34 Conversion Completion Flag check** 

- (c) If the saved buffer memory contents are not yet prerecorded, record them in the following procedure.
	- 1) Display the OMC refresh data screen of GX Configurator-TI.
	- 2) Make a OMC refresh data read request. (Refer to [Section 5.6.3](#page-130-0))
	- 3) Compare the current values of the following OMC refresh data with those of the range reference table, make sure those are proper values. Refer to [Section 7.4](#page-193-0) for the range reference table.
		- CH $\Box$  Factory default offset value
		- $\cdot$  CH $\Box$  Factory default gain value
		- $\cdot$  CH $\Box$  User range settings offset value
		- $\cdot$  CH $\Box$  User range settings gain value
		- CH<sup>I</sup> User range settings thermal EMF offset value
		- $\cdot$  CH $\Box$  User range settings thermal EMF gain value
	- 4) Record the current values of OMC refresh data.

## **POINT**

If the buffer memory values compared with the reference table are not proper, save and restoration of the user range cannot be executed.

Before executing module control resumption, make offset/gain setting in the GX Configurator-TI. (Refer to [Section 5.6.2](#page-127-0).)

Note that if module control is resumed without offset/gain setting being made, operation will be performed with the default values.

#### (2) Dismounting of module

(a) After choosing [Diagnosis] - [Online module change] on GX Developer to enter the "Online module change" mode, double-click the module to be changed online to display the "Online module change" screen.

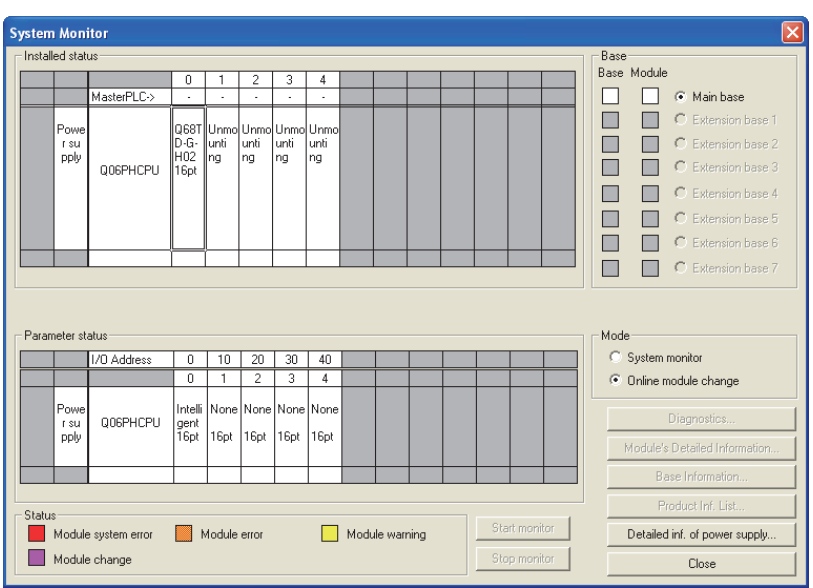

**Figure 7.35 "System monitor" screen**
(b) Click the  $\sqrt{\frac{Execution}{2}}$  button to enable a module change.

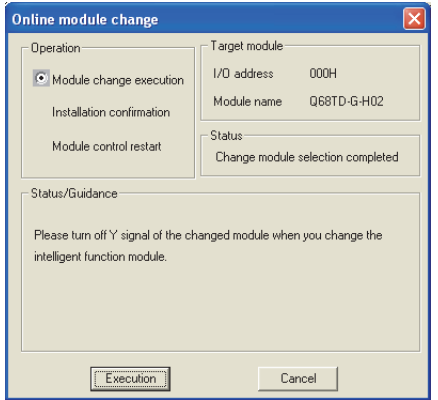

**Figure 7.36 "Online module change" screen**

If the following error screen appears, the user range cannot be saved. Click the  $\overline{\text{OK}}$  button, and perform the operation in [Section 7.3.4 \(2\)\(c\)](#page-180-0) and later.

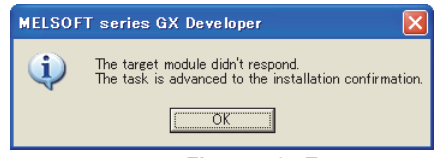

**Figure 7.37 Error screen**

(c) After confirming that the "RUN" LED of the module has turned off, remove the connector and dismount the module.

## <span id="page-180-0"></span>**POINT**

Always dismount the module. If you execute mounting confirmation without dismounting the module, the module will not start properly and the "RUN" LED will not be lit.

- (3) Mounting of new module
	- (a) Mount a new module to the same slot, and install the connector.
	- (b) After mounting the module, click the  $E_{\text{seculation}}$  button and make sure that the "RUN" LED is lit. Module ready (X0) remains OFF.

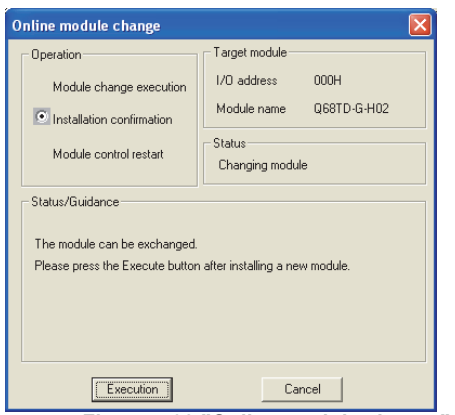

**Figure 7.38 "Online module change" screen**

SYSTEM<br>CONFIGURATION **3SPECIFICATIONS** SPECIFICATIONS SETUP AND<br>PROCEDURES BEFORE<br>OPERATION PROCEDURES BEFORE SETUP AND OPERATION **5**UTILITY PACKAGE (GX<br>CONFIGURATOR-TI) UTILITY PACKAGE (GX<br>CONFIGURATOR-TI) **6**PROGRAMMING PROGRAMMING

OVERVIEW

OVERVIEW

**2**

**7**

- (4) Operation check
	- (a) To make an operation check, click the  $\Box$   $\Box$   $\Box$  button to cancel control resumption.

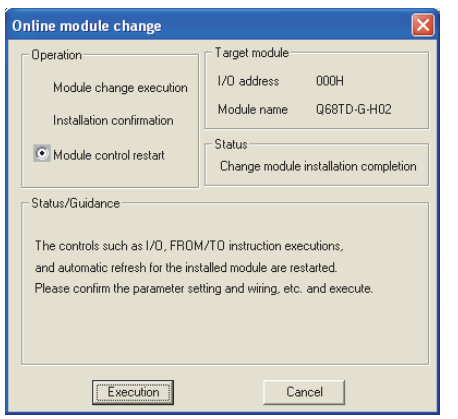

**Figure 7.39 Cancel of control resumption**

(b) Click the  $\frac{CK}{CK}$  button to leave the "Online module change" mode.

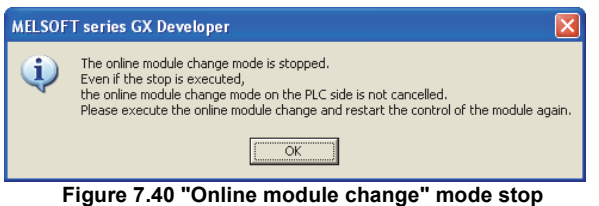

(c) Click the  $\Box$  Close button to close the System monitor screen.

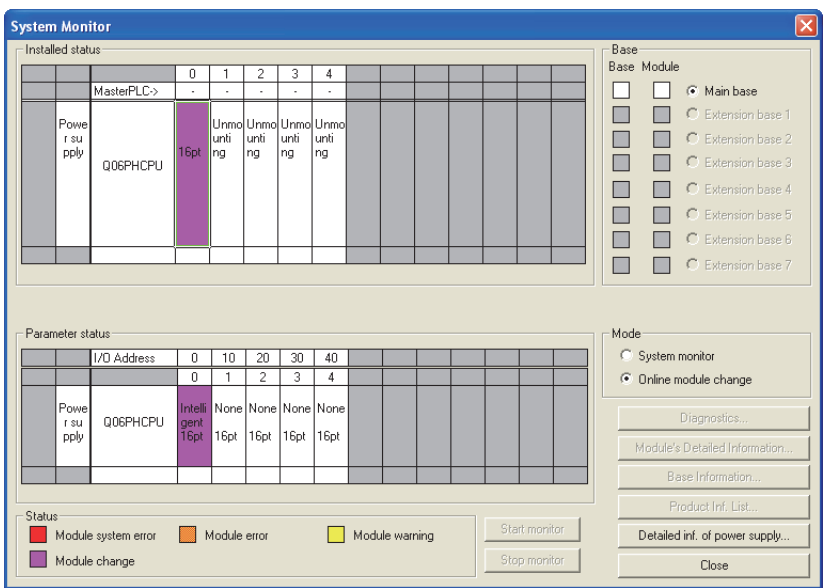

**Figure 7.41 "System Monitor" screen**

(d) On the OMC refresh data screen of GX Configurator-TI, set the prerecorded values and make a OMC refresh data write request. (Refer to [Section 5.6.3](#page-130-0).)

OVERVIEW

OVERVIEW

**2**

SYSTEM<br>CONFIGURATION

**3**

SPECIFICATIONS

**SPECIFICATIONS** 

**SETUP AND<br>PROCEDURES BEFORE<br>OPERATION** 

**5**

UTILITY PACKAGE (GX<br>CONFIGURATOR-TI)

UTILITY PACKAGE (GX<br>CONFIGURATOR-TI)

**6**

PROGRAMMING

PROGRAMMING

**7**

**INE MODULE** 

SETUP AND PROCEDURES BEFORE OPERATION

(e) Monitor the CH $\Box$  Measured temperature value (Un\G11 to Un\18) to check that proper conversion has been made.

| <b>CH1 Monitor/test</b>                                                                                                    |                                                                                              |                         |                                                                                                    |
|----------------------------------------------------------------------------------------------------|----------------------------------------------------------------------------------------------|-------------------------|----------------------------------------------------------------------------------------------------|
| Module information<br>Module type:<br>Thermocouple Input Module<br>Module model name:<br>Q68TD-G-H02fH011                                                                  | nnnn<br>Start I/O No.:                                                                       |                         |                                                                                                    |
| Setting item                                                                                                    | Current value                                                                                | Setting value           |                                                                                                    |
| Conversion enable/disable setting                                                                                                    | Disable                                                                                      | Disable                 |                                                                                                    |
| Averaging processing selection                                                                                                    | Count                                                                                        | Count                   |                                                                                                    |
| Time/Count/Moving average/Time constant setting<br>(Sampling: 0, Time: 1280 to 5000ms)<br>Count: 4 to 500, Moving average: 2 to 60<br>Primary delay filter: 320 to 5000ms) |                                                                                              | $\overline{\mathsf{n}}$ |                                                                                                    |
| Conversion completion flag                                                                                                    | Converting or Not used                                                                       |                         |                                                                                                    |
| Measured temperature value<br>[Value rounded off to 1 decimal place x 10]                                                                                                  |                                                                                              | $\Omega$                |                                                                                                    |
| Error code                                                                                                    |                                                                                              | $\Omega$                |                                                                                                    |
| Thermocouple type                                                                                                    | K                                                                                            |                         |                                                                                                    |
| Flash ROM setting<br>Current value<br>Write to<br>Save file<br>module<br>display<br>Read from<br>Load file<br>Make text file<br>module                                     | Details<br>Select input<br>Setting range<br>Sampling<br>Time (ms)<br>Count<br>Moving average | Monitorina              | $\begin{array}{c c c c c} \hline \textbf{L} & \textbf{R} & \textbf{R} & \textbf{R} \\\hline \textbf{L} & \textbf{R} & \textbf{R} & \textbf{R} & \textbf{R} \\\hline \textbf{L} & \textbf{R} & \textbf{R} & \textbf{R} & \textbf{R} & \textbf{R} \\\hline \textbf{L} & \textbf{R} & \textbf{R} & \textbf{R} & \textbf{R} & \textbf{R} & \textbf{R} \\\hline \textbf{L} & \textbf{R} & \textbf{R} & \textbf{R} & \textbf{R} & \$ |
| Start monitor<br>Stop monitor                                                                                                    | Execute test                                                                                 | Close                   |                                                                                                    |

Figure 7.42 "CH<sup>I</sup> Monitor/test" screen

- (5) Resumption of control
	- (a) After choosing [Diagnosis] [Online module change] on GX Developer to redisplay the "Online module change" screen, click the **Execution** button to resume control. Module ready (X0) turns on.

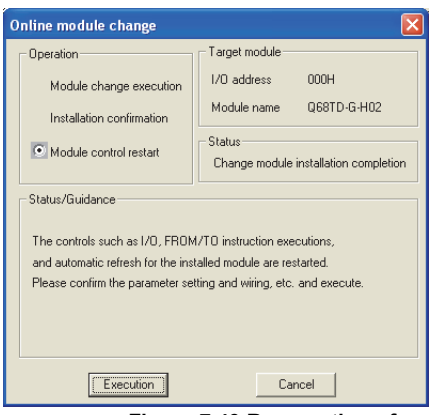

**Figure 7.43 Resumption of control**

(b) The "Online module change completed" screen appears.

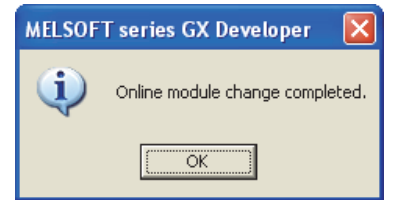

**Figure 7.44 "Online module change completion" screen**

#### 7.3.5 When user range setting is used and initial setting was made with sequence program (other system is available)

- (1) Conversion disable
	- (a) Set conversion enable/disable setting (Un\G0) for all channel conversion disable and turn Operating Condition Setting Request (Y9) from OFF to ON to stop conversion.

After confirming that conversion has stopped with the Conversion Completion Flag (Un\G10), turn off Operating Condition Setting Request (Y9).

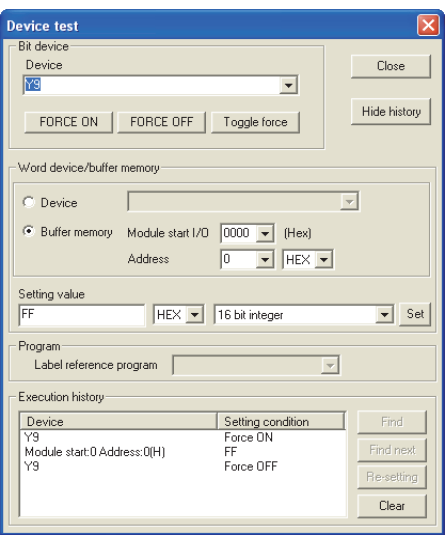

**Figure 7.45 "Device test" screen**

- (2) Dismounting of module
	- (a) After choosing [Diagnosis] [Online module change] on GX Developer to enter the "Online module change" mode, double-click the module to be changed online to display the "Online module change" screen.

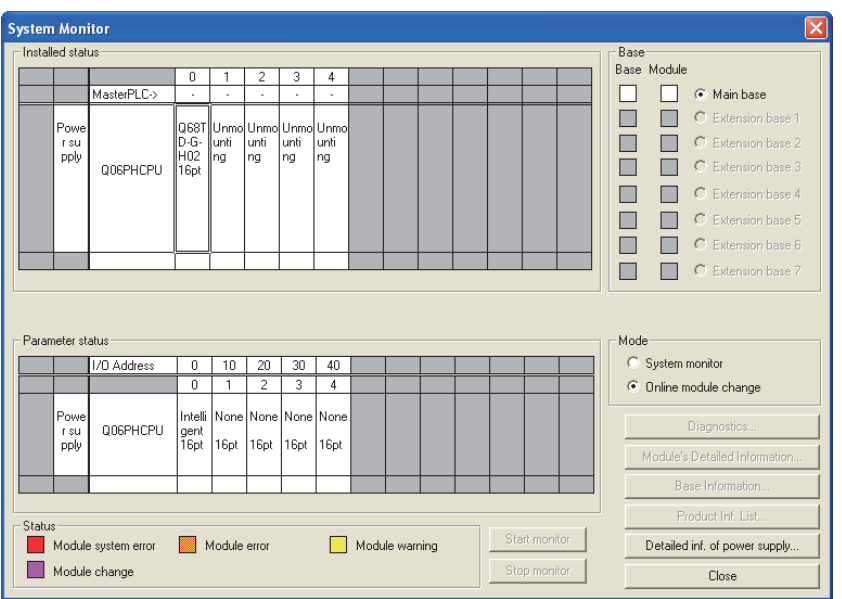

**Figure 7.46 "System Monitor" screen**

MELSEG Q series

OVERVIEW

OVERVIEW

**2**

SYSTEM<br>CONFIGURATION

**3**

SPECIFICATIONS

SPECIFICATIONS

SETUP AND<br>PROCEDURES BEFORE<br>OPERATION

**5**

UTILITY PACKAGE (GX<br>CONFIGURATOR-TI)

UTILITY PACKAGE (GX<br>CONFIGURATOR-TI)

**6**

PROGRAMMING

PROGRAMMING

**7**

SETUP AND PROCEDURES BEFORE OPERATION

(b) Click the  $E_{\text{section}}$  button to enable a module change.

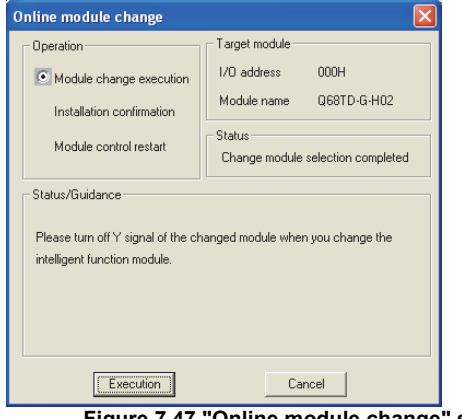

**Figure 7.47 "Online module change" screen**

If the following error screen appears, the user range cannot be saved.

Click the  $\frac{1}{\sqrt{2}}$  button, and perform the operation in Section 7.3.6 (2)(c) and later.

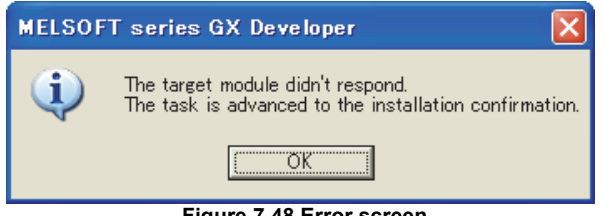

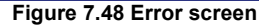

(c) After confirming that the "RUN" LED of the module has turned off, remove the connector and dismount the module.

## **RPOINT**

Always dismount the module. If you execute mounting confirmation without dismounting the module, the module will not start properly and the "RUN" LED will not be lit.

- (3) Mounting of new module
	- (a) Mount the dismounted module and new module to the other system.
	- (b) Using the G(P).OGLOAD instruction, save the user range setting values to the CPU device. Refer to [Appendix 2.3](#page-210-0) for the G(P).OGLOAD instruction.
	- (c) Using the G(P).OGSTOR instruction, restore the user range setting set values to the module. Refer to [Appendix 2.4](#page-214-0) for the G(P).OGSTOR instruction.
	- (d) Dismount a new module from the other system, mount it to the slot from where the old module was dismounted in the original system, and install the connector.
	- (e) After mounting the module, click the **Execution** button and make sure that the "RUN" LED is lit. Module ready (X0) remains OFF.

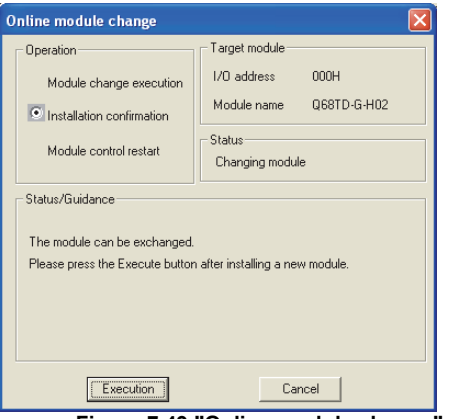

**Figure 7.49 "Online module change" screen**

- (4) Operation check
	- (a) To make an operation check, click the  $\Box$  Cancel  $\Box$  button to cancel control resumption.

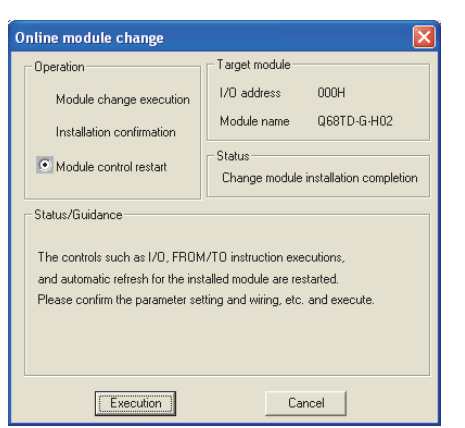

**Figure 7.50 Cancel of control resumption**

MELSEG Q <sub>series</sub>

OVERVIEW

OVERVIEW

**2**

SYSTEM<br>CONFIGURATION

**3**

SPECIFICATIONS

**SPECIFICATIONS** 

**4**

SETUP AND PROCEDURES BEFORE OPERATION

**5**

UTILITY PACKAGE (GX<br>CONFIGURATOR-TI)

UTILITY PACKAGE (GX<br>CONFIGURATOR-TI)

**6**

PROGRAMMING

PROGRAMMING

**7**

ONLINE MODULE<br>CHANGE

**8**

TROUBLESHOOTING

**TROUBLESHOOTING** 

(b) Click the  $\frac{1}{\sqrt{2\pi}}$  button to leave the "Online module change" mode.

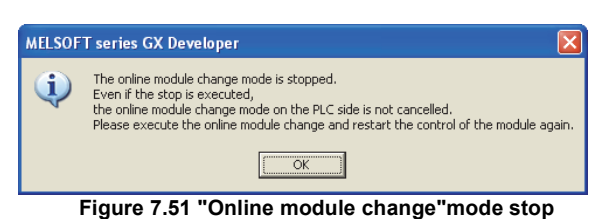

(c) Click the  $\Box$  Close button to close the System monitor screen.

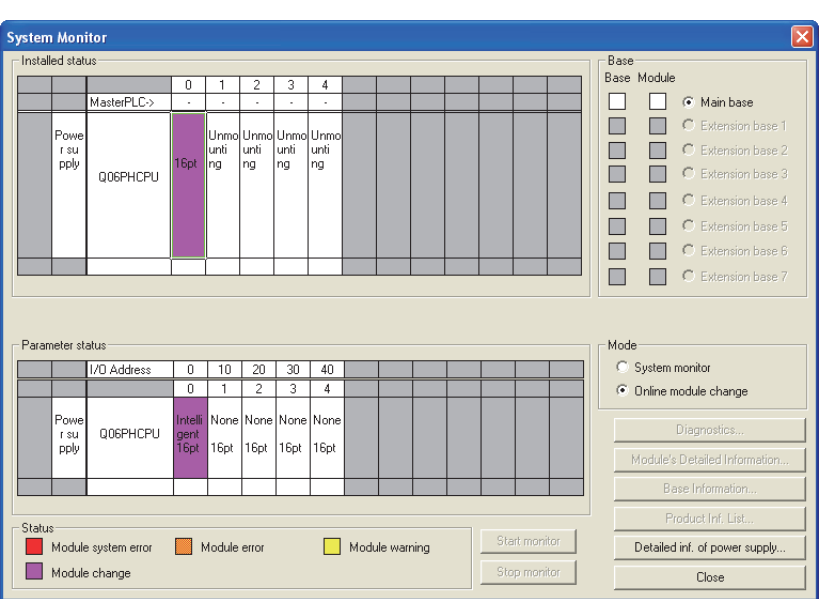

**Figure 7.52 "System Monitor" screen**

- (d) Enable the conversion of the channel to be used in Conversion enable/disable setting (Un\G0), and turn Operating condition setting request (Y9) from OFF to ON.
- (e) Monitor CH $\Box$  Measured temperature value (Un\G11 to Un\G18) to check if the conversion is processed normally.
- (f) Since the new module is in a default status, it must be initialized by a sequence program after control resumption.

Before performing initialization, check whether the contents of the initialization program are correct or not.

1) Normal system configuration The sequence program should perform initialization on the leading edge of Module ready (X0) of the Q68TD-G-H02(H01). When control resumption is executed, Module ready (X0) turns ON and initialization is performed. (If the sequence program performs initialization only

one scan after RUN, initialization is not performed.)

2) When used on remote I/O network Insert a user device that will execute initialization at any timing (initialization request signal) into the sequence program. After control resumption, turn ON the initialization request signal to perform initialization. (If the sequence program performs initialization only one scan after a data link start of the remote I/O network, initialization is not performed.)

- (5) Resumption of control
	- (a) After choosing [Diagnosis] [Online module change] on GX Developer to redisplay the "Online module change" screen, click the **Execution** button to resume control. Module ready (X0) turns on.

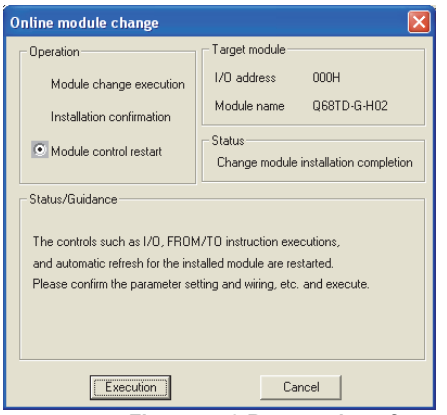

**Figure 7.53 Resumption of control**

(b) The "Online module change completed" screen appears.

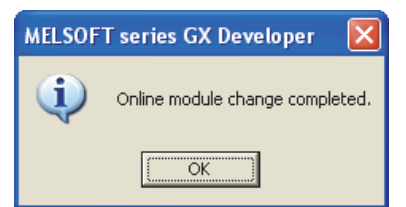

**Figure 7.54 "Online module change completed" screen**

OVERVIEW

OVERVIEW

**2**

SYSTEM<br>CONFIGURATION

**3**

SPECIFICATIONS

**SPECIFICATIONS** 

**4**

SETUP AND PROCEDURES BEFORE OPERATION

**5**

UTILITY PACKAGE (GX<br>CONFIGURATOR-TI)

UTILITY PACKAGE (GX<br>CONFIGURATOR-TI)

**6**

PROGRAMMING

PROGRAMMING

**7**

#### 7.3.6 When user range setting is used and initial setting was made with sequence program (other system is unavailable)

- (1) Conversion disable
	- (a) Set "Disable" in the conversion enable/disable setting (Un\G0) for all channels and turn Operating Condition Setting Request (Y9) from OFF to ON to stop conversion.

After confirming that conversion has stopped with the Conversion Completion Flag (Un\G10), turn off Operating Condition Setting Request (Y9).

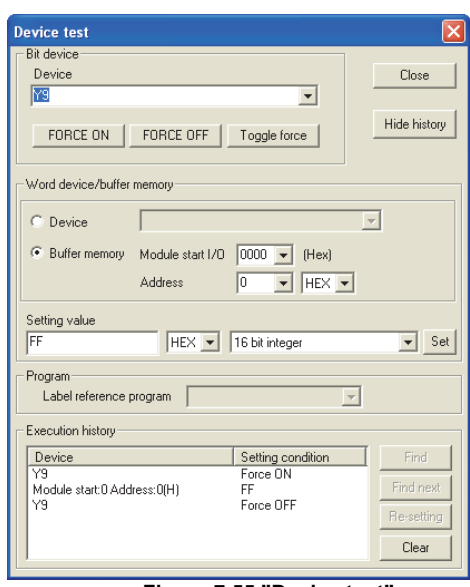

**Figure 7.55 "Device test" screen**

- (b) If the saved buffer memory contents are not yet prerecorded, record them in the following procedure.
	- 1) Turn Operating Condition Setting Request (Y9) form OFF to ON.
	- 2) Compare the current values of the following buffer memory with those of the range reference table, make sure those are proper values. Refer to [Section 7.4](#page-193-0) for the range reference table.
		- CH $\Box$  Factory default offset value (Un\G190<sup>\*1</sup>)
		- CH $\Box$  Factory default gain value (Un\G191<sup>\*1</sup>)
		- CH $\Box$  User range settings offset value (Un\G192<sup>\*1</sup>)
		- CH $\Box$  User range settings gain value (Un\G193<sup>\*1</sup>)
		- CH $\Box$  User range settings thermal EMF offset value (Un\G194,Un\G195<sup>\*1</sup>)
		- CH $\Box$  User range settings thermal EMF gain value (Un\G196,Un\G197<sup>\*1</sup>)
	- \* 1: Only the buffer memory address of channel 1 is given on the above. Refer to the [Section 3.4.1](#page-55-0) Buffer memory assignment for the buffer memory address of other channels
	- 3) Record the buffer memory values.

**INE MODULE** 

## **POINT**

If the buffer memory values compared with the reference table are not proper, save and restoration of the user range cannot be executed.

Before executing module control resumption, follow the flowchart in [Section 4.6](#page-100-0)  and make offset/gain setting in the device test of GX Developer.

Perform mode switching by making the setting of the mode switching setting (Un\G158, Un\G159) and turning Operating Condition Setting Request (Y9) from OFF to ON.

Note that if module control is resumed without offset/gain setting being made, operation will be performed with the default values.

#### <span id="page-189-0"></span>(2) Dismounting of module

(a) After choosing [Diagnosis] - [Online module change] on GX Developer to enter the "Online module change" mode, double-click the module to be changed online to display the "Online module change" screen.

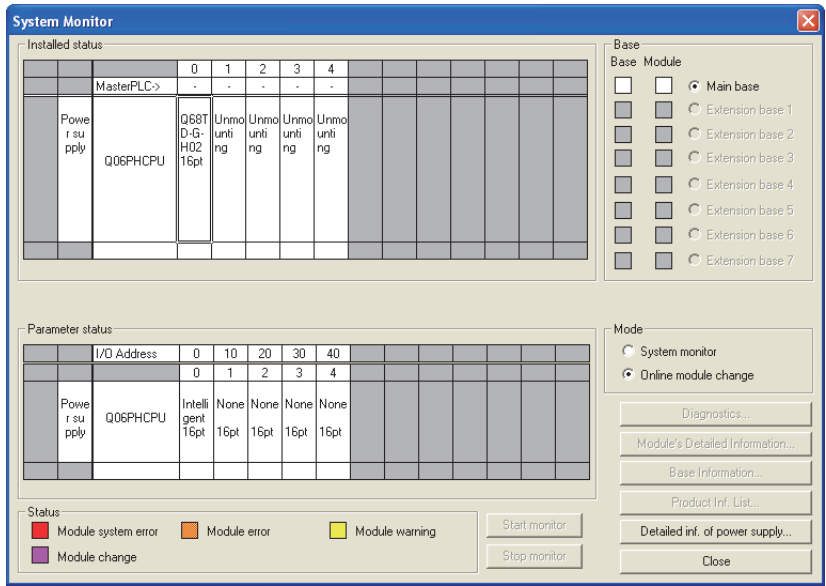

**Figure 7.56 "System Monitor" screen**

(b) Click the  $\sqrt{\frac{Execution}{E\times eCution}}$  button to enable a module change.

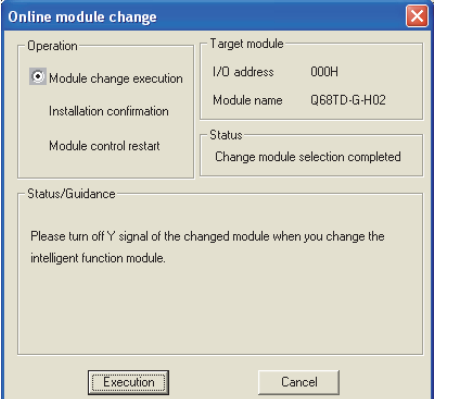

**Figure 7.57 "Online module change" screen**

OVERVIEW

OVERVIEW

**2**

SYSTEM<br>CONFIGURATION

**3**

SPECIFICATIONS

**SPECIFICATIONS** 

**SETUP AND<br>PROCEDURES BEFORE<br>OPERATION** 

**5**

UTILITY PACKAGE (GX<br>CONFIGURATOR-TI)

UTILITY PACKAGE (GX<br>CONFIGURATOR-TI)

**6**

PROGRAMMING

PROGRAMMING

**7**

SETUP AND PROCEDURES BEFORE OPERATION

If the following error screen appears, the user range cannot be saved. Click the TÖKT button, and perform the operation in [Section 7.3.6 \(2\)\(c\)](#page-190-0) and later.

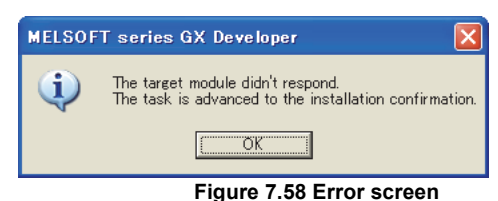

(c) After confirming that the "RUN" LED of the module has turned off, remove the connector and dismount the module.

## <span id="page-190-0"></span>**POINT**

Always dismount the module. If you execute mounting confirmation without dismounting the module, the module will not start properly and the "RUN" LED will not be lit.

- (3) Mounting of new module
	- (a) Mount a new module to the same slot, and install the connector.
	- (b) After mounting the module, click the  $E_{\text{seculation}}$  button and make sure that the "RUN" LED is lit. Module ready (X0) remains OFF.

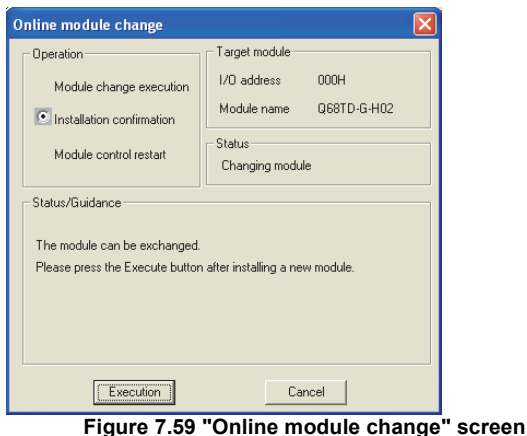

- (4) Operation check
	- (a) To make an operation check, click the  $\Box$   $\Box$   $\Box$  button to cancel control resumption.

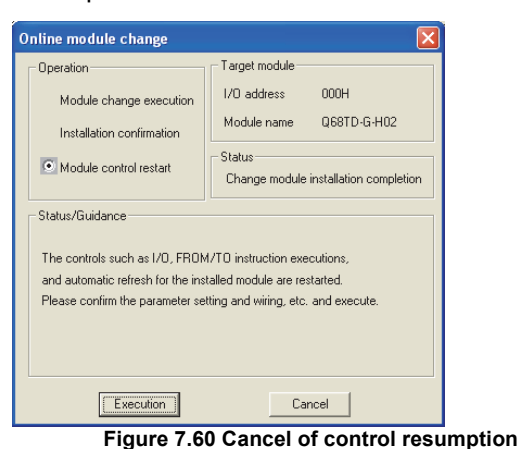

(b) Click the  $\frac{1}{\sqrt{2\pi}}$  button to leave the "Online module change" mode.

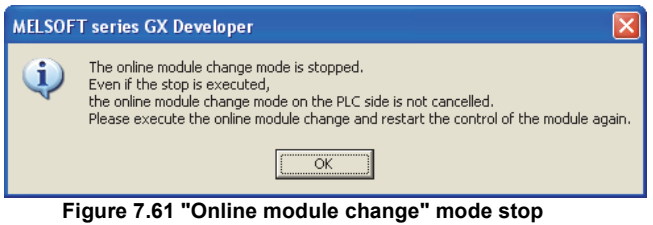

(c) Click the  $\Box$  Close  $\Box$  button to close the System monitor screen.

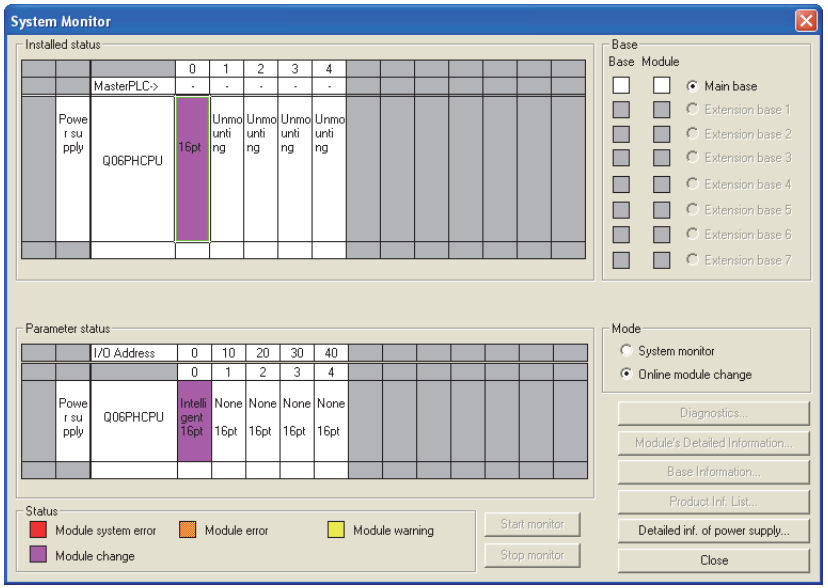

**Figure 7.62 "System Monitor" screen**

- (d) Choose [Online] [Debug] [Device test] on GX Developer and set the values prerecorded in [Section 7.3.6 \(2\)](#page-189-0) to the buffer memory.
- (e) Turn the user range write request (YA) from OFF to ON to restore the user set values to the module.

After confirming that the offset/gain setting mode status flag (XA) is ON, turn OFF the user range write request (YA).

- (f) Enable the conversion of the channel to be used in Conversion enable/disable setting (Un\G0), and turn Operating condition setting request (Y9) from OFF to ON.
- (g) Monitor CH $\Box$  Measured temperature value (Un\G11 to Un\G18) to check if the conversion is processed normally.
- (h) Since the new module is in a default status, it must be initialized by a sequence program after control resumption. Before performing initialization, check whether the contents of the initialization program are correct or not.
	- 1) Normal system configuration The sequence program should perform initialization on the leading edge of Module ready (X0) of the Q68TD-G-H02(H01). When control resumption is executed, Module ready (X0) turns ON and initialization is performed. (If the sequence program performs initialization only one scan after RUN, initialization is not performed.)
	- 2) When used on remote I/O network Insert a user device that will execute initialization at any timing (initialization request signal) into the sequence program. After control resumption, turn ON the initialization request signal to perform initialization. (If the sequence program performs initialization only one scan after a data link start of the remote I/O network, initialization is not performed.)
- (5) Resumption of control
	- (a) After choosing [Diagnosis] [Online module change] on GX Developer to redisplay the "Online module change" screen, click the **Execution** button to resume control. Module ready (X0) turns on.

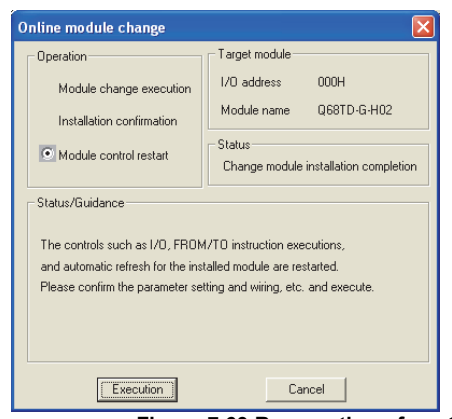

**Figure 7.63 Resumption of control**

(b) The "Online module change completed" screen appears.

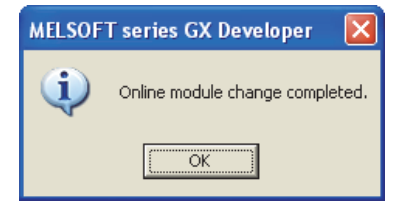

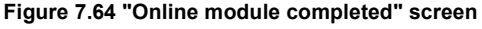

OVERVIEW

OVERVIEW

**2**

SYSTEM<br>CONFIGURATION

**3**

**6**

## <span id="page-193-0"></span>7.4 Range Reference Table

#### The range reference tables are given below. 7.4.1 Range reference table (Q68TD-G-H02)

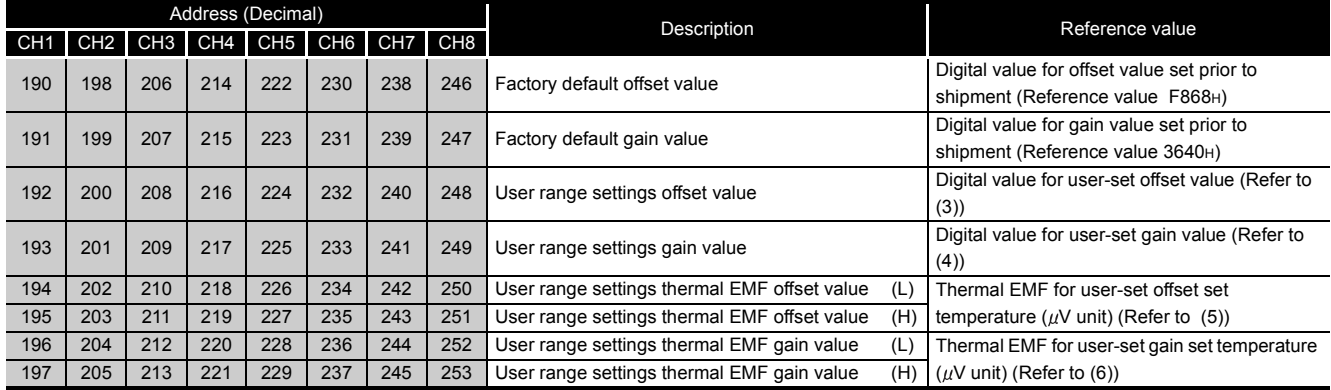

- (1) Compare the factory default offset value with the reference value F868H.
- (2) Compare the factory default gain value with the reference value 3640H.
- <span id="page-193-1"></span>(3) Compare the user range settings offset value with the value obtained from the following expression.

(Digital value) =  $\begin{array}{|l|l|} \hline \text{User range settings thermal} & \div \text{ 15832}\div \text{ 45000}\, \text{ -- 185}} \\\hline \end{array}$ 

<span id="page-193-2"></span>(4) Compare the user range settings gain value with the value obtained from the following expression.

(Digital value) =  $\begin{array}{|l|l|} \hline \text{User range settings thermal} & + 15832 & + 45000 & -185 \\ \hline \hline \text{EMF gain value} (\mu \text{V}) & & & \\\hline \end{array}$ 

- <span id="page-193-3"></span>(5) Obtain a value that corresponds to the offset setting temperature set by the user from the chart of standard thermal electromotive force that is compliant with JIS C 1602-1995, IEC584-1, and IEC584-2. Compare the value with the user range settings offset thermal electromotive force value.
- <span id="page-193-4"></span>(6) Obtain a value that corresponds to the gain setting temperature set by the user from the chart of standard thermal electromotive force that is compliant with JIS C 1602-1995, IEC584-1, and IEC584-2. Compare the value with the user range settings gain thermal electromotive force value.

#### **POINT**

The chart of standard thermal electromotive force compliant with JIS C 1602-1995 and IEC584-1, or IEC584-2 needs to be arranged by the user.

**1**

OVERVIEW

OVERVIEW

**2**

SYSTEM<br>CONFIGURATION

**3**

SPECIFICATIONS

**SPECIFICATIONS** 

**4**

SETUP AND PROCEDURES BEFORE OPERATION

SETUP AND<br>PROCEDURES BEFORE<br>OPERATION

UTILITY PACKAGE (GX<br>CONFIGURATOR-TI)

UTILITY PACKAGE (GX<br>CONFIGURATOR-TI)

**6**

PROGRAMMING

PROGRAMMING

**7**

ONLINE MODULE<br>CHANGE

**8**

TROUBLESHOOTING

**TROUBLESHOOTING** 

#### (Example)

When offset/gain setting is made at the offset set temperature of -200.0°C and the gain set temperature of 900.0°C with an E type thermocouple connected

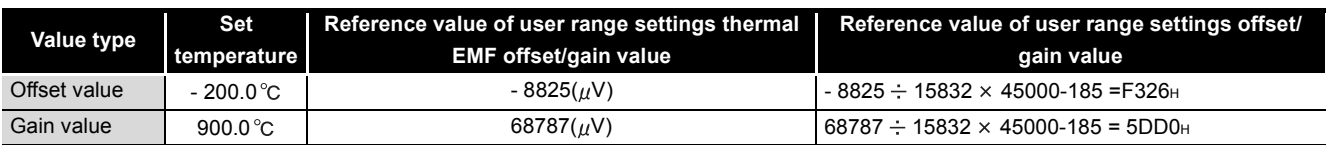

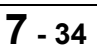

## 7.4.2 Range reference table (Q68TD-G-H01)

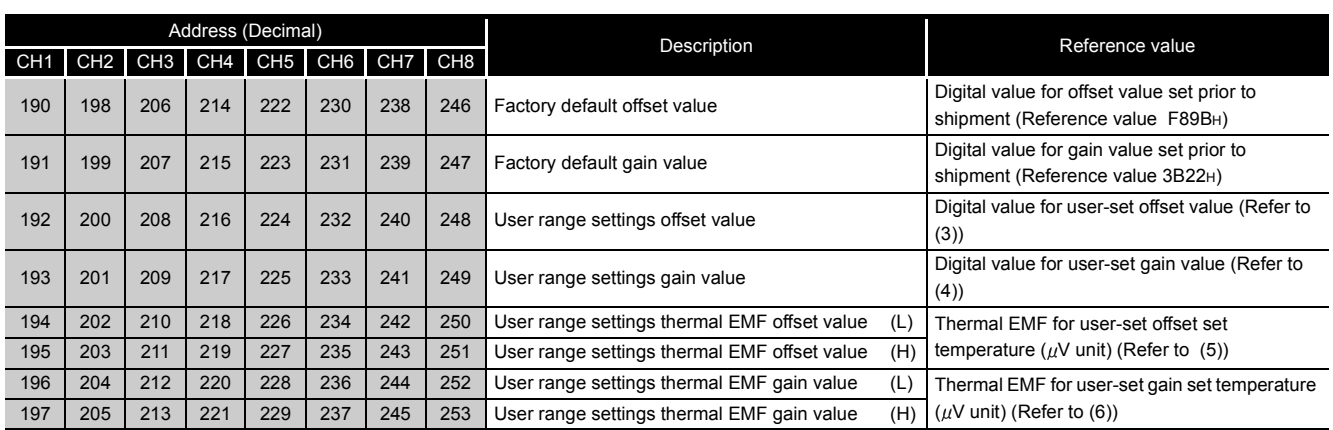

- (1) Compare the factory default offset value with the reference value F89BH.
- (2) Compare the factory default gain value with the reference value 3B22H.
- (3) Compare the user range settings offset value with the value obtained from the following expression.

(Digital value) =  $\left| \right|$  User range settings thermal User range settings thermal  $\left| \div 90909 \times 32767 \right|$ <br>EMF offset value ( $\mu$ V)

(4) Compare the user range settings gain value with the value obtained from the following expression.

(Digital value) =  $\Big|$  User range settings thermal User range settings thermal  $\vert$   $\div$  90909  $\times$  32767<br>EMF gain value ( $\mu$ V)

- (5) Obtain the chart of standard thermal electromotive force, complying with JIS C 1602-1995 and IEC584-1, or IEC584-2, for the user range settings offset thermal electromotive force value. Then, compare the value with the offset setting temperature set by the user.
- (6) Obtain the chart of standard thermal electromotive force, complying with JIS C 1602-1995 and IEC584-1, or IEC584-2, for the user range settings gain thermal electromotive force value. Then, compare the value with the gain setting temperature set by the user.

## **POINT**

The chart of standard thermal electromotive force compliant with JIS C 1602-1995 and IEC584-1, or IEC584-2 needs to be arranged by the user.

OVERVIEW

OVERVIEW

**2**

SYSTEM<br>CONFIGURATION

**3**

SPECIFICATIONS

**SPECIFICATIONS** 

**SETUP AND<br>PROCEDURES BEFORE**<br>OPERATION

**5**

UTILITY PACKAGE (GX<br>CONFIGURATOR-TI)

UTILITY PACKAGE (GX<br>CONFIGURATOR-TI)

**6**

PROGRAMMING

PROGRAMMING

**7**

ONLINE MODULE<br>CHANGE

**8**

TROUBLESHOOTING

**TROUBLESHOOTING** 

SETUP AND PROCEDURES BEFORE OPERATION

#### (Example)

When offset/gain setting is made at the offset set temperature of -200.0°C and the gain set temperature of 900.0°C with an E type thermocouple connected

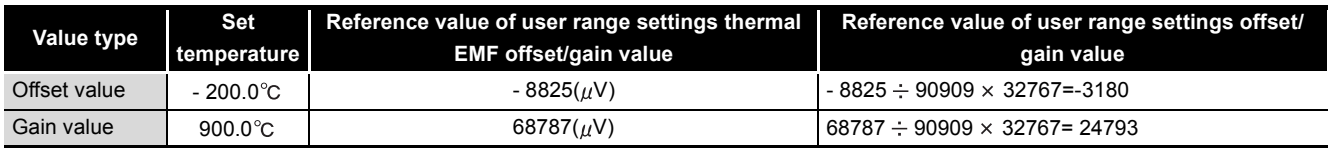

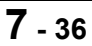

## 7.5 Precautions for Online Module Change

The following are the precautions for online module change.

- (1) Always perform an online module change in the correct procedure. A failure to do so can cause a malfunction or failure.
- (2) If an online module change is made with the user range setting, the accuracy after that will fall to about less than 1/3 of the accuracy before that. Re-set the offset/gain values as necessary.
- (3) During an online module change, do not perform the operations below. If they are performed, the Q68TD-G-H02 (H01) may not operate normally.
	- (a) Powering off the programmable controller CPU
	- (b) Resetting the programmable controller CPU

## CHAPTER 8 TROUBLESHOOTING

This chapter explains the natures of errors which may occur during use of the Q68TD-G-H02(H01) and troubleshooting.

## <span id="page-198-1"></span>8.1 Error Code List

If an error occurs during write or read of data to or from the Programmable controller CPU, the Q68TD-G-H02(H01) writes the corresponding error code to the address (Un\G19). The error level has a middle level (Module error) and light level (Module warning). When a middle level error occurs, conversion processing is not performed. When a light level error occurs, conversion processing is performed by the settings that were operated normally last time.

<span id="page-198-0"></span>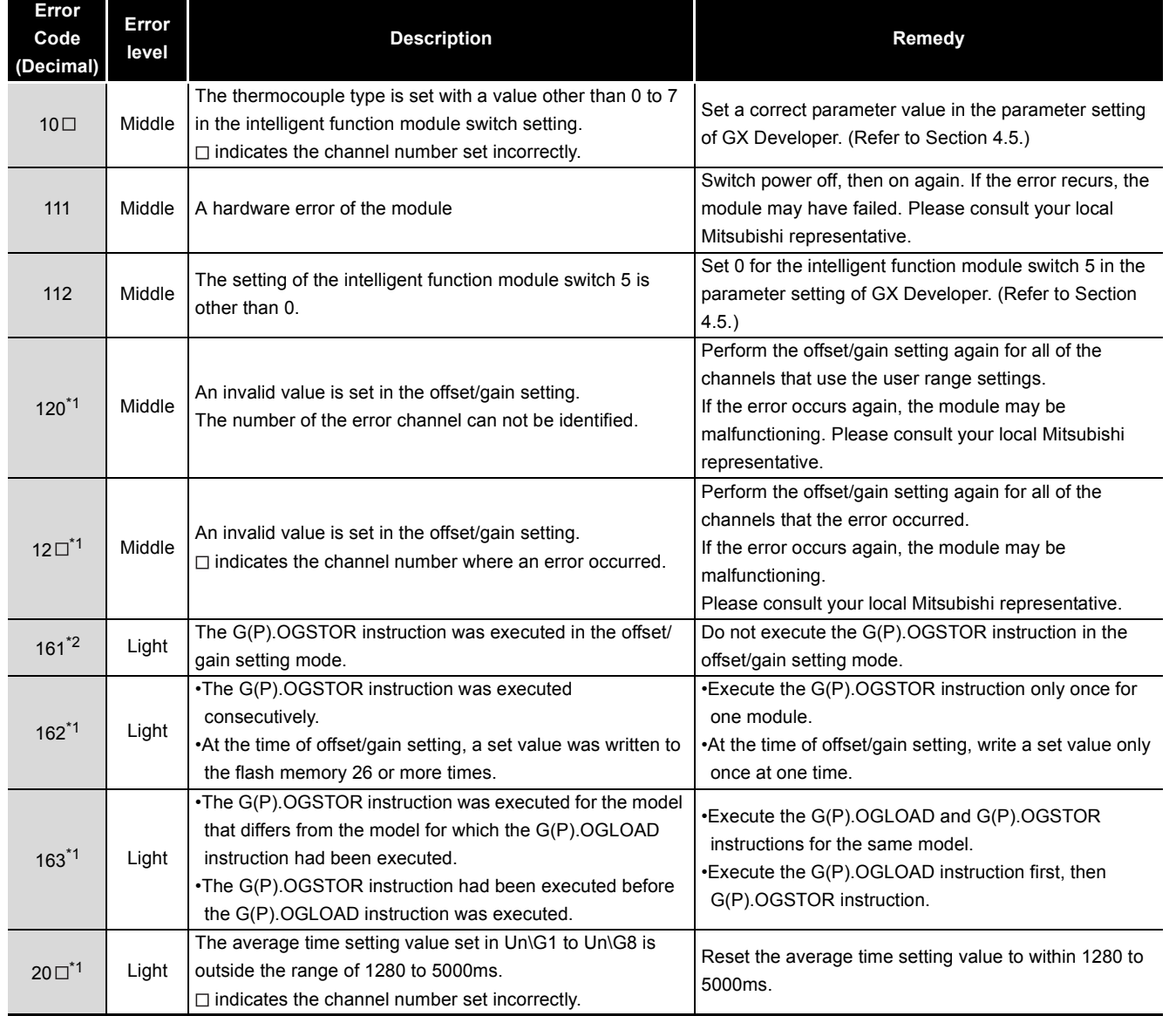

#### **Table 8.1 Error code list (1/2)**

**SPECIFICATIONS** SPECIFICATIONS **SETUP AND<br>PROCEDURES BEFORE<br>OPERATION** PROCEDURES BEFORE

OVERVIEW

OVERVIEW

**2**

SYSTEM<br>CONFIGURATION

**3**

PROGRAMMING

PROGRAMMING

ONLINE MODULE<br>CHANGE **8**

TROUBLESHOOTING

**ROUBLESHOOTING** 

#### **[Table 8.1](#page-198-0) Error code list (2/2)**

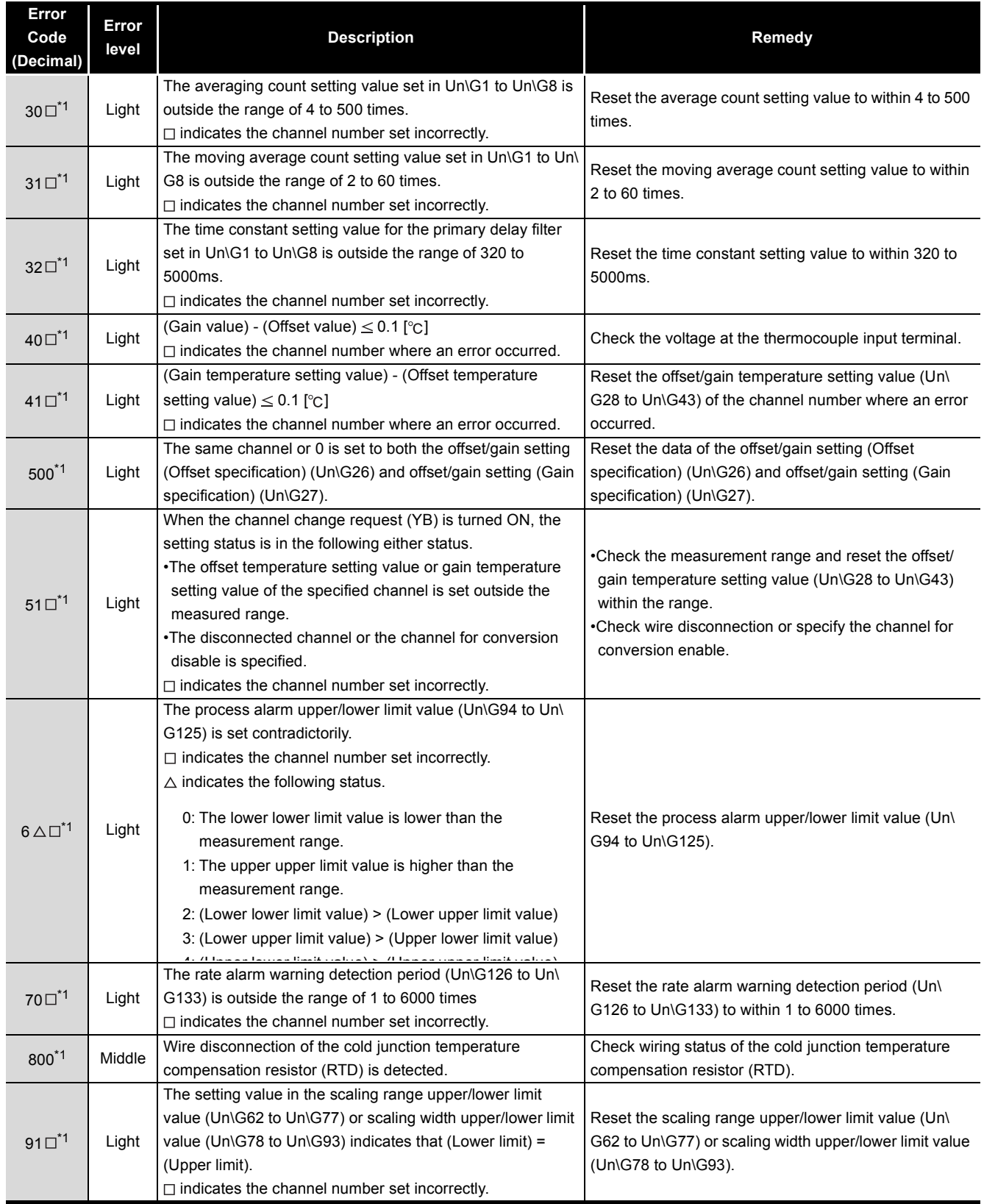

## **POINT**

- (1) The code of the first error found by the Q68TD-G-H02(H01) is stored when two or more errors occur.
- (2) The error codes marked with \*1 can be cleared by turning ON the error clear request (YF).
- (3) The error code161 marked by \*2 can not stored in the error code (Un\G19). It is stored in the completion status area (S)+1 of the G(P).OGSTOR instruction.

OVERVIEW

OVERVIEW

**2**

SYSTEM<br>CONFIGURATION

## 8.2 Troubleshooting

## 8.2.1 "RUN" LED is extinguished

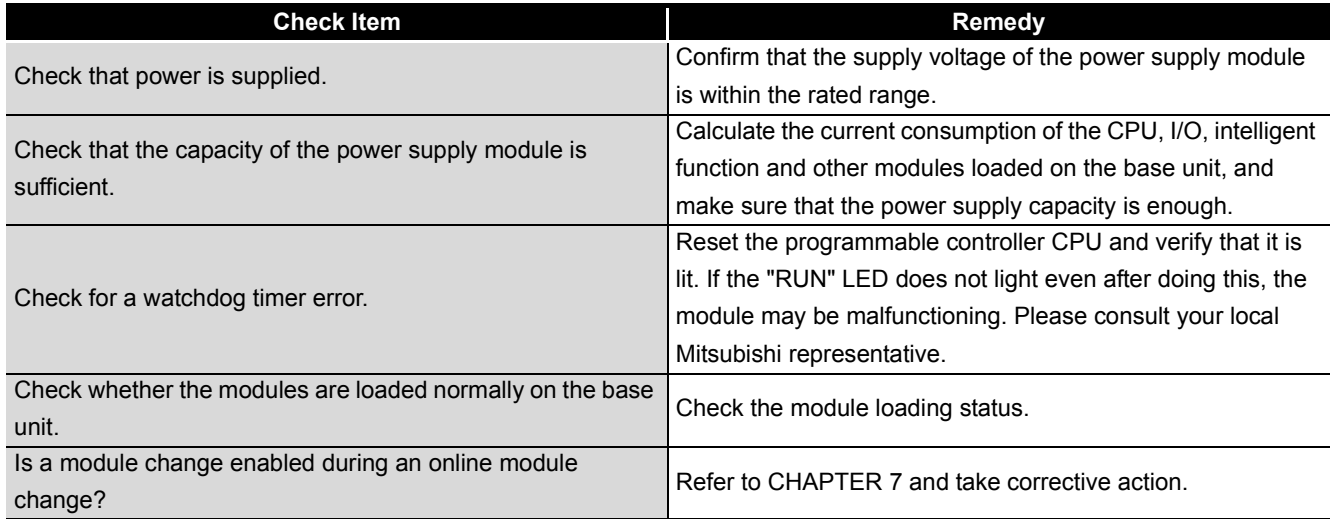

#### **Table 8.2 "RUN" LED is extinguished**

## 8.2.2 "RUN" LED flickers

#### **Table 8.3 "RUN" LED flickers**

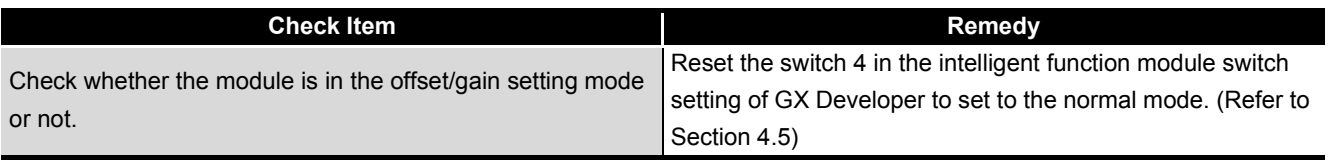

## 8.2.3 "ERR" LED flickers

#### **Table 8.4 "ERR" LED flickers**

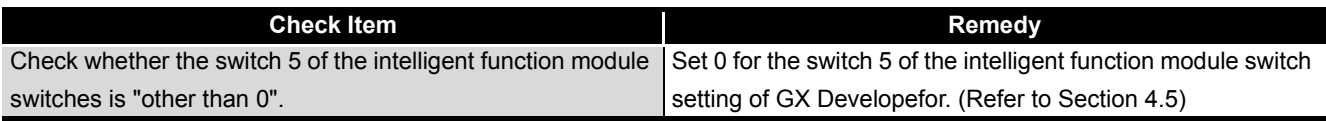

## 8.2.4 "ERR" LED is lit

#### **Table 8.5 "ERR" LED is lit**

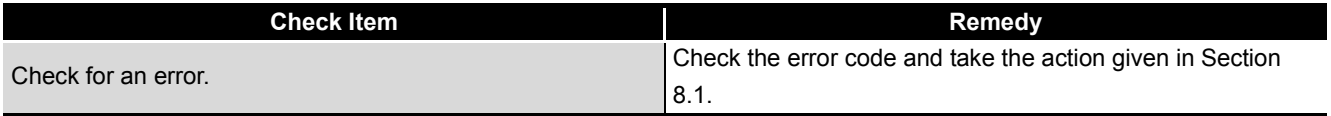

## 8 **TROUBLESHOOTING**

## 8.2.5 "ALM" LED flickers

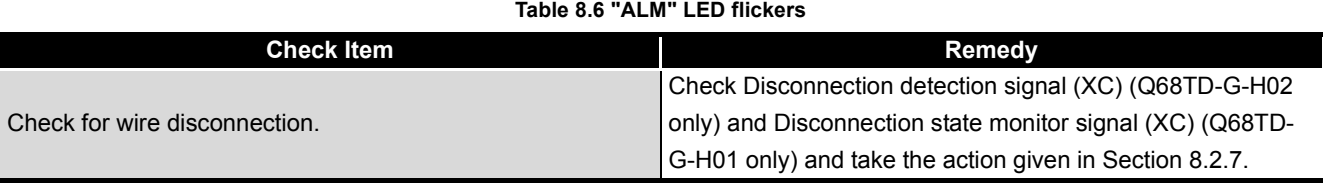

## 8.2.6 "ALM" LED is lit

#### **Table 8.7 "ALM" LED is lit**

<span id="page-202-0"></span>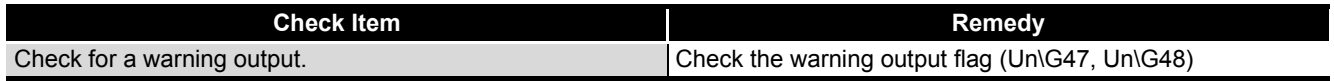

## 8.2.7 When Disconnection detection signal (XC) (Q68TD-G-H02 only) or Disconnection state monitor signal (XC) (Q68TD-G-H01 only) turns on

#### **Table 8.8 When Disconnection detection signal (Disconnection state monitor signal) turns on**

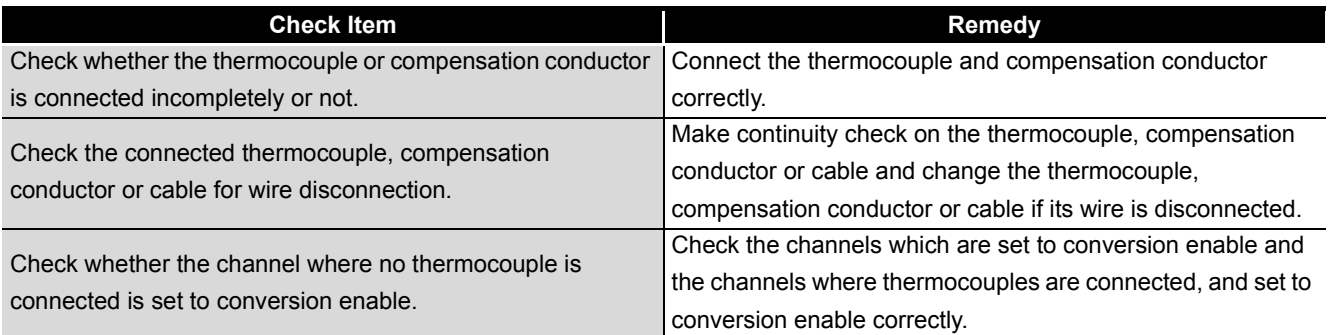

## 8.2.8 Measured temperature value cannot be read

#### **Table 8.9 Measured temperature value cannot be read**

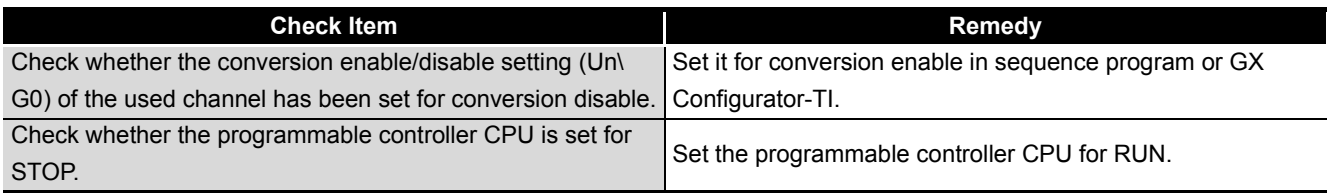

# MELSEG Q series

ONLINE MODULE<br>CHANGE

**8**

TROUBLESHOOTING

**ROUBLESHOOTING** 

## 8.2.9 Measured temperature value is abnormal

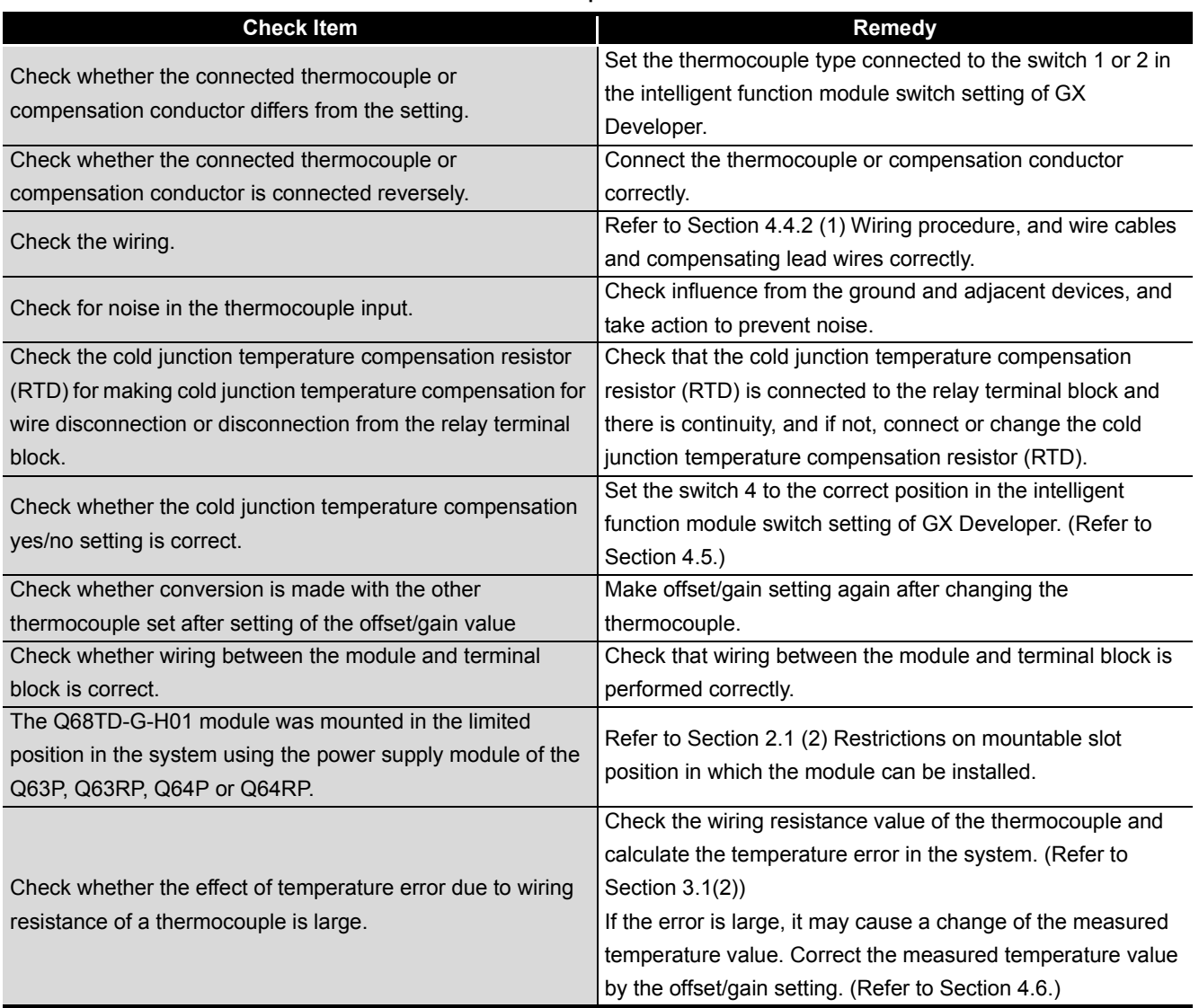

#### **Table 8.10 Measured temperature value is abnormal**

## **POINT**

The module may be faulty if the measured temperature values cannot be read after proper corrective actions have been taken according to the above check items. Please consult your local Mitsubishi representative.

OVERVIEW

OVERVIEW

**2**

SYSTEM<br>CONFIGURATION

**3**

SPECIFICATIONS

**SPECIFICATIONS** 

**SETUP AND<br>PROCEDURES BEFORE<br>OPERATION** 

**5**

UTILITY PACKAGE (GX<br>CONFIGURATOR-TI)

UTILITY PACKAGE (GX<br>CONFIGURATOR-TI)

**6**

PROGRAMMING

PROGRAMMING

SETUP AND PROCEDURES BEFORE OPERATION

#### 8.2.10 Checking the Q68TD-G-H02(H01) status using GX Developer system monitor

When the Q68TD-G-H02(H01) detail information is selected in GX Developer system monitor, error code can be checked.

(1) Operating GX Developer [Diagnostics]  $\rightarrow$  [System monitor]  $\rightarrow$  Select "Q68TD-G-H01" or "Q68TD-G-H02"  $\rightarrow$ 

Module's Detailed Information...

- (2) Module Detail Information
	- (a) Checking the function version and product information The function version and product information of the Q68TD-G-H02(H01) is displayed in the product information field.
	- (b) Checking the error code

The error code stored in the error code (Un\G19) of the Q68TD-G-H02(H01) is displayed in the Present Error field.

(When the  $\frac{E_{\text{For History}}}{E_{\text{not History}}}$  button is pressed, the contents displayed in the Present Error field are displayed in the No. 1 field.)

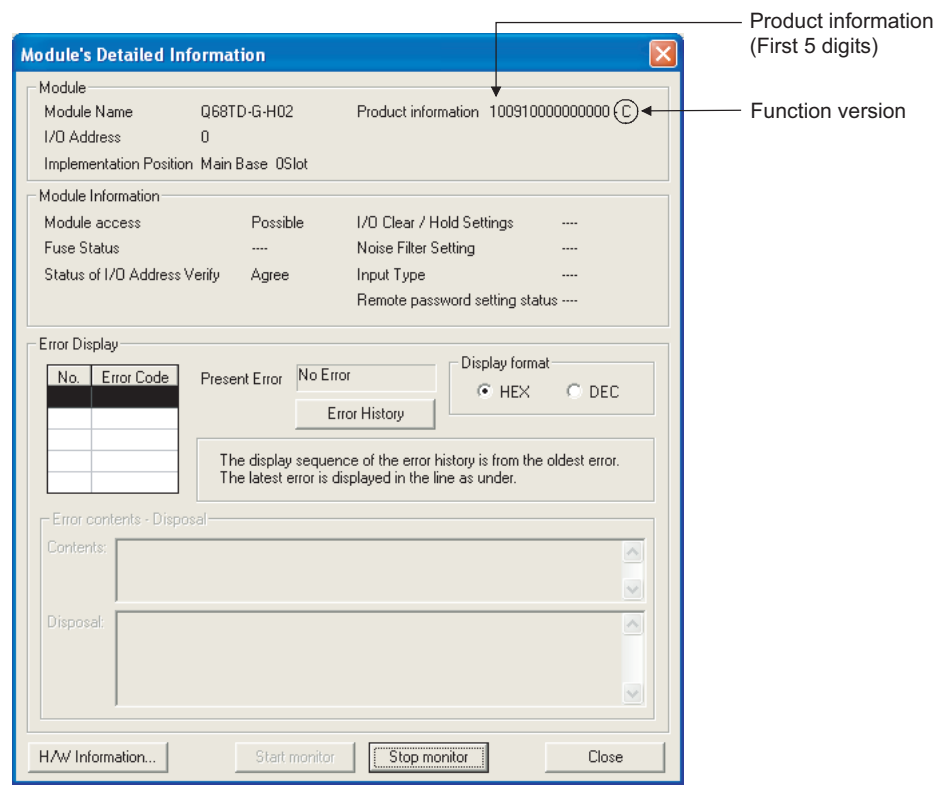

**Figure 8.1 Module detail information screen (Q68TD-G-H02 only)**

#### (3) H/W information

#### (a) H/W LED information

The LED ON status is displayed.

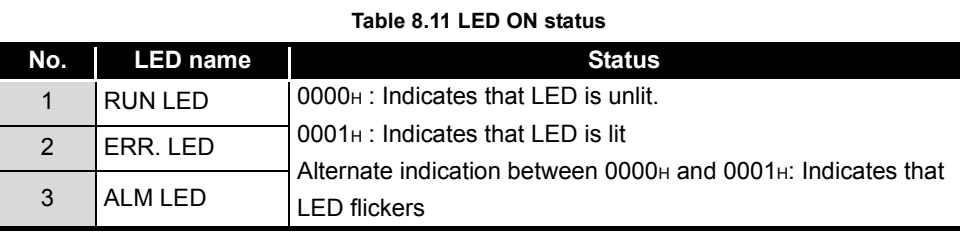

#### (b) H/W SW information

The status of the intelligent function module switch setting is displayed.

#### **Table 8.12 Switch setting status for intelligent function module**

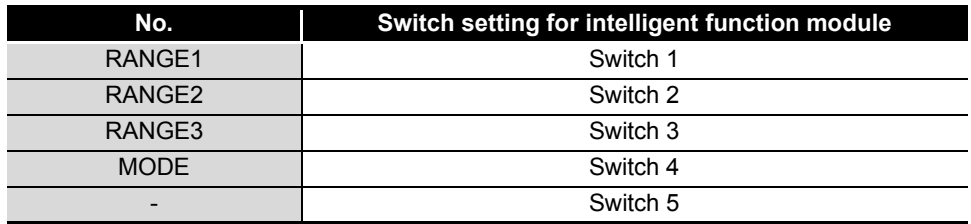

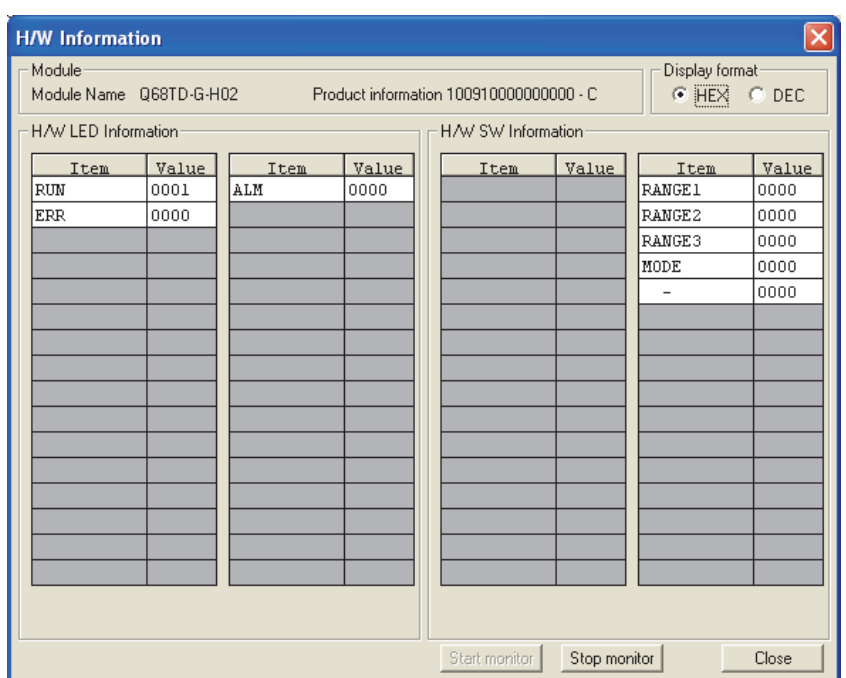

**Figure 8.2 H/W information screen**

## APPENDICES

## Appendix 1 Differences of Q68TD-G-H02, Q68TD-G-H01, Q64TD, Q64TDV-GH

#### (1) Differences

**Table APPX.1 Differences of Q68TD-G-H02, Q68TD-G-H01, Q64TD, Q64TDV-GH**

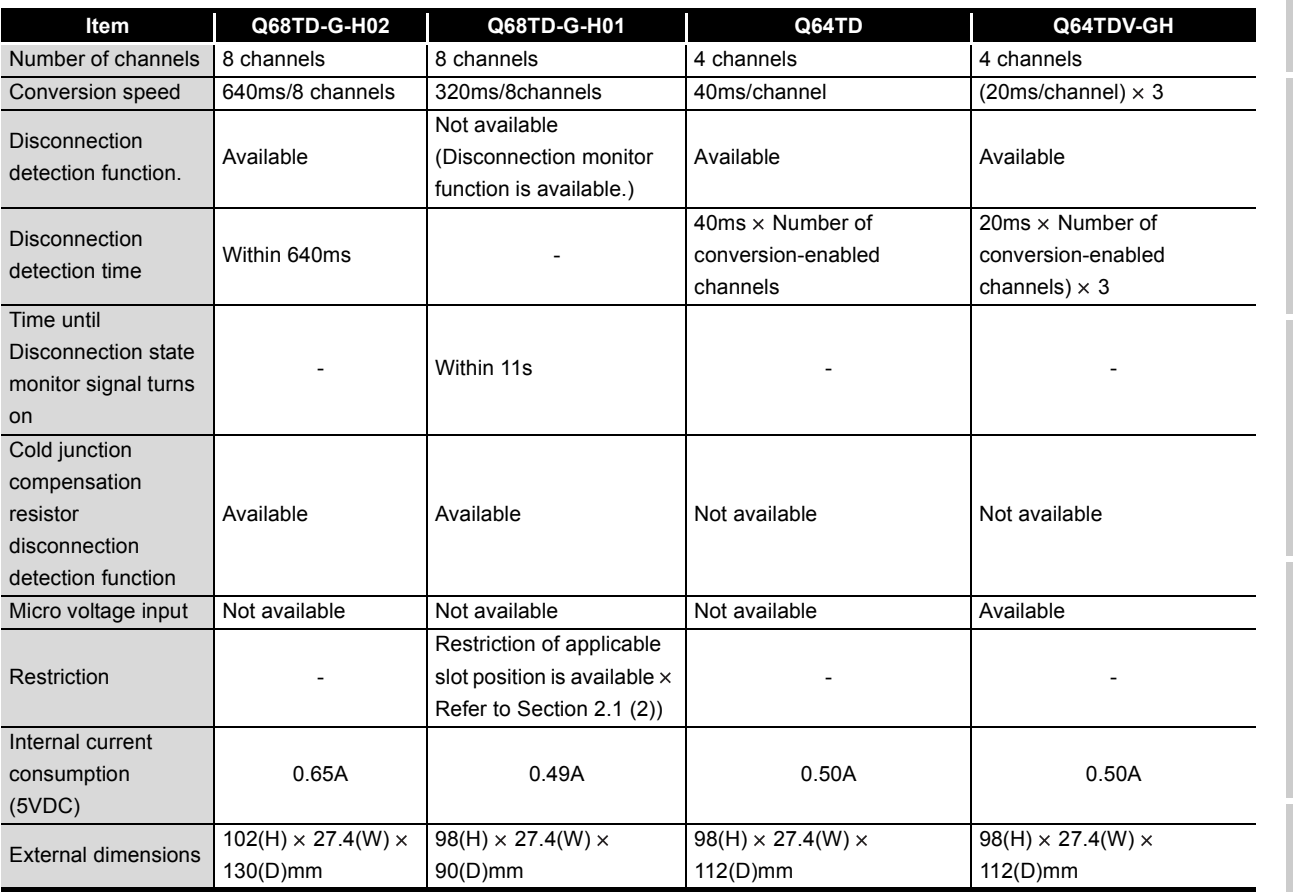

#### (2) Application

#### **Table APPX.2 Differences of module types**

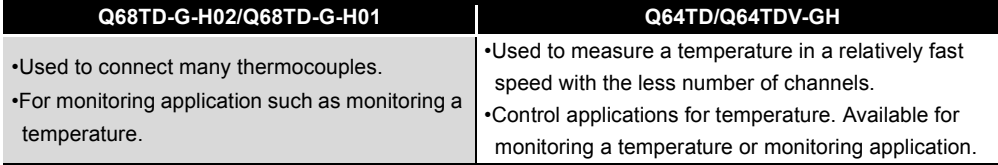

INDEX

## Appendix 2 Dedicated Instruction

#### Appendix 2.1 Dedicated Instruction List and Available Device

(1) Dedicated instruction list

The following table lists the dedicated instructions that can be used with the Q68TD-G-H02(H01) converter modules.

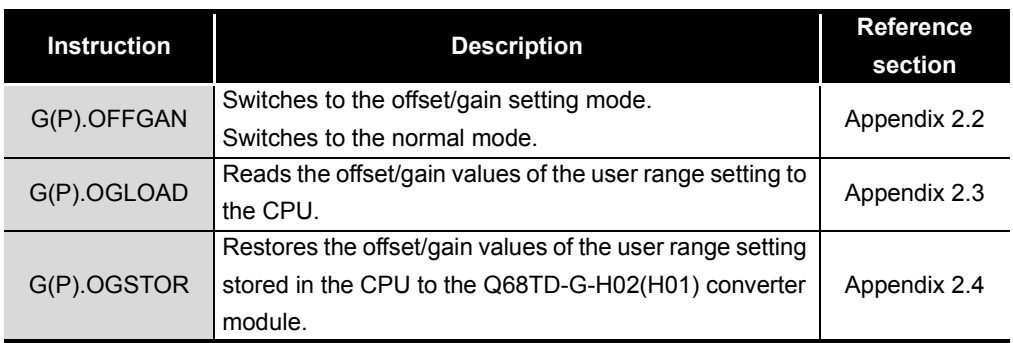

#### **Table APPX.3 Dedicated instruction list**

## **POINT**

When the module is mounted to a MELSECNET/H remote station, the dedicated instructions cannot be used.

#### (2) Available devices

The following devices are available for the dedicated instructions:

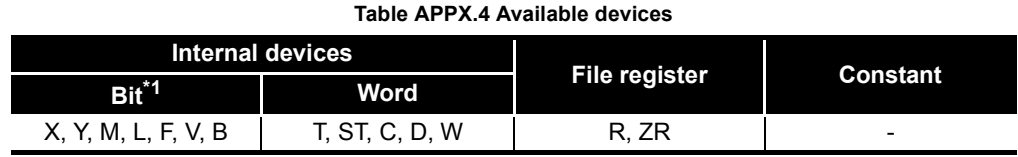

\* 1 Word device bit designation can be used as bit data.

Word device bit designation is done by designating  $|$  Word device  $|,|$  Bit No.  $|.|$ (Designation of bit numbers is done in hexadecimal.)

For example, bit 10 of D0 is designated as  $|DO.A|$ .

However, there can be no bit designation for timers (T), retentive timers (ST) and counters (C).

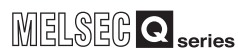

## <span id="page-208-0"></span>Appendix 2.2 G(P).OFFGAN

Switches the mode of the Q68TD-G-H02(H01) converter module. (Normal mode to offset/ gain setting mode, offset/gain setting mode to normal mode)

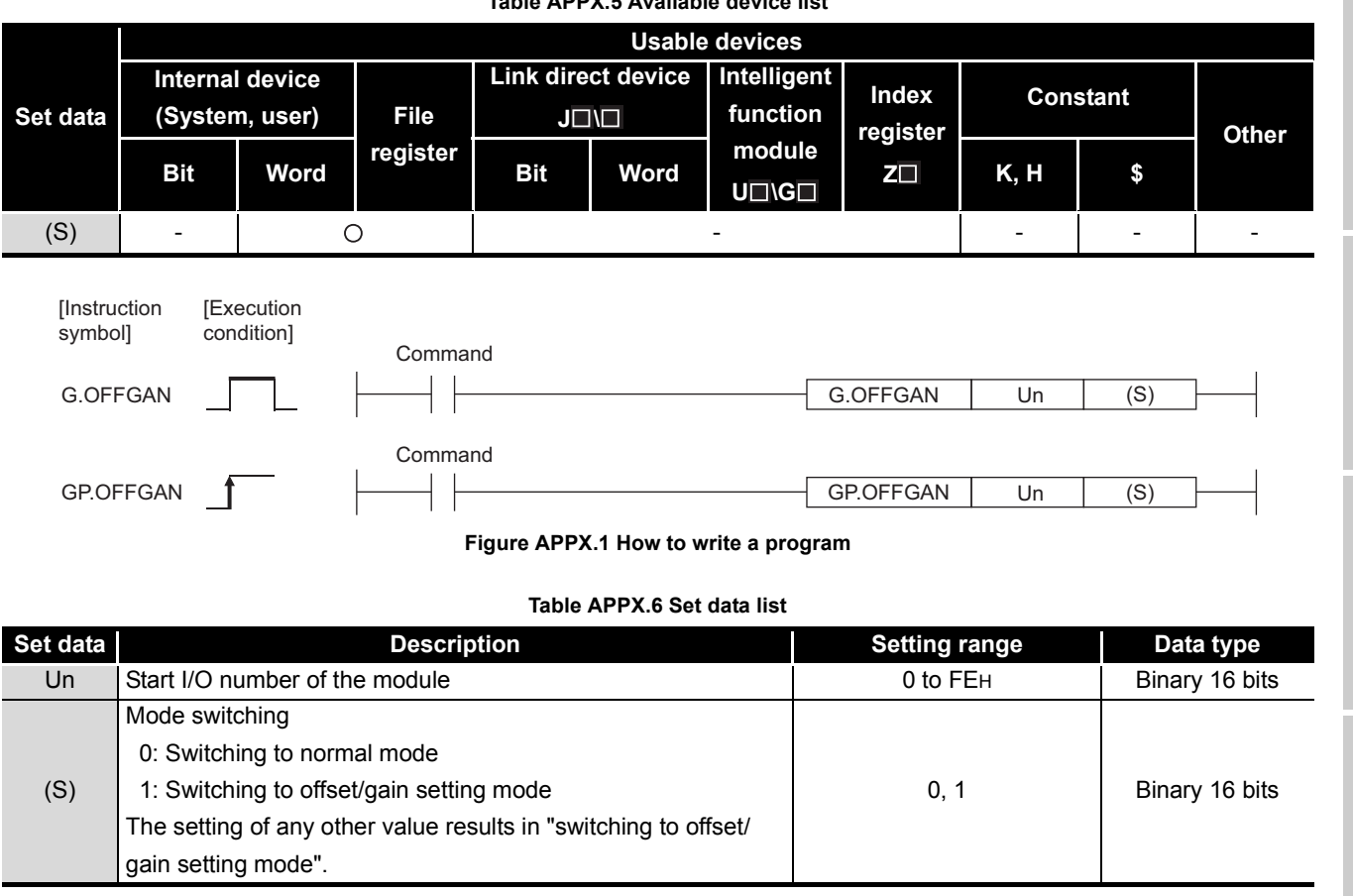

**Table APPX.5 Available device list**

*Appendix 2.2 G(P).OFFGAN*

#### (1) Function

Switches the mode of the Q68TD-G-H02(H01) converter module

- Normal mode to offset/gain setting mode (the offset/gain setting mode status flag (XA) turns ON)
- Offset/gain setting mode to normal mode (the offset/gain setting mode status flag (XA) turns OFF)

## $\boxtimes$ **POINT**  $-$

(1) When the offset/gain setting mode is switched to the normal mode, Module ready (X0) turns from OFF to ON.

Note that initial setting processing will be executed if there is a sequence program that makes initial setting when Module ready (X0) turns ON.

- (2) When the normal mode is switched to the offset/gain setting mode, all channels set to temperature conversion disable. Set the channels where offset/gain setting will be made for conversion enable and turn ON the operating condition setting request (Y9).
- (3) When the offset/gain setting mode is switched to the normal mode, restore the normal mode status prior to switching to the offset/gain setting mode and start temperature conversion.
- (2) Operation error No errors.
- (3) Program example

The following program is designed to switch the Q68TD-G-H02(H01) converter module mounted in the position of I/O number X/Y0 to X/YF to the offset/gain setting mode when M10 is turned ON, and to return it to the normal mode when M10 is turned OFF.

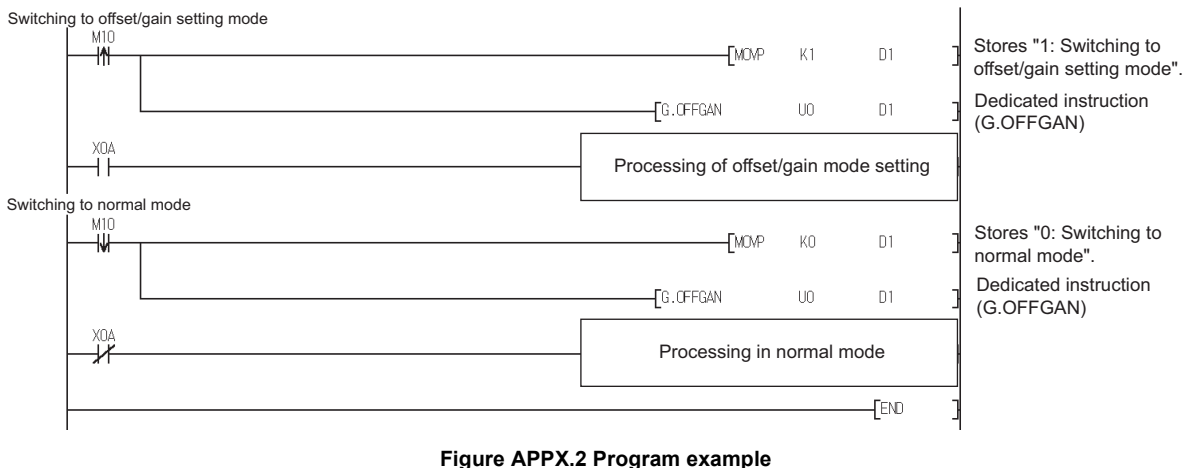

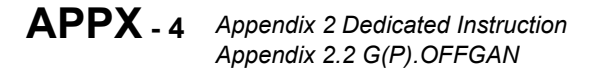

(D)

instruction processing.

## <span id="page-210-1"></span>Appendix 2.3 G(P).OGLOAD

Device that is turned ON 1 scan on completion of dedicated

(D) + 1 also turns ON at an abnormal completion.

<span id="page-210-0"></span>Reads the offset/gain values of the user range setting of the Q68TD-G-H02(H01) converter module to the CPU.

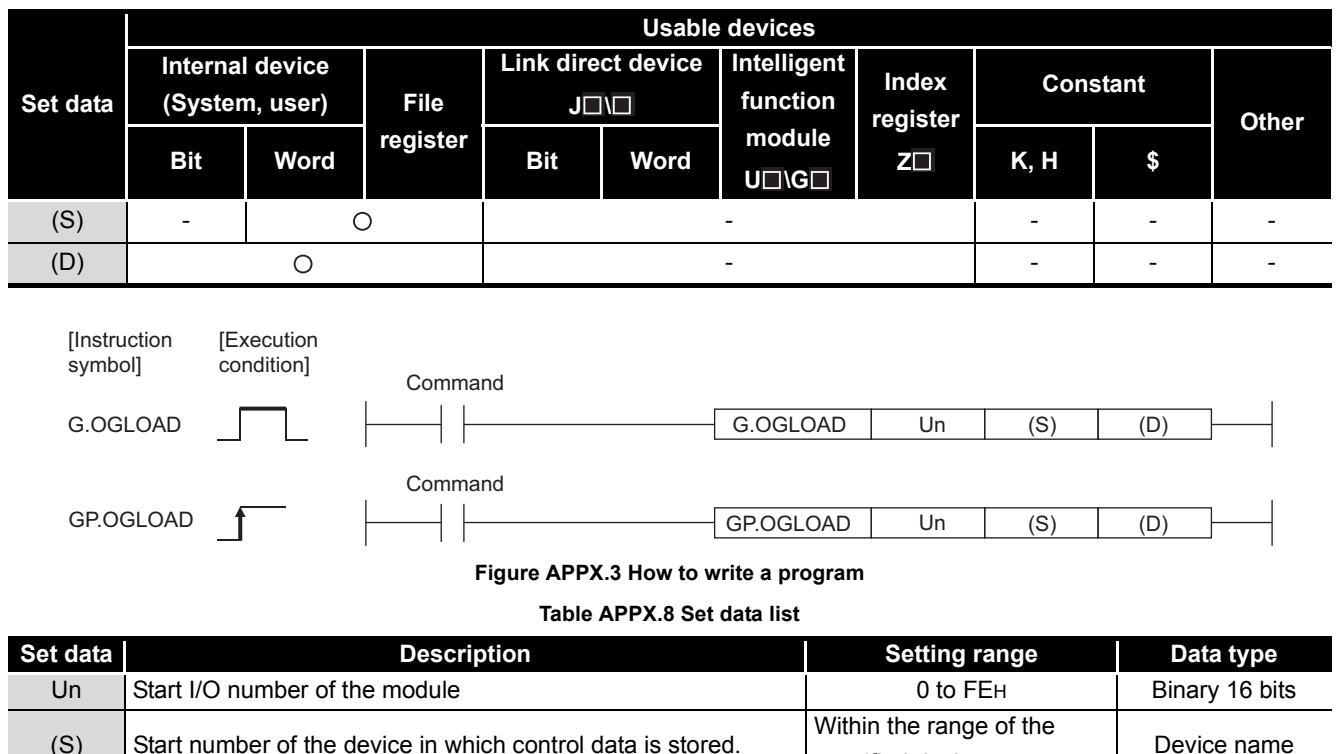

specified device

Within the range of the specified device

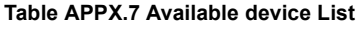

Bit

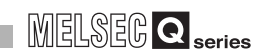

<span id="page-211-0"></span>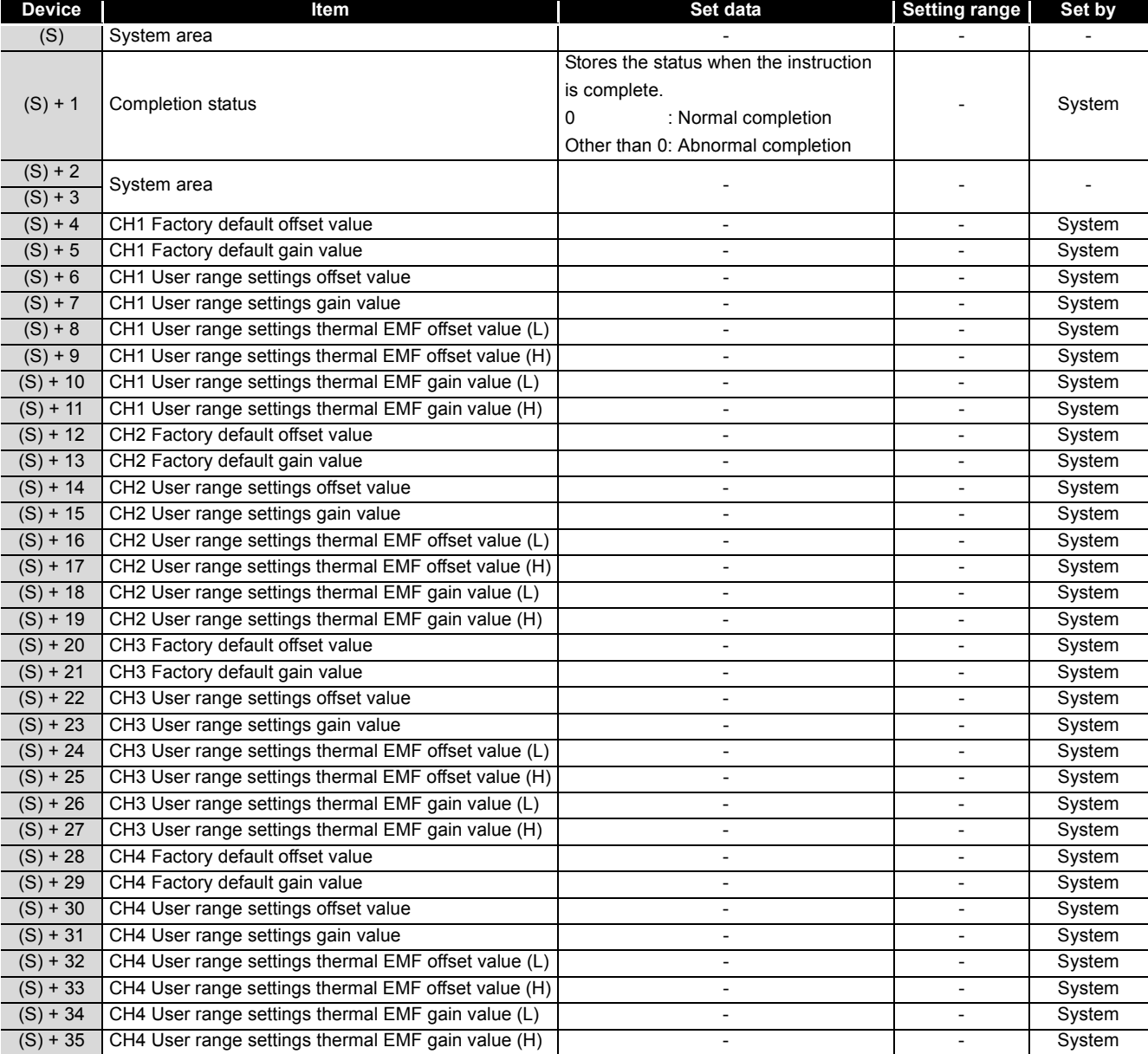

#### **Table APPX.9 Control data (1/2)\*1**

\* 1 Setting is not necessary. If setting is made, the offset/gain values will not be read properly.

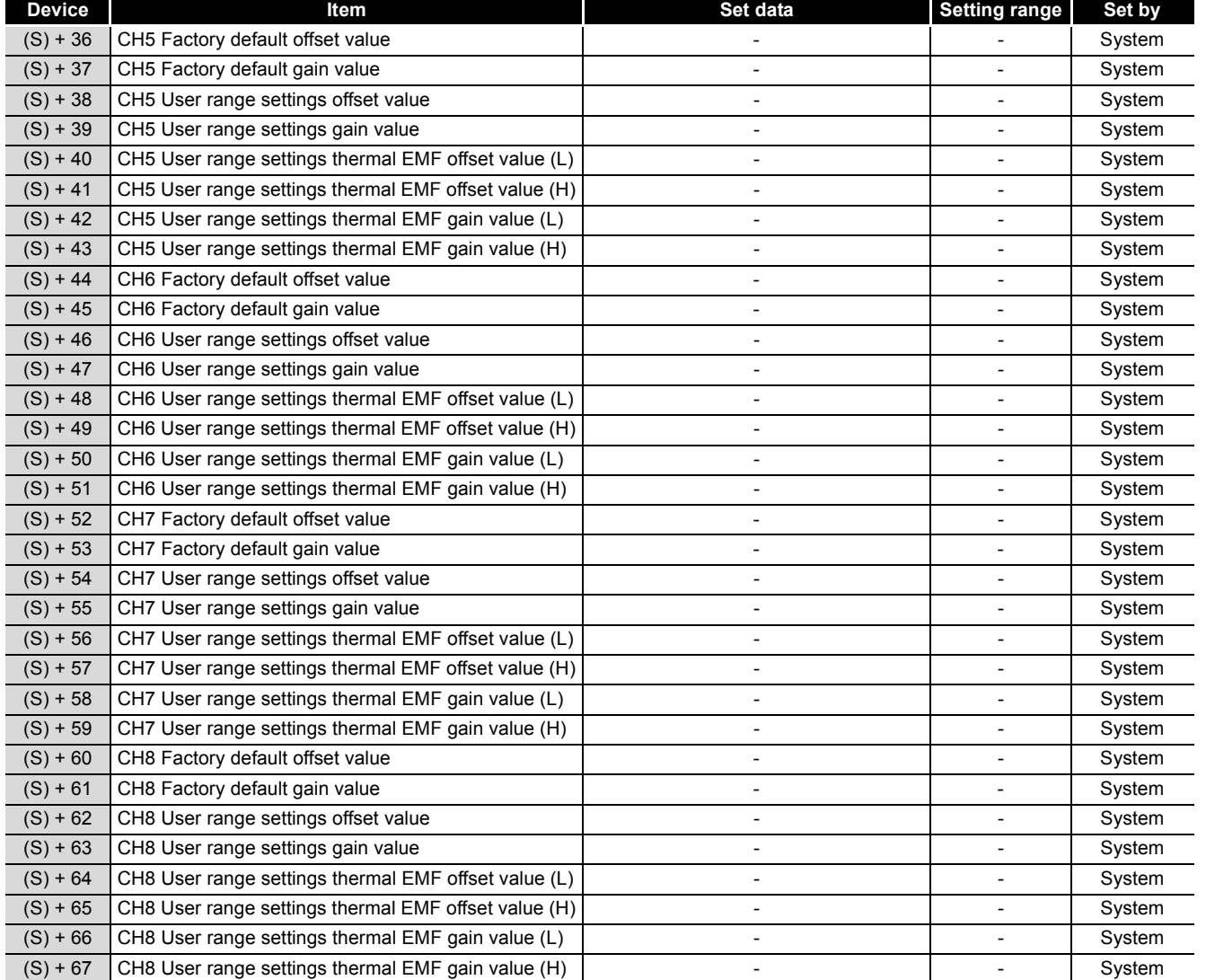

#### **[Table APPX.9](#page-211-0) Control data (2/2)\*1**

\* 1 Setting is not necessary. If setting is made, the offset/gain values will not be read properly.

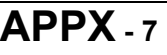

- (1) Functions
	- (a) Reads the offset/gain values of the user range setting of the Q68TD-G-H02(H01) converter module to the CPU.
	- (b) There are two types of interlock signals for the G(P).OGLOAD instruction: the completion device (D) and the status display device at completion  $(D) + 1$ .
		- 1) Completion device Turns ON in the END processing of the scan where the G(P).OGLOAD instruction is completed, and turns OFF in the next END processing.
		- 2) Status display device at completion Turns ON and OFF depending on the completion status of the G(P).OGLOAD instruction.

Normal completion : Stays OFF and does not change.

Abnormal completion: Turns ON in the END processing of the scan where the G(P).OGLOAD instruction is completed, and turns OFF in the next END processing.

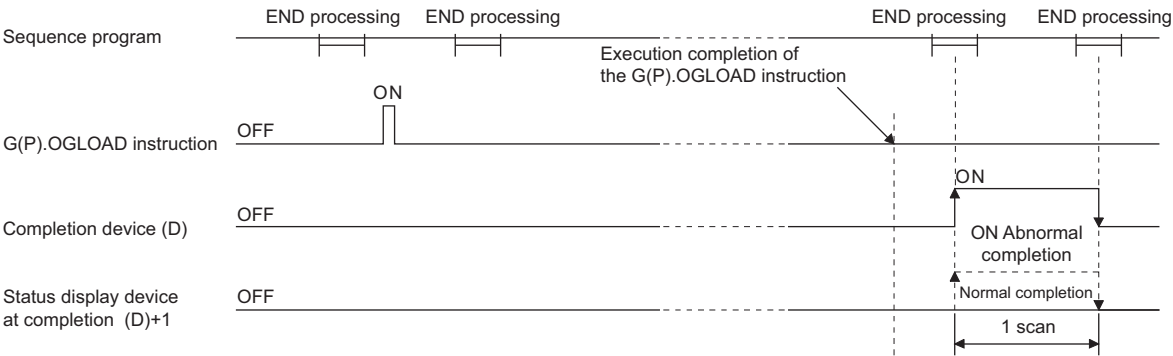

#### **Figure APPX.4 Timing diagram**

(2) Operation error No errors.

#### (3) Program example

The following program is designed to read the offset/gain values of the Q68TD-G-H02(H01) converter module mounted in the position of I/O number X/Y0 to X/YF when M11 is turned ON.

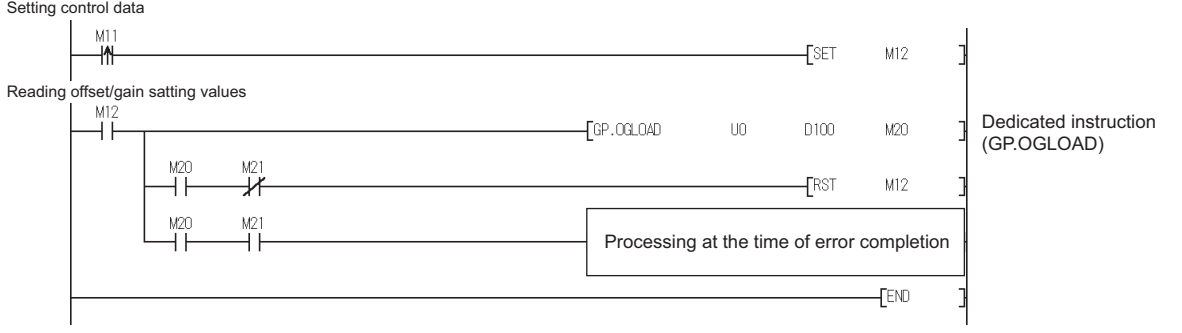

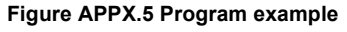

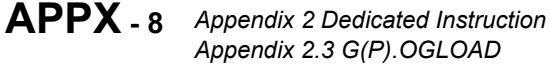

## <span id="page-214-1"></span>Appendix 2.4 G(P).OGSTOR

<span id="page-214-0"></span>Restores the offset/gain values of the user range setting stored in the CPU to the Q68TD-G-H02(H01) converter module.

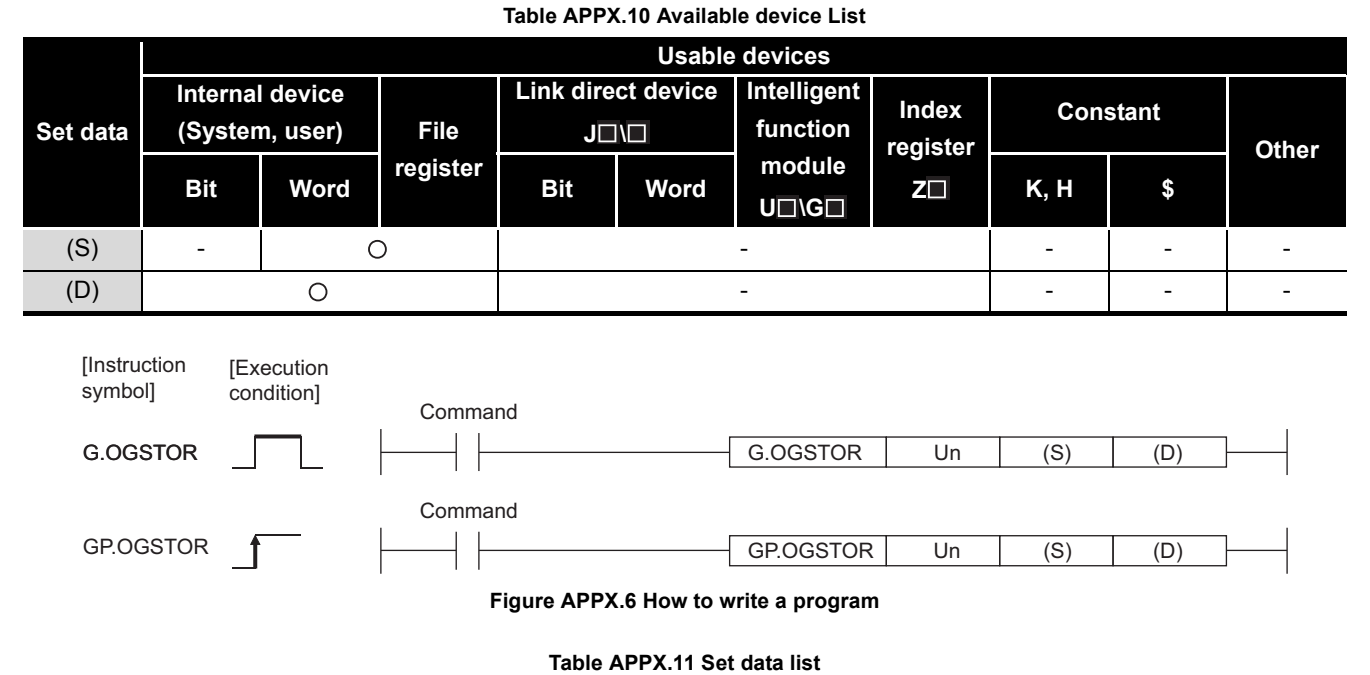

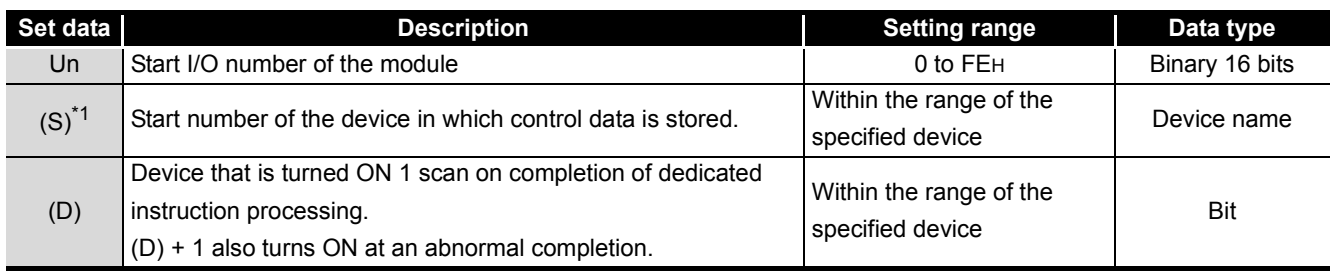

\* 1 When executing the G.OGLOAD instruction, specify the device designated in (S).

Do not change the data read with the G.OGLOAD instruction.

If it is changed, normal operation cannot be guaranteed.

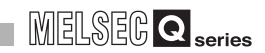

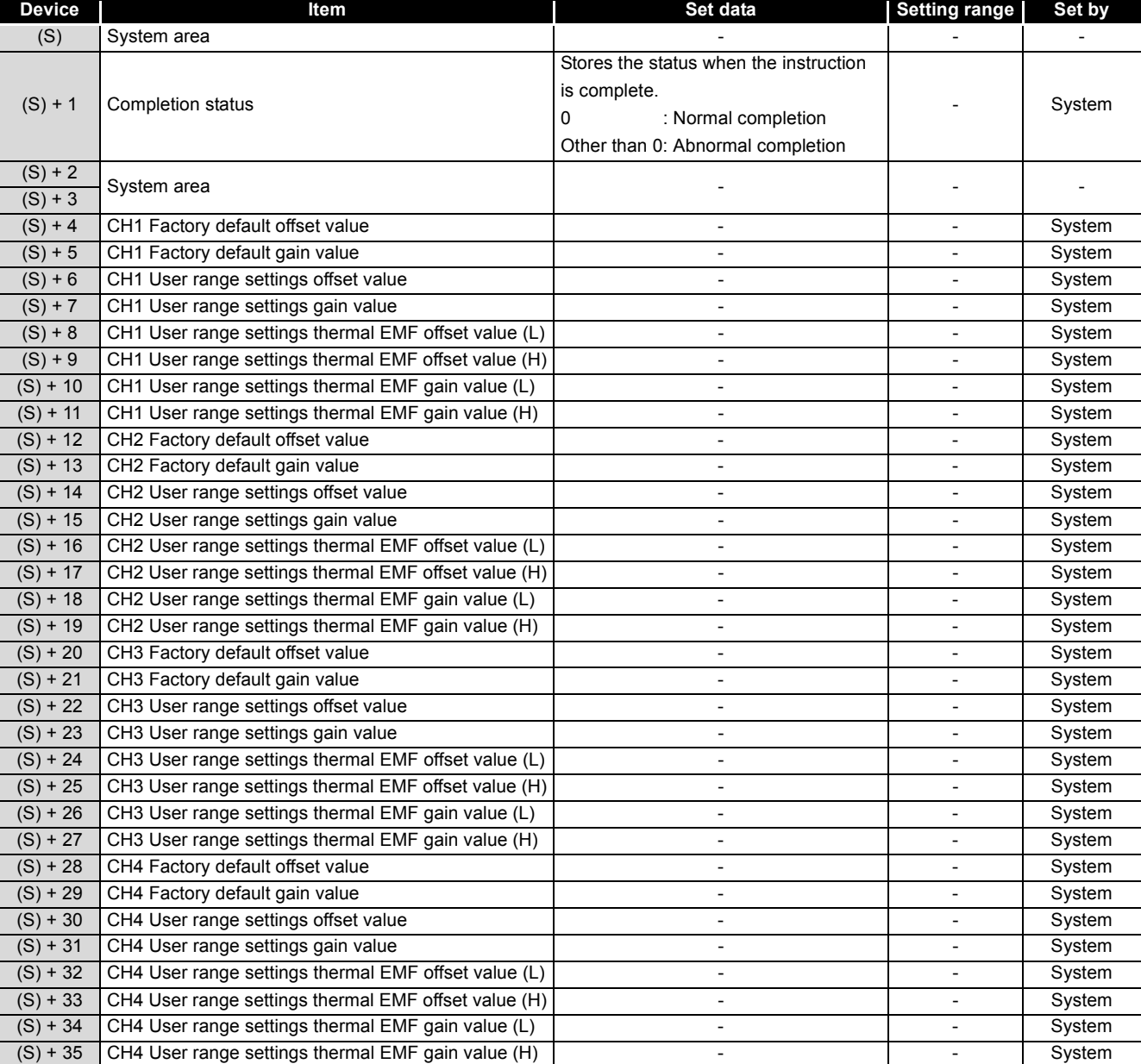

#### **Table APPX.12 Control data (1/2)**
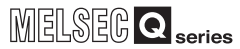

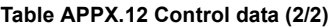

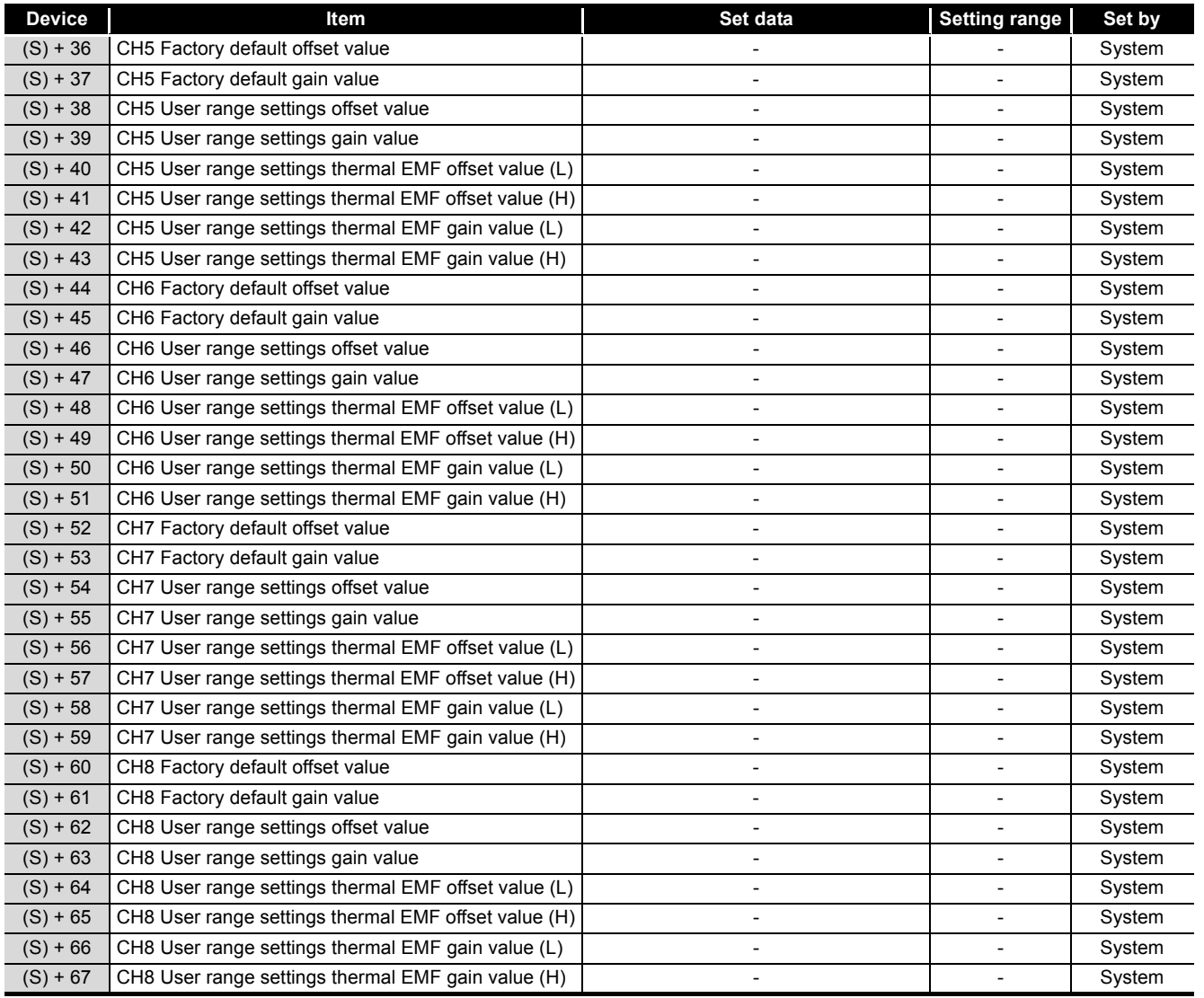

- (1) Functions
	- (a) Restores the offset/gain values of the user range setting stored in the CPU to the Q68TD-G-H02(H01) converter module.
	- (b) There are two types of interlock signals for the G(P).OGSTOR instruction: the completion device (D) and the status display device at completion  $(D) + 1$ .
		- 1) Completion device Turns ON in the END processing of the scan where the G(P).OGSTOR instruction is completed, and turns OFF in the next END processing.
		- 2) Status display device at completion Turns ON and OFF depending on the completion status of the G(P).OGSTOR instruction.

Normal completion : Stays OFF and does not change.

Abnormal completion: Turns ON in the END processing of the scan where the G(P).OGLOAD instruction is completed, and turns OFF in the next END processing.

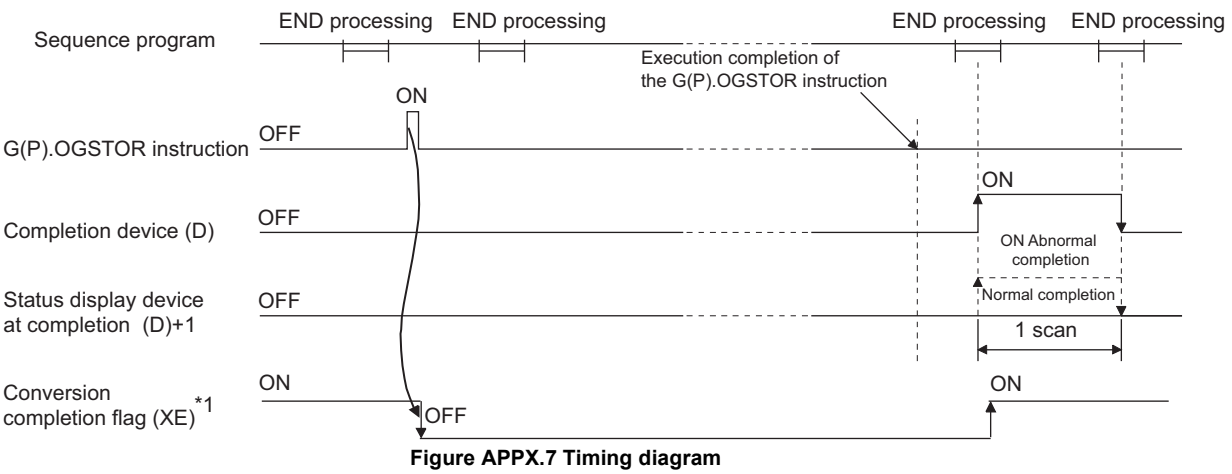

- \* 1 When the G(P).OGSTOR instruction is executed, conversion is not performed. After the completion device (D) turns ON, conversion starts, the conversion value is stored into the buffer memory, and the conversion completion flag (XE) turns ON.
- (c) When the offset/gain values are restored, the reference accuracy falls to about less than 1/3 times of the previous accuracy.

#### (2) Operation error

In any of the following cases, an error occurs and the corresponding error code is stored into the completion status area (S)+1.

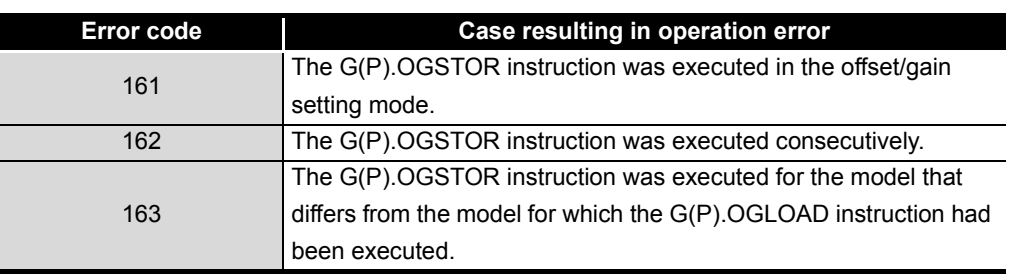

#### **Table APPX.13 Dedicated instruction error list**

#### (3) Program example

The following program is designed to read the offset/gain values of the Q68TD-G-H02(H01) converter module mounted in the position of I/O number X/Y0 to X/YF when M11 is turned ON.

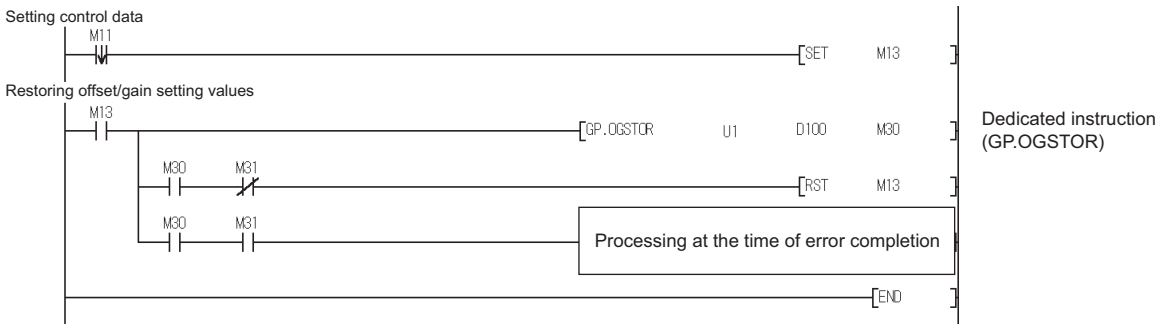

**Figure APPX.8 Program example**

<span id="page-219-0"></span>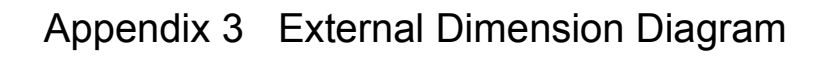

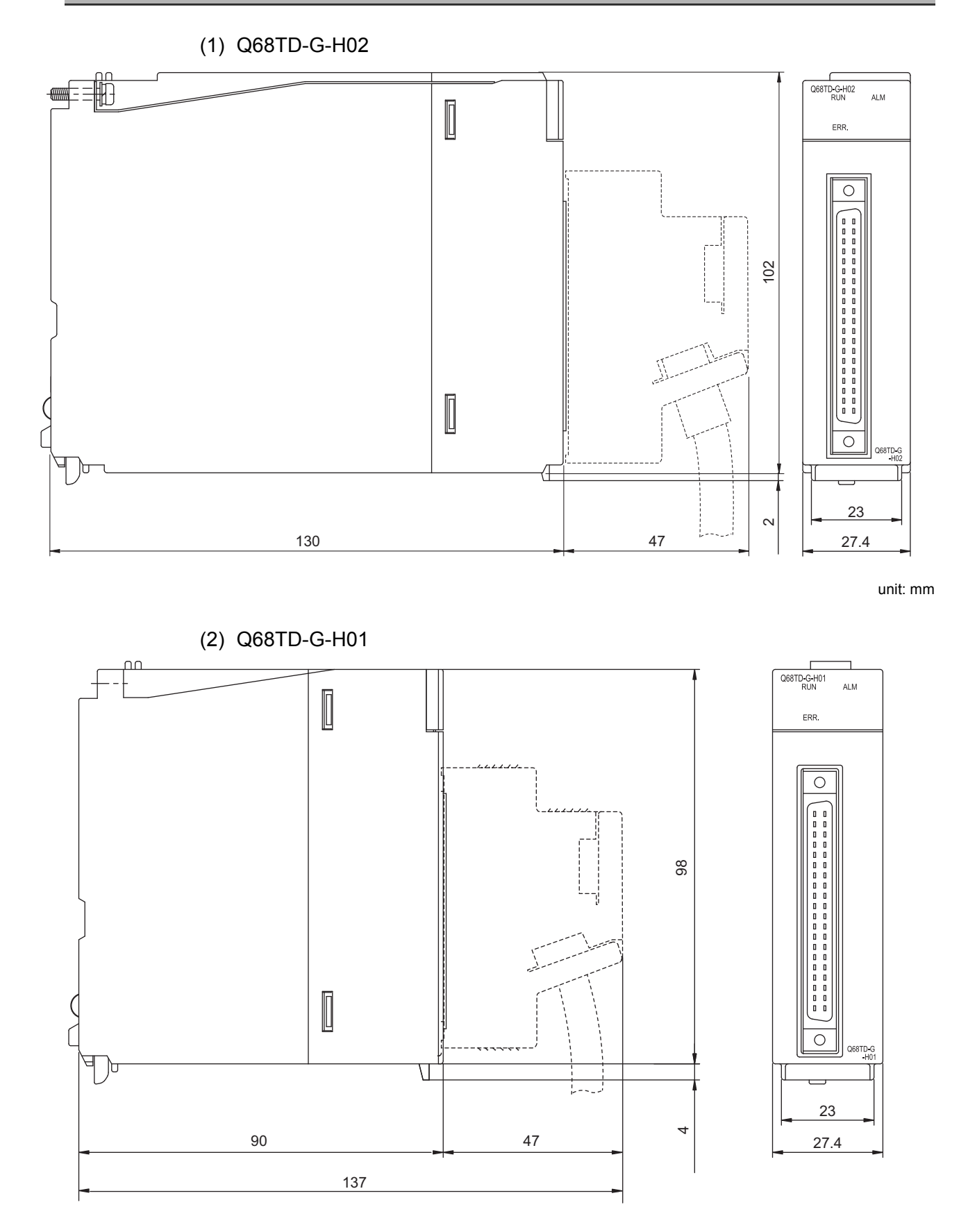

# INDEX

## **[A]**

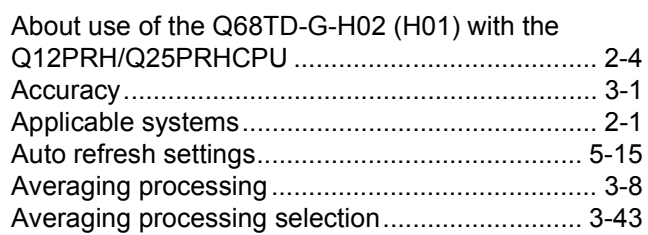

### **[B]**

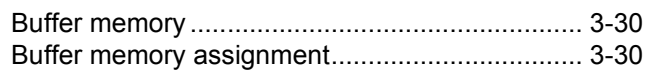

## **[C]**

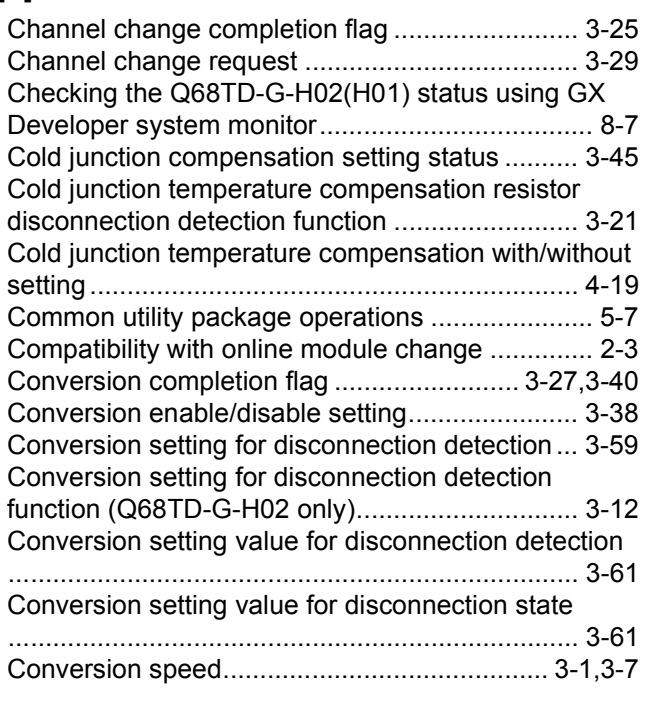

## **[D]**

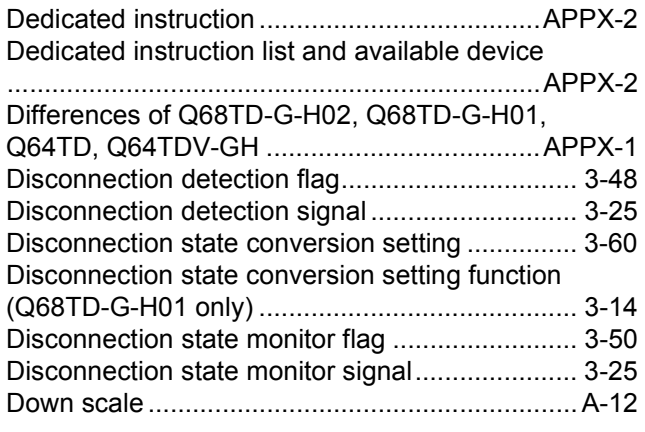

## **[E]**

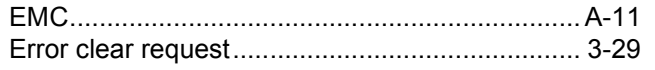

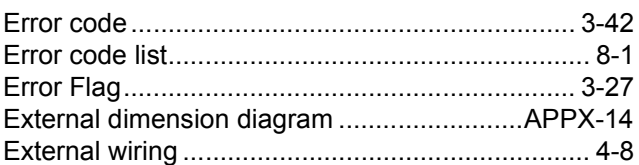

### **[F]**

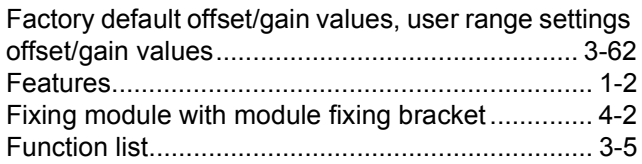

## **[G]**

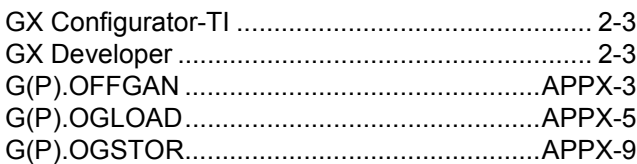

### **[H]**

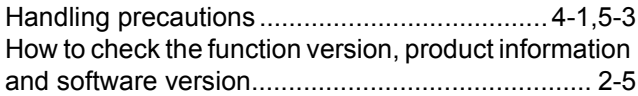

## **[I]**

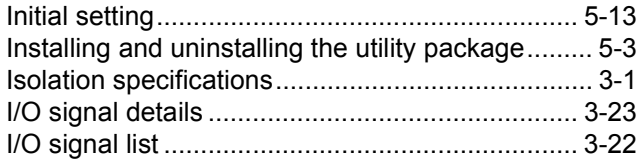

## **[L]**

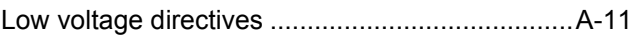

## **[M]**

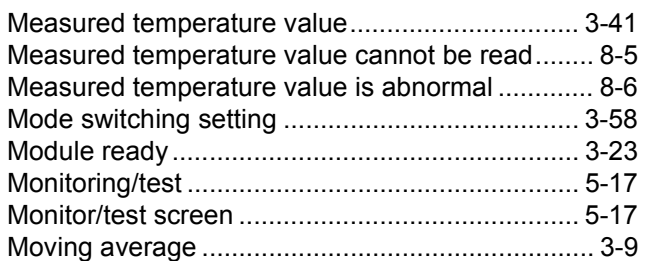

### **[N]**

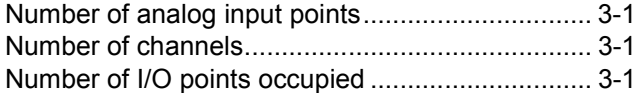

## **[O]**

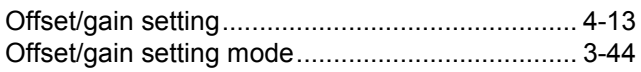

n

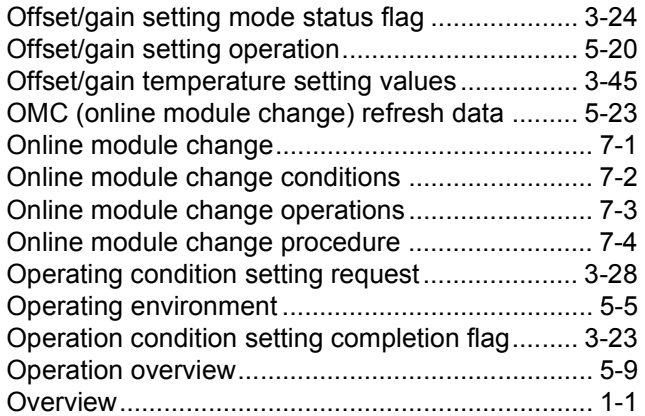

### **[P]**

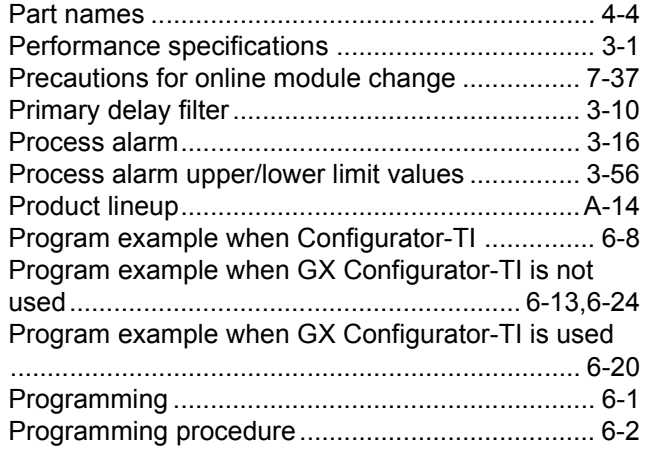

### **[Q]**

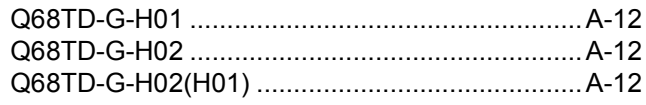

### **[R]**

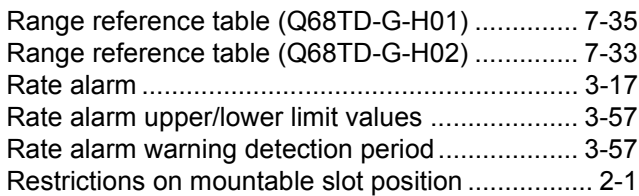

#### **[S]**

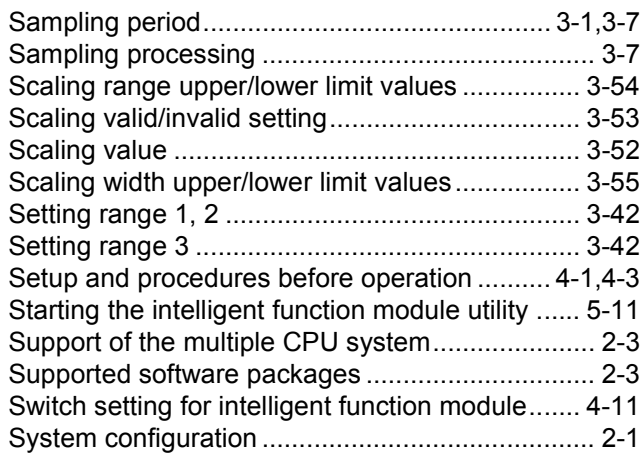

### **[T]**

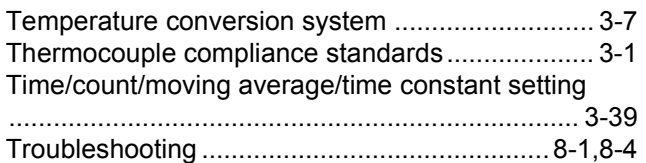

#### **[U]**

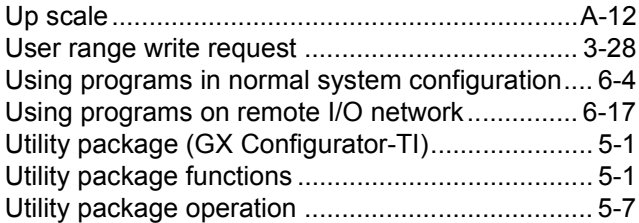

### **[W]**

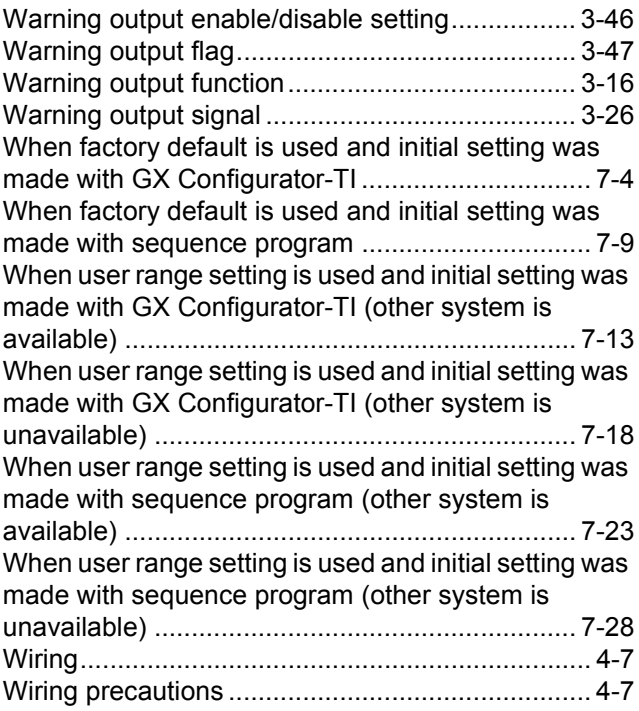

#### **Symbols**

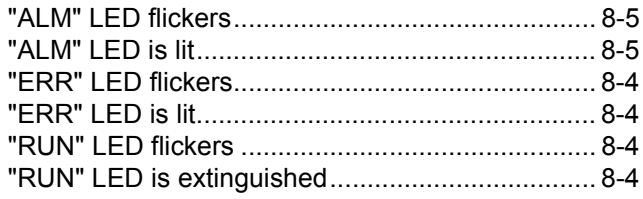

# **INDEX - 2**

## **WARRANTY**

Please confirm the following product warranty details before using this product.

#### **1. Gratis Warranty Term and Gratis Warranty Range**

If any faults or defects (hereinafter "Failure") found to be the responsibility of Mitsubishi occurs during use of the product within the gratis warranty term, the product shall be repaired at no cost via the sales representative or Mitsubishi Service Company.

However, if repairs are required onsite at domestic or overseas location, expenses to send an engineer will be solely at the customer's discretion. Mitsubishi shall not be held responsible for any re-commissioning, maintenance, or testing on-site that involves replacement of the failed module.

#### [Gratis Warranty Term]

The gratis warranty term of the product shall be for one year after the date of purchase or delivery to a designated place. Note that after manufacture and shipment from Mitsubishi, the maximum distribution period shall be six (6) months, and the longest gratis warranty term after manufacturing shall be eighteen (18) months. The gratis warranty term of repair parts shall not exceed the gratis warranty term before repairs.

[Gratis Warranty Range]

- (1) The range shall be limited to normal use within the usage state, usage methods and usage environment, etc., which follow the conditions and precautions, etc., given in the instruction manual, user's manual and caution labels on the product.
- (2) Even within the gratis warranty term, repairs shall be charged for in the following cases.
	- 1. Failure occurring from inappropriate storage or handling, carelessness or negligence by the user. Failure caused by the user's hardware or software design.
	- 2. Failure caused by unapproved modifications, etc., to the product by the user.
	- 3. When the Mitsubishi product is assembled into a user's device, Failure that could have been avoided if functions or structures, judged as necessary in the legal safety measures the user's device is subject to or as necessary by industry standards, had been provided.
	- 4. Failure that could have been avoided if consumable parts (battery, backlight, fuse, etc.) designated in the instruction manual had been correctly serviced or replaced.
	- 5. Failure caused by external irresistible forces such as fires or abnormal voltages, and Failure caused by force majeure such as earthquakes, lightning, wind and water damage.
	- 6. Failure caused by reasons unpredictable by scientific technology standards at time of shipment from Mitsubishi.
	- 7. Any other failure found not to be the responsibility of Mitsubishi or that admitted not to be so by the user.

#### **2. Onerous repair term after discontinuation of production**

- (1) Mitsubishi shall accept onerous product repairs for seven (7) years after production of the product is discontinued. Discontinuation of production shall be notified with Mitsubishi Technical Bulletins, etc.
- (2) Product supply (including repair parts) is not available after production is discontinued.

#### **3. Overseas service**

Overseas, repairs shall be accepted by Mitsubishi's local overseas FA Center. Note that the repair conditions at each FA Center may differ.

#### **4. Exclusion of loss in opportunity and secondary loss from warranty liability**

Regardless of the gratis warranty term, Mitsubishi shall not be liable for compensation to:

- (1) Damages caused by any cause found not to be the responsibility of Mitsubishi.
- (2) Loss in opportunity, lost profits incurred to the user by Failures of Mitsubishi products.
- (3) Special damages and secondary damages whether foreseeable or not, compensation for accidents, and compensation for damages to products other than Mitsubishi products.
- (4) Replacement by the user, maintenance of on-site equipment, start-up test run and other tasks.

#### **5. Changes in product specifications**

The specifications given in the catalogs, manuals or technical documents are subject to change without prior notice.

Microsoft, Windows, Windows Vista, Windows NT, Windows XP, Windows Server, Visio, Excel, PowerPoint, Visual Basic, Visual C++, and Access are either registered trademarks or trademarks of Microsoft Corporation in the United States, Japan, and other countries.

Intel, Pentium, and Celeron are either registered trademarks or trademarks of Intel Corporation in the United States and other countries.

Ethernet is a trademark of Xerox Corp.

All other company names and product names used in this manual are either trademarks or registered trademarks of their respective companies.

SPREAD

Copyright(C) 1996 FarPoint Technologies,Inc.

SH-080795ENG-D(1606)MEE MODEL: Q68TD-G-H02-U-SY-E MODEL CODE: 13JZ26

## **MITSUBISHI ELECTRIC CORPORATION**

HEAD OFFICE : TOKYO BUILDING, 2-7-3 MARUNOUCHI, CHIYODA-KU, TOKYO 100-8310, JAPAN NAGOYA WORKS : 1-14 , YADA-MINAMI 5-CHOME , HIGASHI-KU, NAGOYA , JAPAN

When exported from Japan, this manual does not require application to the Ministry of Economy, Trade and Industry for service transaction permission.

Specifications subject to change without notice.